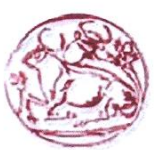

#### ΤΕΧΝΟΛΟΓΙΚΟ ΕΚΠΑΙΔΕΥΤΙΚΟ ΙΔΡΥΜΑ ΚΡΗΤΗΣ ΤΜΗΜΑ ΕΦΑΡΜΟΣΜΕΝΗΣ ΠΛΗΡΟΦΟΡΙΚΗΣ & ΠΟΛΥΜΕΣΩΝ

## ΠΤΥΧΙΑΚΗ ΕΡΓΑΣΙΑ

### **OEMA:**

Κατασκευή ιστοσελίδας για κρατήσεις σε Ξενοδοχεία

Εισηγητής: Παπαδουράκης Γεώργιος

Σπουδαστής: Παπαντωνάκης Εμμανουήλ Α.Μ. 1201

**HPAKAEIO 2008** 

# Περιεχόμενα

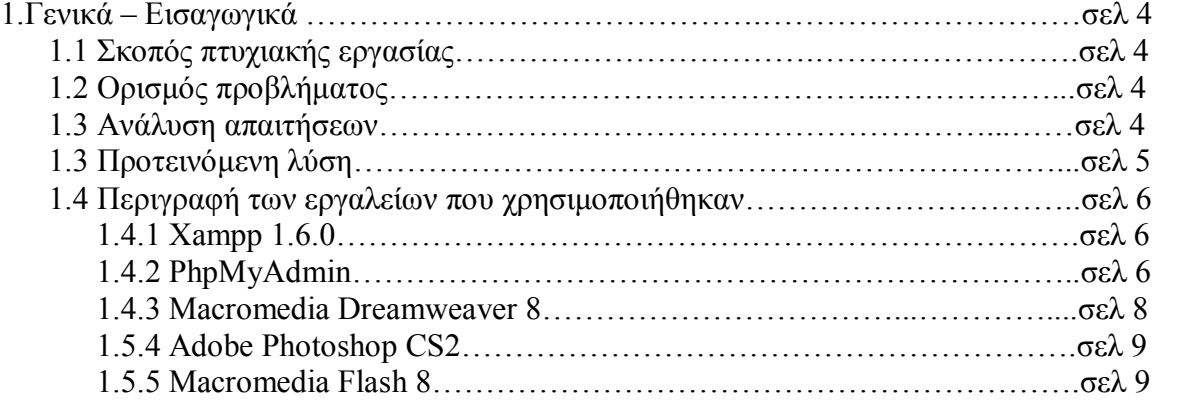

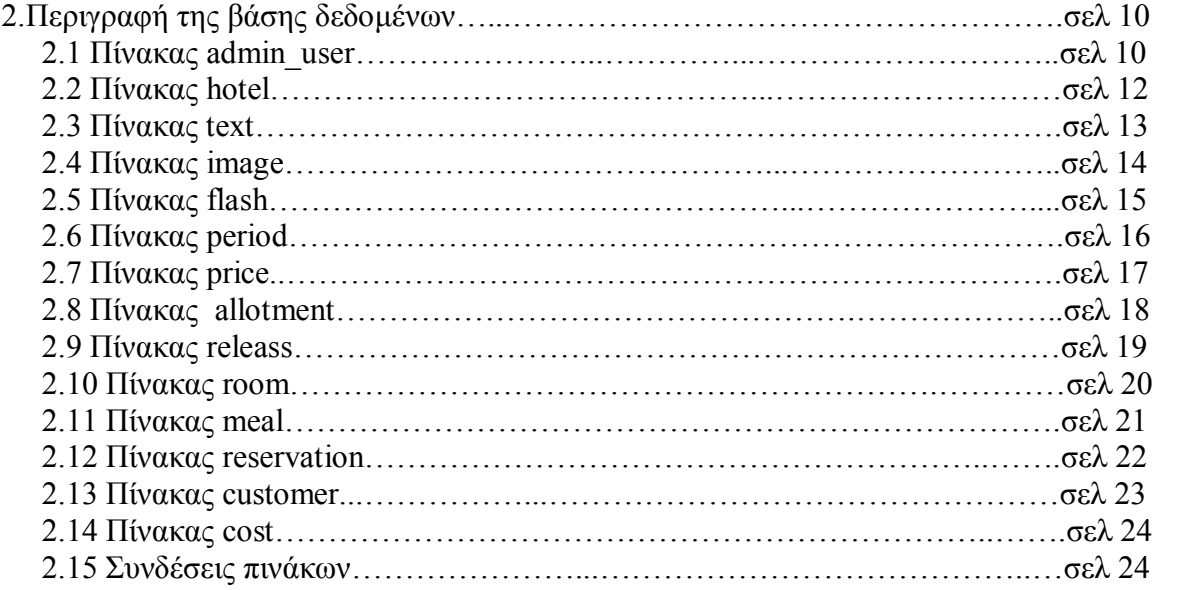

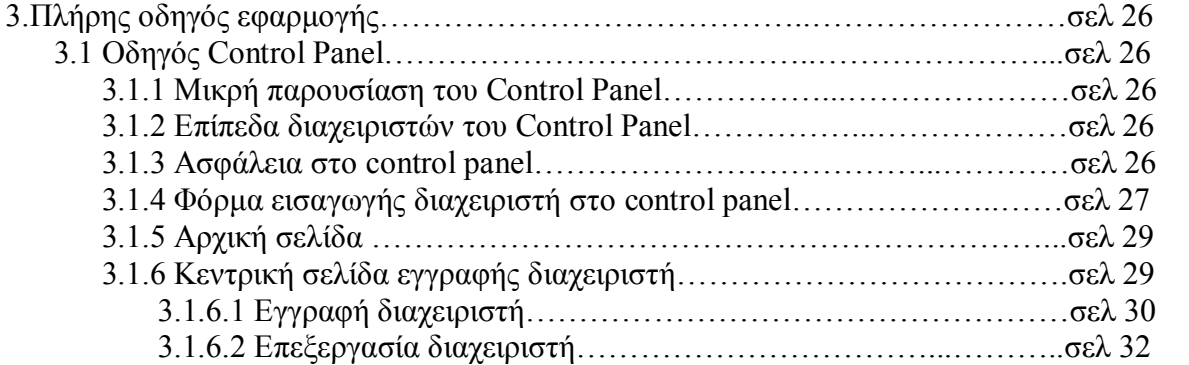

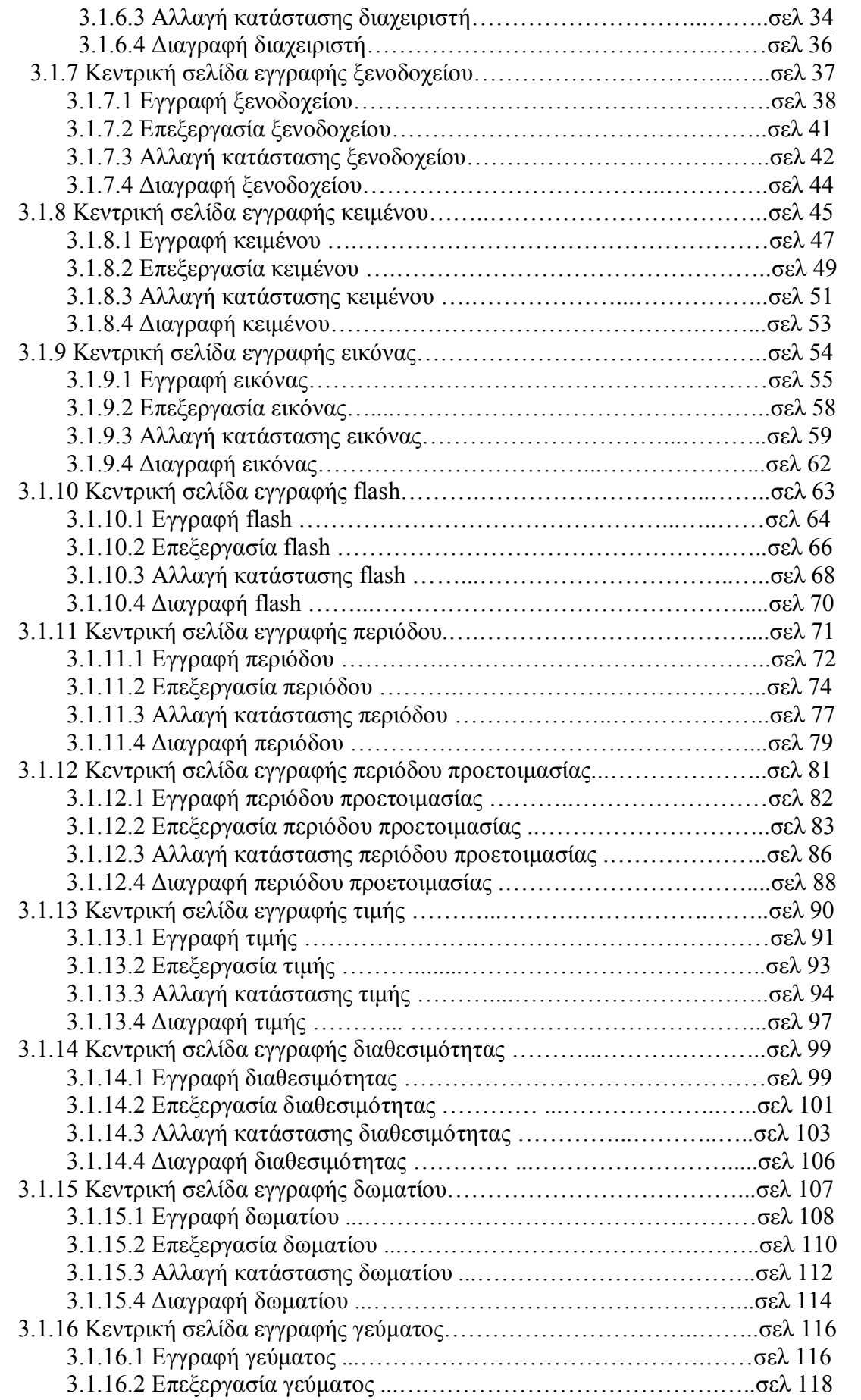

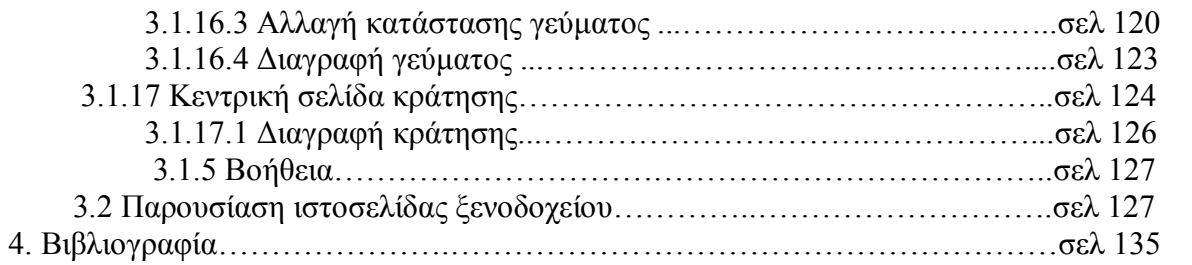

# 1 Γενικά Εισαγωγικά

# 1.1 Σκοπός Πτυχιακής Εργασίας

Η παρούσα πτυχιακή εργασία πραγματοποιήθηκε για την διαδικτυακή προβολή μιας ξενοδοχειακής μονάδας, καθώς και για την δυνατότητα διαδικτυακής κράτησης δωματίων.

# 1.2 Ορισμός προβλήματος

Ο υπεύθυνος του "εικονικού" ξενοδοχείου Blue Bay Spa & Resort hotel, επιθυμεί την διαδικτυακή προβολή του ξενοδοχείου του, καθώς και των υπηρεσιών που παρέχει. Επίσης θέλει να δώσει την δυνατότητα στους πελάτες του να κάνουν ηλεκτρονική κράτηση μέσω αυτής της εφαρμογής.

# 1.3 Ανάλυση απαιτήσεων

- · Η εφαρμογή πρέπει να είναι διαδικτυακή ώστε να έχουν πρόσβαση οι πελάτες του ξενοδοχείου.
- · Η σελίδα του ξενοδοχείου πρέπει να έχει την δυνατότητα αλλαγής κειμένων, εικόνων και flash. Αυτό θα πραγματοποιηθεί με την δημιουργία μιας εφαρμογής που ονομάζεται Control Panel.
- · Πρέπει να υπάρχει η δυνατότητα κράτησης δωματίων.
- · Η διαδικασία κράτησης δωματίου από τον πελάτη, πρέπει να χωρίζεται σε 4 βήματα. Περιληπτικά αυτά τα βήματα είναι: Αναζήτηση διαθέσιμων δωματίων Αποτελέσματα αναζήτησης, επιλογή δωματίου και γεύματος Συμπλήρωση προσωπικών στοιχείων Επιβεβαίωση κράτησης
- · Σε κάθε κράτηση δωματίου, πρέπει να αποστέλλεται ένα email στον ξενοδόχο και ένα email στον πελάτη με τα στοιχεία της κράτησης.
- · Πρέπει να υποστηρίζει ακύρωση κράτησης από τον πελάτη.
- · Στην ακύρωση της κράτησης πρέπει να αποστέλλεται ένα email στον ξενοδόχο με τα στοιχεία της κράτησης που ακυρώθηκε.
- · Ο ξενοδόχος θα έχει την δυνατότητα να προσθέσει διαθέσιμα δωμάτια, τις τιμές των δωματίων αυτών καθώς και τα γεύματα που παρέχει στον πελάτη.
- · Δυνατότητα αλλαγής των τιμών ανάλογα με την χρονική περίοδο.
- · Αυξημένη ασφάλεια στην εφαρμογή που καταχωρούνται τα διαθέσιμα δωμάτια, τα κείμενα, οι εικόνες και τα flash της σελίδας. (Χρήση κωδικών πρόσβασης)
- Σε όλες τις αλλαγές στα κείμενα, στις εικόνες, στα flash και στα διαθέσιμα δωμάτια πρέπει να καταγράφετε η ημερομηνία εγγραφής, η ημερομηνία τροποποίησης καθώς και τα στοιχεία του ατόμου που έκανε την δημιουργία μιας εγγραφής ή την τροποποίηση της.
- · Το Control Panel πρέπει να παρέχει διαφορετικές δυνατότητες σε κάθε ομάδα χρηστών.
- · Πρέπει να κατασκευαστεί ένα εγχειρίδιο χρήσης του Control Panel. Μέσω αυτού θα μπορεί να μάθει κάθε χρήστης πως δουλεύει αυτή η εφαρμογή. (Βοήθεια)
- · Πρέπει να μειωθεί στο ελάχιστο η πιθανότητα λάθους από τους χρήστες της εφαρμογής αυτής μέσω περιορισμών.
- · Σε κάθε λάθος του χρήστη πρέπει να εμφανίζονται μηνύματα, τα μηνύματα πρέπει να εξηγούν στο χρήστη το λάθος που έκανε.
- · Πρέπει να υποστηρίζει εγγραφή νέων χρηστών του Control Panel.
- · H σελίδα του ξενοδοχείου πρέπει να υποστηρίζει δυο γλώσσες (ελληνικά, αγγλικά)

## 1.3 Προτεινόμενη λύση

Προτείνω να κατασκευαστεί μια ιστοσελίδα που θα παρουσιάζει τους χώρους του ξενοδοχείου καθώς και τις ανέσεις που προσφέρει στους πελάτες του. Αυτό μπορεί να πραγματοποιηθεί με την χρήση εικόνων, Flash και κειμένων. Με τις εικόνες και τα flash έχει την δυνατότητα ο πελάτης να δει τους χώρους του ξενοδοχείου και τα δωμάτια. Με τα κείμενα της σελίδας μπορεί ο ξενοδόχος να παρουσιάσει στον πελάτη τις ανέσεις και τις υπηρεσίες του ξενοδοχείου. Αναλυτικότερα η ιστοσελίδα πρέπει να έχει τις εξής σελίδες

Αρχική: Σε αυτή τη σελίδα θα υπάρχει μια εικόνα ή ένα flash για να δείχνει στον πελάτη τους χώρους του ξενοδοχείου. το κείμενο θα γράφει κάποια γενικά πράγματα για το ξενοδοχείο.

Διαμονή: Σε αυτή την σελίδα πρέπει να τοποθετηθούν εικόνες με τα δωμάτια, καθώς και ένα κείμενο που να εξηγεί στον πελάτη τις ανέσεις των δωματίων.

Εστιατόριο: Στη σελίδα του εστιατορίου θα τοποθετήσω ένα Flash για να παρουσιάσω τους χώρους των εστιατορίων και ένα κείμενο που θα εξηγεί στον πελάτη τις ανέσεις των εστιατορίων.

Spa: Πρέπει να τοποθετηθεί ένα Flash που θα δείχνει τους χώρους του κέντρου χαλάρωσης και ένα κείμενο για να εξηγεί στον πελάτη όλες τις υλικοτεχνικές υποδομές του κέντρου χαλάρωσης.

Εγκαταστάσεις: Θα βάλλω ένα Flash που θα παρουσιάζει όλους τους χώρους του ξενοδοχείου και ένα κείμενο για να ενημερώσει τον πελάτη για τις υλικοτεχνικές υποδομές του ξενοδοχείου.

Συνέδρια δεξιώσεις: Θα τοποθετηθεί ένα Flash με τις εικόνες από τους συνεδριακούς χώρους και τις αίθουσες εκδηλώσεων του ξενοδοχείου και ένα κείμενο για να εξηγεί τις υποδομές του ξενοδοχείου για την ομαλή διεξαγωγή συνεδριών και δεξιώσεων. Τοποθεσία: Θα τοποθετηθεί μια εικόνα (χάρτης) για την σωστή καθοδήγηση του πελάτη στο ξενοδοχείο, και ένα μικρό κείμενο για να πει λίγα λόγια στον πελάτη για τον περιβάλλοντα χώρο του ξενοδοχείου.

Κρατήσεις: θα κατασκευαστεί ένα ασφαλές σύστημα κρατήσεων για να προφυλάξει τον ξενοδόχο και τον πελάτη, για να πραγματοποιηθεί αυτό πρέπει το σύστημα αυτό να έχει περιορισμούς για να αποκλίσει τον πελάτη να κάνει λάθος, καθώς και να εμφανίζει μηνύματα σε κάθε λάθος του πελάτη που θα του εξηγούν το λάθος του. Ακόμα, πρέπει το σύστημα αυτό να θα χωρίζει την διαδικασία της κράτησης σε βήματα για την ομαλή διεξαγωγή της κράτησης, κατά την ολοκλήρωση της κράτησης θα στέλνει ένα email στον ξενοδόχο και ένα email στον πελάτη με τα στοιχεία της κράτησης.

Επικοινωνία: Σε αυτή τη σελίδα θα υπάρχει ένα κείμενο με τους τρόπους επικοινωνίας του πελάτη με το ξενοδοχείο καθώς και μία φόρμα που θα συμπληρώνει ο πελάτης σε περίπτωση που θέλει να ρωτήσει κάτι ο πελάτης τον ξενοδόχο. Τα δεδομένα αυτής της φόρμας θα αποστέλλονται αυτομάτως στον ξενοδόχο με email.

Τέλος, θα κατασκευαστεί μια εφαρμογή (Control Panel) για να έχει την δυνατότητα ο ξενοδόχος να αλλάξει τα κείμενα, τις εικόνες και τα Flash της σελίδας αλλά και να βάζει διαθέσιμα δωμάτια για το σύστημα κρατήσεων. Η είσοδος του ξενοδόχου στο control panel θα πραγματοποιείτε μόνο με χρήση username και password, για να γίνει ποιο ασφαλής αυτή η εφαρμογή.

# 1.4 Περιγραφή των εργαλείων που χρησιμοποιήθηκαν

## 1.4.1 Xammplite 1.6.0

Το xampp είναι ένα ολοκληρωμένο πακέτο Server που περιλαμβάνει apache, php, mysql, perl, filezilla ftp server, mercury email server, υποστήριξη SSL και φυσικά όλα αυτά με αυτοματοποιημένη εγκατάσταση και ρύθμιση. Το μόνο που έχει να κάνει ο Διαχειριστής είναι να ορίσει τα subdomains στο αρχείο conf του apache.

Στην εφαρμογή μου χρησιμοποίησα την έκδοση Xampp 1.6.0.a ( PHP 5.2.3, Apache 2.2.4, MySql 5.0.45)

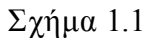

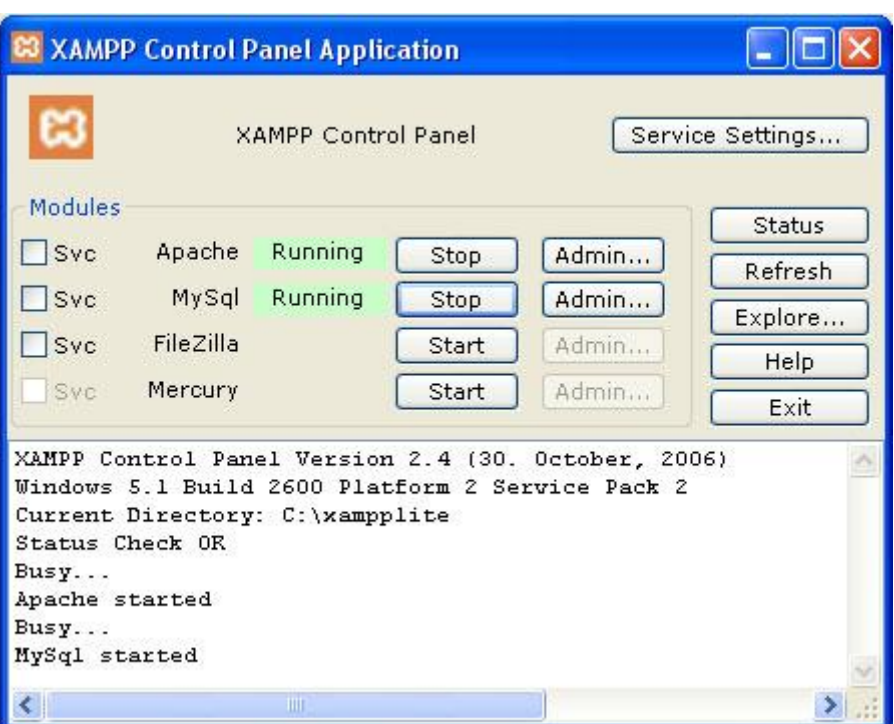

### 1.4.2 PhpMyAdmin

Το PhpMyAdmin είναι ένα εργαλείο γραμμένο σε Php το οποίο διαχειρίζεται την MySQL στο δίκτυο. Μπορεί να γειρίζεται πλήρως βάσεις δεδομένων, πίνακες, πεδία πινάκων αλλά και ολόκληρο τον MySQL Server. Υποστηρίζει 47 γλώσσες μεταξύ των οποίων και τα Ελληνικά και είναι λογισμικό ανοιχτού κώδικα.

Δυνατότητες του Php MyAdmin

Το PhpMyAdmin μπορεί να:

- · Δημιουργεί και να διαγράφει βάσεις δεδομένων.
- · Δημιουργεί, τροποποιεί, διαγράφει, αντιγράφει και μετονομάζει πίνακες
- · Προσθέτει, διαγράφει και τροποποιεί πεδία πινάκων
- · Κάνει συντήρηση της βάσης
- · Εκτελεί Sql ερωτήματα, ακόμα και ομαδικά (batch)
- · Διαχειρίζεται κλειδιά σε πεδία
- · "Φορτώνει" αρχεία κειμένου σε πίνακες
- · Δημιουργεί και διαβάζει πίνακες (που προέρχονται από dump βάσης)
- · Εξάγει δεδομένα σε μορφή CVS, Latex, XML
- · Διαχειρίζεται πολλούς διακομιστές
- · Διαχειρίζεται τους χρήστες MySQL και τα δικαιώματά τους
- · Ελέγχει την αναφορική ακεραιότητα των δεδομένων των MyISAM πινάκων
- · Δημιουργεί PDF γραφικών του layout της βάσης δεδομένων
- · Εκτελεί αναζητήσεις σε όλη τη βάση ή μέρος αυτής
- · Υποστηρίζει πίνακες InnoDB και ξένα κλειδιά
- Υποστηρίζει MySQLi, μια βελτιωμένη επέκταση της MySQL

Σχήμα 1.2

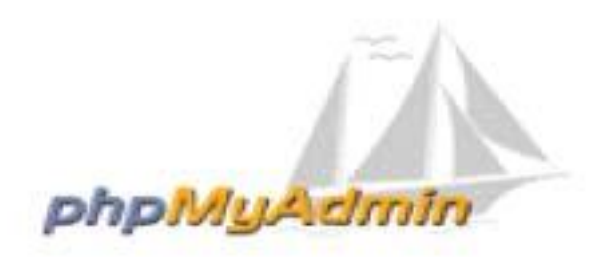

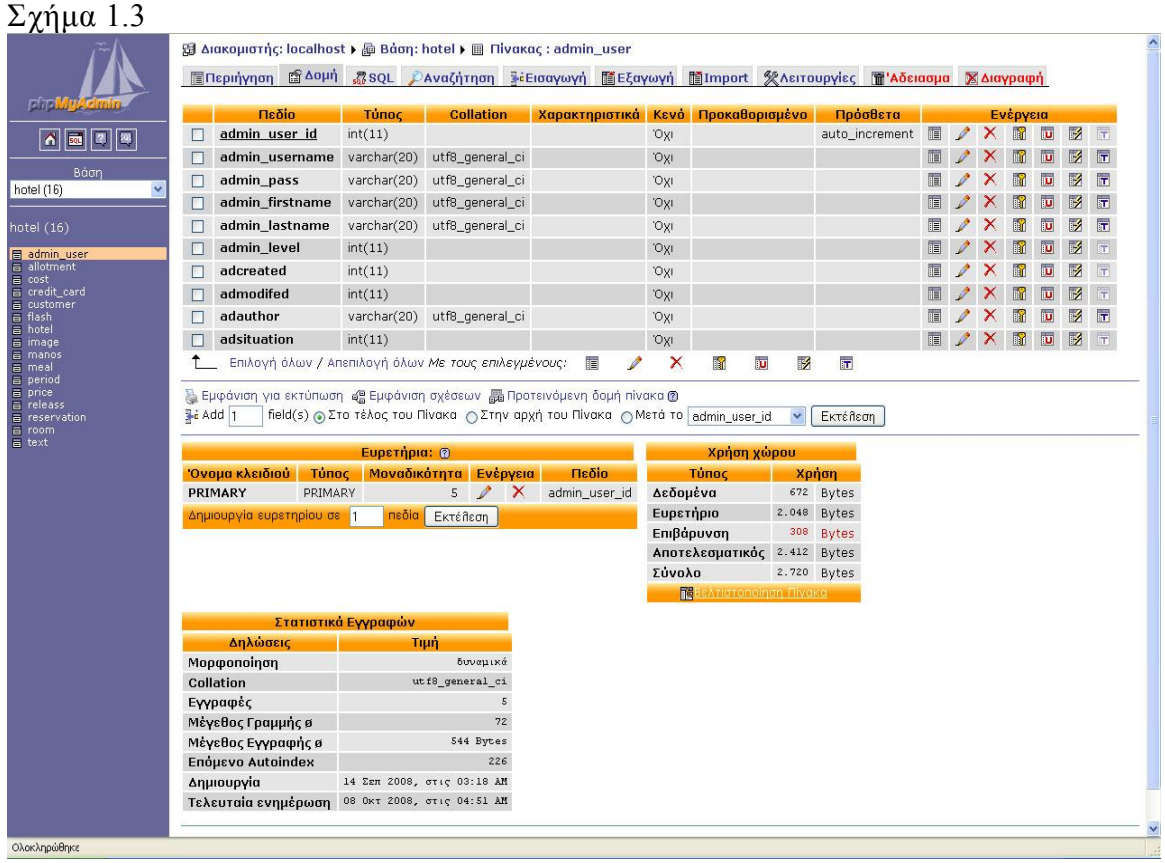

## 1.4.3 Macromedia Dr eamweaver 8

Ο Dreamweaver MX 2004 αποτελεί το κορυφαίο πρόγραμμα δημιουργίας website και διαδικτυακών εφαρμογών, προσφέρει δυνατότητες δημιουργίας προηγμένων γραφικών, οπτικά εργαλεία περιγράμματος, χαρακτηριστικά ανάπτυξης εφαρμογών και υποστήριξη επεξεργασίας κώδικα μέσω ενός περιβάλλοντος τεχνολογίας ανεξαρτήτου πλατφόρμας. Με το εργαλείο αυτό δημιουργήσαμε τη homepage της σελίδας μας καθώς και ρυθμίσαμε τα μεγέθη των διαφόρων πεδίων ώστε να πετύχουμε ένα πιο ομοιόμορφο οπτικό αποτέλεσμα.

Σχήμα 1.4

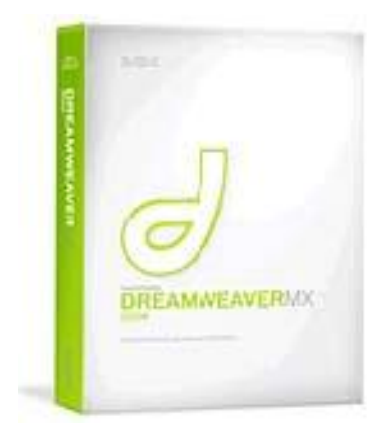

#### 1.4.4 Adobe Photoshop CS2

Το Adobe Photoshop CS2 είναι το επαγγελματικό πρότυπο στην επεξεργασία εικόνας, παρέχοντας περισσότερα από όσα θα μπορούσατε να επιθυμείτε. Με ριζοσπαστικά δημιουργικά εργαλεία που σας βοηθούν να επιτύχετε εξαιρετικά αποτελέσματα, το Photoshop ενσωματώνεται με πρωτοφανή προσαρμοστικότητα στον τρόπο που δουλεύετε. Εγώ χρησιμοποίησα το Photoshop για την επεξεργασία των εικόνων της ιστοσελίδας

Σχήμα 1.4

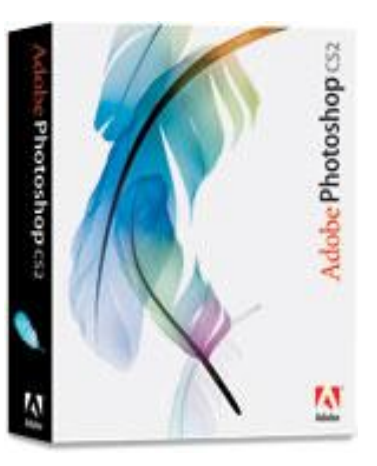

### 1.4.5 Macromedia Flash 8

To Macromedia Flash, είναι ένα λογισμικό πολυμέσων, που δημιουργήθηκε από την Macromedia, πρόσφατα αναπτύχθηκε και διανέμεται από την Adobe Systems. Από την εισαγωγή του το 1996, το Flash έχει γίνει μια δημοφιλής μέθοδος για τη ζωτικότητα και την αλληλεπίδραση ιστοσελίδας. Το Flash χρησιμοποιείται συνήθως για να δημιουργήσει animation, διαφημίσεις, και για να ενσωματώσει βίντεο στην ιστοσελίδα. Εγώ χρησιμοποίησα το Flash για να παρουσιάσω τους χώρους του ξενοδοχείου χρησιμοποιώντας εναλλαγές εικόνων.

Σχήμα 1.5

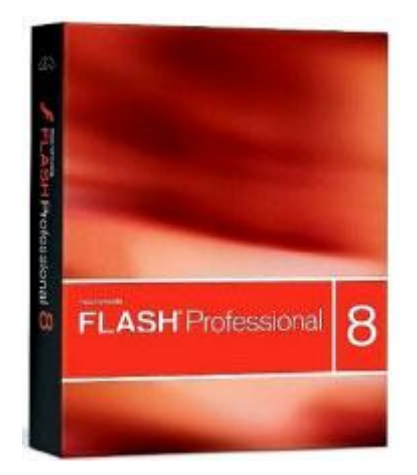

# 2. Περιγραφή της βάσης δεδομένων

Η πτυχιακή εργασία βασίζεται πάνω σε php και MySql. Περιλαμβάνει μια βάση δεδομένων με το όνομα ¨hotel¨ η οποία περιέχει πίνακες δεδομένων. Όλοι οι πίνακες είναι σε τρίτη κανονικοποιημένη μορφή(κανένα γνώρισμα δεν είναι σύνθετο, κανένα γνώρισμα δεν είναι πολλαπλής τιμής, όλα τα πεδία του πίνακα που δεν ανήκουν στο πρωτεύων κλειδί του πίνακα εξαρτώνται συναρτησιακά μόνο από τα πεδία του πρωτεύοντος κλειδιού και μάλιστα μέσω πλήρους συναρτησιακής εξάρτησης, απομάκρυνση των μεταβατικών συναρτησιακών εξαρτήσεων)

Μέσα σε κάθε πίνακα δηλώνω τον τύπο κάθε πεδίου (π.χ. Char, int, date) και το πρωτεύων του κλειδί (primary key), το οποίο μπορεί να αποτελείται από ένα πεδίο ή και από συνδυασμό περισσότερων πεδίων με την προϋπόθεση να είναι μοναδικό (unique).

Οι πίνακες μέσα στη βάση συνδέονται μεταξύ τους μέσω των ξένων κλειδιών (foreign keys), τα οποία αποτελούνται από πεδία-ορόσημα για την περάτωση του σκοπού μου.

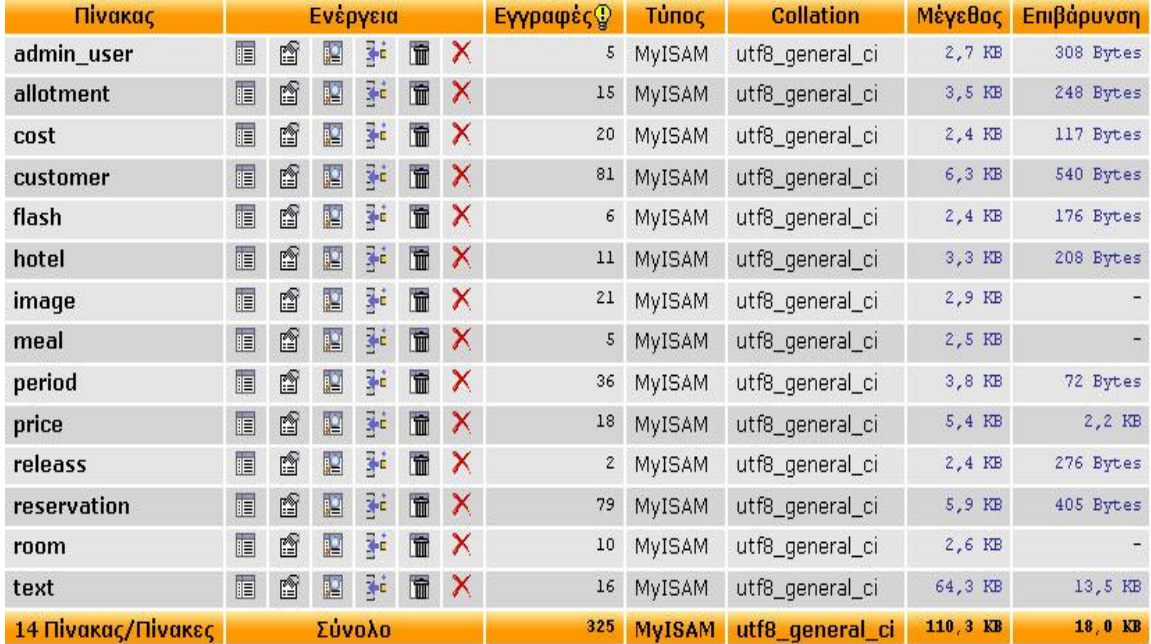

#### Σχήμα 2.1 παρουσίαση της βάσης δεδομένων του ξενοδοχείου

Όπως φαίνεται και από την παραπάνω εικόνα, η βάση μου αποτελείτε από δεκατέσσερις πίνακες. Αυτοί οι πίνακες είναι ικανοί να αποθηκεύσουν όλα τα δεδομένα που χρειάζονται για να δουλέψει μια ιστοσελίδα ξενοδοχειακής μονάδας με σύστημα ηλεκτρονικής κράτησης. Τους πίνακες θα τους δούμε αναλυτικότερα και στις επόμενες παραγράφους.

#### 2.1 Πίνακας admin\_user

Ο πίνακας Admin user έχει κατασκευαστεί για να αποθηκεύονται τα στοιχεία των διαχειριστών του Control Panel. Ο πίνακας αυτός χρησιμεύει στο login του control panel, ώστε το control panel της σελίδας να είναι ασφαλές, δηλαδή οποιοσδήποτε επιθυμεί να μπει στο control panel πρέπει να συμπληρώσει την φόρμα login με το username και το password που του ανήκει, η φόρμα αυτή κάνει τον έλεγχο από τον πίνακα admin user για να ελέγξει ότι τα στοιχεία υπάρχουν στον πίνακα admin\_user, αν στον πίνακα υπάρχουν τα στοιχεία, τότε του επιτρέπεται η είσοδος. Επίσης, βοηθάει το control panel να παρέχει διαφορετικές δυνατότητες σε κάθε χρήστη του, αναλόγως με το επίπεδο διαχειριστή. Δηλαδή, το control panel διαβάζει το στοιχείο admin\_level κάθε διαχειριστή ώστε να του δείξει τις αρμοδιότητες που του αντιστοιχούν. Τέλος, σε κάθε αλλαγή, η νέα εγγραφή που θα κάνει ο διαχειριστής, το σύστημα παίρνει το username του και το προσθέτει στο πεδίο author(συντάκτης) κάθε εγγραφής. Συνεπώς σε κάθε αλλαγή ή νέα εγγραφή το σύστημα θα είναι σε θέσει να εμφανίσει τον διαχειριστή που έκανε αυτή την αλλαγή.

Τα πεδία του πίνακα admin\_user, όπως βλέπεται και από το σχήμα 2.2, είναι:

admin user id: Είναι το πρωτεύον κλειδί του πίνακα admin user, ο τύπος του πεδίου αυτού είναι int, και είναι auto\_increment.

admin username: Στο πεδίο αυτό αποθηκεύεται το username του χρήστη, είναι τύπου varchar, αποθηκεύονται έως 20 χαρακτήρες.

admin pass: Στο πεδίο αυτό αποθηκεύεται το password του χρήστη, είναι τύπου varchar, αποθηκεύονται έως 20 χαρακτήρες.

admin firstname: Στο πεδίο αυτό αποθηκεύεται το όνομα του γρήστη, είναι τύπου varchar, αποθηκεύονται έως 20 χαρακτήρες.

admin lastname: Στο πεδίο αυτό αποθηκεύεται το επώνυμο του χρήστη, είναι τύπου varchar, αποθηκεύονται έως 20 χαρακτήρες.

admin level: Στο πεδίο αυτό αποθηκεύεται το επίπεδο του γρήστη, είναι τύπου int, αποθηκεύονται έως 11 χαρακτήρες.

acreated: Στο πεδίο αυτό αποθηκεύεται η ημερομηνία δημιουργίας του χρήστη, είναι τύπου int, αποθηκεύονται έως 11 χαρακτήρες.

amodifed: Στο πεδίο αυτό αποθηκεύεται η ημερομηνία επεξεργασίας του χρήστη, είναι τύπου int, αποθηκεύονται έως 11 χαρακτήρες.

aauthor: Στο πεδίο αυτό αποθηκεύεται το username του χρήστη που έκανε την εγγραφή, είναι τύπου varchar, αποθηκεύονται έως 20 χαρακτήρες.

adsituation: Στο πεδίο αυτό αποθηκεύεται η κατάσταση της εγγραφής του χρήστη, δηλαδή μπορούμε να αποθηκεύσουμε ένα χρήστη στην βάση μας χωρίς να του επιτρέπεται η πρόσβαση στο control panel ή να απαγορεύσουμε προσωρινά κάποιον χρήστη να μπαίνει στο control panel, είναι τύπου int, αποθηκεύονται έως 11 χαρακτήρες.

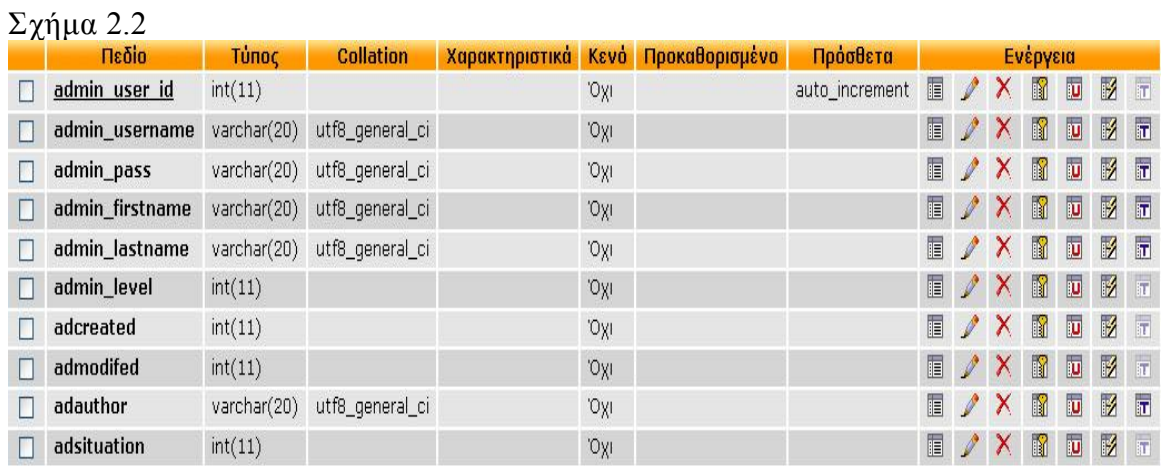

Η παρακάτω εικόνα εμφανίζει τον πίνακα admin\_user

### 2.2 Πίνακας hotel

Ο πίνακας hotel έχει κατασκευαστεί για να αποθηκεύονται όλα τα δεδομένα του ξενοδοχείου, ο πίνακας αυτός είναι ένας από τους κεντρικούς πίνακες της βάσης, συνδέεται με τους πίνακες text, image, flash, room, meal, reservation τους πίνακες αυτούς θα τους δούμε στις επόμενες παραγράφους, θα δούμε αναλυτικότερα τις συνδέσεις των πινάκων σε επόμενη παράγραφο. Τα πεδία του πίνακα hotel είναι:

hotel id: Είναι το πρωτεύον κλειδί του πίνακα hotel, ο τύπος του πεδίου αυτού είναι int, και είναι auto\_increment.

hotel name: Στο πεδίο αυτό αποθηκεύεται το όνομα του ξενοδοχείου, είναι τύπου varchar, δηλαδή μπορούμε να αποθηκεύσουμε χαρακτήρες ή αριθμούς, αποθηκεύονται έως 40 χαρακτήρες.

hotel class: Στο πεδίο αυτό αποθηκεύεται η κλάση του ξενοδοχείου, είναι τύπου int, δηλαδή μπορούμε να αποθηκεύσουμε αριθμούς integer, μπορούμε να αποθηκεύσουμε έως 11 αριθμούς.

hotel\_address: Στο πεδίο αυτό αποθηκεύεται η διεύθυνση του ξενοδοχείου, είναι τύπου varchar, δηλαδή μπορούμε να αποθηκεύσουμε χαρακτήρες ή αριθμούς, αποθηκεύονται έως 60 χαρακτήρες.

hotel city: Στο πεδίο αυτό αποθηκεύεται η πόλη του ξενοδοχείου, είναι τύπου varchar, δηλαδή μπορούμε να αποθηκεύσουμε χαρακτήρες ή αριθμούς, αποθηκεύονται έως 20 χαρακτήρες.

hotel stars: Στο πεδίο αυτό αποθηκεύονται τα αστέρια του ξενοδοχείου, είναι τύπου int, δηλαδή μπορούμε να αποθηκεύσουμε αριθμούς integer, μπορούμε να αποθηκεύσουμε έως 11 αριθμούς.

telephone: Στο πεδίο αυτό αποθηκεύεται το τηλέφωνο του ξενοδοχείου, είναι τύπου varchar, δηλαδή μπορούμε να αποθηκεύσουμε χαρακτήρες ή αριθμούς, αποθηκεύονται έως 15 χαρακτήρες.

fax: Στο πεδίο αυτό αποθηκεύεται το fax του ξενοδοχείου, είναι τύπου varchar, δηλαδή μπορούμε να αποθηκεύσουμε χαρακτήρες ή αριθμούς, αποθηκεύονται έως 15 χαρακτήρες.

email: Στο πεδίο αυτό αποθηκεύεται το email του ξενοδοχείου, είναι τύπου varchar, δηλαδή μπορούμε να αποθηκεύσουμε χαρακτήρες ή αριθμούς, και αποθηκεύονται έως 15 χαρακτήρες.

hcreated: Στο πεδίο αυτό αποθηκεύεται η ημερομηνία εγγραφής του ξενοδοχείου, είναι τύπου int, δηλαδή μπορούμε να αποθηκεύσουμε αριθμούς integer, μπορούμε να αποθηκεύσουμε έως 11 αριθμούς.

hmodifed: Στο πεδίο αυτό αποθηκεύεται η ημερομηνία τροποποίησης του ξενοδοχείου, είναι τύπου int, δηλαδή μπορούμε να αποθηκεύσουμε αριθμούς integer, μπορούμε να αποθηκεύσουμε έως 11 αριθμούς.

hauthor: Στο πεδίο αυτό αποθηκεύεται το username του διαχειριστή που έκανε την εγγραφή ή την τροποποίηση της εγγραφής του ξενοδοχείου, είναι τύπου varchar, δηλαδή μπορούμε να αποθηκεύσουμε χαρακτήρες ή αριθμούς, αποθηκεύονται έως 20 χαρακτήρες.

hsituation: Στο πεδίο αυτό αποθηκεύεται η κατάσταση του ξενοδοχείου, δηλαδή με το πεδίο αυτό μπορούμε να αποθηκεύσουμε ένα ξενοδοχείο στον πίνακα hotel χωρίς να φαίνεται στο σύστημα, είναι τύπου int, δηλαδή μπορούμε να αποθηκεύσουμε αριθμούς integer, αποθηκεύονται έως 11 αριθμούς.

Η παρακάτω εικόνα εμφανίζει τον πίνακα hotel

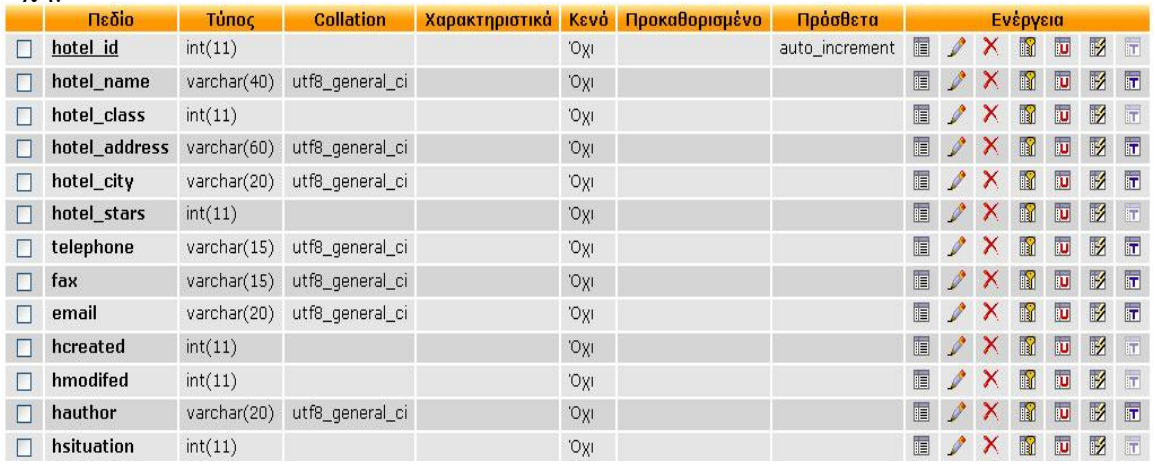

#### 2.3 Πίνακας text

Ο πίνακας text έχει κατασκευαστεί για να αποθηκεύει τα κείμενα της σελίδας. Αυτός ο πίνακας συνδέεται με τον πίνακα hotel μέσω του πεδίου hotel\_id, θα δούμε αναλυτικότερα τις συνδέσεις των πινάκων σε επόμενη παράγραφο. Τα πεδία του πίνακα είναι:

hotel id: Στο πεδίο αυτό αποθηκεύεται το πρωτεύον κλειδί του ξενοδοχείου ώστε να γίνει η σύνδεση του πίνακα text με τον πίνακα hotel, είναι τύπου int, δηλαδή μπορούμε να αποθηκεύσουμε αριθμούς integer, μπορούμε να αποθηκεύσουμε έως 11 αριθμούς. text id: Είναι το πρωτεύον κλειδί του πίνακα text, ο τύπος του πεδίου αυτού είναι int, και είναι auto\_increment.

text\_result: Στο πεδίο αυτό αποθηκεύεται το κείμενο της σελίδας, είναι τύπου text, δηλαδή μπορούμε να αποθηκεύσουμε κείμενο.

text\_where: Στο πεδίο αυτό αποθηκεύεται η θέση του κειμένου στην σελίδα, είναι τύπου int, δηλαδή μπορούμε να αποθηκεύσουμε αριθμούς integer, μπορούμε να αποθηκεύσουμε έως 11 αριθμούς.

tcreated: Στο πεδίο αυτό αποθηκεύεται η ημερομηνία εγγραφής του κειμένου, είναι τύπου int, δηλαδή μπορούμε να αποθηκεύσουμε αριθμούς integer, μπορούμε να αποθηκεύσουμε έως 11 αριθμούς.

tmodifed: Στο πεδίο αυτό αποθηκεύεται η ημερομηνία τροποποίησης του κειμένου, είναι τύπου int, δηλαδή μπορούμε να αποθηκεύσουμε αριθμούς integer, μπορούμε να αποθηκεύσουμε έως 11 αριθμούς.

tauthor: Στο πεδίο αυτό αποθηκεύεται το username του διαχειριστή που έκανε την εγγραφή ή την τροποποίηση της εγγραφής του κειμένου, είναι τύπου varchar, δηλαδή μπορούμε να αποθηκεύσουμε χαρακτήρες ή αριθμούς, αποθηκεύονται έως 20 χαρακτήρες.

tsituation: Στο πεδίο αυτό αποθηκεύεται η κατάσταση του κειμένου, δηλαδή με το πεδίο αυτό μπορούμε να αποθηκεύσουμε ένα κείμενο στον πίνακα text χωρίς να φαίνεται στη σελίδα μας, είναι τύπου int, δηλαδή μπορούμε να αποθηκεύσουμε αριθμούς integer, μπορούμε να αποθηκεύσουμε έως 11 αριθμούς.

Η παρακάτω εικόνα εμφανίζει τον πίνακα text

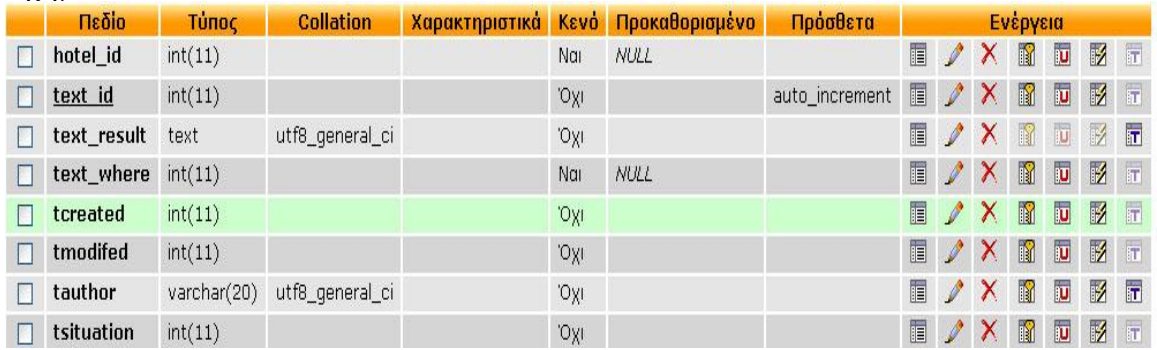

#### 2.4 Πίνακας image

Ο πίνακας image έχει κατασκευαστεί για να αποθηκεύει τα ονόματα των εικόνων της σελίδας. Αυτός ο πίνακας συνδέεται με τον πίνακα hotel μέσω του πεδίου hotel\_id, θα δούμε αναλυτικότερα τις συνδέσεις των πινάκων σε επόμενη παράγραφο. Τα πεδία του πίνακα είναι:

hotel id: Στο πεδίο αυτό αποθηκεύεται το πρωτεύον κλειδί του ξενοδοχείου ώστε να γίνει η σύνδεση του πίνακα image με τον πίνακα hotel, είναι τύπου int, δηλαδή μπορούμε να αποθηκεύσουμε αριθμούς integer, και μπορούμε να αποθηκεύσουμε έως 11 αριθμούς. image id: Είναι το πρωτεύον κλειδί του πίνακα image, ο τύπος του πεδίου αυτού είναι int, και είναι auto\_increment.

image name: Στο πεδίο αυτό αποθηκεύεται το όνομα της εικόνας, είναι τύπου text, δηλαδή μπορούμε να αποθηκεύσουμε κείμενο.

image where: Στο πεδίο αυτό αποθηκεύεται η θέση της εικόνας στην σελίδα, είναι τύπου int, δηλαδή μπορούμε να αποθηκεύσουμε αριθμούς integer, μπορούμε να αποθηκεύσουμε έως 11 αριθμούς.

icreated: Στο πεδίο αυτό αποθηκεύεται η ημερομηνία εγγραφής της εικόνας, είναι τύπου int, δηλαδή μπορούμε να αποθηκεύσουμε αριθμούς integer, μπορούμε να αποθηκεύσουμε έως 11 αριθμούς.

imodifed: Στο πεδίο αυτό αποθηκεύεται η ημερομηνία τροποποίησης της εικόνας, είναι τύπου int, δηλαδή μπορούμε να αποθηκεύσουμε αριθμούς integer, μπορούμε να αποθηκεύσουμε έως 11 αριθμούς.

iauthor: Στο πεδίο αυτό αποθηκεύεται το username του διαχειριστή που έκανε την εγγραφή ή την τροποποίηση της εγγραφής της εικόνας, είναι τύπου varchar, δηλαδή μπορούμε να αποθηκεύσουμε χαρακτήρες ή αριθμούς, αποθηκεύονται έως 20 χαρακτήρες.

isituation: Στο πεδίο αυτό αποθηκεύεται η κατάσταση της εικόνας, δηλαδή με το πεδίο αυτό μπορούμε να αποθηκεύσουμε μια εικόνα στον πίνακα image χωρίς να φαίνεται στη σελίδα μας, είναι τύπου int, δηλαδή μπορούμε να αποθηκεύσουμε αριθμούς integer, μπορούμε να αποθηκεύσουμε έως 11 αριθμούς.

Η παρακάτω εικόνα εμφανίζει τον πίνακα image

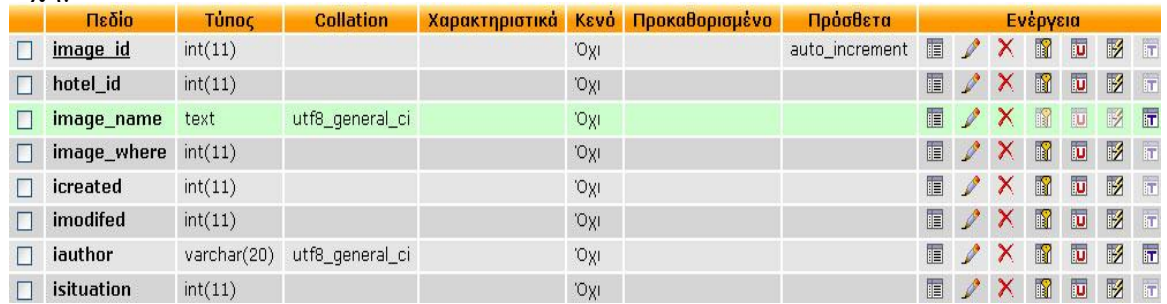

### 2.5 Πίνακας flash

Ο πίνακας flash έχει κατασκευαστεί για να αποθηκεύει τα ονόματα των flash της σελίδας. Αυτός ο πίνακας συνδέεται με τον πίνακα hotel μέσω του πεδίου hotel\_id, θα δούμε αναλυτικότερα τις συνδέσεις των πινάκων σε επόμενη παράγραφο. Τα πεδία του πίνακα είναι:

hotel id: Στο πεδίο αυτό αποθηκεύεται το πρωτεύον κλειδί του ξενοδοχείου ώστε να γίνει η σύνδεση του πίνακα flash με τον πίνακα hotel, είναι τύπου int, δηλαδή μπορούμε να αποθηκεύσουμε αριθμούς integer, και μπορούμε να αποθηκεύσουμε έως 11 αριθμούς. flash id: Είναι το πρωτεύον κλειδί του πίνακα flash, ο τύπος του πεδίου αυτού είναι int, και είναι auto\_increment.

flash name: Στο πεδίο αυτό αποθηκεύεται το όνομα του flash, είναι τύπου text, δηλαδή μπορούμε να αποθηκεύσουμε κείμενο.

flash where: Στο πεδίο αυτό αποθηκεύεται η θέση του flash στην σελίδα, είναι τύπου int, δηλαδή μπορούμε να αποθηκεύσουμε αριθμούς integer, μπορούμε να αποθηκεύσουμε έως 11 αριθμούς.

fcreated: Στο πεδίο αυτό αποθηκεύεται η ημερομηνία εγγραφής του flash, είναι τύπου int, δηλαδή μπορούμε να αποθηκεύσουμε αριθμούς integer, μπορούμε να αποθηκεύσουμε έως 11 αριθμούς.

fmodifed: Στο πεδίο αυτό αποθηκεύεται η ημερομηνία τροποποίησης του flash, είναι τύπου int, δηλαδή μπορούμε να αποθηκεύσουμε αριθμούς integer, μπορούμε να αποθηκεύσουμε έως 11 αριθμούς.

fauthor: Στο πεδίο αυτό αποθηκεύεται το username του διαχειριστή που έκανε την εγγραφή ή την τροποποίηση της εγγραφής του flash, είναι τύπου varchar, δηλαδή μπορούμε να αποθηκεύσουμε χαρακτήρες ή αριθμούς, αποθηκεύονται έως 20 χαρακτήρες.

fsituation: Στο πεδίο αυτό αποθηκεύεται η κατάσταση του flash, δηλαδή με το πεδίο αυτό μπορούμε να αποθηκεύσουμε ένα flash στον πίνακα flash χωρίς να φαίνεται στη σελίδα μας, είναι τύπου int, δηλαδή μπορούμε να αποθηκεύσουμε αριθμούς integer, και μπορούμε να αποθηκεύσουμε έως 11 αριθμούς.

Η παρακάτω εικόνα εμφανίζει τον πίνακα flash

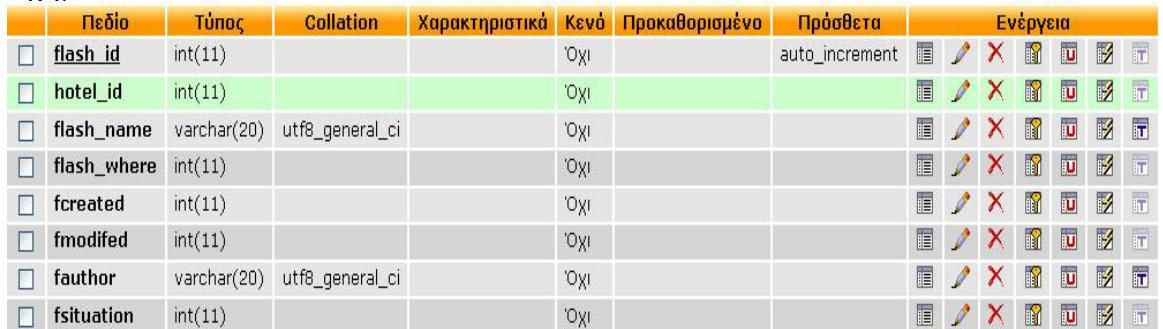

### 2.6 Πίνακας period

Ο πίνακας έχει κατασκευαστεί για να αποθηκεύει περιόδους, ώστε να τις χρησιμοποιήσω σε επόμενους πίνακες, δηλαδή σε αυτόν τον πίνακα αποθηκεύουμε τις περιόδους που είναι διαθέσιμο κάποιο δωμάτιο για να τις χρησιμοποιήσουμε στον πίνακα allotment (αριθμός διαθέσιμων δωματίων) και στον πίνακα price (τιμή του δωματίου σε μία περίοδο), ο πίνακας αυτός συνδέεται με τους πίνακες allotment, price. θα δούμε αναλυτικότερα τις συνδέσεις των πινάκων σε επόμενη παράγραφο. Τα πεδία του πίνακα είναι:

period\_id: Είναι το πρωτεύον κλειδί του πίνακα period, o τύπος του πεδίου αυτού είναι int, και είναι auto\_increment.

period\_name: Στο πεδίο αυτό αποθηκεύεται το όνομα της περιόδου, είναι τύπου varchar δηλαδή μπορούμε να αποθηκεύσουμε γράμματα και αριθμούς, μπορούμε να αποθηκεύσουμε έως 20 χαρακτήρες.

period\_start: Στο πεδίο αυτό αποθηκεύεται η αρχή περιόδου, ο τύπος του πεδίου είναι int, δηλαδή μπορούμε να αποθηκεύσουμε αριθμούς integer, μπορούμε να αποθηκεύσουμε έως 11 αριθμούς.

period\_end: Στο πεδίο αυτό αποθηκεύεται το τέλος περιόδου, ο τύπος του πεδίου είναι int, δηλαδή μπορούμε να αποθηκεύσουμε αριθμούς integer, μπορούμε να αποθηκεύσουμε έως 11 αριθμούς.

pcreated: Στο πεδίο αυτό αποθηκεύεται η ημερομηνία εγγραφής της περιόδου, είναι τύπου int, δηλαδή μπορούμε να αποθηκεύσουμε αριθμούς integer, μπορούμε να αποθηκεύσουμε έως 11 αριθμούς.

pmodifed: Στο πεδίο αυτό αποθηκεύεται η ημερομηνία τροποποίησης της περιόδου, είναι τύπου int, δηλαδή μπορούμε να αποθηκεύσουμε αριθμούς integer, μπορούμε να αποθηκεύσουμε έως 11 αριθμούς.

pauthor: Στο πεδίο αυτό αποθηκεύεται το username του διαχειριστή που έκανε την εγγραφή ή την τροποποίηση της εγγραφής της περιόδου, είναι τύπου varchar, δηλαδή μπορούμε να αποθηκεύσουμε χαρακτήρες ή αριθμούς, αποθηκεύονται έως 20 χαρακτήρες.

psituation: Στο πεδίο αυτό αποθηκεύεται η κατάσταση της περιόδου, δηλαδή με το πεδίο αυτό μπορούμε να αποθηκεύσουμε μια περίοδο στον πίνακα period χωρίς να φαίνεται στo control panel , είναι τύπου int, δηλαδή μπορούμε να αποθηκεύσουμε αριθμούς integer, μπορούμε να αποθηκεύσουμε έως 11 αριθμούς.

Η παρακάτω εικόνα εμφανίζει τον πίνακα period

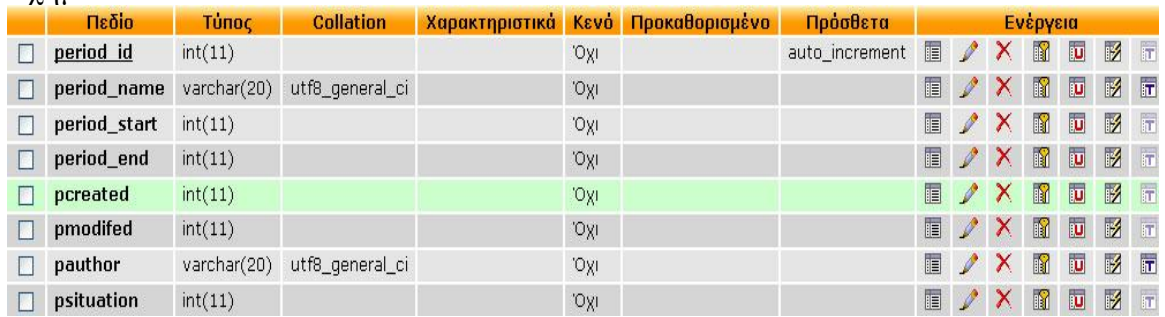

## 2.7 Πίνακας price

Ο πίνακας έχει κατασκευαστεί για να αποθηκεύει τις τιμές των δωματίων ανά περίοδο, ώστε να τις χρησιμοποιήσω σε επόμενους πίνακες, δηλαδή σε αυτόν τον πίνακα αποθηκεύουμε τις τιμές μιας ομάδας δωματίων ώστε να τις χρησιμοποιήσω στον πίνακα των δωματίων. Ο πίνακας αυτός συνδέεται με τους πίνακες period, room. θα δούμε αναλυτικότερα τις συνδέσεις των πινάκων σε επόμενη παράγραφο. Τα πεδία του πίνακα είναι:

price id: Είναι το πρωτεύον κλειδί του πίνακα price, ο τύπος του πεδίου αυτού είναι int, και είναι auto\_increment.

period\_id: Στο πεδίο αυτό αποθηκεύεται το πρωτεύον κλειδί του πίνακα period ώστε να γίνει η σύνδεση του πίνακα period με τον πίνακα price, είναι τύπου int, δηλαδή μπορούμε να αποθηκεύσουμε αριθμούς integer, και μπορούμε να αποθηκεύσουμε έως 11 αριθμούς.

price name: Στο πεδίο αυτό αποθηκεύεται το όνομα της τιμής, είναι τύπου varchar δηλαδή μπορούμε να αποθηκεύσουμε γράμματα και αριθμούς, μπορούμε να αποθηκεύσουμε έως 20 χαρακτήρες.

price: Στο πεδίο αυτό αποθηκεύεται η τιμή, ο τύπος του πεδίου είναι float, δηλαδή μπορούμε να αποθηκεύσουμε αριθμούς με υποδιαστολή.

prcreated: Στο πεδίο αυτό αποθηκεύεται η ημερομηνία εγγραφής της τιμής, είναι τύπου int, δηλαδή μπορούμε να αποθηκεύσουμε αριθμούς integer, έχουμε την δυνατότητα να αποθηκεύσουμε έως 11 αριθμούς.

prmodifed: Στο πεδίο αυτό αποθηκεύεται η ημερομηνία τροποποίησης της τιμής, είναι τύπου int, δηλαδή μπορούμε να αποθηκεύσουμε αριθμούς integer, έχουμε την δυνατότητα να αποθηκεύσουμε έως 11 αριθμούς.

prauthor: Στο πεδίο αυτό αποθηκεύεται το username του διαχειριστή που έκανε την εγγραφή ή την τροποποίηση της τιμής, είναι τύπου varchar, δηλαδή μπορούμε να αποθηκεύσουμε χαρακτήρες ή αριθμούς, αποθηκεύονται έως 20 χαρακτήρες.

prsituation: Στο πεδίο αυτό αποθηκεύεται η κατάσταση της τιμής, δηλαδή με το πεδίο αυτό μπορούμε να αποθηκεύσουμε μια τιμή στον πίνακα price χωρίς να φαίνεται στo control panel , είναι τύπου int, δηλαδή μπορούμε να αποθηκεύσουμε αριθμούς integer, έχουμε τη δυνατότητα να αποθηκεύσουμε έως 11 αριθμούς.

Η παρακάτω εικόνα εμφανίζει τον πίνακα price

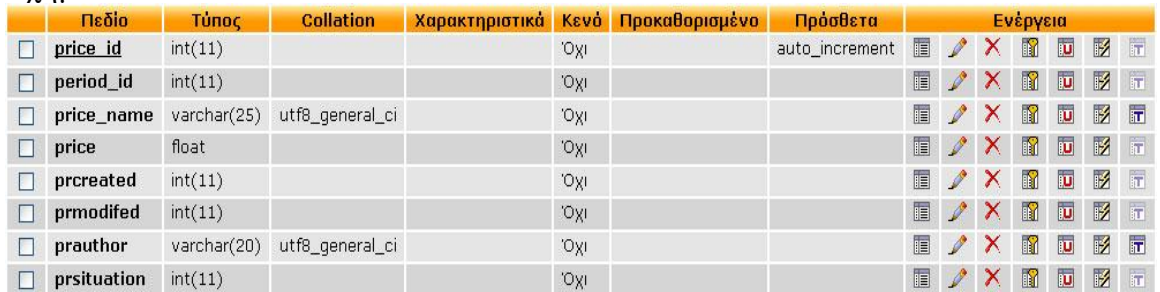

## 2.8 Πίνακας allotment

Ο πίνακας έχει κατασκευαστεί για να αποθηκεύει τις διαθεσιμότητες δωματίων ανά περίοδο, ώστε να τις χρησιμοποιήσω σε επόμενους πίνακες, δηλαδή σε αυτόν τον πίνακα αποθηκεύουμε τις διαθεσιμότητες μιας ομάδας δωματίων ώστε να τις χρησιμοποιήσω στον πίνακα δωματίων. Ο πίνακας αυτός συνδέεται με τους πίνακες price, room. θα δούμε αναλυτικότερα τις συνδέσεις των πινάκων σε επόμενη παράγραφο. Τα πεδία του πίνακα είναι:

allotment\_id: Είναι το πρωτεύον κλειδί του πίνακα allotment, o τύπος του πεδίου αυτού είναι int, και είναι auto\_increment.

period id: Στο πεδίο αυτό αποθηκεύεται το πρωτεύον κλειδί του πίνακα period ώστε να γίνει η σύνδεση του πίνακα period με τον πίνακα allotment, είναι τύπου int, δηλαδή μπορούμε να αποθηκεύσουμε αριθμούς integer, αποθηκεύονται έως 11 αριθμοί.

allotment name: Στο πεδίο αυτό αποθηκεύεται το όνομα της διαθεσιμότητας δωματίων, είναι τύπου varchar δηλαδή μπορούμε να αποθηκεύσουμε γράμματα και αριθμούς, μπορούμε να αποθηκεύσουμε έως 20 χαρακτήρες.

allotment number: Στο πεδίο αυτό αποθηκεύεται ο αριθμός διαθέσιμων δωματίων, ο τύπος του πεδίου είναι float, είναι τύπου int, δηλαδή μπορούμε να αποθηκεύσουμε αριθμούς integer, έχουμε την δυνατότητα να αποθηκεύσουμε έως 11 αριθμούς. release id: Στο πεδίο αυτό αποθηκεύεται το πρωτεύον κλειδί του πίνακα releass ώστε να γίνει η σύνδεση του πίνακα period με τον πίνακα release(τον πίνακα release θα τον δούμε σε επόμενη παράγραφο), είναι τύπου int, δηλαδή μπορούμε να αποθηκεύσουμε αριθμούς integer, αποθηκεύονται έως 11 αριθμοί.

acreated: Στο πεδίο αυτό αποθηκεύεται η ημερομηνία εγγραφής της διαθεσιμότητας δωματίων, είναι τύπου int, δηλαδή μπορούμε να αποθηκεύσουμε αριθμούς integer, έχουμε την δυνατότητα να αποθηκεύσουμε έως 11 αριθμούς.

amodifed: Στο πεδίο αυτό αποθηκεύεται η ημερομηνία τροποποίησης της διαθεσιμότητας δωματίων, είναι τύπου int, δηλαδή μπορούμε να αποθηκεύσουμε αριθμούς integer, έχουμε την δυνατότητα να αποθηκεύσουμε έως 11 αριθμούς.

aauthor: Στο πεδίο αυτό αποθηκεύεται το username του διαχειριστή που έκανε την εγγραφή ή την τροποποίηση της διαθεσιμότητας δωματίων, είναι τύπου varchar, δηλαδή μπορούμε να αποθηκεύσουμε χαρακτήρες ή αριθμούς, αποθηκεύονται έως 20 χαρακτήρες.

asituation: Στο πεδίο αυτό αποθηκεύεται η κατάσταση της διαθεσιμότητας δωματίων, δηλαδή με το πεδίο αυτό μπορούμε να αποθηκεύσουμε μια διαθεσιμότητα δωματίων στον πίνακα allotment χωρίς να φαίνεται στo control panel , είναι τύπου int, δηλαδή μπορούμε να αποθηκεύσουμε αριθμούς integer, έχουμε τη δυνατότητα να αποθηκεύσουμε έως 11 αριθμούς.

Η παρακάτω εικόνα εμφανίζει τον πίνακα allotment

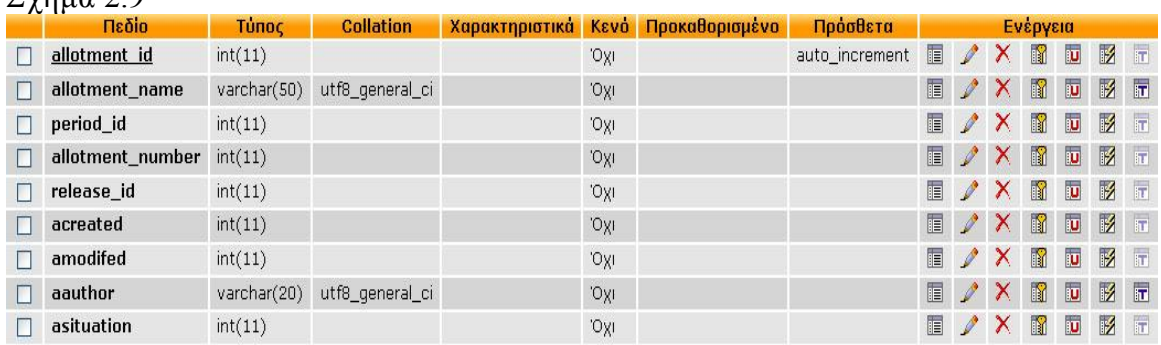

#### Σχήμα 2.9

### 2.9 Πίνακας r eleass

Ο πίνακας έχει κατασκευαστεί για να αποθηκεύει τις ημέρες προετοιμασίας μίας ομάδας δωματίων, δηλαδή τις ημέρες που χρειάζεται ο ξενοδόχος για να προετοιμάσει ένα δωμάτιο. Ο πίνακας αυτός συνδέεται με τον πίνακα allotment. Τα πεδία του πίνακα είναι: release id: Είναι το πρωτεύον κλειδί του πίνακα releass, ο τύπος του πεδίου αυτού είναι int, και είναι auto\_increment.

release name: Στο πεδίο αυτό αποθηκεύεται το όνομα της εγγραφής ημερών προετοιμασίας, είναι τύπου varchar δηλαδή μπορούμε να αποθηκεύσουμε γράμματα και αριθμούς, μπορούμε να αποθηκεύσουμε έως 20 χαρακτήρες.

release number: Στο πεδίο αυτό αποθηκεύεται ο αριθμός των ημερών προετοιμασίας, είναι τύπου int, δηλαδή μπορούμε να αποθηκεύσουμε αριθμούς integer, έχουμε την δυνατότητα να αποθηκεύσουμε έως 11 αριθμούς.

recreated: Στο πεδίο αυτό αποθηκεύεται η ημερομηνία εγγραφής των ημερών προετοιμασίας, είναι τύπου int, δηλαδή μπορούμε να αποθηκεύσουμε αριθμούς integer, έχουμε την δυνατότητα να αποθηκεύσουμε έως 11 αριθμούς.

remodifed: Στο πεδίο αυτό αποθηκεύεται η ημερομηνία τροποποίησης των ημερών προετοιμασίας, είναι τύπου int, δηλαδή μπορούμε να αποθηκεύσουμε αριθμούς integer, έχουμε την δυνατότητα να αποθηκεύσουμε έως 11 αριθμούς.

reauthor: Στο πεδίο αυτό αποθηκεύεται το username του διαχειριστή που έκανε την εγγραφή ή την τροποποίηση των ημερών προετοιμασίας, είναι τύπου varchar, δηλαδή μπορούμε να αποθηκεύσουμε χαρακτήρες ή αριθμούς, αποθηκεύονται έως 20 χαρακτήρες.

resituation: Στο πεδίο αυτό αποθηκεύεται η κατάσταση των ημερών προετοιμασίας δωματίου, δηλαδή με το πεδίο αυτό μπορούμε να αποθηκεύσουμε μια εγγραφή ημερών προετοιμασίας δωματίου στον πίνακα releass χωρίς να φαίνεται στo control panel , είναι τύπου int, δηλαδή μπορούμε να αποθηκεύσουμε αριθμούς integer, έχουμε τη δυνατότητα να αποθηκεύσουμε έως 11 αριθμούς.

Η παρακάτω εικόνα εμφανίζει τον πίνακα releass

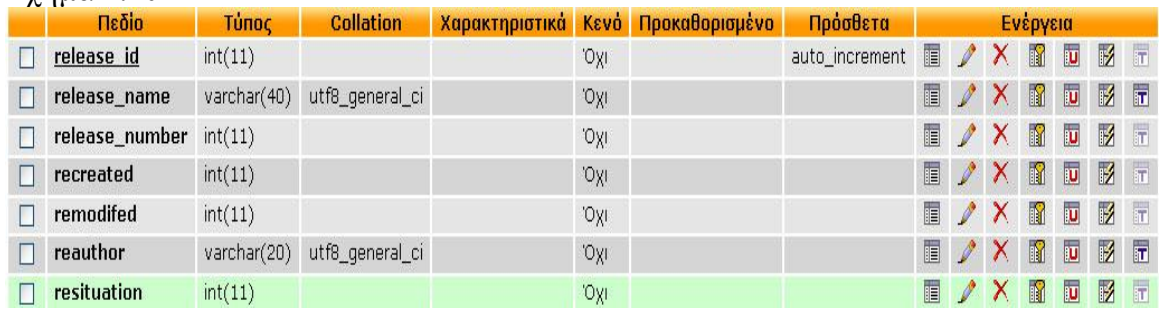

### 2.10 Πίνακας r oom

Ο πίνακας room έχει κατασκευαστεί για να αποθηκεύει τα δωμάτια του ξενοδοχείου, συνδέεται με τους πίνακες price, allotment, hotel. θα δούμε αναλυτικότερα τις συνδέσεις των πινάκων σε επόμενη παράγραφο. Τα πεδία του πίνακα είναι:

room id: Είναι το πρωτεύον κλειδί του πίνακα room, ο τύπος του πεδίου αυτού είναι int, και είναι auto\_increment.

hotel id Στο πεδίο αυτό αποθηκεύεται το πρωτεύον κλειδί του πίνακα hotel ώστε να γίνει η σύνδεση του πίνακα room με τον πίνακα hotel, είναι τύπου int, δηλαδή μπορούμε να αποθηκεύσουμε αριθμούς integer, αποθηκεύονται έως 11 αριθμοί.

capacity: Στο πεδίο αυτό αποθηκεύεται ο αριθμός των ατόμων που έχει την δυνατότητα να δεχτεί το δωμάτιο αυτό, είναι τύπου int, δηλαδή μπορούμε να αποθηκεύσουμε αριθμούς integer, έχουμε την δυνατότητα να αποθηκεύσουμε έως 11 αριθμούς.

description: Στο πεδίο αυτό αποθηκεύεται η περιγραφή του δωματίου, είναι τύπου int, δηλαδή μπορούμε να αποθηκεύσουμε αριθμούς integer, έχουμε την δυνατότητα να αποθηκεύσουμε έως 11 αριθμούς.

price id: Στο πεδίο αυτό αποθηκεύεται το πρωτεύον κλειδί του πίνακα price, ώστε να γίνει η σύνδεση του πίνακα room με τον πίνακα price, είναι τύπου int, δηλαδή μπορούμε να αποθηκεύσουμε αριθμούς integer, αποθηκεύονται έως 11 αριθμοί.

allotment id: Στο πεδίο αυτό αποθηκεύεται το πρωτεύον κλειδί του πίνακα allotment ώστε να γίνει η σύνδεση του πίνακα room με τον πίνακα allotment, είναι τύπου int, δηλαδή μπορούμε να αποθηκεύσουμε αριθμούς integer, αποθηκεύονται έως 11 αριθμοί.

rocreated: Στο πεδίο αυτό αποθηκεύεται η ημερομηνία εγγραφής του δωματίου, είναι τύπου int, δηλαδή μπορούμε να αποθηκεύσουμε αριθμούς integer, έχουμε την δυνατότητα να αποθηκεύσουμε έως 11 αριθμούς.

romodifed: Στο πεδίο αυτό αποθηκεύεται η ημερομηνία τροποποίησης του δωματίου, είναι τύπου int, δηλαδή μπορούμε να αποθηκεύσουμε αριθμούς integer, έχουμε την δυνατότητα να αποθηκεύσουμε έως 11 αριθμούς.

roauthor: Στο πεδίο αυτό αποθηκεύεται το username του διαχειριστή που έκανε την εγγραφή ή την τροποποίηση του δωματίου, είναι τύπου varchar, δηλαδή μπορούμε να αποθηκεύσουμε χαρακτήρες ή αριθμούς, αποθηκεύονται έως 20 χαρακτήρες.

rosituation: Στο πεδίο αυτό αποθηκεύεται η κατάσταση του δωματίου, δηλαδή με το πεδίο αυτό μπορούμε να αποθηκεύσουμε μια εγγραφή δωματίου στον πίνακα room χωρίς να φαίνεται στo control panel , είναι τύπου int, δηλαδή μπορούμε να αποθηκεύσουμε αριθμούς integer, έχουμε τη δυνατότητα να αποθηκεύσουμε έως 11 αριθμούς.

check reservation: Αυτό το πεδίο χρειάζεται για να αποκλίσουμε τον διαχειριστή του control panel να κάνει οποιαδήποτε επεξεργασία ή να διαγράψει την συγκεκριμένη εγγραφή σε περίπτωση που έχει γίνει κράτηση από την συγκεκριμένη εγγραφή δωματίου.

Το πεδίο είναι τύπου int, δηλαδή μπορούμε να αποθηκεύσουμε αριθμούς integer, έχουμε τη δυνατότητα να αποθηκεύσουμε έως 11 αριθμούς. Η παρακάτω εικόνα εμφανίζει τον πίνακα room

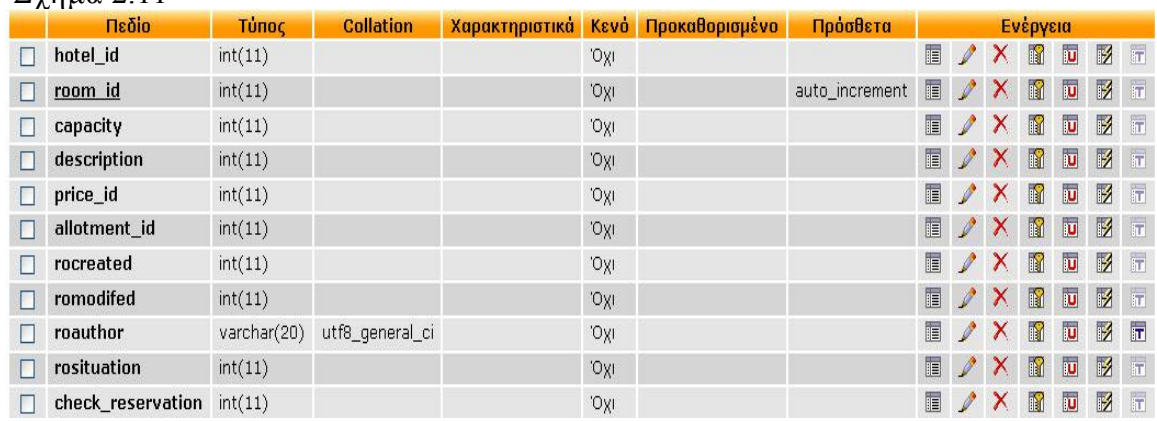

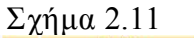

### 2.11 Πίνακας meal

Ο πίνακας meal έχει κατασκευαστεί για να αποθηκεύει τα γεύματα και τις τιμές των γευμάτων, συνδέεται με τον πίνακα hotel. θα δούμε αναλυτικότερα τις συνδέσεις των πινάκων σε επόμενη παράγραφο. Τα πεδία του πίνακα είναι:

meal id: Είναι το πρωτεύον κλειδί του πίνακα meal, ο τύπος του πεδίου αυτού είναι int, και είναι auto\_increment.

hotel id: Στο πεδίο αυτό αποθηκεύεται το πρωτεύον κλειδί του πίνακα hotel ώστε να γίνει η σύνδεση του πίνακα meal με τον πίνακα hotel, είναι τύπου int, δηλαδή μπορούμε να αποθηκεύσουμε αριθμούς integer, αποθηκεύονται έως 11 αριθμοί.

meal name: Στο πεδίο αυτό αποθηκεύεται το όνομα της εγγραφής γεύματος, είναι τύπου varchar δηλαδή μπορούμε να αποθηκεύσουμε γράμματα και αριθμούς, αποθηκεύονται έως 20 χαρακτήρες.

meal type: Στο πεδίο αυτό αποθηκεύεται ο τύπος γεύματος (π.χ. ένα γεύμα, δυο γεύματα), είναι τύπου int, δηλαδή μπορούμε να αποθηκεύσουμε αριθμούς integer, έχουμε την δυνατότητα να αποθηκεύσουμε έως 11 αριθμούς.

meal price: Στο πεδίο αυτό αποθηκεύεται η τιμή του γεύματος, ο τύπος του πεδίου είναι float, δηλαδή μπορούμε να αποθηκεύσουμε αριθμούς με υποδιαστολή.

mcreated: Στο πεδίο αυτό αποθηκεύεται η ημερομηνία εγγραφής του γεύματος, είναι τύπου int, δηλαδή μπορούμε να αποθηκεύσουμε αριθμούς integer, έχουμε την δυνατότητα να αποθηκεύσουμε έως 11 αριθμούς.

mmodifed: Στο πεδίο αυτό αποθηκεύεται η ημερομηνία τροποποίησης του γεύματος, είναι τύπου int, δηλαδή μπορούμε να αποθηκεύσουμε αριθμούς integer, έχουμε την δυνατότητα να αποθηκεύσουμε έως 11 αριθμούς.

mauthor: Στο πεδίο αυτό αποθηκεύεται το username του διαχειριστή που έκανε την εγγραφή ή την τροποποίηση του γεύματος, είναι τύπου varchar, δηλαδή μπορούμε να αποθηκεύσουμε χαρακτήρες ή αριθμούς, αποθηκεύονται έως 20 χαρακτήρες.

msituation: Στο πεδίο αυτό αποθηκεύεται η κατάσταση του γεύματος, δηλαδή με το πεδίο αυτό μπορούμε να αποθηκεύσουμε μια εγγραφή γεύματος στον πίνακα meal χωρίς να φαίνεται στo control panel , είναι τύπου int, δηλαδή μπορούμε να αποθηκεύσουμε αριθμούς integer, έχουμε τη δυνατότητα να αποθηκεύσουμε έως 11 αριθμούς.

Η παρακάτω εικόνα εμφανίζει τον πίνακα meal

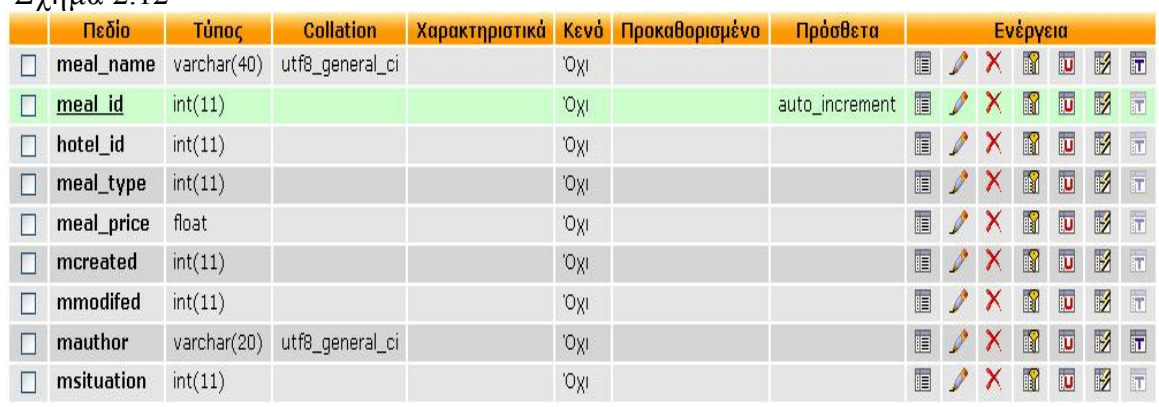

#### Σχήμα 2.12

#### 2.12 Πίνακας reservation

Ο πίνακας reservation έχει κατασκευαστεί για να αποθηκεύει τις κρατήσεις δωματίων, συνδέεται με τους πίνακες hotel, meal, customer, cost. θα δούμε αναλυτικότερα τις συνδέσεις των πινάκων σε επόμενη παράγραφο. Τα πεδία του πίνακα είναι:

resevation id: Είναι το πρωτεύον κλειδί του πίνακα reservation, ο τύπος του πεδίου αυτού είναι int, και είναι auto\_increment.

hotel id Στο πεδίο αυτό αποθηκεύεται το πρωτεύον κλειδί του πίνακα hotel ώστε να γίνει η σύνδεση του πίνακα reservation με τον πίνακα hotel, είναι τύπου int, δηλαδή μπορούμε να αποθηκεύσουμε αριθμούς integer, αποθηκεύονται έως 11 αριθμοί.

reservation capacity: Στο πεδίο αυτό αποθηκεύεται η χωρητικότητα του δωματίου, είναι τύπου int, δηλαδή μπορούμε να αποθηκεύσουμε αριθμούς integer, έχουμε την δυνατότητα να αποθηκεύσουμε έως 11 αριθμούς.

reservation desc: Στο πεδίο αυτό αποθηκεύεται η περιγραφή του δωματίου, είναι τύπου int, δηλαδή μπορούμε να αποθηκεύσουμε αριθμούς integer, έχουμε την δυνατότητα να αποθηκεύσουμε έως 11 αριθμούς.

res room number: Στο πεδίο αυτό αποθηκεύεται ο αριθμός δωματίων της κράτησης, είναι τύπου int, δηλαδή μπορούμε να αποθηκεύσουμε αριθμούς integer, έχουμε την δυνατότητα να αποθηκεύσουμε έως 11 αριθμούς.

check in date: Στο πεδίο αυτό αποθηκεύεται η ημερομηνία άφιξης, είναι τύπου int, δηλαδή μπορούμε να αποθηκεύσουμε αριθμούς integer, έχουμε την δυνατότητα να αποθηκεύσουμε έως 11 αριθμούς.

check out date: Στο πεδίο αυτό αποθηκεύεται η ημερομηνία αναχώρησης, είναι τύπου int, δηλαδή μπορούμε να αποθηκεύσουμε αριθμούς integer, έχουμε την δυνατότητα να αποθηκεύσουμε έως 11 αριθμούς.

date reservation: Στο πεδίο αυτό αποθηκεύεται η ημερομηνία εγγραφής της κράτησης, είναι τύπου int, δηλαδή μπορούμε να αποθηκεύσουμε αριθμούς integer, έχουμε την δυνατότητα να αποθηκεύσουμε έως 11 αριθμούς.

meal id: Στο πεδίο αυτό αποθηκεύεται το πρωτεύον κλειδί του πίνακα meal ώστε να γίνει η σύνδεση του πίνακα reservation με τον πίνακα meal, είναι τύπου int, δηλαδή μπορούμε να αποθηκεύσουμε αριθμούς integer, αποθηκεύονται έως 11 αριθμοί.

kid number: Στο πεδίο αυτό αποθηκεύεται ο αριθμός των ατόμων για την συγκεκριμένη κράτηση, είναι τύπου int, δηλαδή μπορούμε να αποθηκεύσουμε αριθμούς integer, έχουμε την δυνατότητα να αποθηκεύσουμε έως 11 αριθμούς.

kid number: Στο πεδίο αυτό αποθηκεύεται ο αριθμός των παιδιών της συγκεκριμένης κράτησης, είναι τύπου int, δηλαδή μπορούμε να αποθηκεύσουμε αριθμούς integer, έχουμε την δυνατότητα να αποθηκεύσουμε έως 11 αριθμούς.

Η παρακάτω εικόνα εμφανίζει τον πίνακα reservation

Σχήμα 2.13

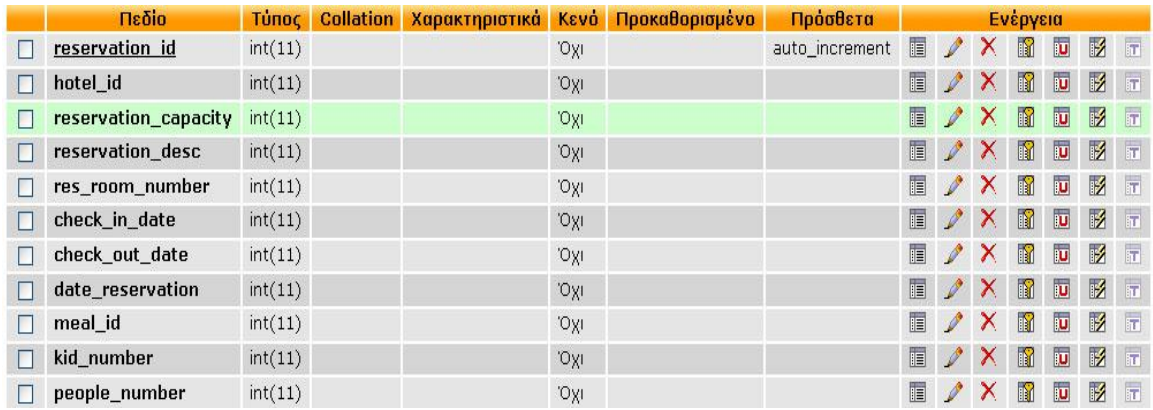

#### 2.13 Πίνακας customer

Ο πίνακας customer έχει κατασκευαστεί για να αποθηκεύει τα προσωπικά στοιχεία των ατόμων που κάνουν μια κράτηση, συνδέεται με τον πίνακα reservation. θα δούμε αναλυτικότερα τις συνδέσεις των πινάκων σε επόμενη παράγραφο. Τα πεδία του πίνακα είναι:

customer id: Είναι το πρωτεύον κλειδί του πίνακα customer, ο τύπος του πεδίου αυτού είναι int, και είναι auto\_increment.

reservation id: Στο πεδίο αυτό αποθηκεύεται το πρωτεύον κλειδί του πίνακα reservation ώστε να γίνει η σύνδεση του πίνακα reservation με τον πίνακα customer, είναι τύπου int, δηλαδή μπορούμε να αποθηκεύσουμε αριθμούς integer, αποθηκεύονται έως 11 αριθμοί.

identity number: Στο πεδίο αυτό αποθηκεύεται ο αριθμός ταυτότητας του πελάτη, είναι τύπου varchar δηλαδή μπορούμε να αποθηκεύσουμε γράμματα και αριθμούς, αποθηκεύονται έως 20 χαρακτήρες.

customer firstname: Στο πεδίο αυτό αποθηκεύεται η το όνομα του πελάτη, είναι τύπου varchar δηλαδή μπορούμε να αποθηκεύσουμε γράμματα και αριθμούς, αποθηκεύονται έως 20 χαρακτήρες.

customer lastname: Στο πεδίο αυτό αποθηκεύεται το επώνυμο του πελάτη, είναι τύπου varchar δηλαδή μπορούμε να αποθηκεύσουμε γράμματα και αριθμούς, αποθηκεύονται έως 20 χαρακτήρες.

customer address: Στο πεδίο αυτό αποθηκεύεται η διεύθυνση του πελάτη, είναι τύπου varchar δηλαδή μπορούμε να αποθηκεύσουμε γράμματα και αριθμούς, αποθηκεύονται έως 40 χαρακτήρες.

customer\_tel: Στο πεδίο αυτό αποθηκεύεται το τηλέφωνο του πελάτη, είναι τύπου varchar δηλαδή μπορούμε να αποθηκεύσουμε γράμματα και αριθμούς, αποθηκεύονται έως 20 χαρακτήρες.

customer email: Στο πεδίο αυτό αποθηκεύεται το email του πελάτη, είναι τύπου varchar δηλαδή μπορούμε να αποθηκεύσουμε γράμματα και αριθμούς, αποθηκεύονται έως 20 χαρακτήρες.

Η παρακάτω εικόνα εμφανίζει τον πίνακα customer

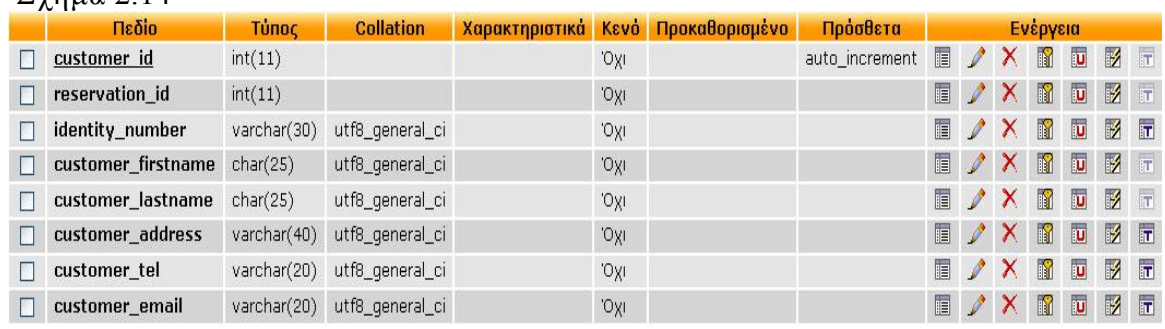

#### Σχήμα 2.14

#### 2.14 Πίνακας cost

Ο πίνακας customer έχει κατασκευαστεί για να αποθηκεύει το κόστος της κράτησης, συνδέεται με τον πίνακα reservation. θα δούμε αναλυτικότερα τις συνδέσεις των πινάκων σε επόμενη παράγραφο. Τα πεδία του πίνακα είναι:

cost id: Είναι το πρωτεύον κλειδί του πίνακα cost, ο τύπος του πεδίου αυτού είναι int, και είναι auto\_increment.

reservation id Στο πεδίο αυτό αποθηκεύεται το πρωτεύον κλειδί του πίνακα reservation ώστε να γίνει η σύνδεση του πίνακα reservation με τον πίνακα cost, είναι τύπου int, δηλαδή μπορούμε να αποθηκεύσουμε αριθμούς integer, αποθηκεύονται έως 11 αριθμοί.

cost price: Στο πεδίο αυτό αποθηκεύεται το ποσό της κράτησης, ο τύπος του πεδίου είναι float, δηλαδή μπορούμε να αποθηκεύσουμε αριθμούς με υποδιαστολή

Η παρακάτω εικόνα εμφανίζει τον πίνακα cost

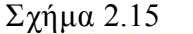

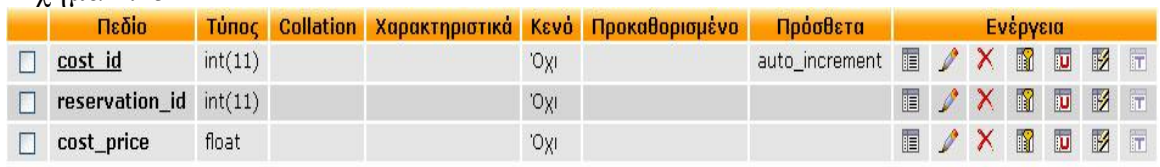

#### 2.15 Συνδέσεις πινάκων

Όπως φαίνεται και από το σχήμα 2.16, οι περισσότεροι πίνακες είναι συνδεδεμένοι με άλλους πίνακες, ας δούμε αναλυτικότερα τις συνδέσεις των πινάκων.

- Ο πίνακας hotel είναι συνδεδεμένος με τους πίνακες text, image, flash, room, meal, reservation με σχέση ένα προς πολλά. Δηλαδή, για μια εγγραφή ξενοδοχείου μπορούμε να έχουμε μία έως πολλές εγγραφές κειμένων, εικόνων, flash, δωματίων, γευμάτων και κρατήσεων.
- Ο πίνακας period είναι συνδεδεμένος με τους πίνακες allotment, price με σχέση ένα προς πολλά. Δηλαδή, για μια εγγραφή περιόδου έχουμε μία έως πολλές εγγραφές διαθεσιμοτήτων και μία έως πολλές εγγραφές τιμών.
- Ο πίνακας releass συνδέεται με τον πίνακα allotment, με σχέση ένα προς πολλά, δηλαδή για μια εγγραφή ημερών προετοιμασίας έχουμε μια έως πολλές εγγραφές διαθεσιμοτήτων
- · Ο πίνακας price συνδέεται με τον πίνακα room με σχέση ένα προς πολλά, δηλαδή για μία εγγραφή τιμής έχουμε μία έως πολλές εγγραφές δωματίων
- · Ο πίνακας allotment συνδέεται με τον πίνακα room με σχέση ένα προς πολλά, δηλαδή για μια εγγραφή διαθεσιμότητας δωματίων έχουμε μία έως πολλές εγγραφές δωματίων
- Ο πίνακας meal συνδέεται με τον πίνακα reservation με σχέση ένα προς πολλά, δηλαδή για μια εγγραφή γεύματος έχουμε από μια έως πολλές εγγραφές κρατήσεων.
- · Ο πίνακας reservation συνδέεται με τους πίνακες customer, cost με σχέση ένα προς πολλά, δηλαδή για μία εγγραφή κράτησης έχουμε από μια έως πολλές εγγραφές πελατών και κόστους κράτησης

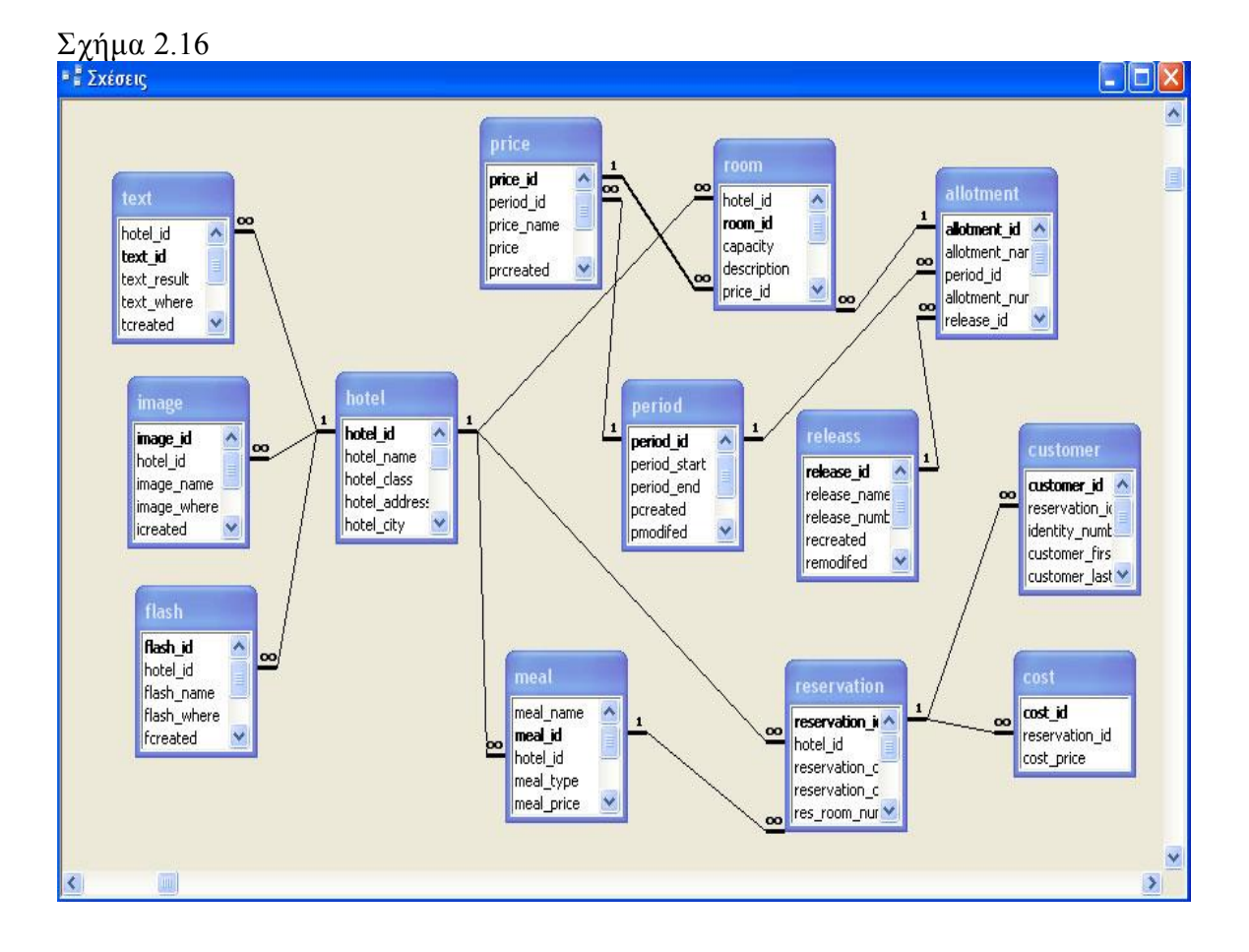

25

# 3. Πλήρης οδηγός εφαρμογής

Σε αυτό το κεφάλαιο θα κάνω μια αναλυτική παρουσίαση του control panel αλλά και της ιστοσελίδας του ξενοδοχείου.

# 3.1 Οδηγός Control Panel

### 3.1.1 Μικρή παρουσίαση του Contr ol Panel

Το Blue Bay control panel είναι μια διαδικτυακή εφαρμογή μέσα από την οποία μπορείς να ελέγξεις όλη την σελίδα του ξενοδοχείου. Συγκεκριμένα, μπορείς να επεξεργαστείς, να προσθέσεις ή να διαγράψεις τα κείμενα, τις εικόνες, και τα flash της σελίδας blue bay spa & resort hotel. Τέλος το Blue Bay control panel σου δίνει την δυνατότητα ενημέρωσης του συστήματος κρατήσεων προσθέτοντας διαθέσιμα δωμάτια και τιμές δωματίων για συγκεκριμένες χρονικές περιόδους.

### 3.1.2 Επίπεδα διαχειριστών του contr ol panel

Για αυξημένη ασφάλεια επέλεξα να μην έχουν όλοι οι διαχειριστές του control panel τις ίδιές δυνατότητες, δηλαδή έχω φτιάξει τρις ομάδες διαχειριστών, κάθε ομάδα διαχειριστών έχει διαφορετικές δικαιοδοσίες μέσα στο control panel. Ας δούμε τις ομάδες αυτές αναλυτικότερα:

- · Super admin: Οι διαχειριστές της ομάδας αυτής μπορούν να χρησιμοποιήσουν όλο το control panel, και γι'αυτό η επιλογή αυτών των προσώπων πρέπει να γίνεται προσεκτικά.
- · Admin: Οι διαχειριστές της ομάδας αυτής έχουν περιορισμένες δυνατότητες. Συγκεκριμένα, μπορούν να κάνουν αλλαγές στα κείμενα και στις εικόνες της σελίδας, δεν μπορούν να διαγράψουν κάποια εγγραφή κειμένου ή εικόνας, ούτε να επεξεργαστούν τις εγγραφές των flash.Τέλος μπορούν να προσθέσουν διαθέσιμα δωμάτια, τιμές δωματίων, γεύματα που υποστηρίζει κάποιο ξενοδοχείο, και μπορούν να βλέπουν και να διαγράψουν τις κρατήσεις των πελατών .
- Staff: Οι διαχειριστές της ομάδας αυτής, έχουν μόνο την δυνατότητα να βλέπουν τις κρατήσεις των πελατών και να τις διαγράψουν.

Θα δούμε αναλυτικότερα τις δικαιοδοσίες κάθε ομάδας διαχειριστών σε επόμενες παραγράφους.

#### 3.1.3 Ασφάλεια στο contr ol panel

Για να διαφυλάξω την ασφάλεια του control panel, και να αποφύγω την είσοδο μη εξουσιοδοτημένων διαχειριστών, το σύστημα είναι εξοπλισμένο με μηχανισμούς ασφαλείας. Συγκεκριμένα

- Είσοδος στο control panel γίνεται μόνο από την φόρμα εισαγωγής και μόνο αν τα στοιχεία που δοθούν υπάρχουν στον πίνακα admin. Στην παράγραφο 3.1.4 θα μιλήσω αναλυτικότερα για αυτή τη φόρμα.
- · Κατά την είσοδο ενός διαχειριστή στο control panel, το σύστημα αυτομάτως δημιουργεί μία σύνοδο που περιέχει το username του διαχειριστή. Σε κάθε σελίδα του control panel ελέγχετε αν υπάρχει το username στην σύνοδο, αν το username αυτό ανήκει σε κάποιον διαχειριστή του πίνακα admin και αν αυτός ο διαχειριστής είναι σε ενεργή κατάσταση. Σε περίπτωση που δεν ικανοποιούνται αυτοί οι περιορισμοί, εμφανίζεται στον διαχειριστή η φόρμα εισαγωγής (σχήμα 3.3). Κατασκεύασα αυτό τον περιορισμό για την αποφυγή εισόδου στο control panel μη εξουσιοδοτημένων διαχειριστών.
- · Κατά την είσοδο του διαχειριστή στο control panel ελέγχεται η ομάδα διαχειριστών στην οποία ανήκει, αναλόγως την ομάδα που ανήκει, εμφανίζονται τα link με τις σελίδες για επεξεργασία (κειμένων, εικόνων, flash κ.α.). Σε περίπτωση που κάποιος διαχειριστής ανήκει σε μία ομάδα διαχειριστών που δεν έχουν δικαιοδοσία να εγγράψουν νέους χρήστες (admin), και έχει κλέψει το link εγγραφής διαχειριστών, τότε βάζοντας αυτό το link στον browser θα του εμφανίσει την φόρμα εισαγωγής στο control panel όπως φαίνεται στην εικόνα 3.1, και όχι την σελίδα με την εγγραφή διαχειριστή που θα περίμενε. Αυτό συμβαίνει γιατί σε κάθε σελίδα του control panel ελέγχετε το επίπεδο του διαχειριστή, αν το επίπεδο του διαχειριστή δεν έχει δικαιοδοσία στην συγκεκριμένη σελίδα, το σύστημα βγάζει τον διαχειριστή από το control panel.
- · Σε κάθε δημιουργία ή αλλαγή των εγγραφών του control panel, το σύστημα βάζει το username του διαχειριστή στο πεδίο (συντάκτης) κάθε εγγραφής και συμπληρώνει και τις ημερομηνίες εγγραφής, τροποποίησης στα αντίστοιχα πεδία κάθε εγγραφής.
- · Όταν ο διαχειριστής πατήσει το κουμπί έξοδος, καταστρέφετε η σύνοδος που περιέχει το username του διαχειριστή, αυτό συμβαίνει για να μην μπει κάποιος στο control panel με τα στοιχεία του προηγούμενου διαχειριστή.

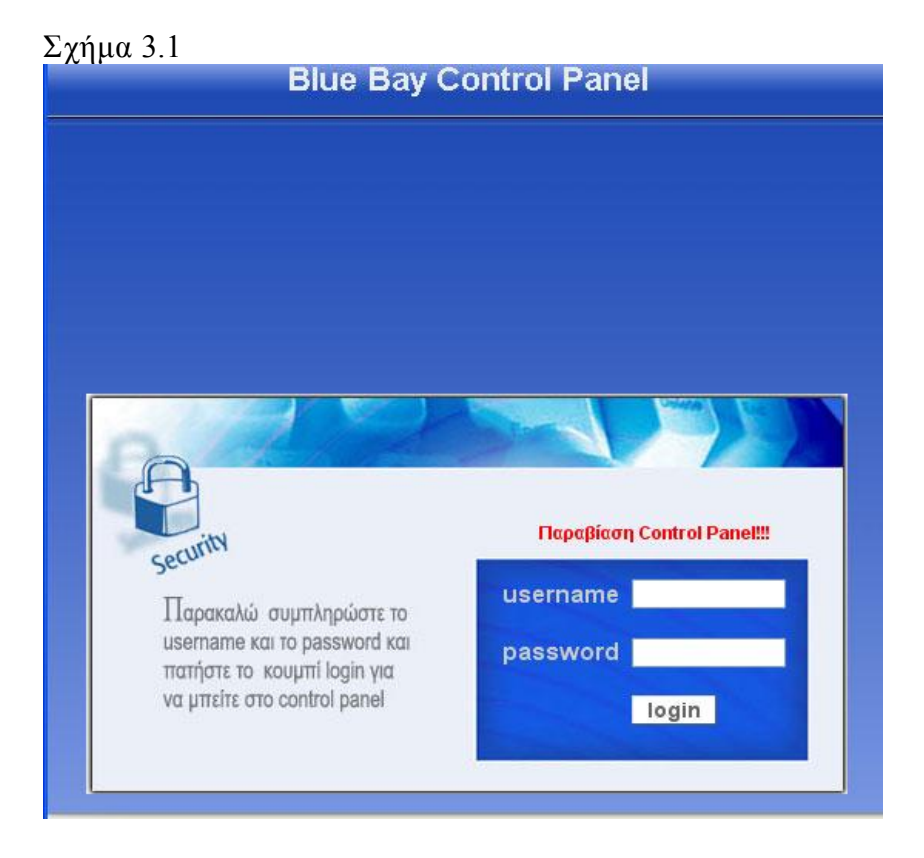

## 3.1.4 Φόρμα εισαγωγής διαχειριστή στο contr ol panel

Η παρακάτω εικόνες δείχνουν την φόρμα εισαγωγής στο control panel, συμπληρώνοντας τα στοιχεία, το σύστημα ψάχνει στον πίνακα admin για να επιβεβαιώσει τα στοιχεία αυτά. Σε περίπτωση που τα στοιχεία είναι σωστά, σας επιτρέπεται η είσοδος στο control panel, αν τα στοιχεία δεν είναι σωστά τότε εμφανίζεται η φόρμα εισαγωγής όπως φαίνεται στην εικόνα 3.3

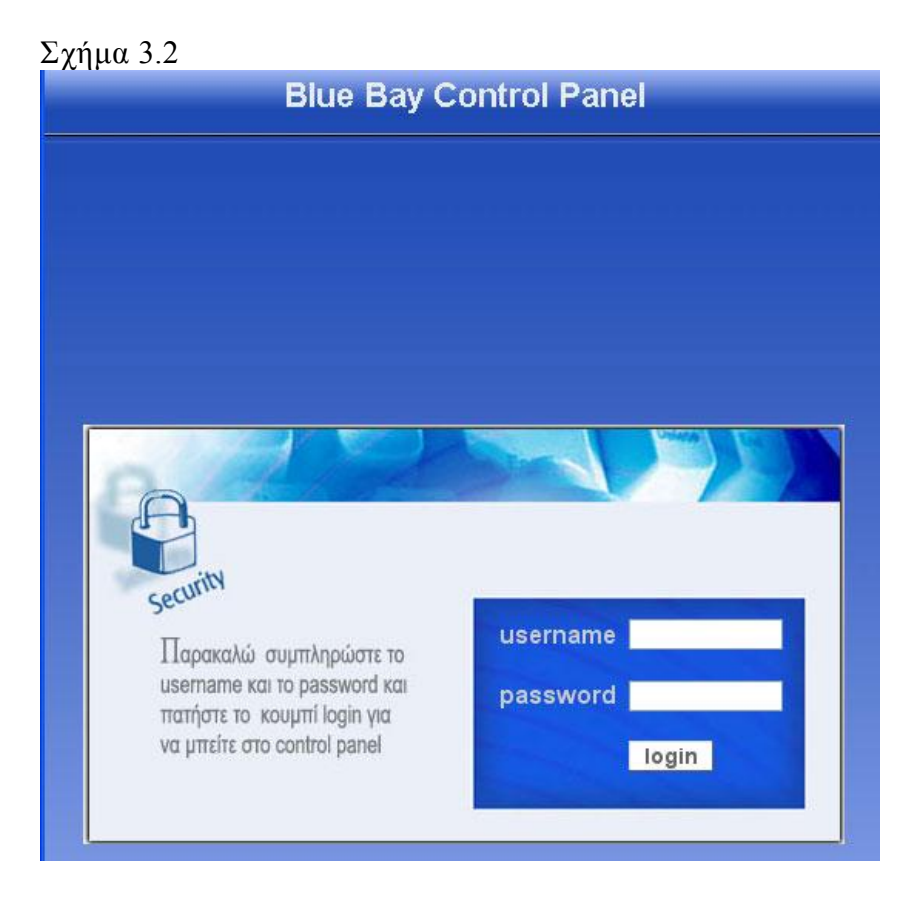

## Σχήμα 3.3

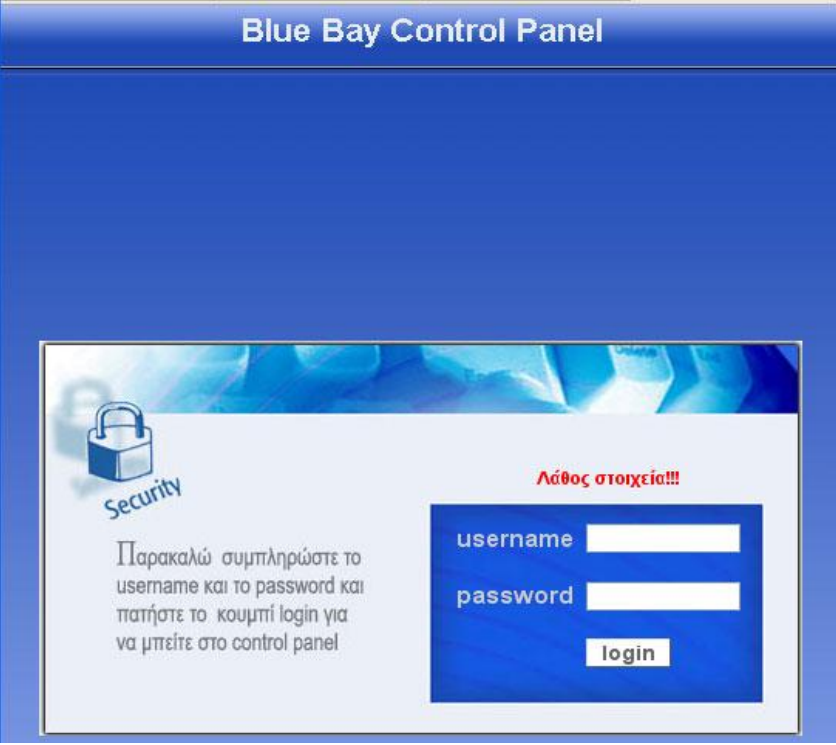

## 3.1.5 Αρχική σελίδα

Στην αρχική σελίδα υπάρχουν χρήσιμες πληροφορίες για το control panel, καθώς και ένας πίνακας στο τέλος της σελίδας που γράφει όλους τους διαχειριστές του control panel. Στο πάνω αριστερό μέρος της σελίδας εμφανίζεται το username του διαχειριστή. Κάτω από το λογότυπο του control panel υπάρχουν τα link με τις σελίδες του control panel, στην παρακάτω εικόνα τα link που εμφανίζονται είναι για διαχειριστή επιπέδου super admin, αν ο διαχειριστής δεν είναι super admin τότε δεν εμφανίζονται τα link (εγγραφή διαχειριστή, εγγραφή ξενοδοχείου). Στην παρακάτω εικόνα φαίνεται η διεπαφή της κεντρικής σελίδας.

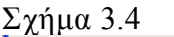

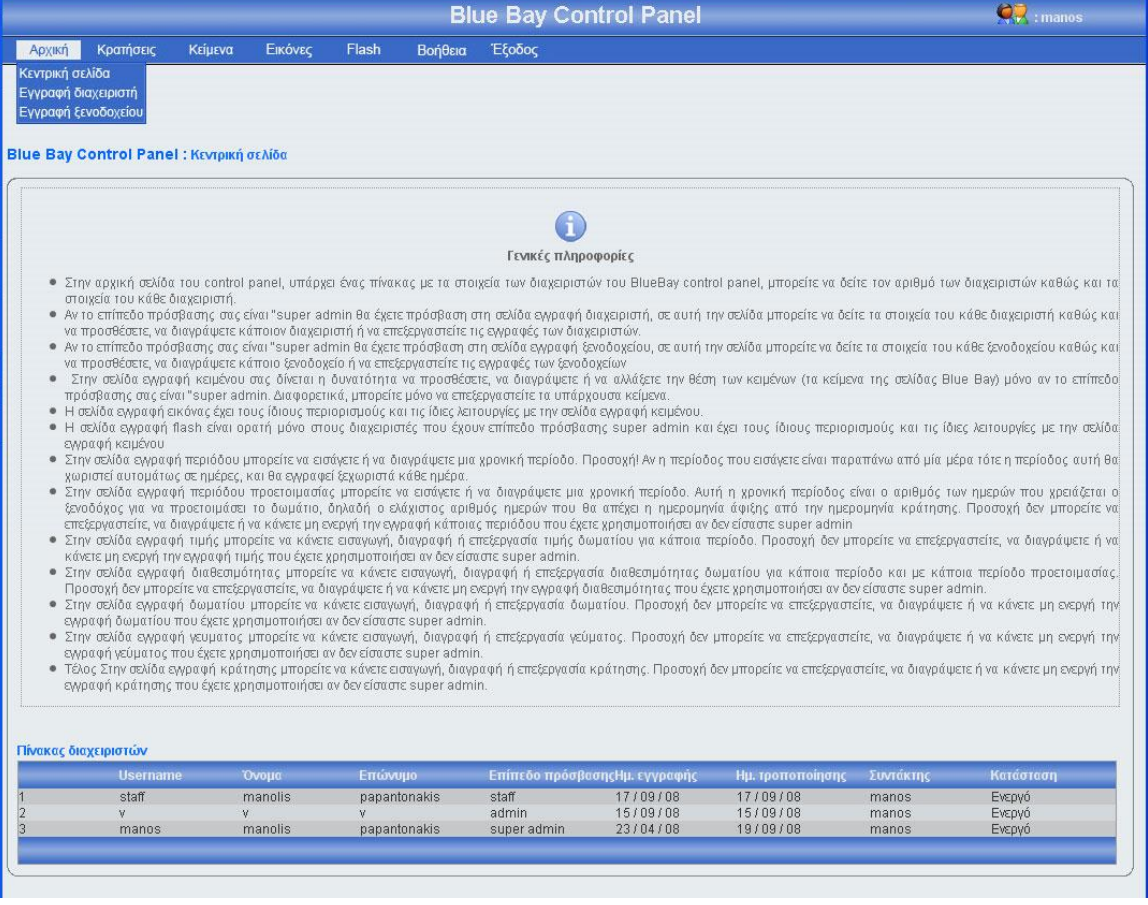

#### 3.1.6 Κεντρική σελίδα εγγραφής διαχειριστή

Στη σελίδα αυτή έχουν πρόσβαση μόνο όσοι διαχειριστές έχουν επίπεδο πρόσβασης super admin. Στην σελίδα εγγραφή διαχειριστή υπάρχει ένας πίνακας με όλους τους διαχειριστές του control panel κατά φθίνουσα χρονολογική (η νεότερη εγγραφή διαχειριστή είναι η πρώτη εγγραφή του πίνακα). Για μεγαλύτερη ευκολία, κάθε είκοσι εγγραφές δημιουργείτε νέο μπλοκ εγγραφών, μπορούμε να προσπελάσουμε όλες τις εγγραφές πατώντας τα κουμπιά που βρίσκονται στο κάτω μέρος του πίνακα (Αρχή, Τέλος, Προηγούμενο, Επόμενο) τα κουμπιά αυτά εμφανίζονται μόνο όταν οι εγγραφές είναι παραπάνω από 20. Στο πάνω και δεξί μέρος της σελίδας, βρίσκονται πέντε κουμπιά (ενεργό, μη ενεργό, διαγραφή, επεξεργασία, δημιουργία), για αυτά τα κουμπιά θα μιλήσω αναλυτικότερα παρακάτω. Πρέπει να επισημάνω ότι το χρώμα των μηνυμάτων έχει μεγάλη σημασία, δηλαδή αν το χρώμα του μηνύματος είναι πράσινο τότε όλα πήγαν καλά, ενώ αν το χρώμα του μηνύματος είναι κόκκινο τότε κάτι δεν πήγε καλά.

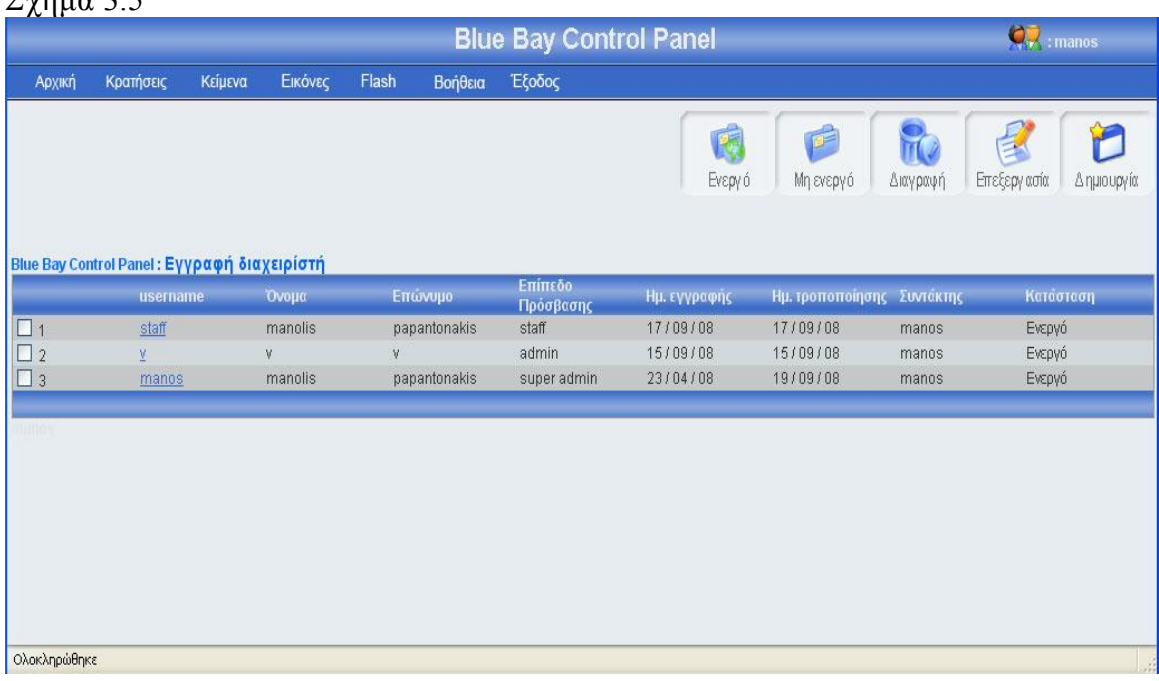

## Σχήμα 3.5

## 3.1.6.1 Εγγραφή διαχειριστή

Πατώντας το κουμπί δημιουργία (εικόνα 3.5), εμφανίζεται μία φόρμα (εικόνα 3.6), πρέπει να γεμίσεις αυτή την φόρμα με τα στοιχεία του νέου διαχειριστή, και να πατήσεις το κουμπί αποθήκευση αν θες να αποθηκεύσεις το νέο διαχειριστή, ή το κουμπί άκυρο αν θες να επιστρέψεις στην κεντρική σελίδα διαχειριστή. Σε αυτή την περίπτωση πρέπει να επισημάνω ότι αν πατήσεις το κουμπί άκυρο και ο αριθμός των εγγραφών διαχειριστή είναι μεγαλύτερος από είκοσι, τότε ο πίνακας δείχνει το ίδιο μποκ εγγραφών διαχειριστή που έδειχνε πριν μπεις στην φόρμα διαχειριστή. Σε περίπτωση που πατήσεις το κουμπί αποθήκευση θα πρέπει να έχεις συμπληρώσει σωστά τα στοιχεία της φόρμας (email, password, τηλέφωνο ), διαφορετικά θα εμφανιστεί μήνυμα λάθους (εικόνα 3.7). Επίσης θα πρέπει να προσέχεις το username του διαχειριστή, έτσι ώστε να μην έχει δοθεί, διαφορετικά θα εμφανίσει η φόρμα μήνυμα λάθους (εικόνα 3.8) Σε περίπτωση που επιθυμείς να κάνεις μια εγγραφή διαχειριστή με username που υπάρχει στον πίνακα admin\_user, τότε βάζεις την εγγραφή σε κατάσταση μη ενεργό. Αν όλα τα στοιχεία του διαχειριστή είναι συμπληρωμένα σωστά, πατώντας το κουμπί αποθήκευση, το σύστημα θα δείξει την κεντρική σελίδα διαχειριστή εμφανίζοντας ένα μήνυμα που θα επιβεβαιώνει ότι η αποθήκευση ολοκληρώθηκε επιτυχώς ή δεν ολοκληρώθηκε με επιτυχία (εικόνα 3.9). Ο νέος διαχειριστής θα βρίσκεται στην πρώτη θέση του πίνακα. Αξίζει να σημειωθεί ότι σε κάθε καινούργια εγγραφή ενημερώνονται αυτομάτως τα στοιχεία συντάκτης με το username του διαχειριστή που έκανε την εγγραφή, και οι ημερομηνία δημιουργίας και τροποποίησης με την ημέρα που έγινε η νέα εγγραφή.

#### Σχήμα 3.6

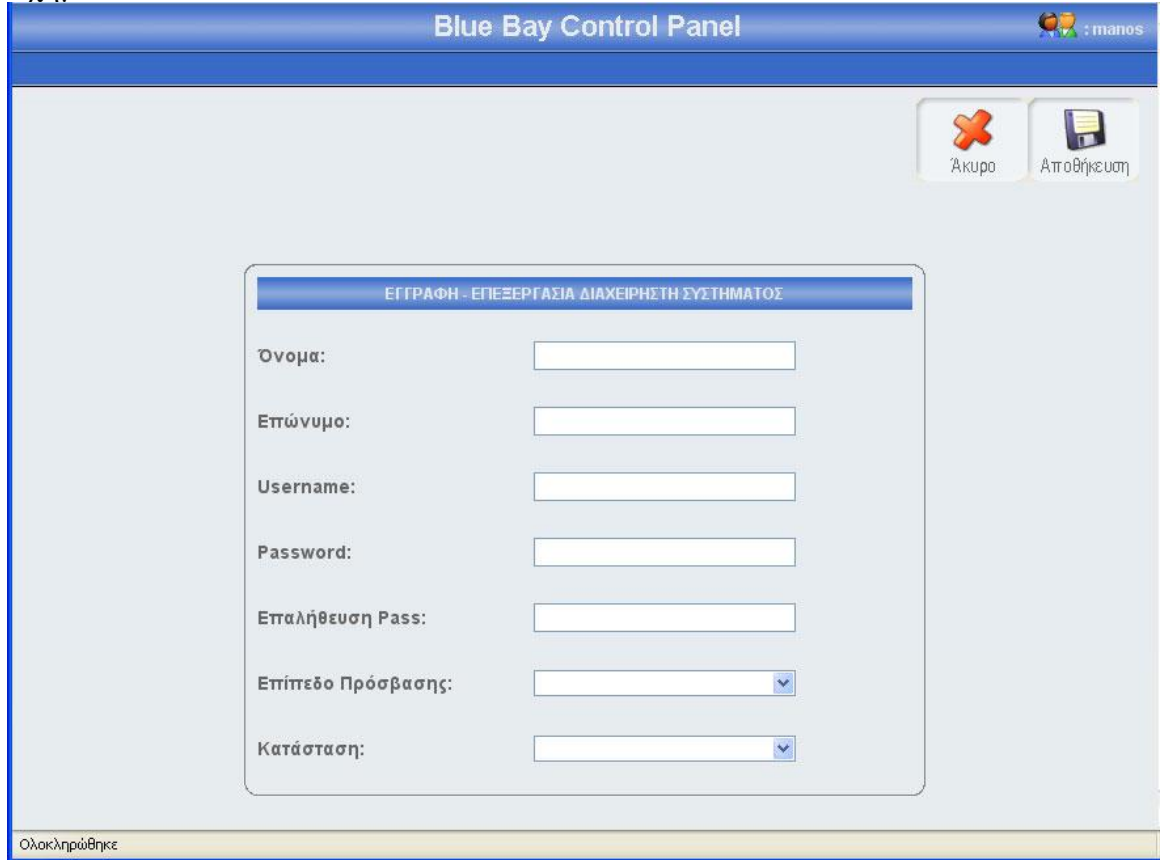

## Σχήμα 3.7

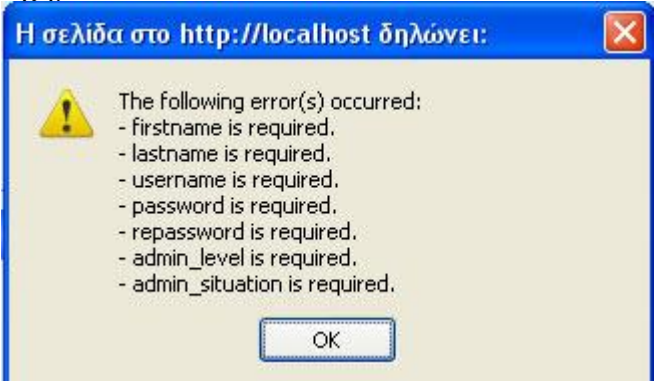

#### Σχήμα 3.8

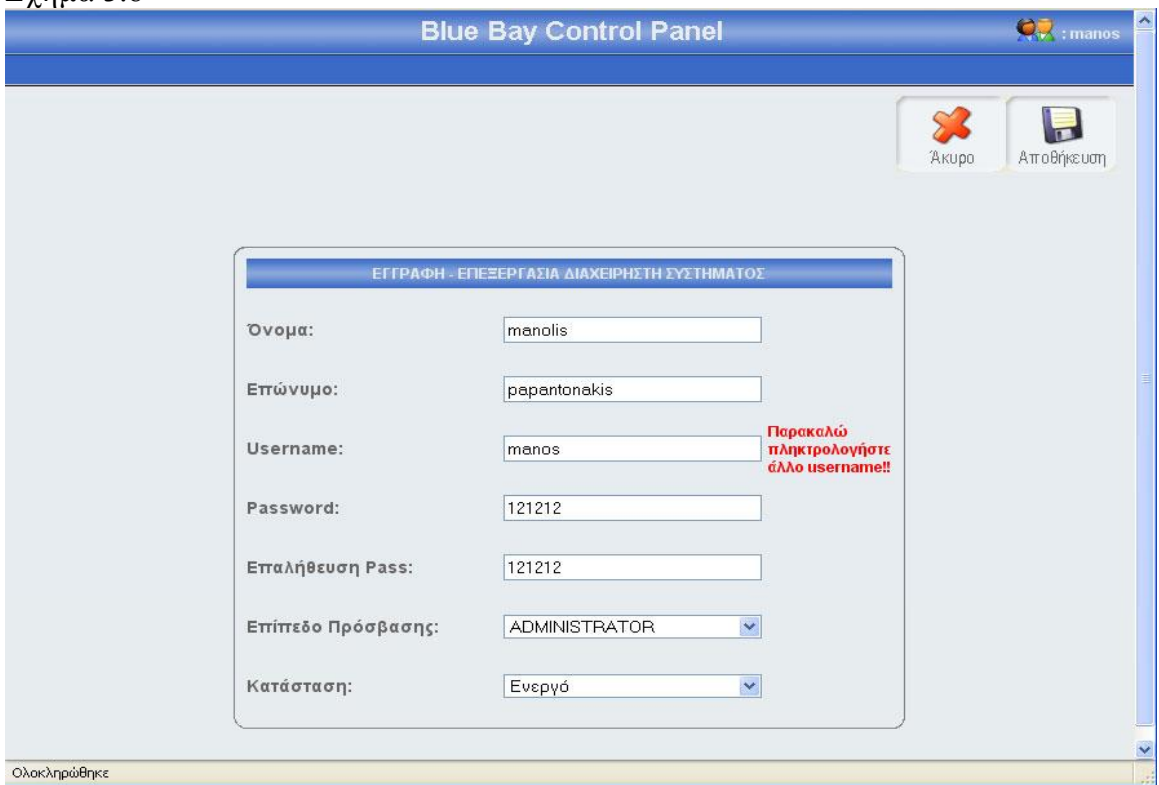

### Σχήμα 3.9

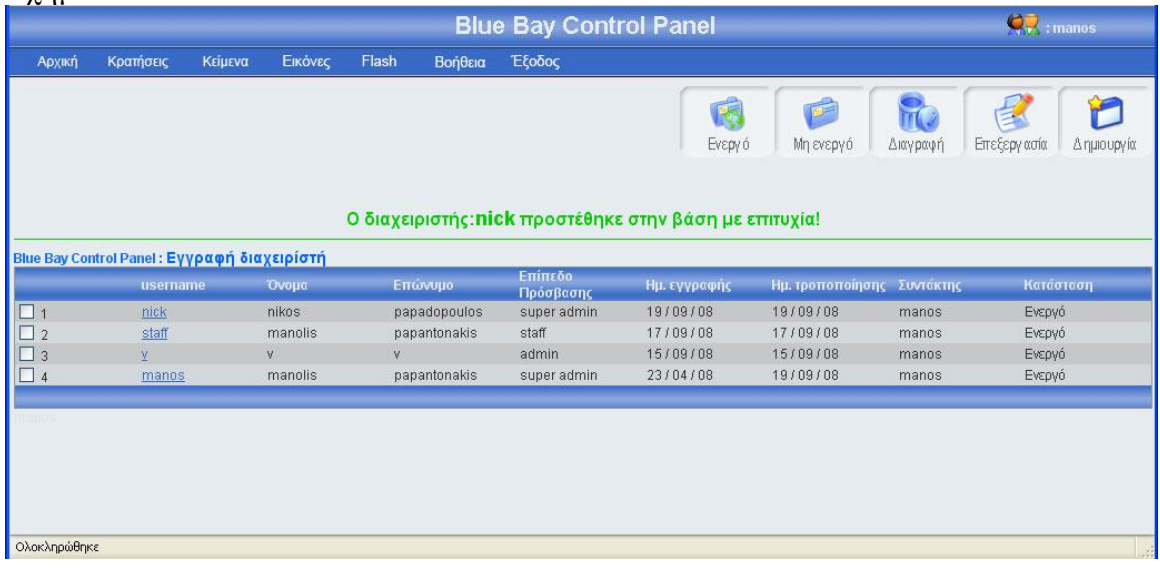

## 3.1.6.2 Επεξεργασία διαχειριστή

Αν κοιτάξεις τον πίνακα των διαχειριστών θα παρατηρήσεις ότι το username του κάθε διαχειριστή περιέχει ένα link, αυτό το link σε οδηγεί σε μια φόρμα που περιέχει τα στοιχεία του συγκεκριμένου διαχειριστή. Ο άλλος τρόπος για να επεξεργαστείς τα στοιχεία του συγκεκριμένου διαχειριστή είναι να τσεκάρεις το checkbox που βρίσκεται στο αριστερό μέρος κάθε εγγραφής και να πατήσεις το κουμπί επεξεργασία. Σε περίπτωση που έχεις τσεκάρει παραπάνω από μια εγγραφή και πατήσεις το κουμπί επεξεργασία τότε θα εμφανιστεί μήνυμα λάθους (εικόνα 3.10). Πατώντας το username μιας εγγραφής διαχειριστή ή τσεκάροντας το checkbox που βρίσκετε αριστερά από κάθε εγγραφή και πατώντας το κουμπί επεξεργασία, εμφανίζεται η φόρμα διαχειριστή (εικόνα 3.11) γεμάτη με τα στοιχεία του διαχειριστή που θέλεις να επεξεργαστείς. Μπορείς να αλλάξεις οποιοδήποτε στοιχείο του συγκεκριμένου διαχειριστή και να αποθηκεύσεις τις αλλαγές πατώντας το κουμπί αποθήκευση ή να μην αποθηκεύσεις τις αλλαγές πατώντας το κουμπί άκυρο. Σε περίπτωση που πατήσεις το κουμπί αποθήκευση, τότε θα γίνει ο έλεγχος κενών πεδίων και ο έλεγχος για την μοναδικότητα του username, αν όλα είναι σωστά, τότε το σύστημα θα σε μεταφέρει στην κεντρική σελίδα διαχειριστή, στο πλόκ εγγραφών που ήσουν πριν μπεις στην φόρμα επεξεργασίας, δείχνοντας σου και ένα μήνυμα για την επαλήθευση της αποθήκευσης των αλλαγών σου (εικόνα 3.12). Αξίζει να σημειωθεί ότι σε κάθε αλλαγή των διαχειριστών, αλλάζει ή ημερομηνία τροποποίησης και ο συντάκτης. Τέλος αν πατήσεις το κουμπί άκυρο τότε καμία από τις αλλαγές δεν θα αποθηκευτούν στην βάση. Το σύστημα θα σε οδηγήσει στην κεντρική σελίδα διαχειριστή, και συγκεκριμένα στο μπλοκ εγγραφών που ήσουν πριν μπεις στην φόρμα επεξεργασίας.

#### Σχήμα 3.10

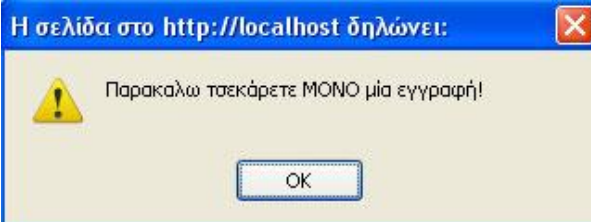

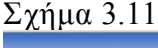

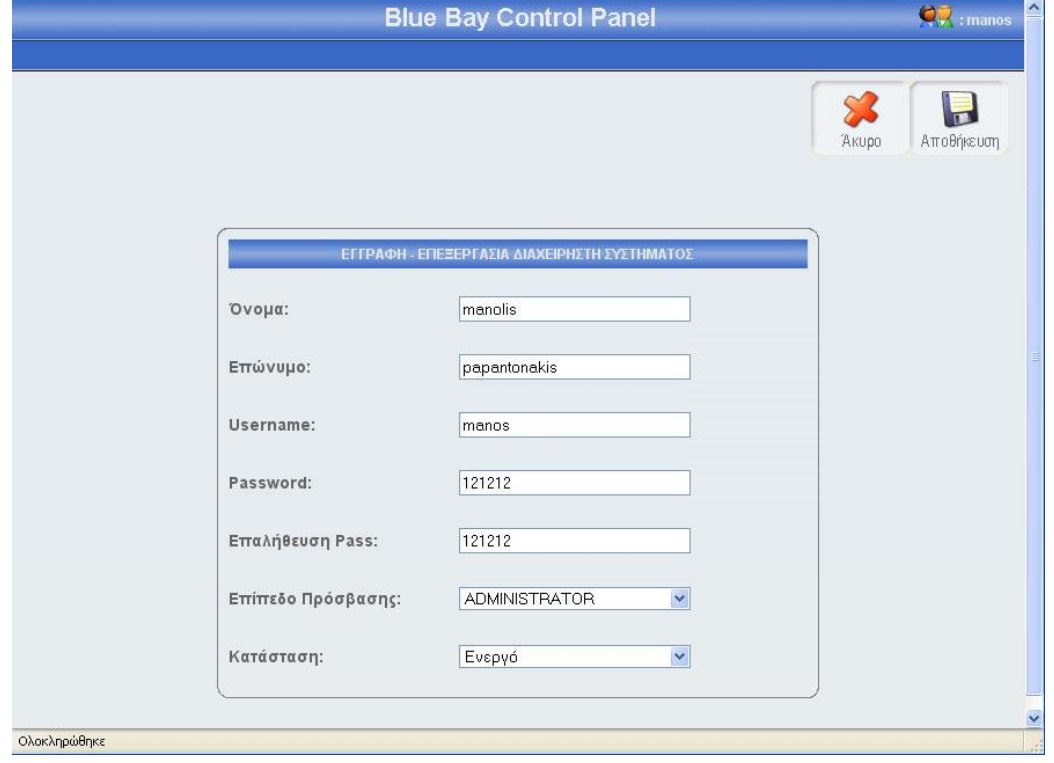

#### Σχήμα 3.12

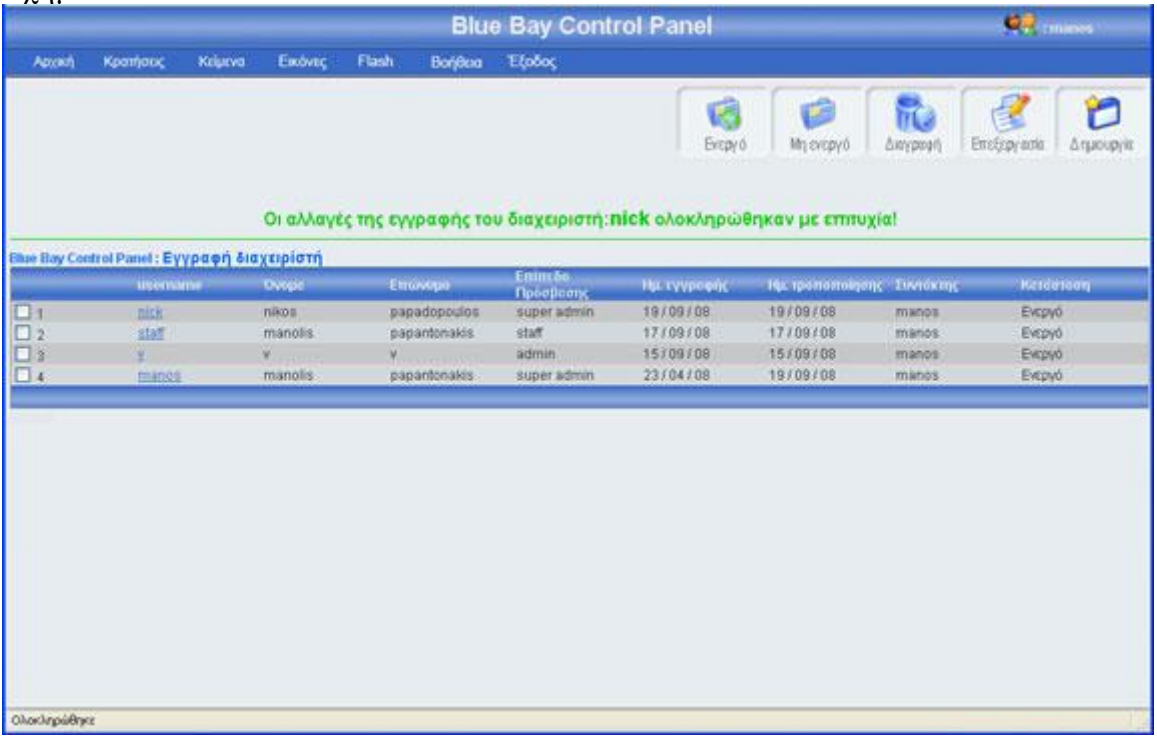

## 3.1.6.3 Αλλαγή κατάστασης διαχειριστή

Αριστερά από το κουπί διαγραφή, βρίσκονται τα κουμπιά ενεργό, μη ενεργό (εικόνα 3.12). Πατώντας το κουμπί μη ενεργό μπορείς να έχεις αποθηκευμένο έναν διαχειριστή στην βάση σου, χωρίς αυτός ο διαχειριστής να μπορεί να μπει στο control panel χρησιμοποιώντας τους κωδικούς του. Αυτό βοηθάει σε περιπτώσεις που θέλουμε να θέσουμε προσωρινά έναν λογαριασμό χρήστη εκτός λειτουργίας. Μπορείς να κάνείς ενεργό ή μη ενεργό, έναν ή περισσότερους διαχειριστές, αφού πρώτα έχεις τσεκάρει το checkbox που βρίσκεται στο αριστερό μέρος κάθε έγγραφής διαχειριστή του οποίου θέλεις να αλλάξεις την κατάσταση. Σε περίπτωση που πατήσεις το κουμπί ενεργό ή μη ενεργό χωρίς πρώτα να έχεις επιλέξει τουλάχιστον ένα διαχειριστή, θα εμφανιστεί ένα μήνυμα λάθους (εικόνα 3.13). Αν επιλέξεις τουλάχιστον μια εγγραφή και πατήσεις το κουμπί τότε θα αλλάξει κατάσταση της επιλογής σου και θα εμφανιστεί ένα μήνυμα για επιβεβαίωση(εικόνα 3.14), αντίστοιχο μήνυμα θα εμφανίσει το σύστημα αν επιλέξεις να αλλάξεις την κατάσταση σε περισσότερες από μια εγγραφές. Αν μία εγγραφή είναι ενεργή και πατήσεις το κουμπί ενεργό, τότε θα εμφανιστεί μήνυμα λάθους (εικόνα 3.15). Τέλος, κάθε φορά που γίνεται η διαδικασία ενεργοποίησης μιας εγγραφής, ελέγχετε το username, αν το username είναι κατοχυρωμένο από άλλο χρήστη, τότε εμφανίζεται μήνυμα λάθους (εικόνα 3.16), αντίστοιχο μήνυμα λάθους εμφανίζεται σε περίπτωση που επιχειρήσεις μαζική ενεργοποίηση εγγραφών και κάποια εγγραφή έχει username που ανήκει σε άλλο διαχειριστή.

## Σχήμα 3.13

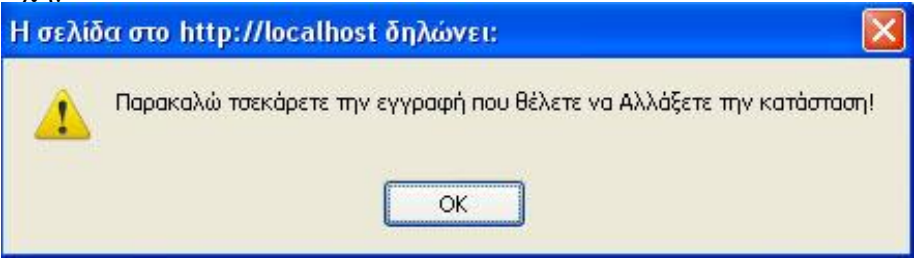

## Σχήμα 3.14

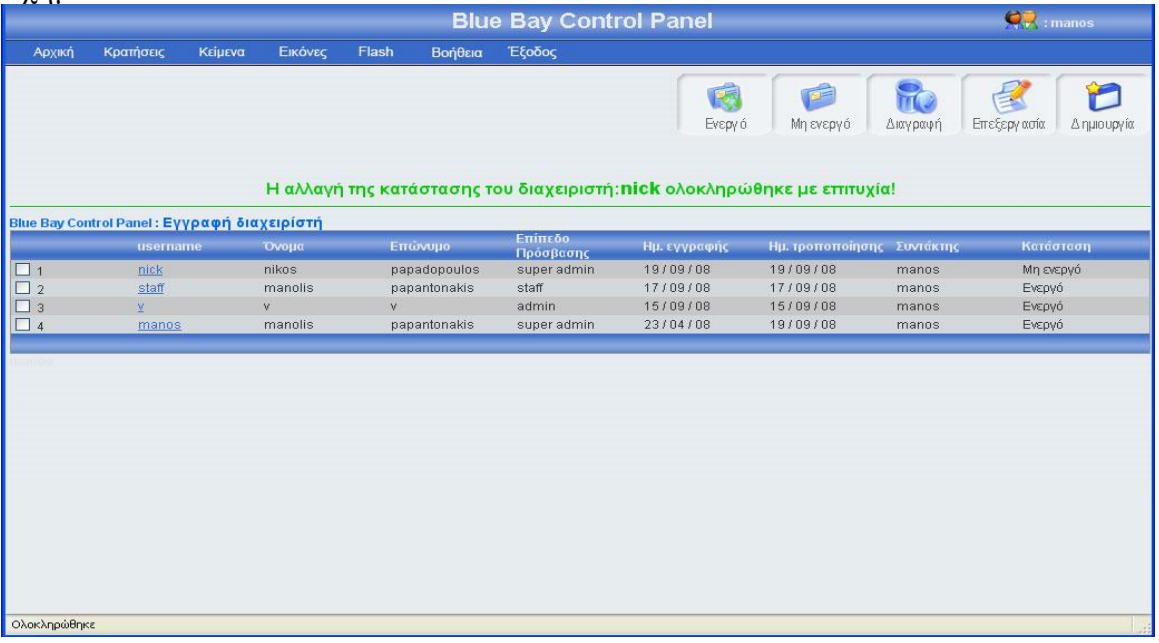

### Σχήμα 3.15

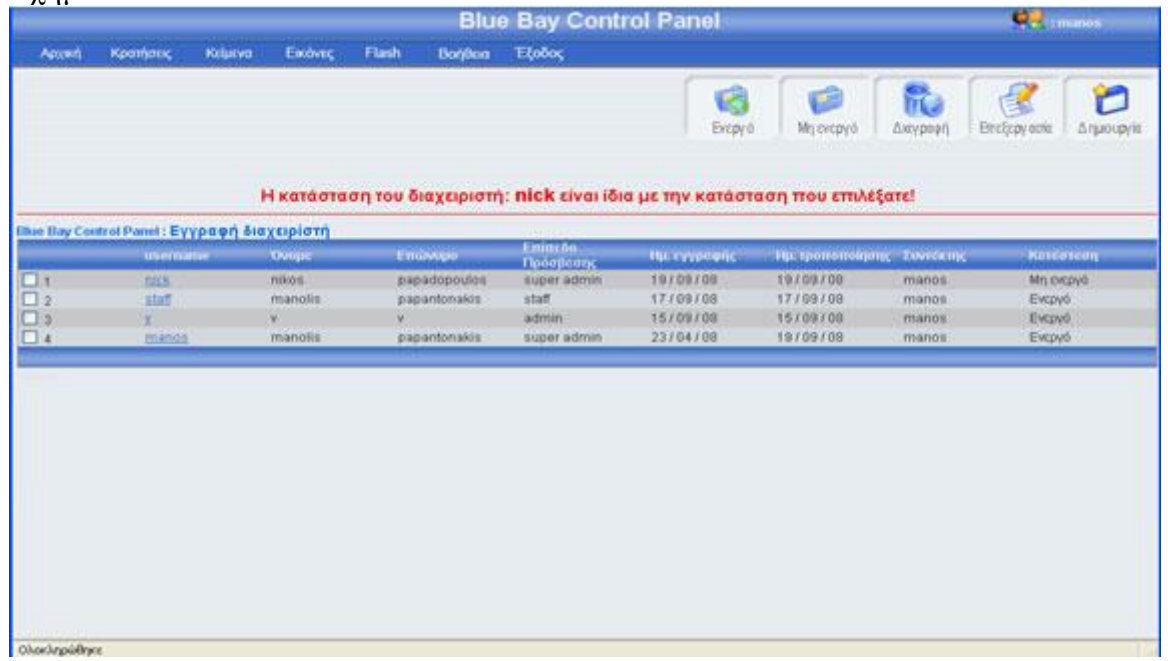
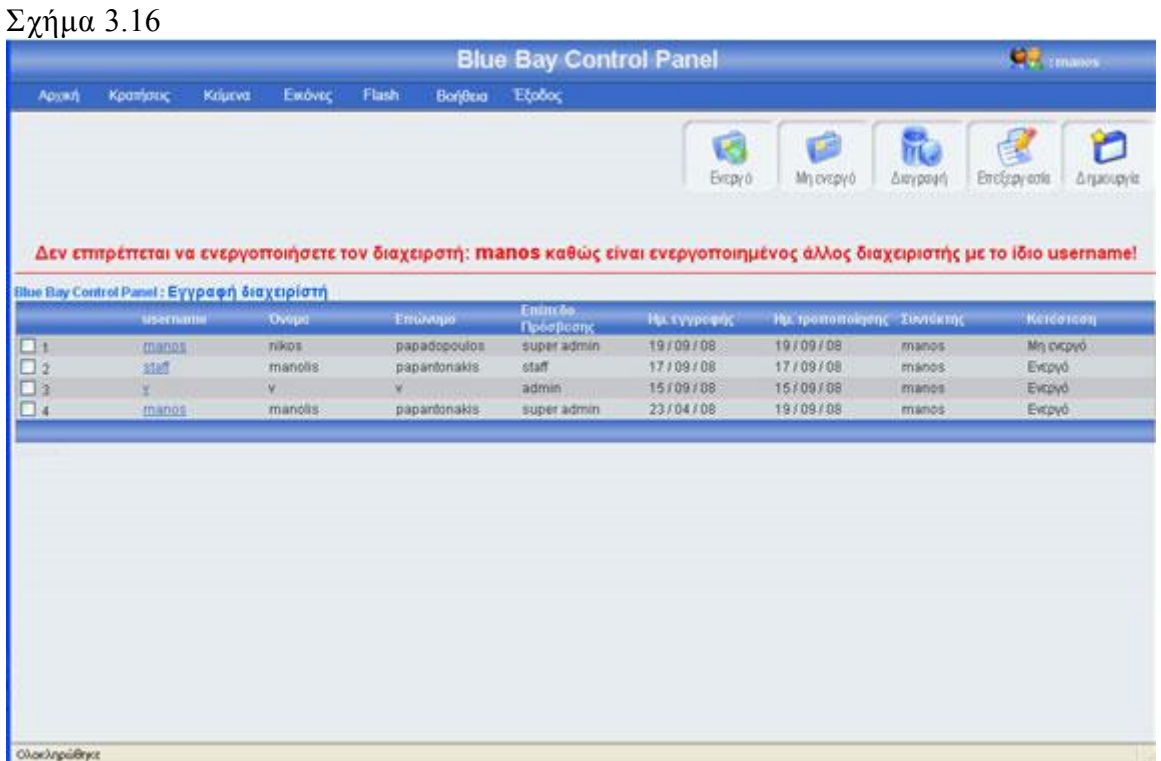

# 3.1.6.4 Διαγραφή διαχειριστή

Αριστερά από το κουμπί επεξεργασία, βρίσκετε το κουμπί διαγραφή. Πατώντας αυτό το κουμπί μπορείς να διαγράψεις έναν ή περισσότερους διαχειριστές, αφού πρώτα έχεις τσεκάρει το checkbox που βρίσκεται στο αριστερό μέρος κάθε έγγραφής διαχειριστή που θέλεις να διαγράψεις. Σε περίπτωση που πατήσεις το κουμπί διαγραφή χωρίς πρώτα να έχεις τσεκάρει έστω και ένα διαχειριστή, θα εμφανιστεί ένα μήνυμα λάθους (εικόνα 3.17). Αν επιλέξεις τουλάχιστον μια εγγραφή και πατήσεις το κουμπί τότε θα εμφανιστεί ένα μήνυμα για να επιβεβαιώσεις την διαγραφή (εικόνα 3.18). Σε περίπτωσή που πατήσεις ok, τότε θα διαγραφεί η εγγραφή διαχειριστή από τον πίνακα admin\_user και θα εμφανιστεί ένα μήνυμα για επιβεβαίωση της διαγραφής(εικόνα 3.19

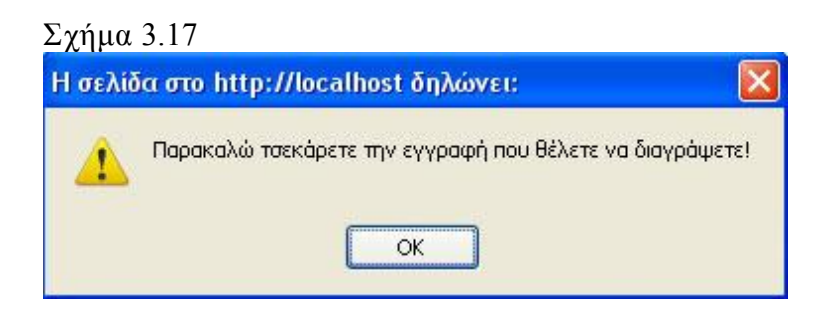

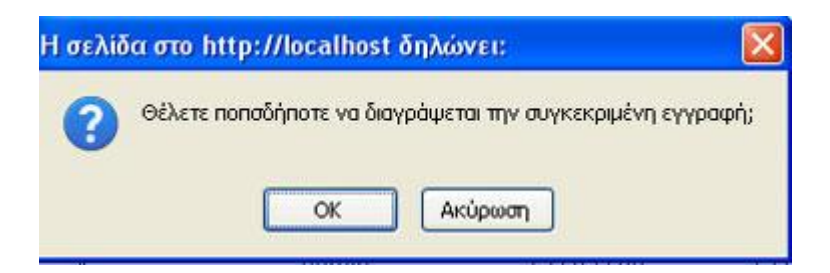

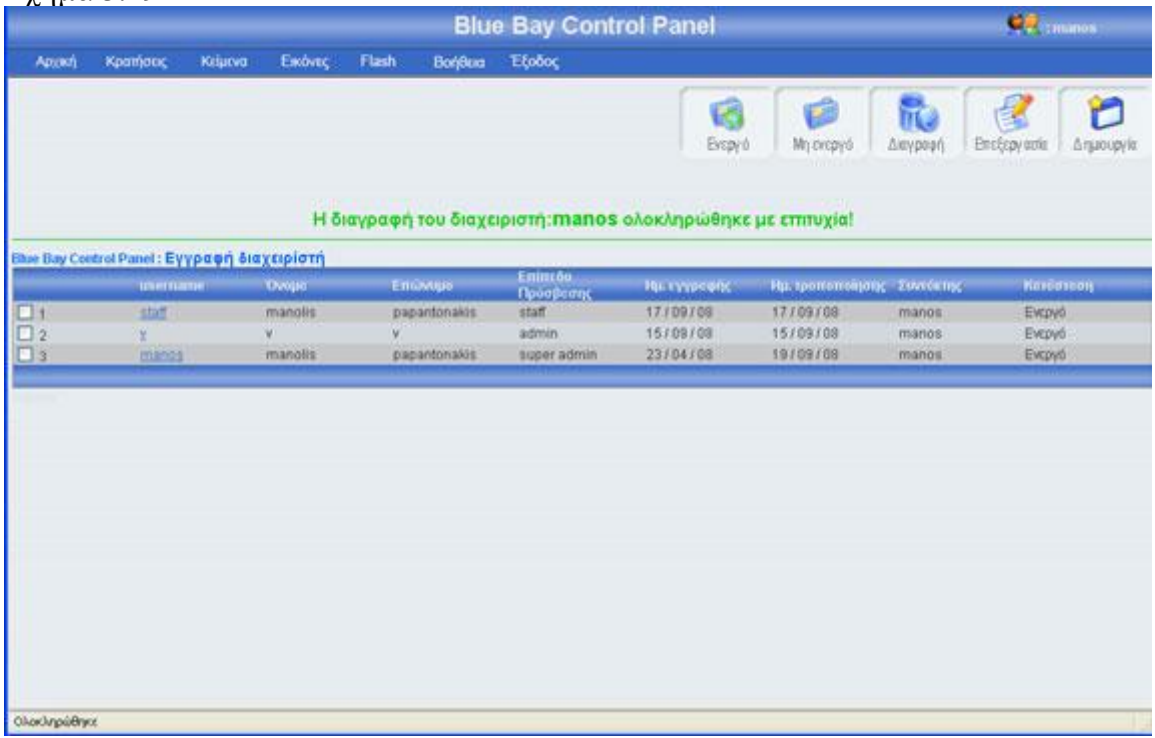

## 3.1.7 Κεντρική σελίδα ξενοδοχείου

Στη σελίδα αυτή έχουν πρόσβαση μόνο όσοι διαχειριστές έχουν επίπεδο πρόσβασης super admin Στην σελίδα εγγραφή ξενοδοχείου υπάρχει ένας πίνακας με όλα τα ξενοδοχεία του control panel κατά φθίνουσα χρονολογική (η νεότερη εγγραφή ξενοδοχείου είναι η πρώτη εγγραφή του πίνακα). Για μεγαλύτερη ευκολία, κάθε είκοσι εγγραφές δημιουργείτε νέο μπλοκ εγγραφών, μπορούμε να προσπελάσουμε όλες τις εγγραφές πατώντας τα κουμπιά που βρίσκονται στο κάτω μέρος του πίνακα (Αρχή, Τέλος, Προηγούμενο, Επόμενο) τα κουμπιά αυτά εμφανίζονται μόνο όταν οι εγγραφές είναι παραπάνω από 20. Στο πάνω και δεξί μέρος της σελίδας, βρίσκονται πέντε κουμπιά (ενεργό, μη ενεργό, διαγραφή, επεξεργασία, δημιουργία), για αυτά τα κουμπιά θα μιλήσω αναλυτικότερα παρακάτω. Πρέπει να επισημάνω ότι το χρώμα των μηνυμάτων έχει μεγάλη σημασία, δηλαδή αν το χρώμα του μηνύματος είναι πράσινο τότε όλα πήγαν καλά, ενώ αν το χρώμα του μηνύματος είναι κόκκινο τότε κάτι δεν πήγε καλά. Η εικόνα 3.20 δείχνει την εμφάνιση της κεντρικής σελίδας εγγραφής ξενοδοχείου.

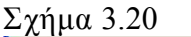

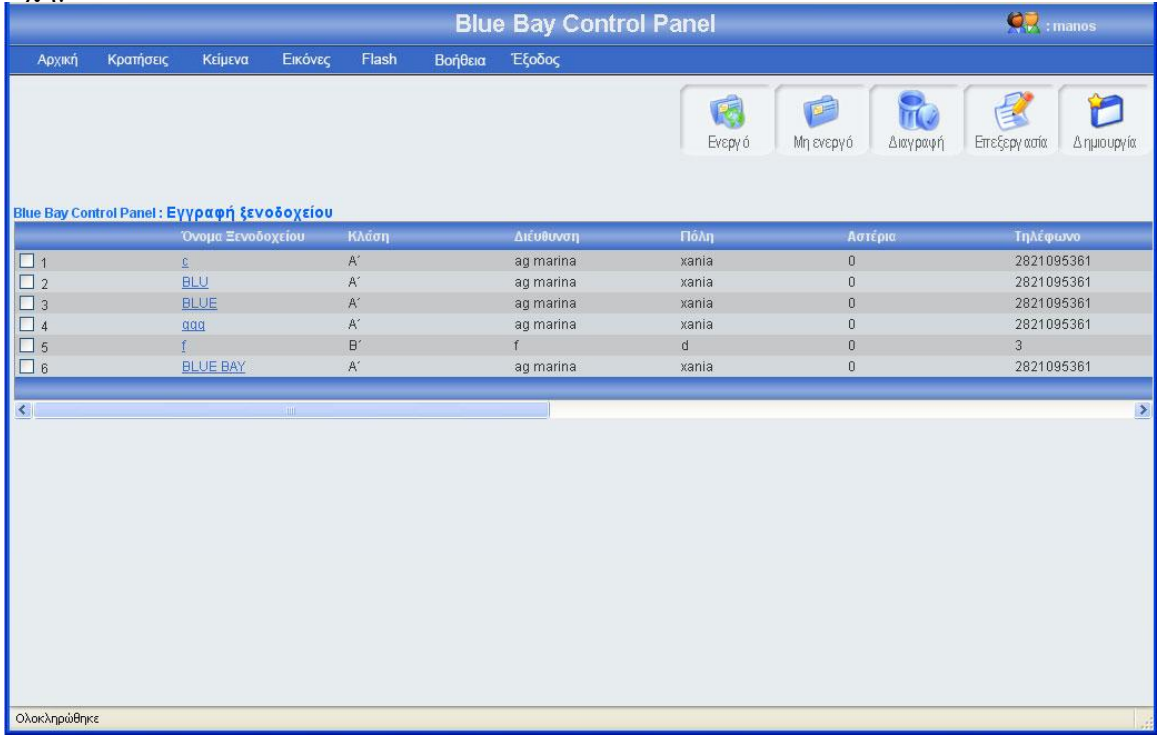

# 3.1.7.1 Εγγραφή ξενοδοχείου

Πατώντας το κουμπί δημιουργία(εικόνα 3.20), εμφανίζεται μία φόρμα (εικόνα 3.21), πρέπει να γεμίσεις αυτή την φόρμα με τα στοιχεία του νέου ξενοδοχείου, και να πατήσεις το κουμπί αποθήκευση αν θες να αποθηκεύσεις το νέο ξενοδοχείο, ή το κουμπί άκυρο αν θες να επιστρέψεις στην κεντρική σελίδα εγγραφής ξενοδοχείου. Σε αυτή την περίπτωση πρέπει να επισημάνω ότι αν πατήσεις το κουμπί άκυρο και ο αριθμός των εγγραφών διαχειριστή είναι μεγαλύτερος από είκοσι, τότε ο πίνακας δείχνει το ίδιο μποκ εγγραφών ξενοδοχείου που έδειχνε πριν μπεις στην φόρμα ξενοδοχείου. Σε περίπτωση που πατήσεις το κουμπί αποθήκευση θα πρέπει να έχεις συμπληρώσει σωστά τα στοιχεία της φόρμας (email, τηλέφωνο), διαφορετικά θα εμφανιστεί μήνυμα λάθους (εικόνα 3.22). Επίσης θα πρέπει να προσέχεις το όνομα του ξενοδοχείου, έτσι ώστε να μην έχει δοθεί, διαφορετικά θα εμφανίσει η φόρμα μήνυμα λάθους (εικόνα 3.23). Σε περίπτωση που επιθυμείς να κάνεις μια εγγραφή ξενοδοχείου με όνομα που υπάρχει στον πίνακα hotel, τότε βάζεις την εγγραφή σε κατάσταση μη ενεργό. Αν όλα τα στοιχεία του ξενοδοχείου είναι συμπληρωμένα σωστά, πατώντας το κουμπί αποθήκευση, το σύστημα θα δείξει την κεντρική σελίδα ξενοδοχείου εμφανίζοντας ένα μήνυμα που θα επιβεβαιώνει ότι η αποθήκευση ολοκληρώθηκε επιτυχώς ή δεν ολοκληρώθηκε με επιτυχία (εικόνα 3.24). Το νέο ξενοδοχείο θα βρίσκεται στην πρώτη θέση του πίνακα. Αξίζει να σημειωθεί ότι σε κάθε καινούργια εγγραφή ενημερώνονται αυτομάτως τα στοιχεία συντάκτης με το username του διαχειριστή που έκανε την εγγραφή, και οι ημερομηνία δημιουργίας και τροποποίησης με την ημέρα που έγινε η νέα εγγραφή.

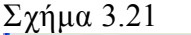

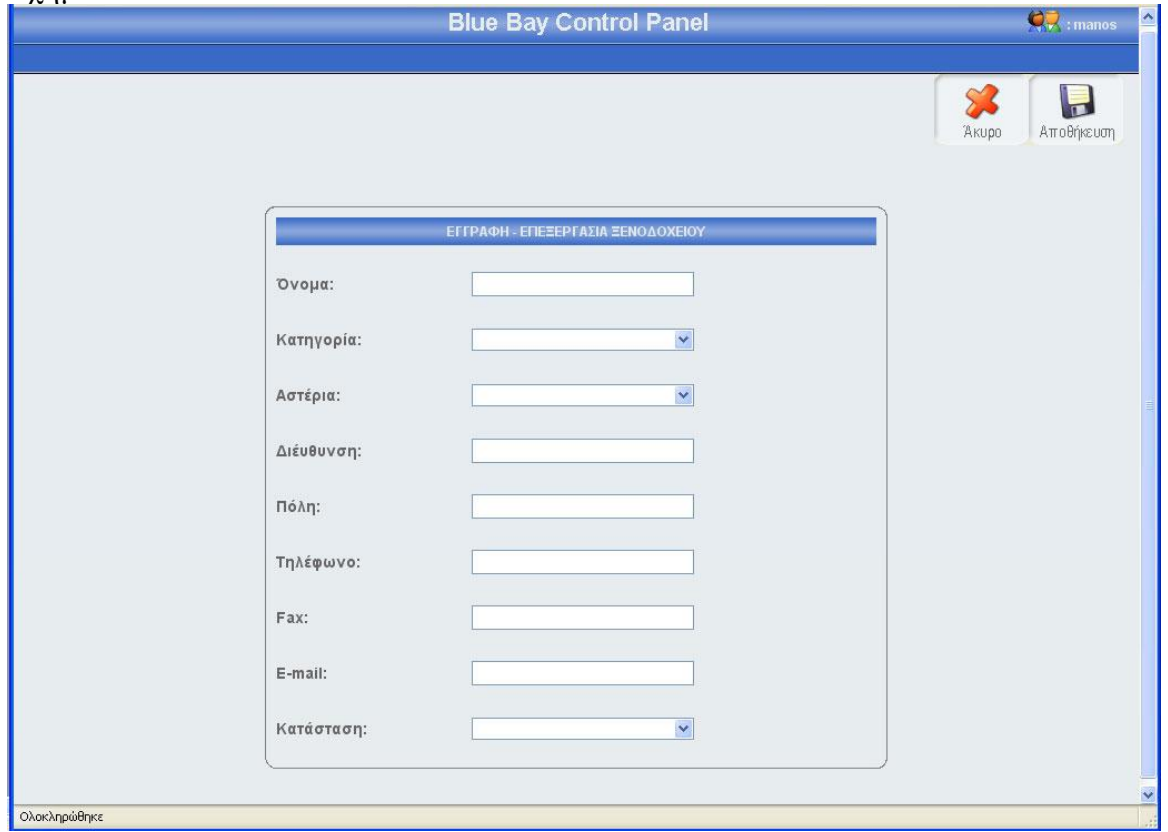

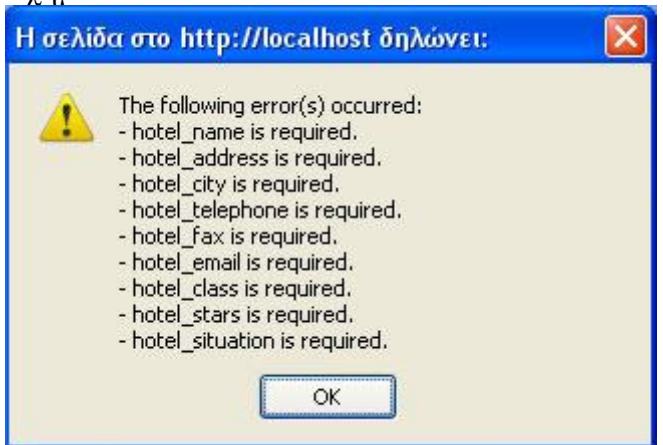

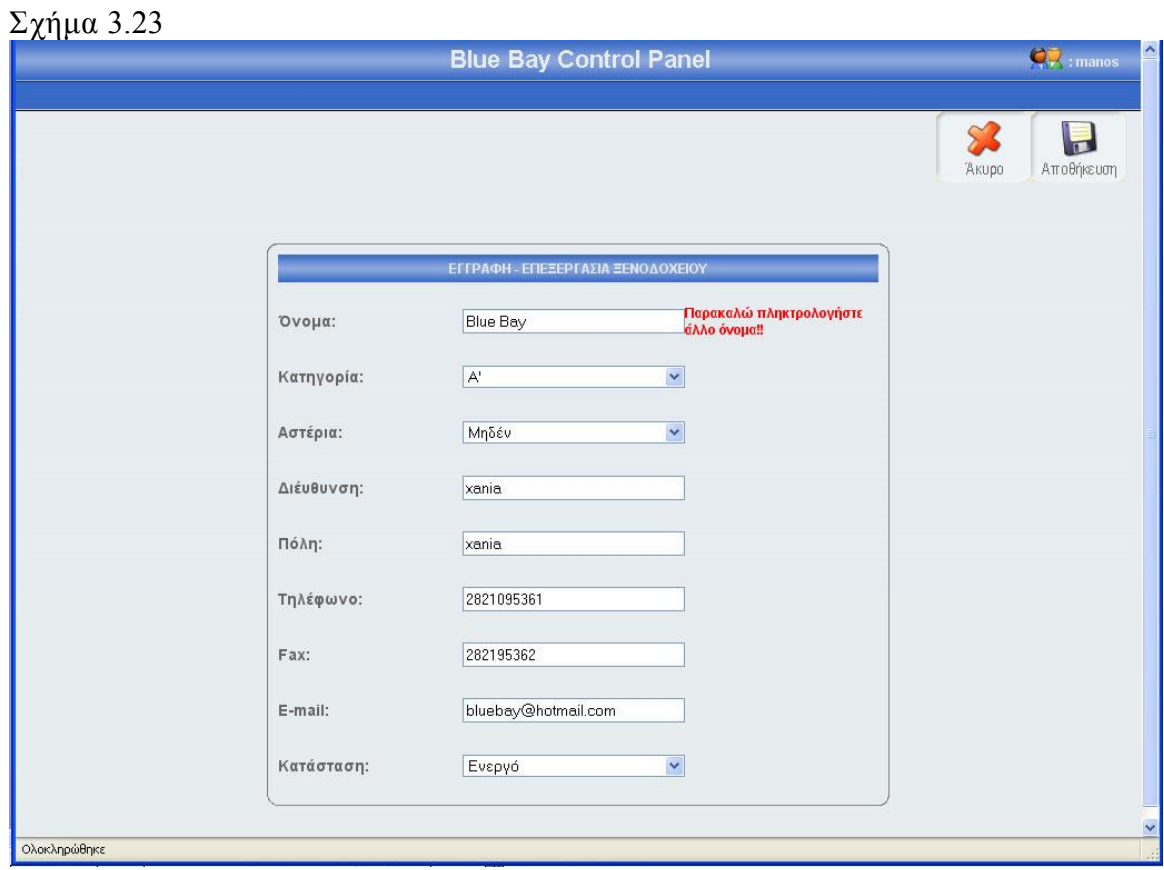

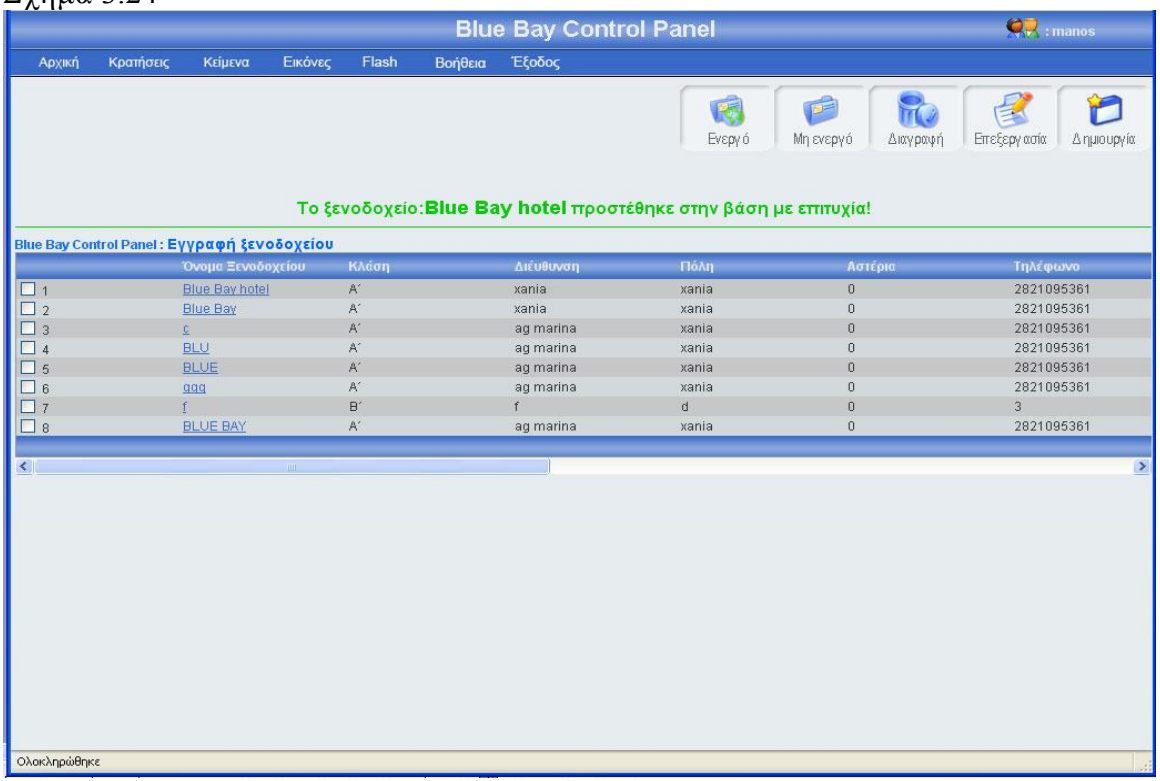

### 3.1.7.2 Επεξεργασία ξενοδοχείου

Αν κοιτάξεις τον πίνακα των ξενοδοχείων θα παρατηρήσεις ότι το όνομα του κάθε ξενοδοχείου περιέχει ένα link, αυτό το link σε οδηγεί σε μια φόρμα που περιέχει τα στοιχεία του συγκεκριμένου ξενοδοχείου. Ο άλλος τρόπος για να επεξεργαστείς τα στοιχεία του συγκεκριμένου ξενοδοχείου είναι να τσεκάρεις το checkbox που βρίσκεται στο αριστερό μέρος κάθε εγγραφής και να πατήσεις το κουμπί επεξεργασία. Σε περίπτωση που έχεις τσεκάρει παραπάνω από μια εγγραφή και πατήσεις το κουμπί επεξεργασία τότε θα εμφανιστεί μήνυμα λάθους (εικόνα 3.25). Πατώντας το όνομα μιας εγγραφής ξενοδοχείου ή τσεκάροντας το checkbox που βρίσκετε αριστερά από κάθε εγγραφή και πατώντας το κουμπί επεξεργασία, εμφανίζεται η φόρμα ξενοδοχείου (εικόνα 3.26) γεμάτη με τα στοιχεία του ξενοδοχείου που θέλεις να επεξεργαστείς. Μπορείς να αλλάξεις οποιοδήποτε στοιχείο του συγκεκριμένου ξενοδοχείου και να αποθηκεύσεις τις αλλαγές πατώντας το κουμπί αποθήκευση ή να μην αποθηκεύσεις τις αλλαγές πατώντας το κουμπί άκυρο. Σε περίπτωση που πατήσεις το κουμπί αποθήκευση, τότε θα γίνει ο έλεγχος κενών πεδίων και ο έλεγχος για την μοναδικότητα του ονόματος ξενοδοχείου, αν όλα είναι σωστά, τότε το σύστημα θα σε μεταφέρει στην κεντρική σελίδα εγγραφής ξενοδοχείου, στο πλόκ εγγραφών που ήσουν πριν μπεις στην φόρμα επεξεργασίας, δείχνοντας σου και ένα μήνυμα για την επαλήθευση της αποθήκευσης των αλλαγών σου (εικόνα 3.27). Αξίζει να σημειωθεί ότι σε κάθε αλλαγή των ξενοδοχείων, αλλάζει ή ημερομηνία τροποποίησης και ο συντάκτης. Τέλος αν πατήσεις το κουμπί άκυρο τότε καμία από τις αλλαγές δεν θα αποθηκευτούν στην βάση. Το σύστημα θα σε οδηγήσει στην κεντρική σελίδα εγγραφής ξενοδοχείου, και συγκεκριμένα στο μπλοκ εγγραφών που ήσουν πριν μπεις στην φόρμα επεξεργασίας.

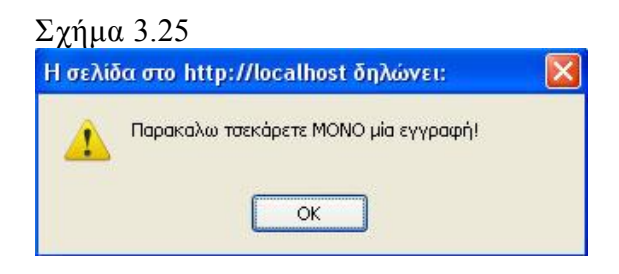

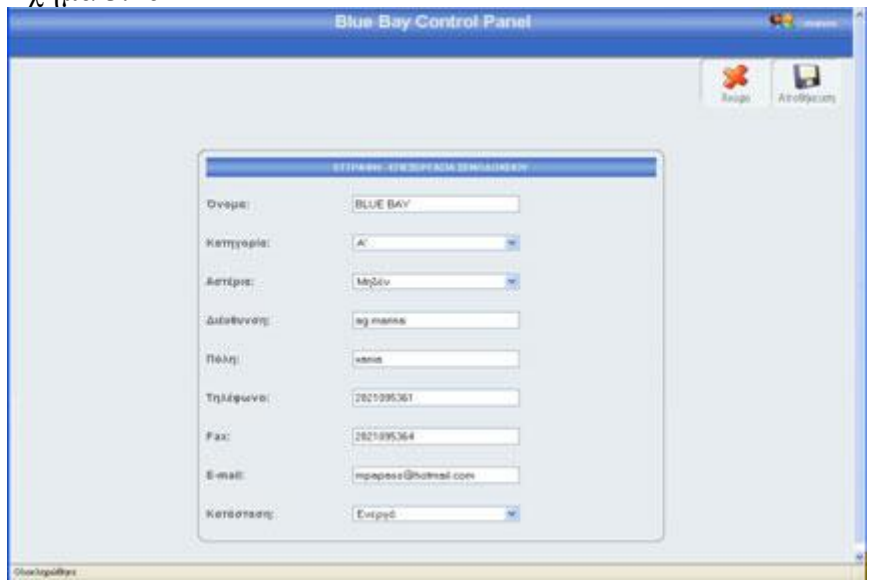

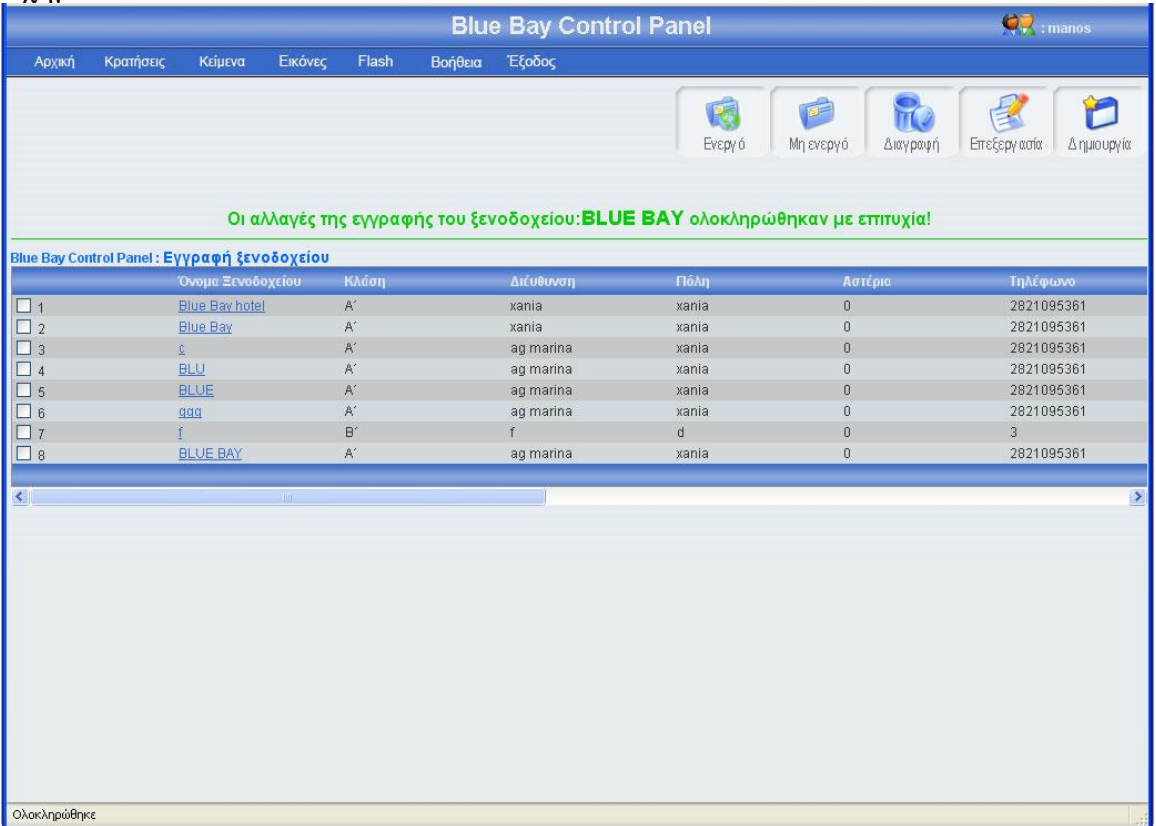

## 3.1.7.3 Αλλαγή κατάστασης ξενοδοχείου

Αριστερά από το κουπί διαγραφή, βρίσκονται τα κουμπιά ενεργό, μη ενεργό (εικόνα 3.12). Πατώντας το κουμπί μη ενεργό μπορείς να έχεις αποθηκευμένο ένα ξενοδοχείο στην βάση σου, χωρίς αυτό το ξενοδοχείο να εμφανίζεται στο control panel. Μπορείς να κάνείς ενεργό ή μη ενεργό, ένα ή περισσότερα ξενοδοχεία, αφού πρώτα έχεις τσεκάρει το checkbox που βρίσκεται στο αριστερό μέρος κάθε έγγραφής ξενοδοχείου του οποίου θέλεις να αλλάξεις την κατάσταση. Σε περίπτωση που πατήσεις το κουμπί ενεργό ή μη ενεργό χωρίς πρώτα να έχεις επιλέξει τουλάχιστον ένα ξενοδοχείο, θα εμφανιστεί ένα μήνυμα λάθους (εικόνα 3.28). Αν επιλέξεις τουλάχιστον μια εγγραφή και πατήσεις το κουμπί τότε θα αλλάξει κατάσταση της επιλογής σου και θα εμφανιστεί ένα μήνυμα για επιβεβαίωση(εικόνα 3.29), αντίστοιχο μήνυμα θα εμφανίσει το σύστημα αν επιλέξεις να αλλάξεις την κατάσταση σε περισσότερες από μια εγγραφές. Αν μία εγγραφή είναι ενεργή και πατήσεις το κουμπί ενεργό, τότε θα εμφανιστεί μήνυμα λάθους (εικόνα 3.30). Τέλος, κάθε φορά που γίνεται η διαδικασία ενεργοποίησης μιας εγγραφής, ελέγχετε το όνομα του ξενοδοχείου, αν το όνομα είναι κατοχυρωμένο από άλλο ξενοδοχείο, τότε εμφανίζεται μήνυμα λάθους (εικόνα 3.31), αντίστοιχο μήνυμα λάθους εμφανίζεται σε περίπτωση που επιχειρήσεις μαζική ενεργοποίηση εγγραφών και κάποια εγγραφή έχει όνομα που ανήκει σε άλλο ξενοδοχείο.

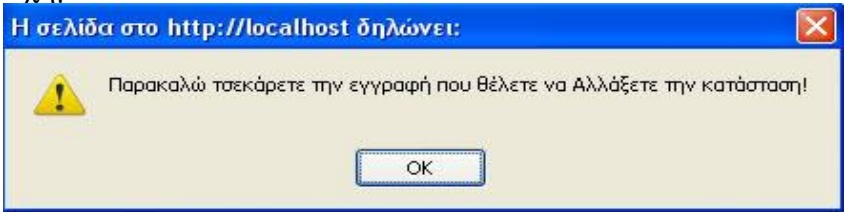

## Σχήμα 3.29

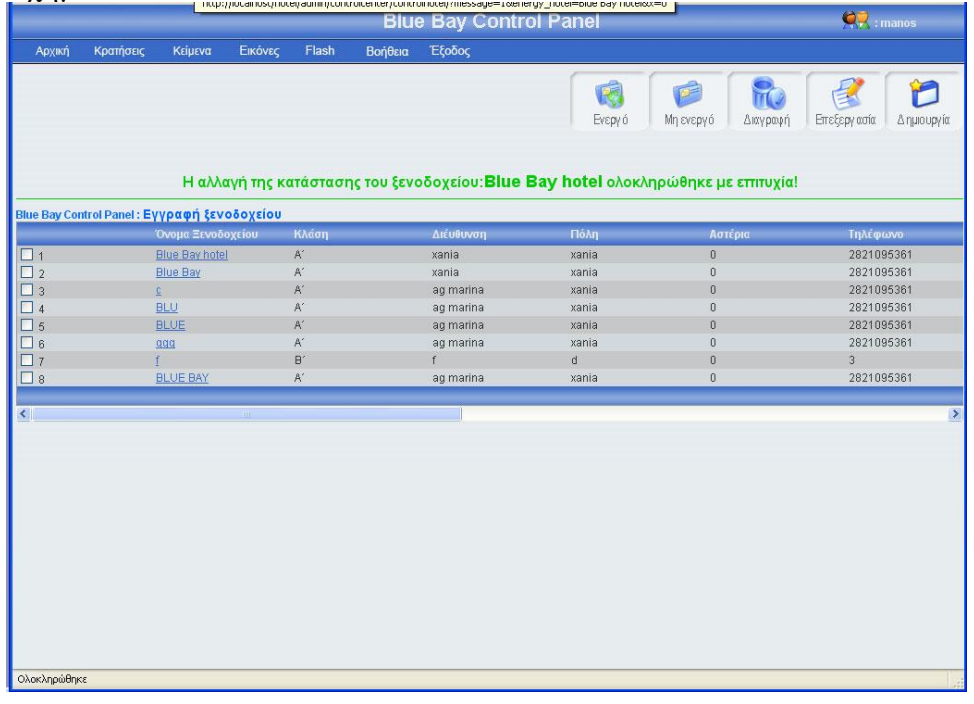

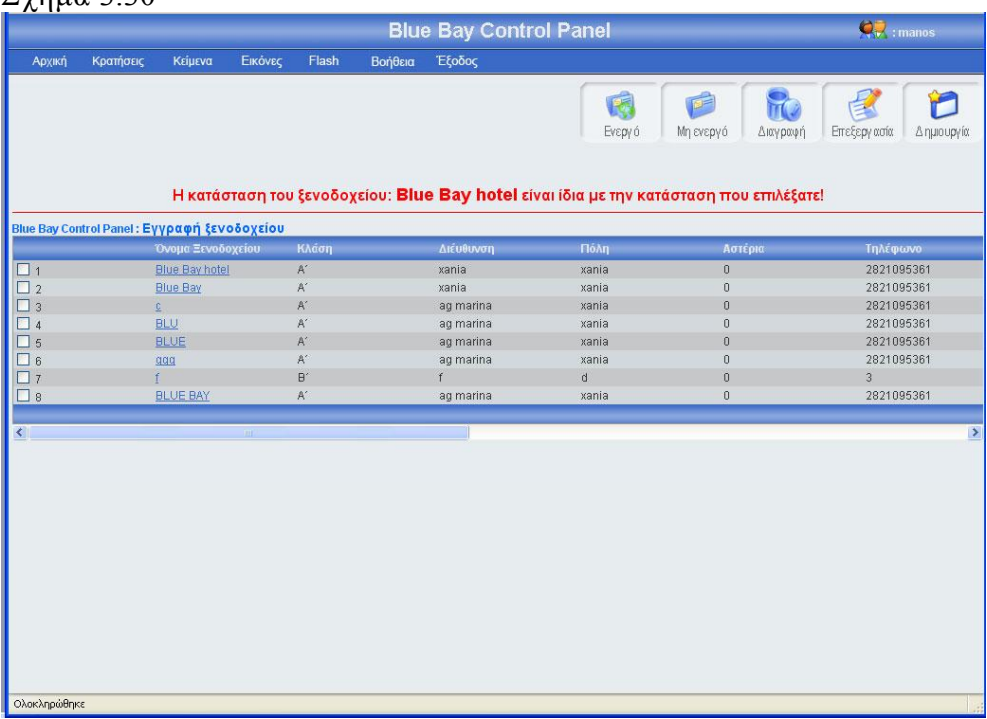

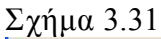

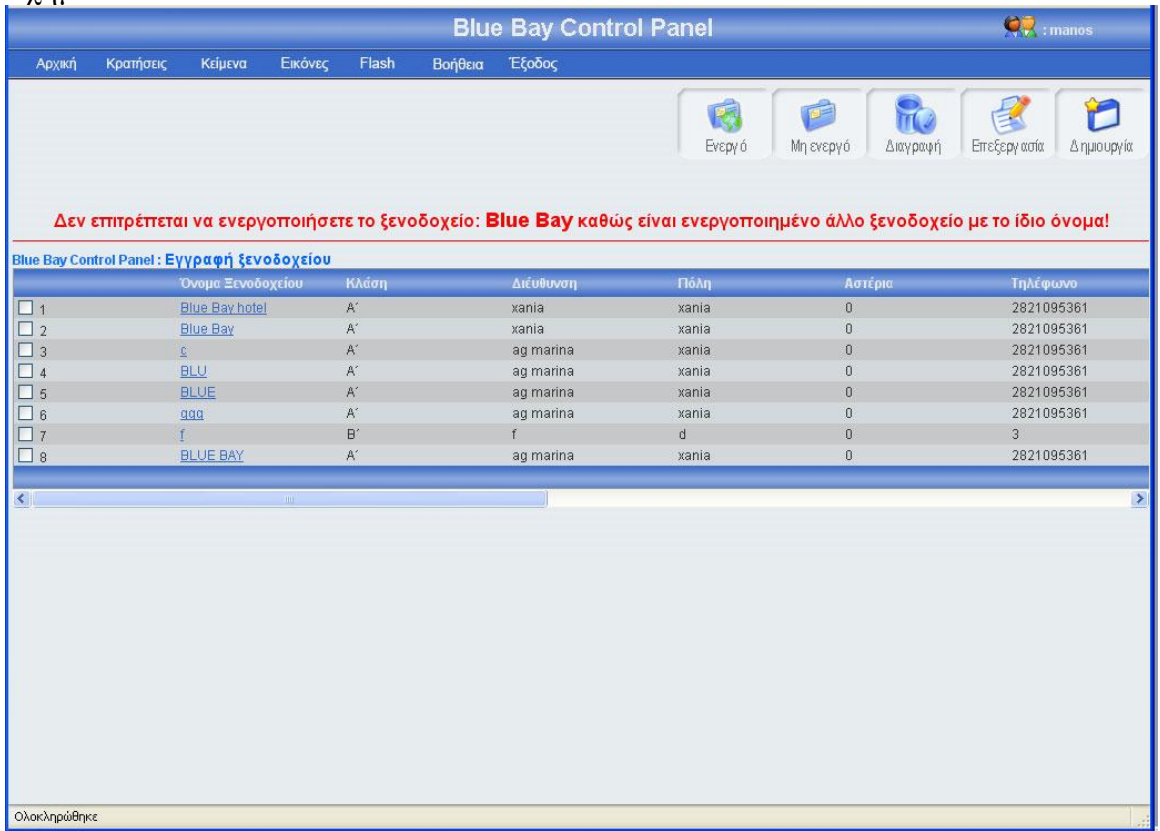

## 3.1.7.4 Διαγραφή ξενοδοχείου

Αριστερά από το κουμπί επεξεργασία, βρίσκετε το κουμπί διαγραφή. Πατώντας αυτό το κουμπί μπορείς να διαγράψεις ένα ή περισσότερα ξενοδοχεία, αφού πρώτα έχεις τσεκάρει το checkbox που βρίσκεται στο αριστερό μέρος κάθε έγγραφής ξενοδοχείου που θέλεις να διαγράψεις. Σε περίπτωση που πατήσεις το κουμπί διαγραφή χωρίς πρώτα να έχεις τσεκάρει έστω και ένα ξενοδοχείο, θα εμφανιστεί ένα μήνυμα λάθους (εικόνα 3.32). Αν επιλέξεις τουλάχιστον μια εγγραφή και πατήσεις το κουμπί τότε θα εμφανιστεί ένα μήνυμα για να επιβεβαιώσεις την διαγραφή (εικόνα 3.33). Σε περίπτωσή που πατήσεις ok, τότε θα διαγραφεί η εγγραφή ξενοδοχείου από τον πίνακα hotel και θα εμφανιστεί ένα μήνυμα για επιβεβαίωση της διαγραφής(εικόνα 3.34

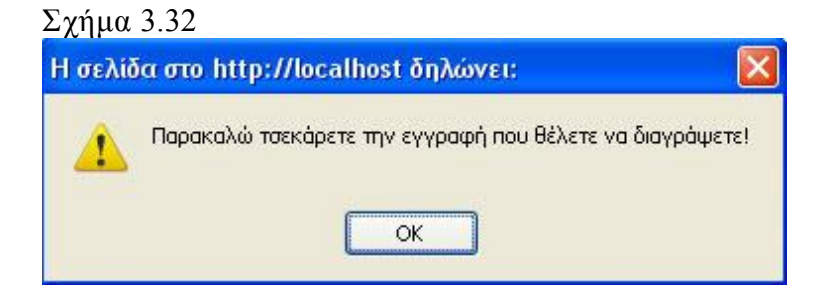

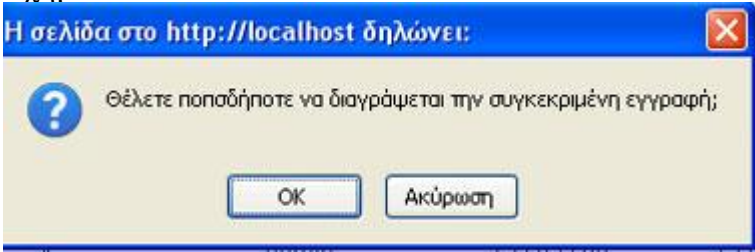

#### Σχήμα 3.34

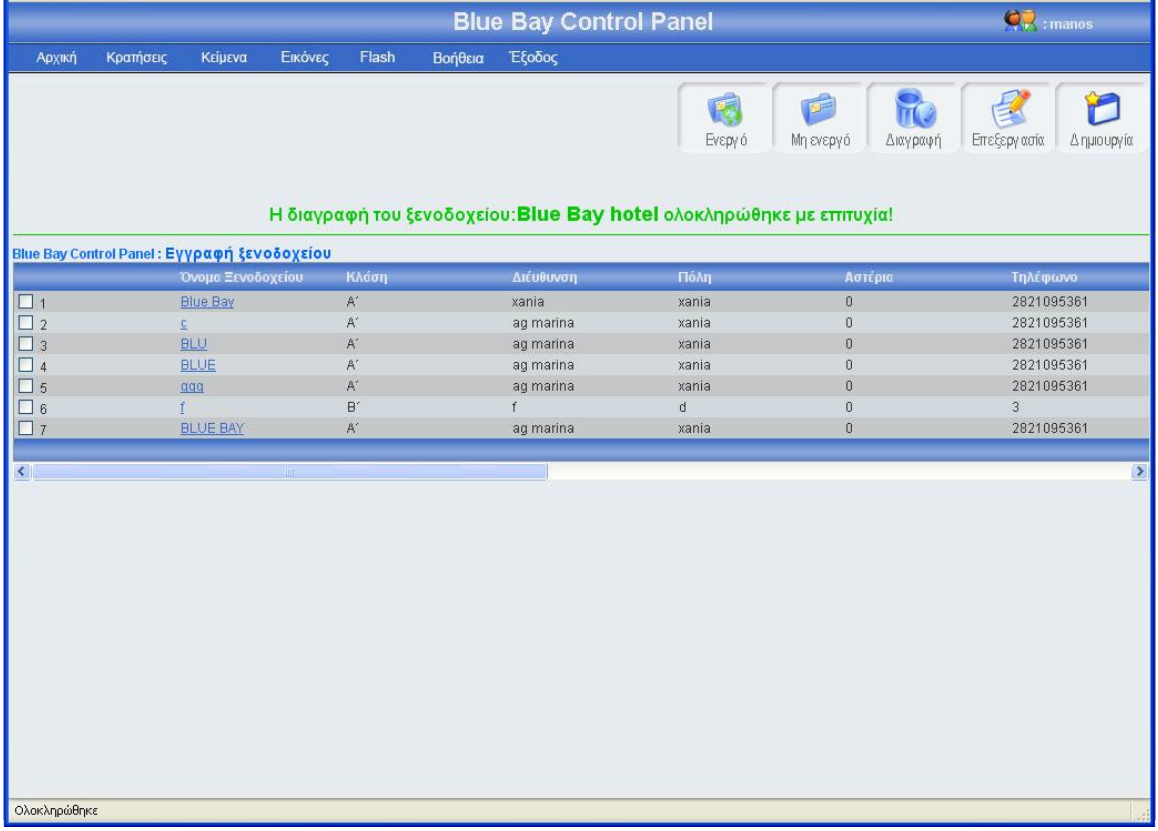

## 3.1.8 Κεντρική σελίδα εγγραφής κειμένου

Στην σελίδα εγγραφή κειμένου υπάρχει ένας πίνακας με όλα τα κείμενα της σελίδας κατά φθίνουσα χρονολογική (η νεότερη εγγραφή κειμένου είναι η πρώτη εγγραφή του πίνακα). Για μεγαλύτερη ευκολία, κάθε είκοσι εγγραφές δημιουργείτε νέο μπλοκ εγγραφών, μπορούμε να προσπελάσουμε όλες τις εγγραφές πατώντας τα κουμπιά που βρίσκονται στο κάτω μέρος του πίνακα(Αρχή, Τέλος, Προηγούμενο, Επόμενο) τα κουμπιά αυτά εμφανίζονται μόνο όταν οι εγγραφές είναι παραπάνω από 20. Στο πάνω και δεξί μέρος της σελίδας, βρίσκονται πέντε κουμπιά,(ενεργό, μη ενεργό, διαγραφή, επεξεργασία, δημιουργία) για αυτά τα κουμπιά θα μιλήσω αναλυτικότερα παρακάτω. Πρέπει να επισημάνω ότι το χρώμα των μηνυμάτων έχει μεγάλη σημασία, δηλαδή αν το χρώμα του μηνύματος είναι πράσινο τότε όλα πήγαν καλά, ενώ αν το χρώμα του

μηνύματος είναι κόκκινο τότε κάτι δεν πήγε καλά. Η εικόνα 3.35 δείχνει την εμφάνιση της κεντρικής σελίδας εγγραφής κειμένου. Σε περίπτωση που ο διαχειριστής έχει επίπεδο πρόσβασής admin τότε ο διαχειριστής έχει το δικαίωμα μόνο να επεξεργαστεί τις εγγραφές κειμένων (εικόνα 3.36)

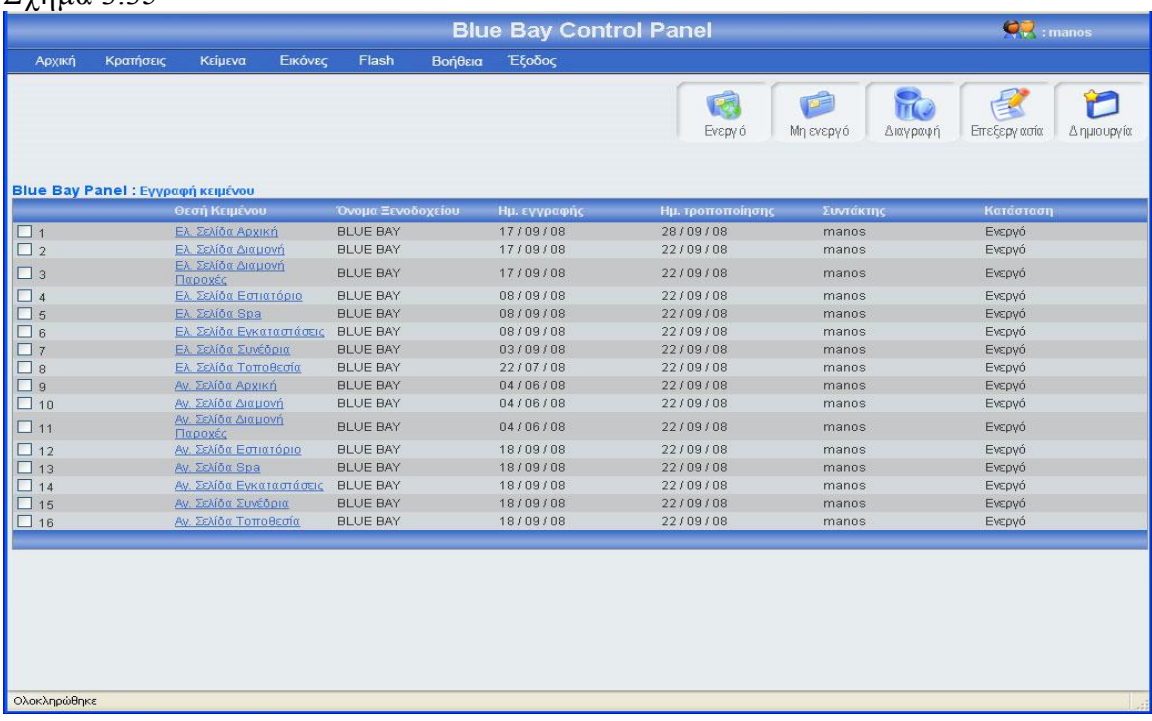

## Σχήμα 3.35

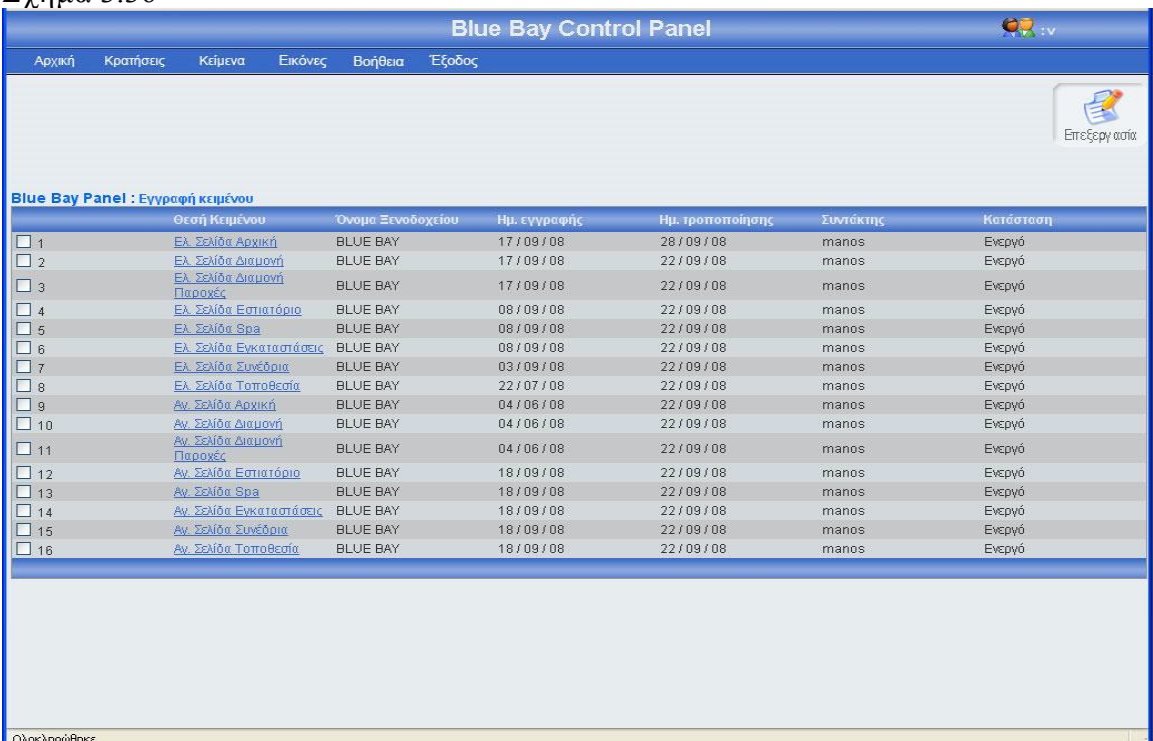

## 3.1.8.1 Εγγραφή κειμένου

Πατώντας το κουμπί δημιουργία(εικόνα 3.36), εμφανίζεται μία φόρμα (εικόνα 3.37), πρέπει να γεμίσεις αυτή την φόρμα με τα στοιχεία του νέου κειμένου, και να πατήσεις το κουμπί αποθήκευση αν θες να αποθηκεύσεις το νέο κείμενο, ή το κουμπί άκυρο αν θες να επιστρέψεις στην κεντρική σελίδα εγγραφής κειμένου. Σε αυτή την περίπτωση πρέπει να επισημάνω ότι αν πατήσεις το κουμπί άκυρο και ο αριθμός των εγγραφών κειμένου είναι μεγαλύτερος από είκοσι, τότε ο πίνακας δείχνει το ίδιο μποκ εγγραφών κειμένου που έδειχνε πριν μπεις στην φόρμα εγγραφής κειμένου. Σε περίπτωση που πατήσεις το κουμπί αποθήκευση θα πρέπει να έχεις συμπληρώσει τα στοιχεία της φόρμας, διαφορετικά θα εμφανιστεί μήνυμα λάθους(εικόνα 3.38). Επίσης θα πρέπει να προσέχεις την θέση του κειμένου, έτσι ώστε να μην έχει δοθεί για το ίδιο ξενοδοχείο, διαφορετικά θα εμφανίσει η φόρμα μήνυμα λάθους (εικόνα 3.39) Σε περίπτωση που επιθυμείς να κάνεις μια εγγραφή κειμένου με θέση κειμένου και με ξενοδοχείο που υπάρχει στον πίνακα text, τότε βάζεις την εγγραφή σε κατάσταση μη ενεργό. Αν όλα τα στοιχεία του κειμένου είναι συμπληρωμένα σωστά, πατώντας το κουμπί αποθήκευση, το σύστημα θα δείξει την κεντρική σελίδα εγγραφής κειμένου εμφανίζοντας ένα μήνυμα που θα επιβεβαιώνει ότι η αποθήκευση ολοκληρώθηκε επιτυχώς ή δεν ολοκληρώθηκε με επιτυχία (εικόνα 3.40). Το νέο κείμενο θα βρίσκεται στην πρώτη θέση του πίνακα. Αξίζει να σημειωθεί ότι σε κάθε καινούργια εγγραφή ενημερώνονται αυτομάτως τα στοιχεία συντάκτης με το username του διαχειριστή που έκανε την εγγραφή, και οι ημερομηνία δημιουργίας και τροποποίησης με την ημέρα που έγινε η νέα εγγραφή.

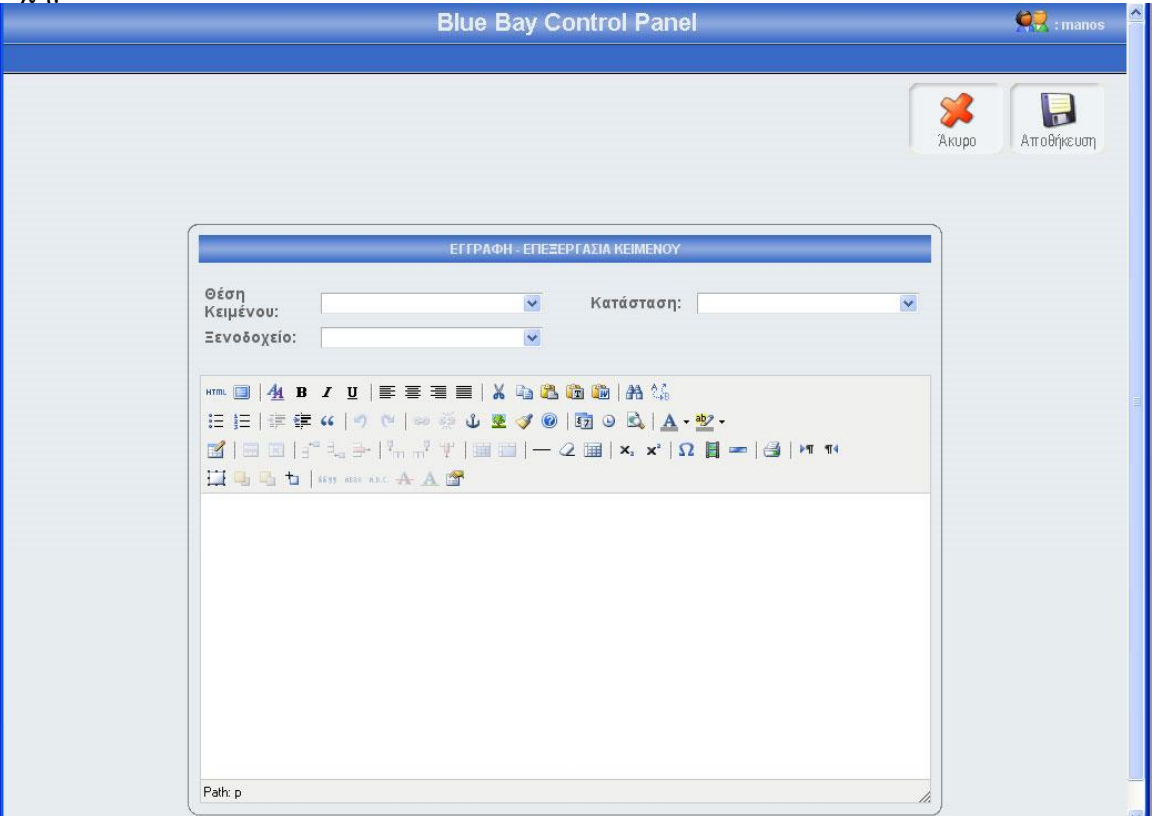

Σχήμα 3.37

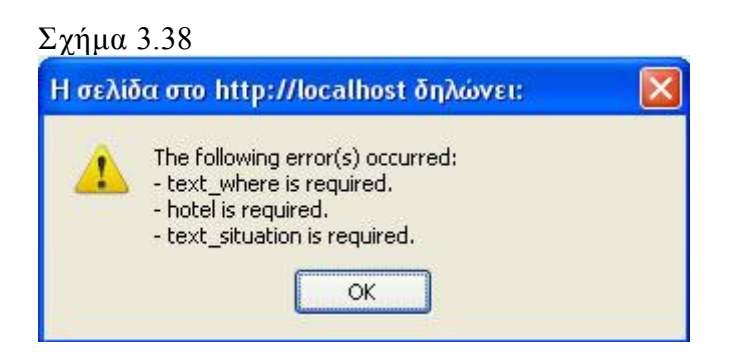

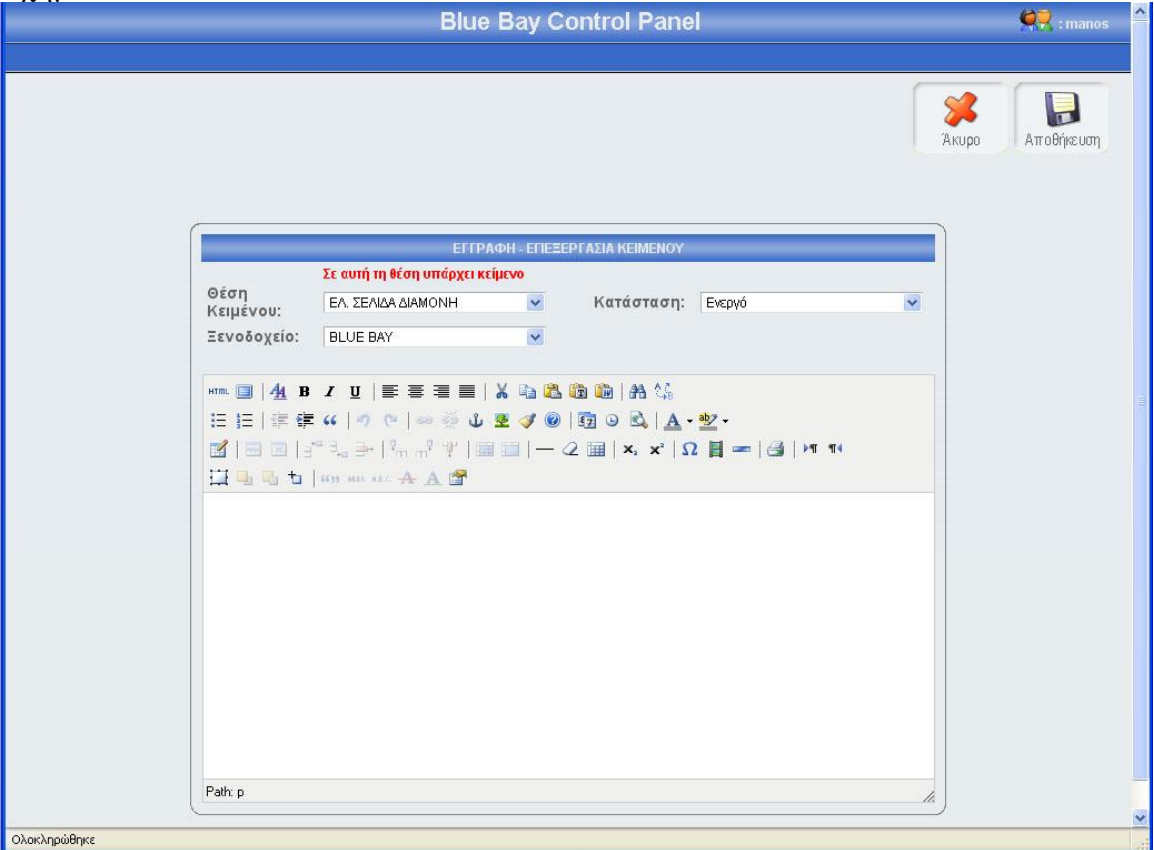

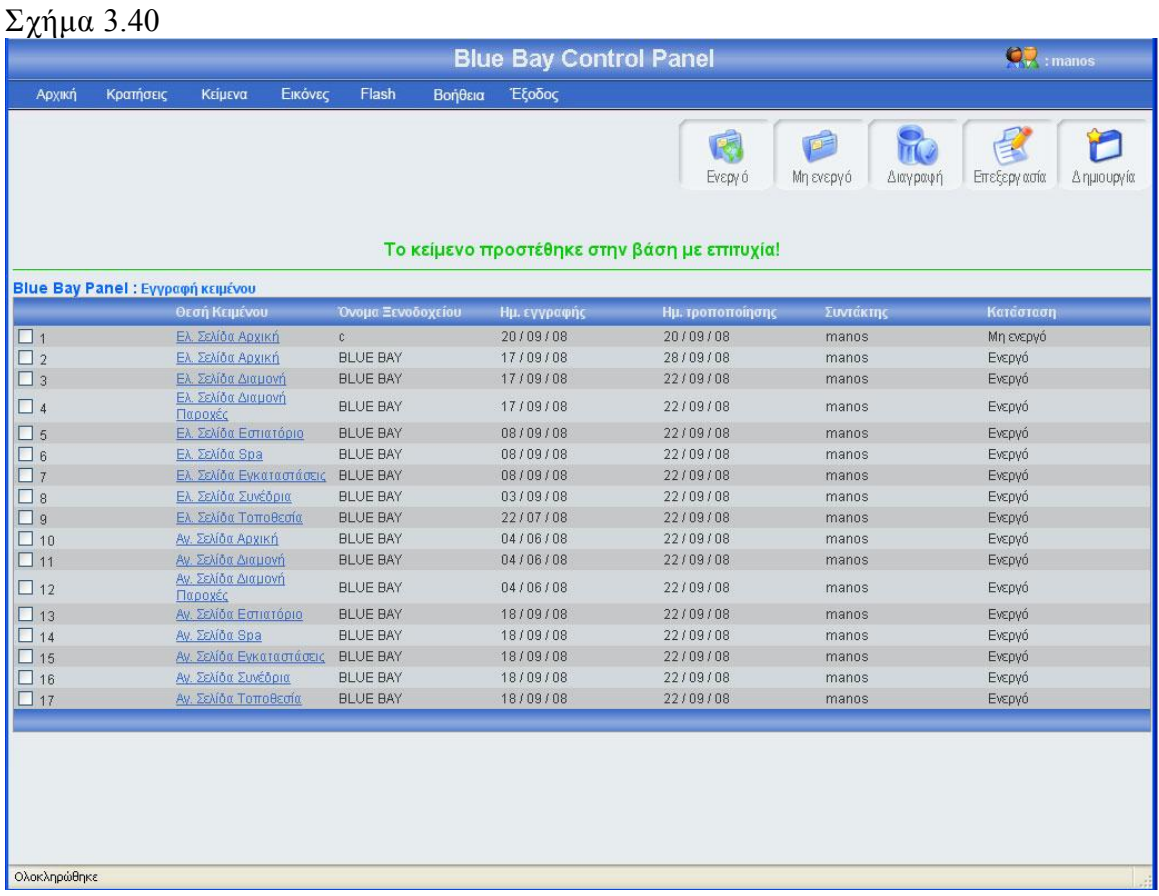

## 3.1.8.2 Επεξεργασία κειμένου

Αν κοιτάξεις τον πίνακα των κειμένων θα παρατηρήσεις ότι η θέση του κάθε κειμένου περιέχει ένα link, αυτό το link σε οδηγεί σε μια φόρμα που περιέχει τα στοιχεία του συγκεκριμένου κειμένου. Ο άλλος τρόπος για να επεξεργαστείς τα στοιχεία του συγκεκριμένου κειμένου είναι να τσεκάρεις το checkbox που βρίσκεται στο αριστερό μέρος κάθε εγγραφής και να πατήσεις το κουμπί επεξεργασία. Σε περίπτωση που έχεις τσεκάρει παραπάνω από μια εγγραφή και πατήσεις το κουμπί επεξεργασία τότε θα εμφανιστεί μήνυμα λάθους (εικόνα 3.41). Πατώντας την θέση μιας εγγραφής κειμένου ή τσεκάροντας το checkbox που βρίσκετε αριστερά από κάθε εγγραφή και πατώντας το κουμπί επεξεργασία, εμφανίζεται η φόρμα κειμένου (εικόνα 3.42) γεμάτη με τα στοιχεία του κειμένου που θέλεις να επεξεργαστείς. Μπορείς να αλλάξεις οποιοδήποτε στοιχείο του συγκεκριμένου κειμένου και να αποθηκεύσεις τις αλλαγές πατώντας το κουμπί αποθήκευση ή να μην αποθηκεύσεις τις αλλαγές πατώντας το κουμπί άκυρο. Σε περίπτωση που πατήσεις το κουμπί αποθήκευση, τότε θα γίνει ο έλεγχος κενών πεδίων και ο έλεγχος για την μοναδικότητα της θέσης κειμένου για το συγκεκριμένο ξενοδοχείο, αν όλα είναι σωστά, τότε το σύστημα θα σε μεταφέρει στην κεντρική σελίδα εγγραφής κειμένου, στο πλόκ εγγραφών που ήσουν πριν μπεις στην φόρμα επεξεργασίας, δείχνοντας σου και ένα μήνυμα για την επαλήθευση της αποθήκευσης των αλλαγών σου (εικόνα 3.44). Αξίζει να σημειωθεί ότι σε κάθε αλλαγή των κειμένων, αλλάζει ή ημερομηνία τροποποίησης και ο συντάκτης. Τέλος αν πατήσεις το κουμπί άκυρο τότε καμία από τις αλλαγές δεν θα αποθηκευτούν στην βάση. Το σύστημα θα σε οδηγήσει στην κεντρική σελίδα εγγραφής κειμένου, και συγκεκριμένα στο μπλοκ εγγραφών που ήσουν πριν μπεις στην φόρμα επεξεργασίας. Οι διαχειριστές που δεν έχουν επίπεδο πρόσβασης super admin δεν έχουν το δικαίωμα να αλλάξουν την θέση του κειμένου

ούτε την κατάσταση του κειμένου, το μόνο που μπορούν να αλλάξουν είναι το κείμενο της εγγραφής(εικόνα 3.43).

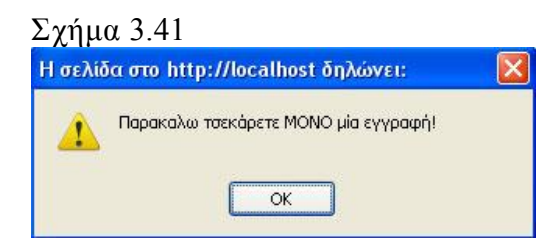

#### Σχήμα 3.42

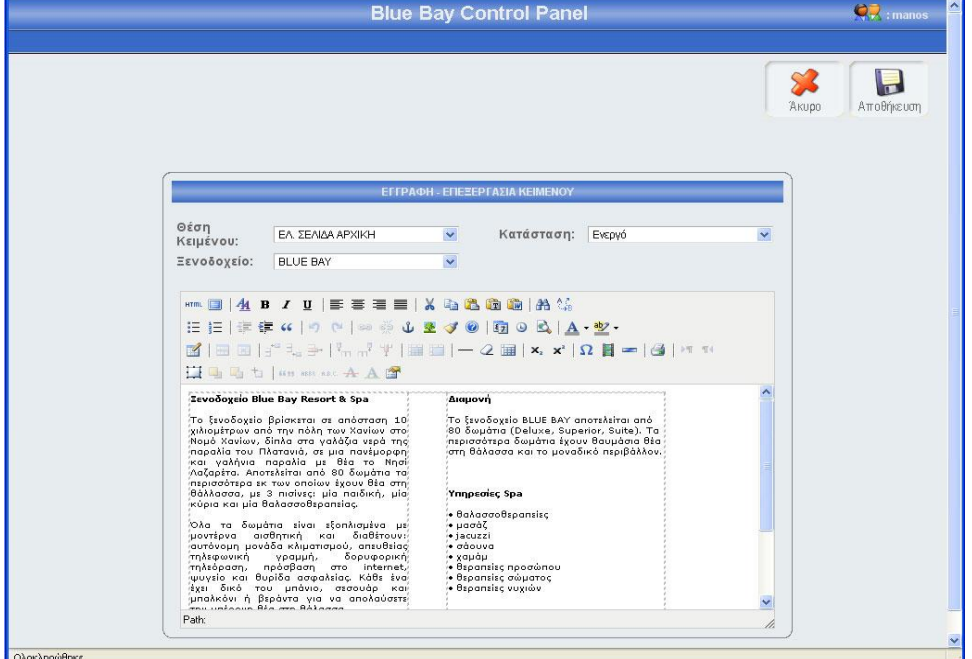

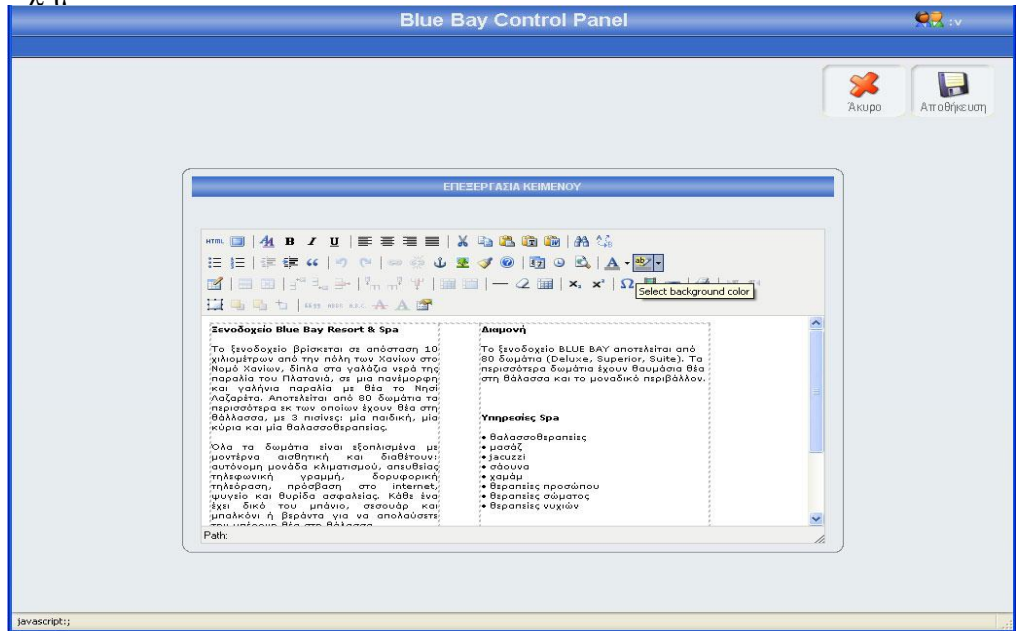

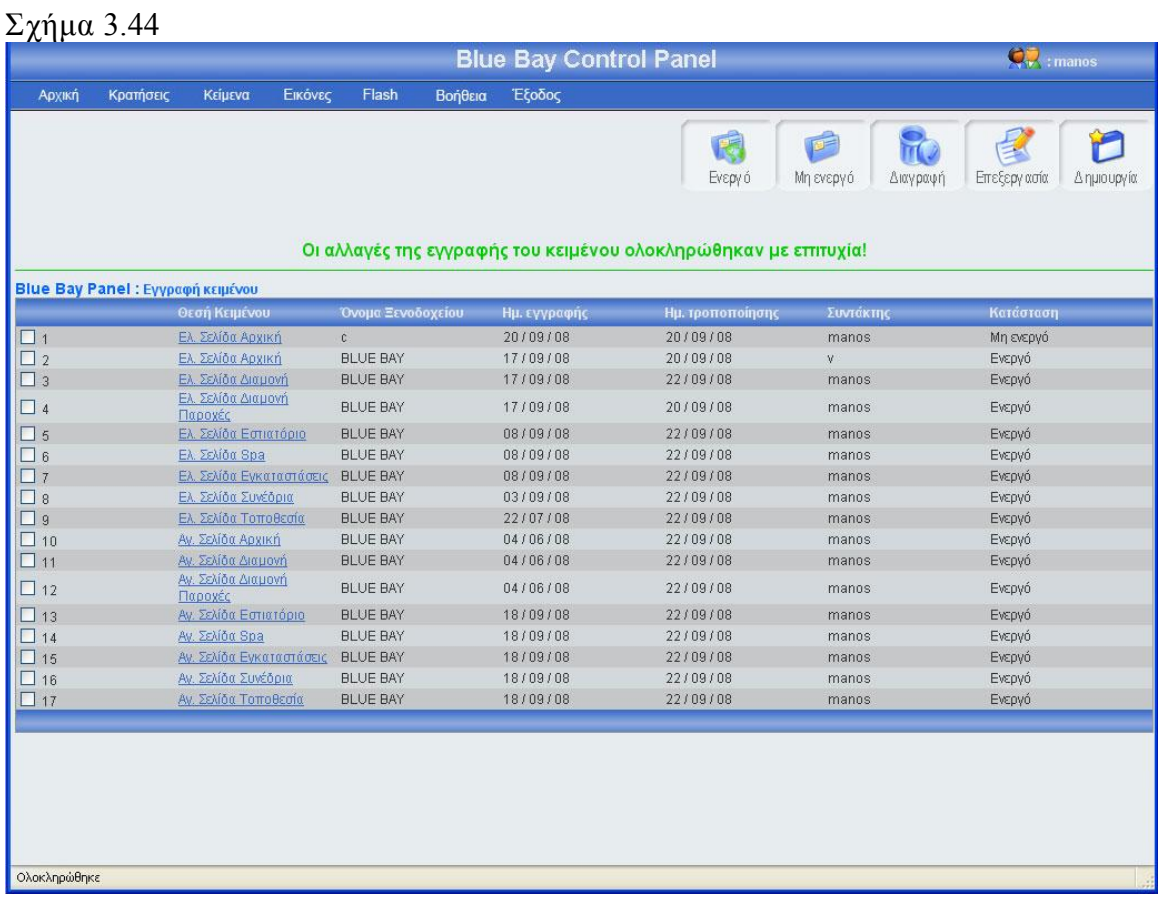

## 3.1.8.3 Αλλαγή κατάστασης κειμένου

Αριστερά από το κουπί διαγραφή, βρίσκονται τα κουμπιά ενεργό, μη ενεργό (εικόνα 3.44). Πατώντας το κουμπί μη ενεργό μπορείς να έχεις αποθηκευμένο ένα κείμενο στην βάση σου, χωρίς αυτό το κείμενο να εμφανίζεται στην σελίδα του ξενοδοχείου. Μπορείς να κάνείς ενεργό ή μη ενεργό, ένα ή περισσότερα κείμενα, αφού πρώτα έχεις τσεκάρει το checkbox που βρίσκεται στο αριστερό μέρος κάθε έγγραφής κειμένου του οποίου θέλεις να αλλάξεις την κατάσταση. Σε περίπτωση που πατήσεις το κουμπί ενεργό ή μη ενεργό χωρίς πρώτα να έχεις επιλέξει τουλάχιστον ένα κείμενο, θα εμφανιστεί ένα μήνυμα λάθους (εικόνα 3.45). Αν επιλέξεις τουλάχιστον μια εγγραφή και πατήσεις το κουμπί τότε θα αλλάξει κατάσταση της επιλογής σου και θα εμφανιστεί ένα μήνυμα για επιβεβαίωση (εικόνα 3.46), αντίστοιχο μήνυμα θα εμφανίσει το σύστημα αν επιλέξεις να αλλάξεις την κατάσταση σε περισσότερες από μια εγγραφές. Αν μία εγγραφή είναι ενεργή και πατήσεις το κουμπί ενεργό, τότε θα εμφανιστεί μήνυμα λάθους (εικόνα 3.47). Τέλος, κάθε φορά που γίνεται η διαδικασία ενεργοποίησης μιας εγγραφής, ελέγχετε η θέση κειμένου και το ξενοδοχείο, αν η θέση κειμένου είναι κατοχυρωμένη για το ίδιο ξενοδοχείο, τότε εμφανίζεται μήνυμα λάθους (εικόνα 3.48), αντίστοιχο μήνυμα λάθους εμφανίζεται σε περίπτωση που επιχειρήσεις μαζική ενεργοποίηση εγγραφών και κάποια εγγραφή είναι σε θέση κειμένου που ανήκει σε άλλο κείμενο.

Δεν μπορούν να αλλάξουν την κατάσταση ενός κειμένου διαχειριστές με επίπεδο πρόσβασης admin(εικόνα 3.36)

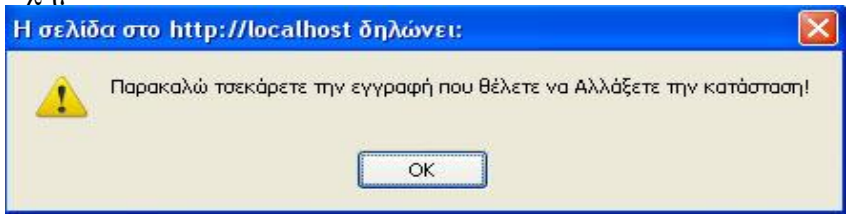

## Σχήμα 3.46

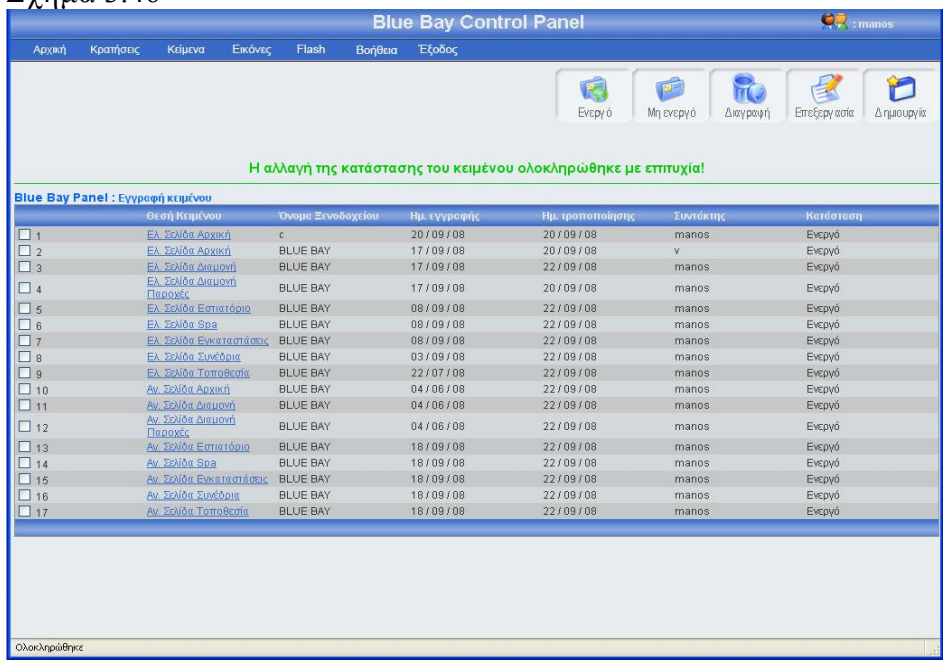

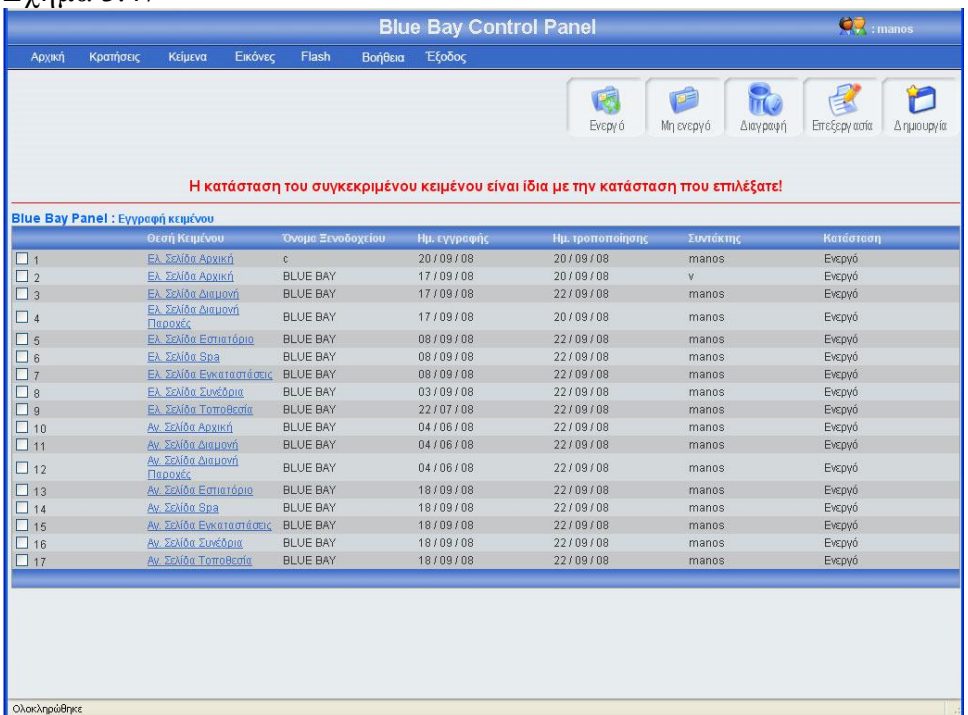

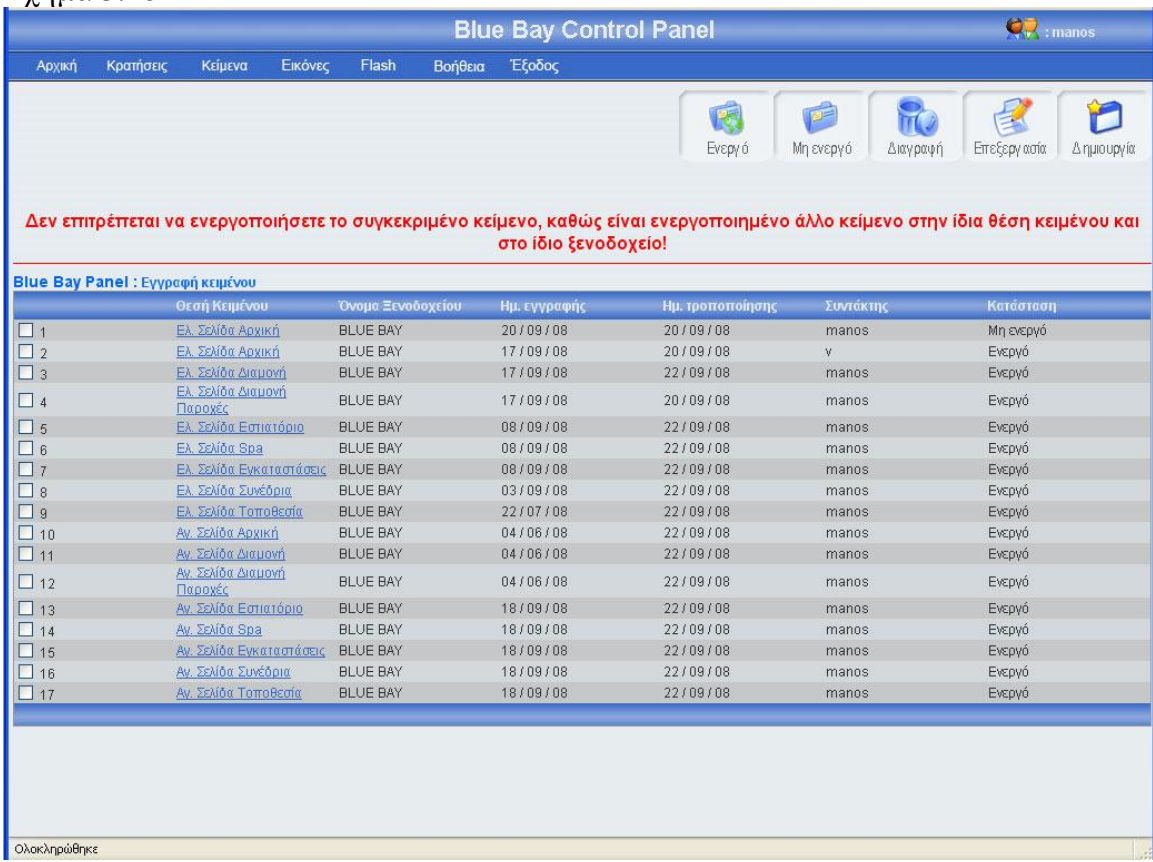

## 3.1.8.4 Διαγραφή κειμένου

Αριστερά από το κουμπί επεξεργασία, βρίσκετε το κουμπί διαγραφή. Πατώντας αυτό το κουμπί μπορείς να διαγράψεις ένα ή περισσότερα κείμενα, αφού πρώτα έχεις τσεκάρει το checkbox που βρίσκεται στο αριστερό μέρος κάθε έγγραφής κειμένου που θέλεις να διαγράψεις. Σε περίπτωση που πατήσεις το κουμπί διαγραφή χωρίς πρώτα να έχεις τσεκάρει έστω και ένα κείμενο, θα εμφανιστεί ένα μήνυμα λάθους (εικόνα 3.49). Αν επιλέξεις τουλάχιστον μια εγγραφή και πατήσεις το κουμπί τότε θα εμφανιστεί ένα μήνυμα για να επιβεβαιώσεις την διαγραφή (εικόνα 3.50). Σε περίπτωσή που πατήσεις ok, τότε θα διαγραφεί η εγγραφή κειμένου από τον πίνακα text και θα εμφανιστεί ένα μήνυμα για επιβεβαίωση της διαγραφής (εικόνα 3.51)

Δεν μπορούν να διαγράψουν ένα κείμενο, διαχειριστές με επίπεδο πρόσβασης admin(εικόνα 3.36)

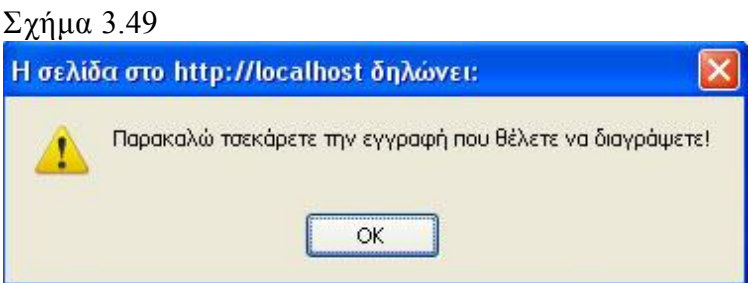

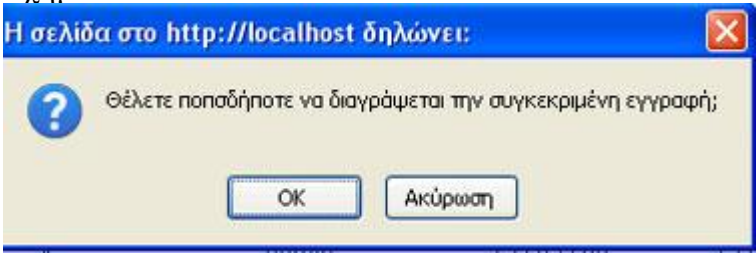

### Σχήμα 3.51

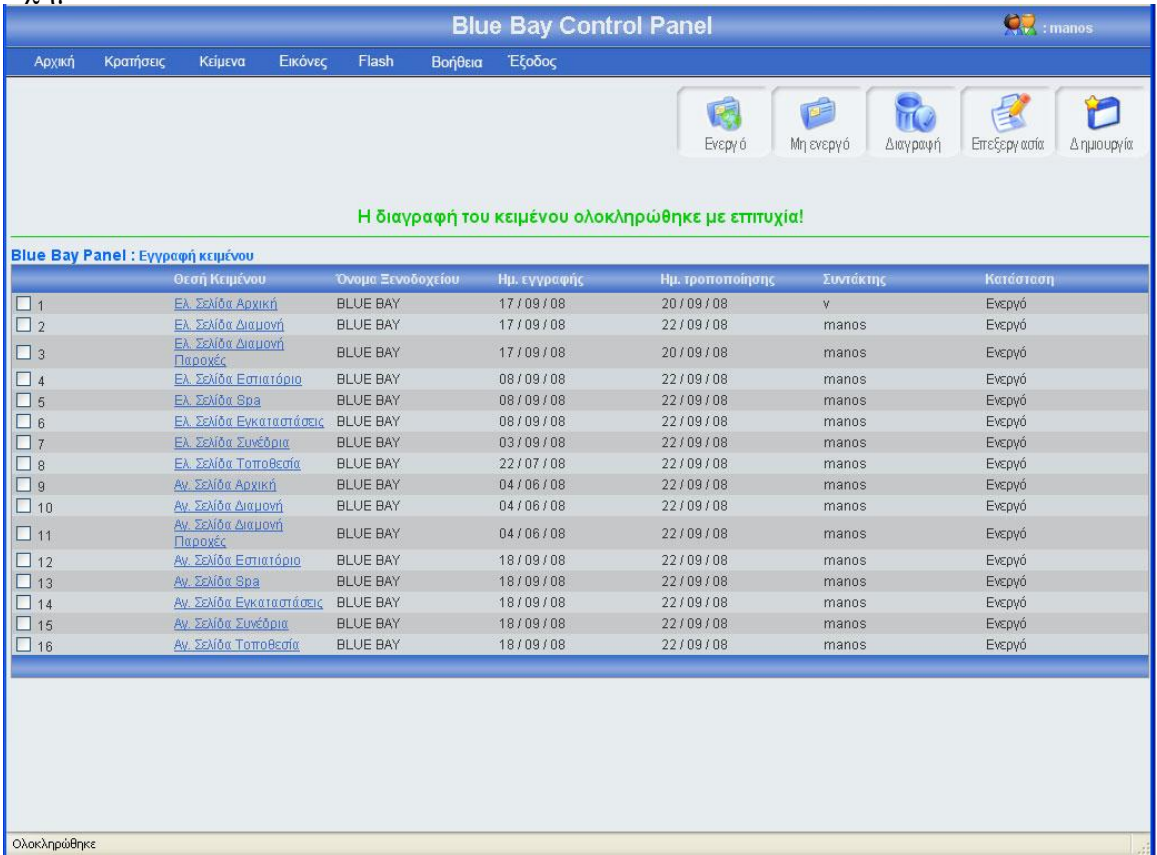

## 3.1.9 Κεντρική σελίδα εγγραφής εικόνας

Στην σελίδα εγγραφή εικόνας υπάρχει ένας πίνακας με όλες τις εικόνες της σελίδας, κατά φθίνουσα χρονολογική (η νεότερη εγγραφή εικόνας είναι η πρώτη εγγραφή του πίνακα). Για μεγαλύτερη ευκολία, κάθε είκοσι εγγραφές δημιουργείτε νέο μπλοκ εγγραφών, μπορούμε να προσπελάσουμε όλες τις εγγραφές πατώντας τα κουμπιά που βρίσκονται στο κάτω μέρος του πίνακα(Αρχή, Τέλος, Προηγούμενο, Επόμενο) τα κουμπιά αυτά εμφανίζονται μόνο όταν οι εγγραφές είναι παραπάνω από 20. Στο πάνω και δεξί μέρος της σελίδας, βρίσκονται πέντε κουμπιά,(ενεργό, μη ενεργό, διαγραφή, επεξεργασία, δημιουργία) για αυτά τα κουμπιά θα μιλήσω αναλυτικότερα παρακάτω. Πρέπει να επισημάνω ότι το χρώμα των μηνυμάτων έχει μεγάλη σημασία, δηλαδή αν το χρώμα του μηνύματος είναι πράσινο τότε όλα πήγαν καλά, ενώ αν το χρώμα του μηνύματος είναι κόκκινο τότε κάτι δεν πήγε καλά. Η εικόνα 3.52 δείχνει την εμφάνιση της κεντρικής σελίδας εγγραφής εικόνας. Σε περίπτωση που ο διαχειριστής έχει επίπεδο πρόσβασής admin τότε ο διαχειριστής έχει το δικαίωμα μόνο να επεξεργαστεί τις εγγραφές εικόνων (εικόνα 3.53)

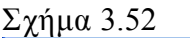

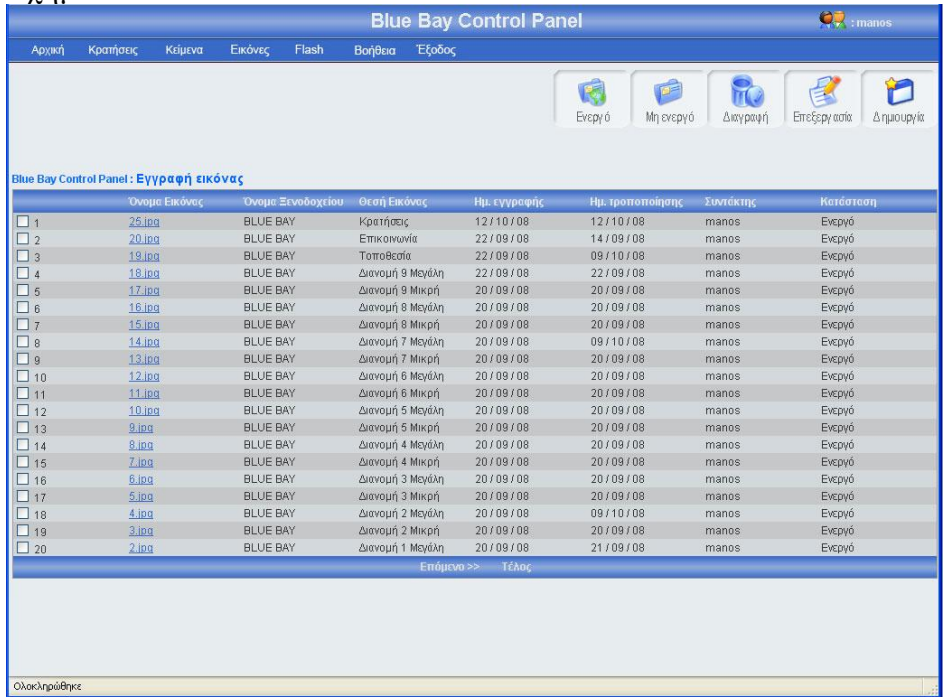

#### Σχήμα 3.53

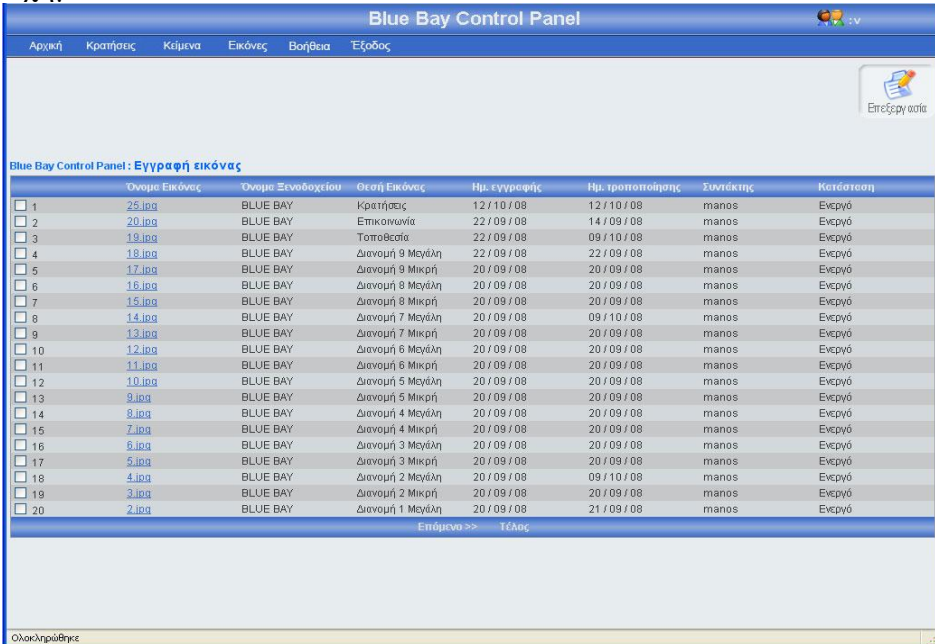

# 3.1.9.1 Εγγραφή εικόνας

Πατώντας το κουμπί δημιουργία(εικόνα 3.52), εμφανίζεται μία φόρμα (εικόνα 3.54), πρέπει να γεμίσεις αυτή την φόρμα με τα στοιχεία της νέας εικόνας, και να πατήσεις το κουμπί αποθήκευση αν θες να αποθηκεύσεις τη νέα εικόνα, ή το κουμπί άκυρο αν θες να επιστρέψεις στην κεντρική σελίδα εγγραφής εικόνας. Σε αυτή την περίπτωση πρέπει να επισημάνω ότι αν πατήσεις το κουμπί άκυρο και ο αριθμός των εγγραφών εικόνας είναι μεγαλύτερος από είκοσι, τότε ο πίνακας δείχνει το ίδιο μποκ εγγραφών εικόνας που έδειχνε πριν μπεις στην φόρμα εγγραφής εικόνας. Σε περίπτωση που πατήσεις το κουμπί αποθήκευση θα πρέπει να έχεις συμπληρώσει τα στοιχεία της φόρμας, διαφορετικά θα εμφανιστεί μήνυμα λάθους(εικόνα 3.55). Επίσης θα πρέπει να προσέχεις την θέση της εικόνας, έτσι ώστε να μην έχει δοθεί για το ίδιο ξενοδοχείο, διαφορετικά θα εμφανίσει η φόρμα μήνυμα λάθους (εικόνα 3.56) Σε περίπτωση που επιθυμείς να κάνεις μια εγγραφή εικόνας με θέση εικόνας και με ξενοδοχείο που υπάρχει στον πίνακα image, τότε βάζεις την εγγραφή σε κατάσταση μη ενεργό. Αν όλα τα στοιχεία της εικόνας είναι συμπληρωμένα σωστά, πατώντας το κουμπί αποθήκευση, το σύστημα θα δείξει την κεντρική σελίδα εγγραφής εικόνας εμφανίζοντας ένα μήνυμα που θα επιβεβαιώνει ότι η αποθήκευση ολοκληρώθηκε επιτυχώς ή δεν ολοκληρώθηκε με επιτυχία (εικόνα 3.57). Η νέα εικόνα θα βρίσκεται στην πρώτη θέση του πίνακα. Αξίζει να σημειωθεί ότι σε κάθε καινούργια εγγραφή ενημερώνονται αυτομάτως τα στοιχεία συντάκτης με το username του διαχειριστή που έκανε την εγγραφή, και οι ημερομηνία δημιουργίας και τροποποίησης με την ημέρα που έγινε η νέα εγγραφή. Τέλος, οι εικόνες δεν αποθηκεύονται στον πίνακα image, σε κάθε νέα εγγραφή εικόνας, το σύστημα δίνει σαν όνομα της εικόνας το image\_id της εγγραφής, και την αποθηκεύει μέσα στον φάκελο image της σελίδας, σε ένα φάκελο με όνομα database, το νέο όνομα της εικόνας είναι το image id της εγγραφής.

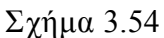

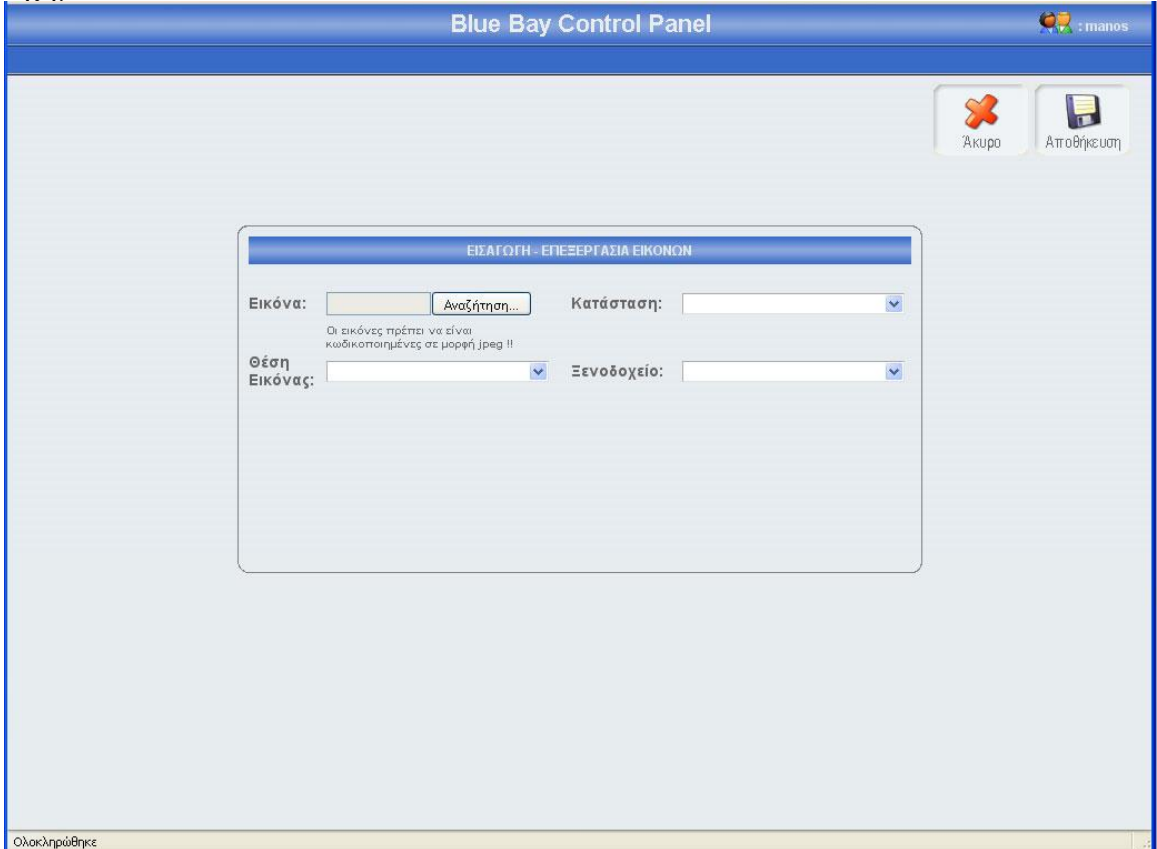

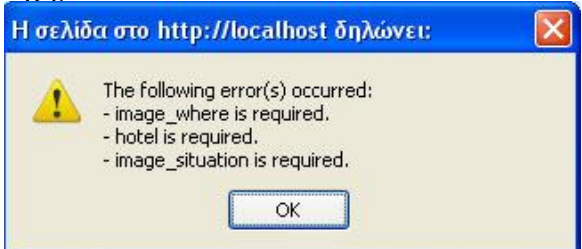

# Σχήμα 3.56

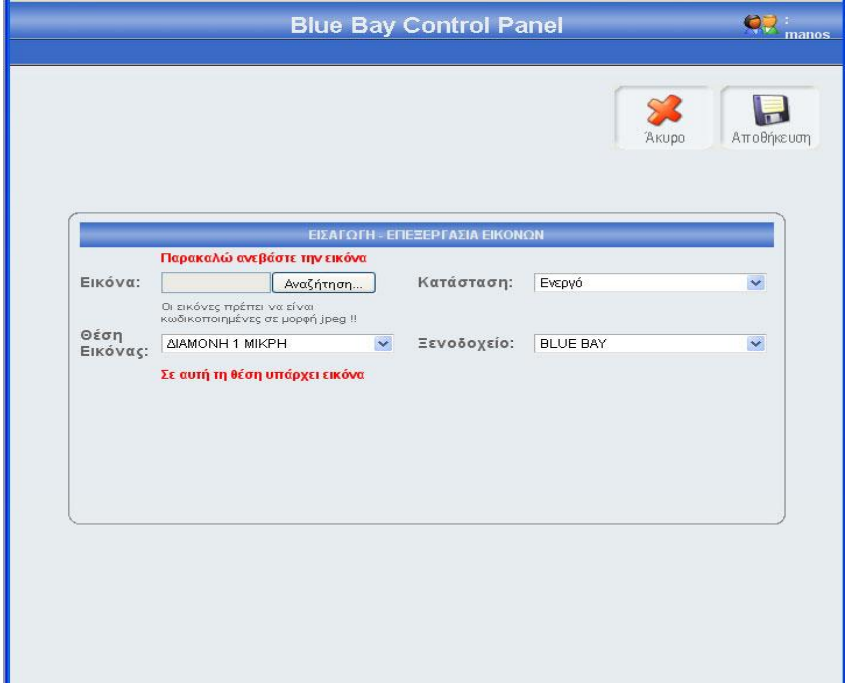

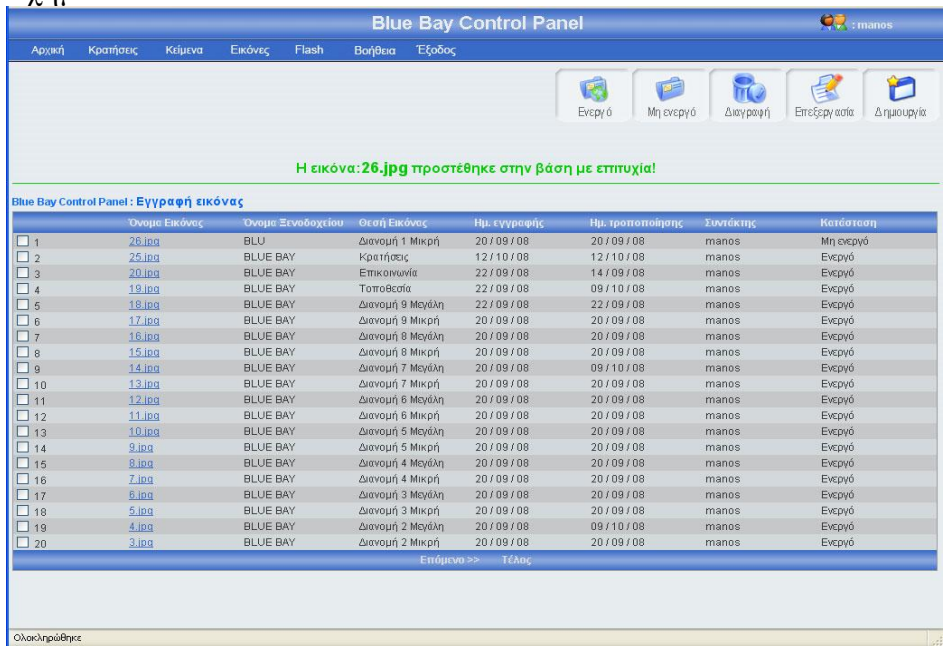

### 3.1.9.2 Επεξεργασία εικόνας

Αν κοιτάξεις τον πίνακα των εικόνων θα παρατηρήσεις ότι το όνομα κάθε εγγραφής εικόνας περιέχει ένα link, αυτό το link σε οδηγεί σε μια φόρμα που περιέχει τα στοιχεία της συγκεκριμένης εικόνας. Ο άλλος τρόπος για να επεξεργαστείς τα στοιχεία της συγκεκριμένης εικόνας είναι να τσεκάρεις το checkbox που βρίσκεται στο αριστερό μέρος κάθε εγγραφής και να πατήσεις το κουμπί επεξεργασία. Σε περίπτωση που έχεις τσεκάρει παραπάνω από μια εγγραφή και πατήσεις το κουμπί επεξεργασία τότε θα εμφανιστεί μήνυμα λάθους (εικόνα 3.58). Πατώντας το όνομα μιας εγγραφής εικόνας ή τσεκάροντας το checkbox που βρίσκετε αριστερά από κάθε εγγραφή και πατώντας το κουμπί επεξεργασία, εμφανίζεται η φόρμα εικόνας (εικόνα 3.59) γεμάτη με τα στοιχεία της εικόνας που θέλεις να επεξεργαστείς. Μπορείς να αλλάξεις οποιοδήποτε στοιχείο της συγκεκριμένης εικόνας και να αποθηκεύσεις τις αλλαγές πατώντας το κουμπί αποθήκευση ή να μην αποθηκεύσεις τις αλλαγές πατώντας το κουμπί άκυρο. Σε περίπτωση που πατήσεις το κουμπί αποθήκευση, τότε θα γίνει ο έλεγχος κενών πεδίων και ο έλεγχος για την μοναδικότητα της θέσης εικόνας για το συγκεκριμένο ξενοδοχείο, αν όλα είναι σωστά, τότε το σύστημα θα σε μεταφέρει στην κεντρική σελίδα εγγραφής εικόνας, στο πλόκ εγγραφών που ήσουν πριν μπεις στην φόρμα επεξεργασίας, δείχνοντας σου και ένα μήνυμα για την επαλήθευση της αποθήκευσης των αλλαγών σου (εικόνα 3.61). Αξίζει να σημειωθεί ότι σε κάθε αλλαγή των εικόνων, αλλάζει ή ημερομηνία τροποποίησης και ο συντάκτης. Τέλος αν πατήσεις το κουμπί άκυρο τότε καμία από τις αλλαγές δεν θα αποθηκευτούν στην βάση, το σύστημα θα σε οδηγήσει στην κεντρική σελίδα εγγραφής εικόνας, και συγκεκριμένα στο μπλοκ εγγραφών που ήσουν πριν μπεις στην φόρμα επεξεργασίας. Οι διαχειριστές που δεν έχουν επίπεδο πρόσβασης super admin δεν έχουν το δικαίωμα να αλλάξουν την θέση της εικόνας ούτε την κατάσταση της, το μόνο που μπορούν να αλλάξουν είναι η εικόνα(εικόνα 3.60).

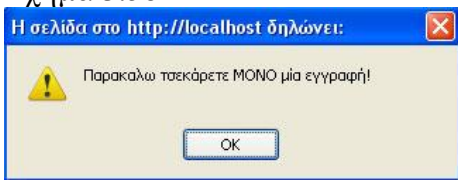

Σχήμα 3.59

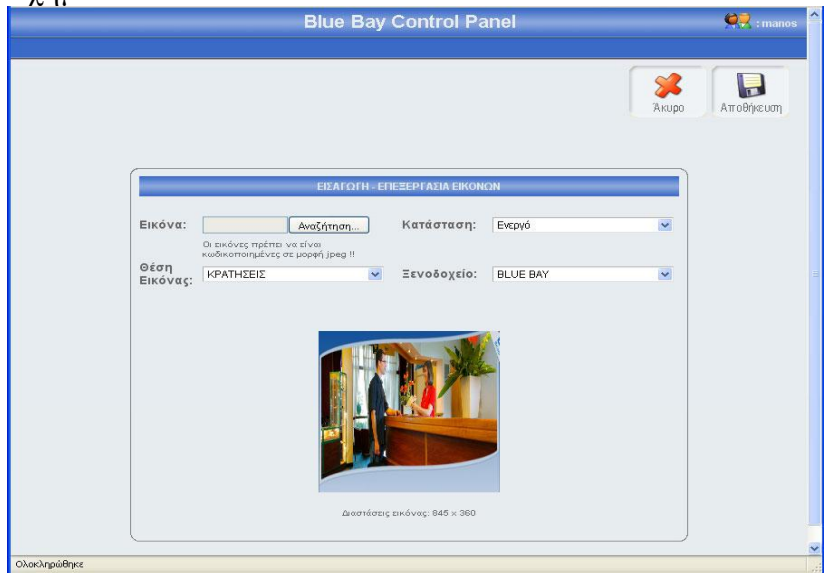

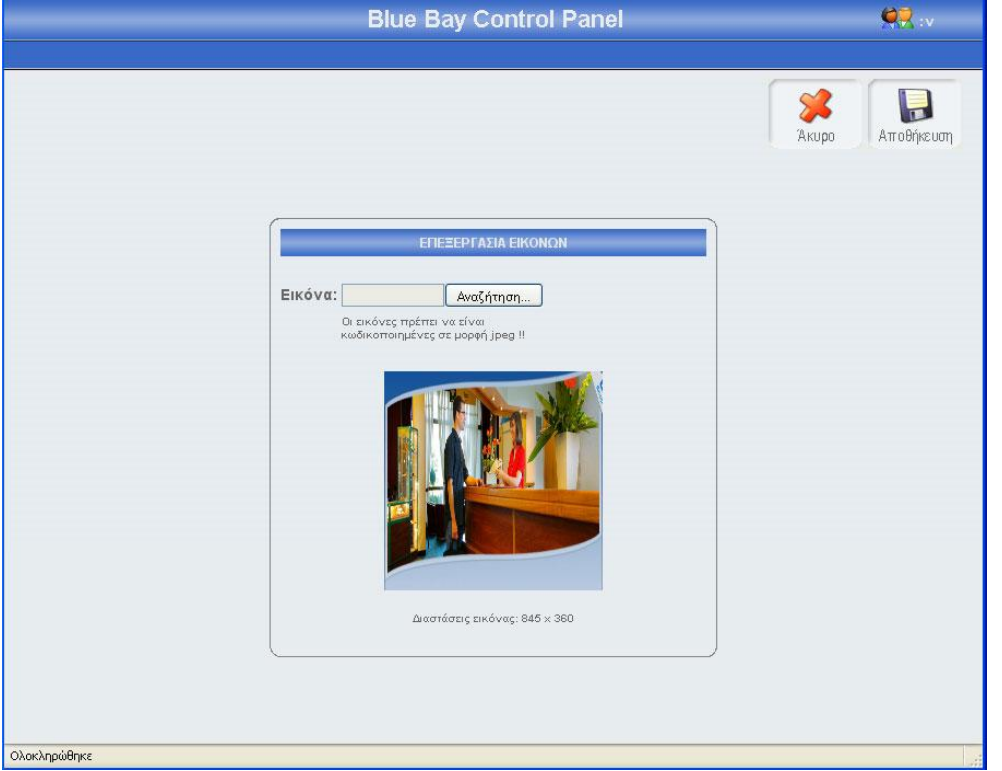

#### Σχήμα 3.61

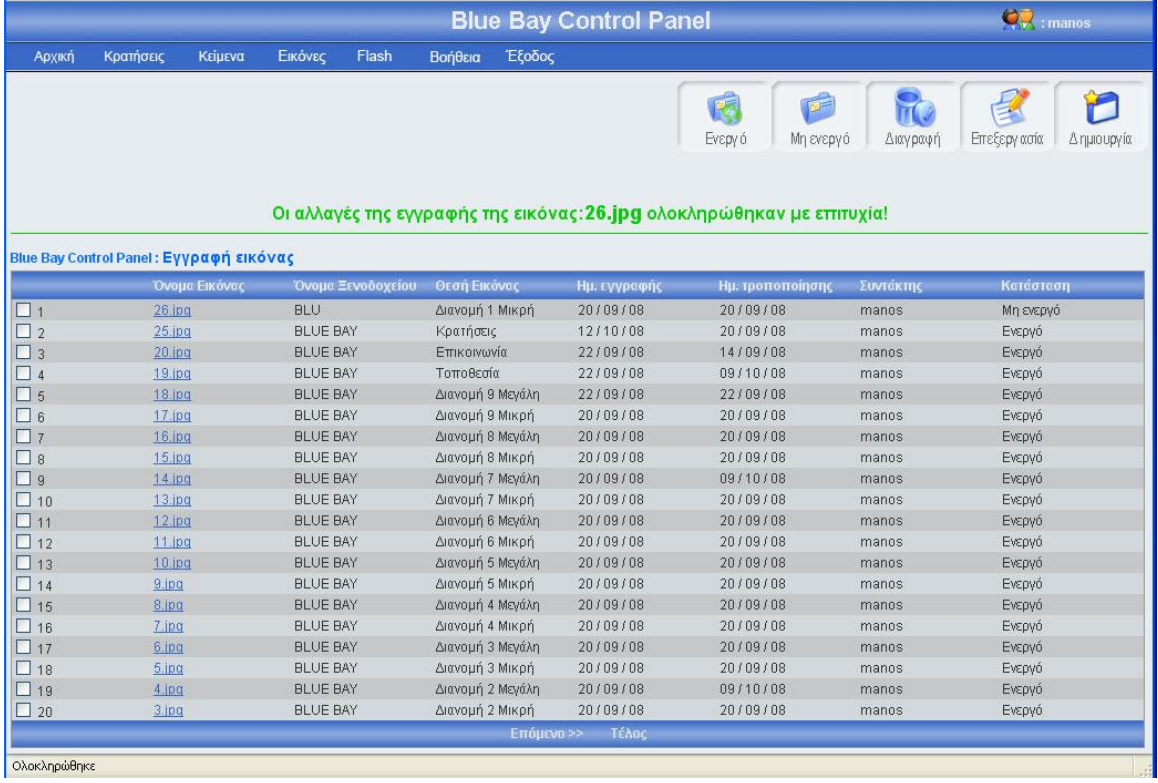

# 3.1.9.3 Αλλαγή κατάστασης εικόνας

Αριστερά από το κουπί διαγραφή, βρίσκονται τα κουμπιά ενεργό, μη ενεργό (εικόνα 3.61). Πατώντας το κουμπί μη ενεργό μπορείς να έχεις αποθηκευμένη μια εικόνα στην βάση σου, χωρίς αυτή η εικόνα να εμφανίζεται στην σελίδα του ξενοδοχείου. Μπορείς να κάνείς ενεργή ή μη ενεργή, μια ή περισσότερες εικόνες, αφού πρώτα έχεις τσεκάρει το checkbox που βρίσκεται στο αριστερό μέρος κάθε έγγραφής εικόνας της οποίας θέλεις να αλλάξεις την κατάσταση. Σε περίπτωση που πατήσεις το κουμπί ενεργό ή μη ενεργό χωρίς πρώτα να έχεις επιλέξει τουλάχιστον μια εικόνα, θα εμφανιστεί ένα μήνυμα λάθους (εικόνα 3.62). Αν επιλέξεις τουλάχιστον μια εγγραφή και πατήσεις το κουμπί τότε θα αλλάξει κατάσταση της επιλογής σου και θα εμφανιστεί ένα μήνυμα για επιβεβαίωση (εικόνα 3.63), αντίστοιχο μήνυμα θα εμφανίσει το σύστημα αν επιλέξεις να αλλάξεις την κατάσταση σε περισσότερες από μια εγγραφές. Αν μία εγγραφή είναι ενεργή και πατήσεις το κουμπί ενεργό, τότε θα εμφανιστεί μήνυμα λάθους (εικόνα 3.64). Τέλος, κάθε φορά που γίνεται η διαδικασία ενεργοποίησης μιας εγγραφής, ελέγχετε η θέση εικόνας και το ξενοδοχείο, αν η θέση εικόνας είναι κατοχυρωμένη για το ίδιο ξενοδοχείο, τότε εμφανίζεται μήνυμα λάθους (εικόνα 3.65), αντίστοιχο μήνυμα λάθους εμφανίζεται σε περίπτωση που επιχειρήσεις μαζική ενεργοποίηση εγγραφών και κάποια εγγραφή είναι σε θέση εικόνας που ανήκει σε άλλη εικόνα.

Δεν μπορούν να αλλάξουν την κατάσταση μιας εικόνας διαχειριστές με επίπεδο πρόσβασης admin(εικόνα 3.53)

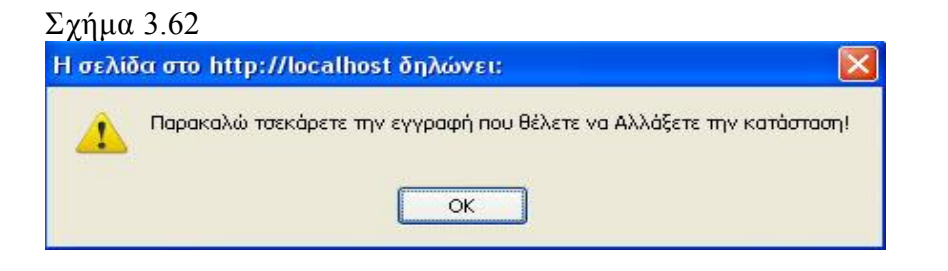

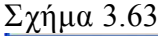

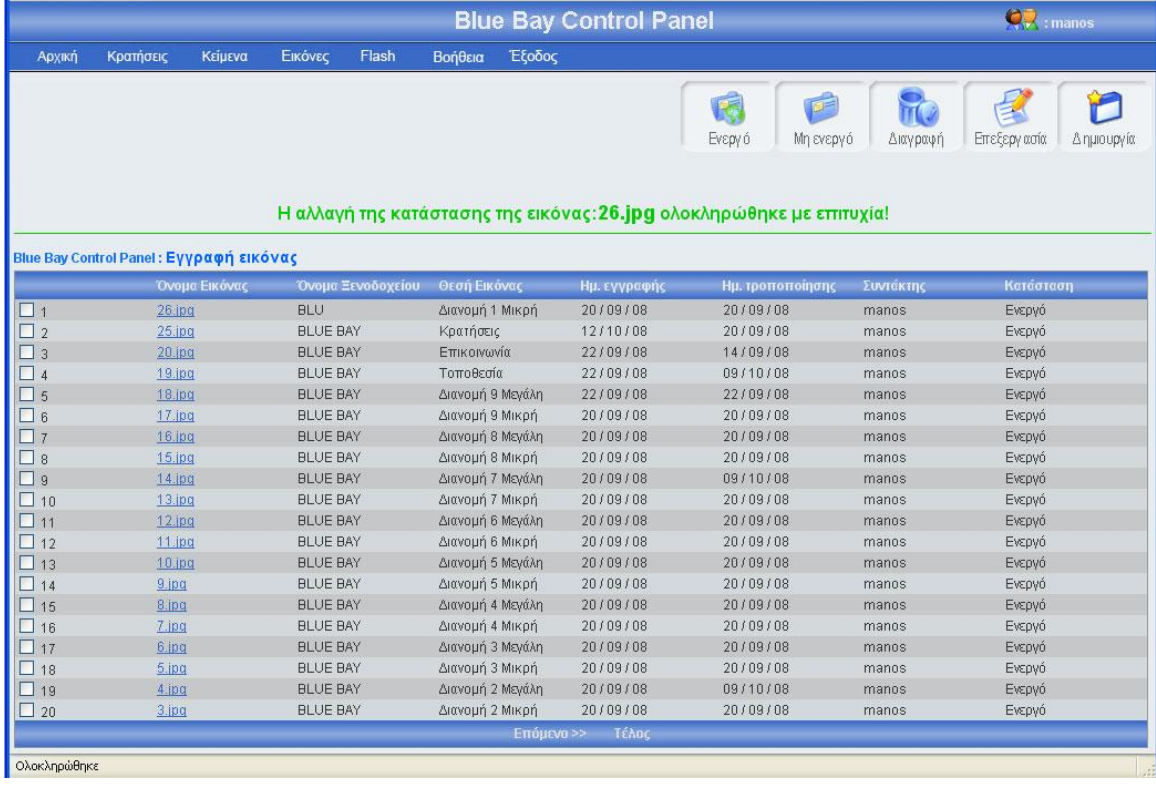

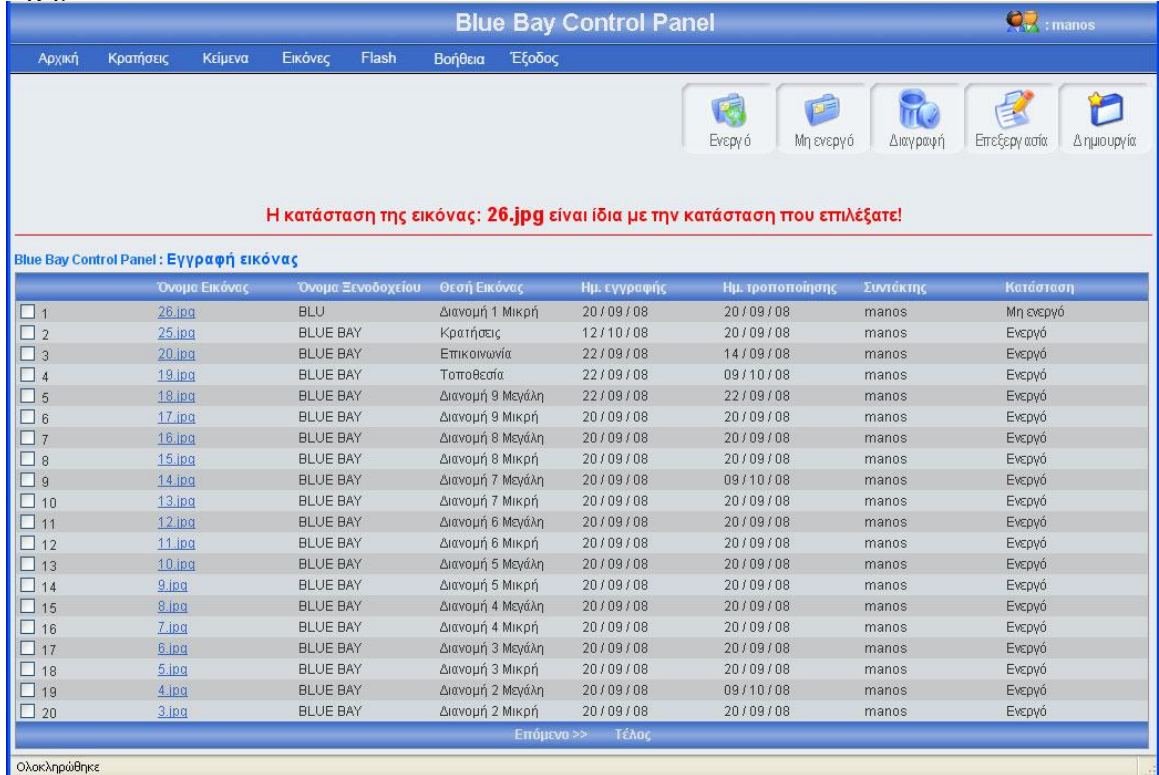

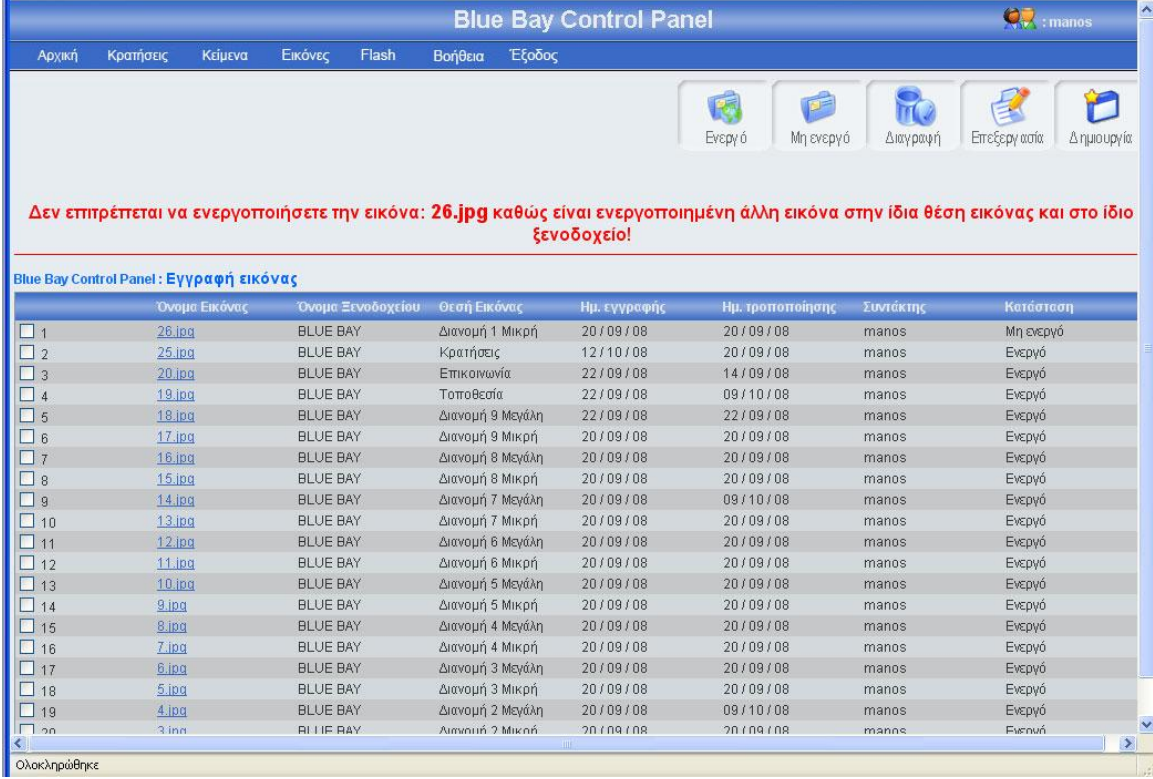

### 3.1.9.4 Διαγραφή εικόνας

Αριστερά από το κουμπί επεξεργασία, βρίσκετε το κουμπί διαγραφή. Πατώντας αυτό το κουμπί μπορείς να διαγράψεις μια ή περισσότερες εικόνες, αφού πρώτα έχεις τσεκάρει το checkbox που βρίσκεται στο αριστερό μέρος κάθε έγγραφής εικόνας που θέλεις να διαγράψεις. Σε περίπτωση που πατήσεις το κουμπί διαγραφή χωρίς πρώτα να έχεις τσεκάρει έστω και μια εικόνα, θα εμφανιστεί ένα μήνυμα λάθους(εικόνα 3.66). Αν επιλέξεις τουλάχιστον μια εγγραφή και πατήσεις το κουμπί τότε θα εμφανιστεί ένα μήνυμα για να επιβεβαιώσεις την διαγραφή (εικόνα 3.67). Σε περίπτωσή που πατήσεις ok, τότε θα διαγραφεί η εγγραφή εικόνας από τον πίνακα image, θα διαγραφεί από τον φάκελο database και θα εμφανιστεί ένα μήνυμα για επιβεβαίωση της διαγραφής (εικόνα 3.68)

Δεν μπορούν να διαγράψουν ένα κείμενο, διαχειριστές με επίπεδο πρόσβασης admin(εικόνα 3.53)

#### Σχήμα 3.66

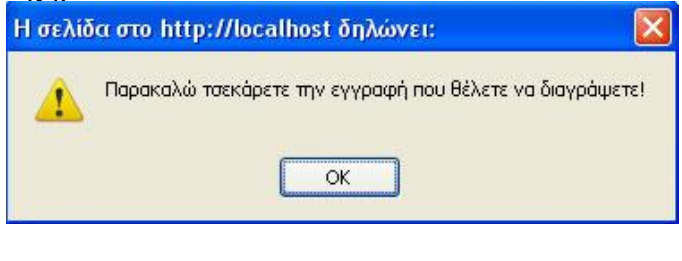

#### Σχήμα 3.67

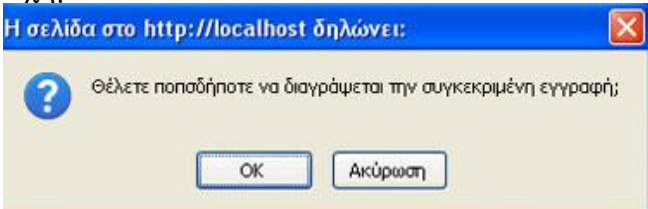

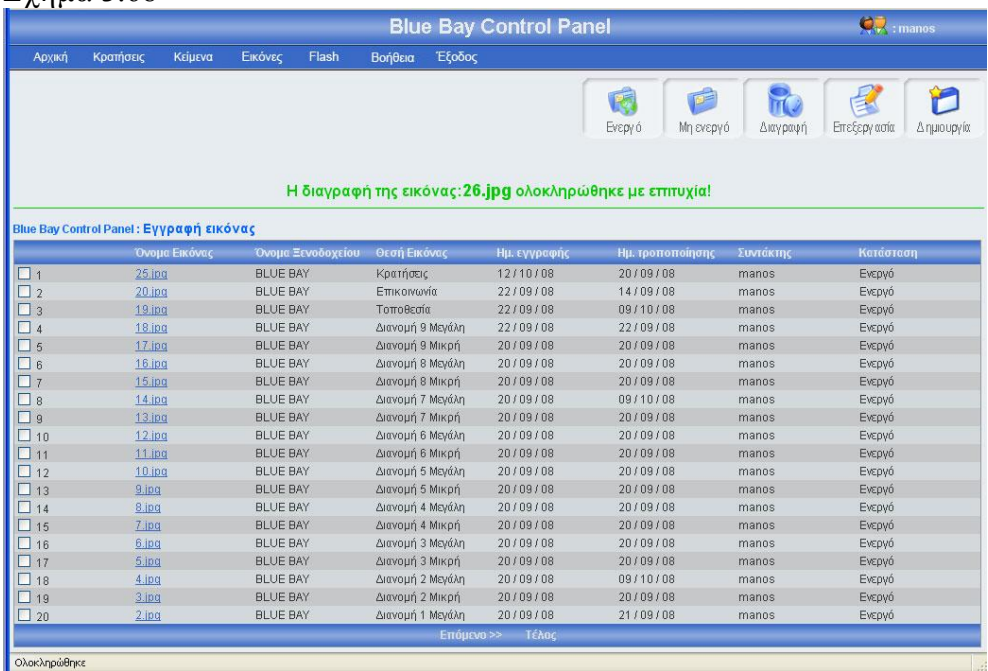

# 3.1.10 Κεντρική σελίδα εγγραφής flash

Πρέπει να σας θυμίσω ότι στην σελίδα εγγραφής flash δεν έχουν πρόσβαση οι διαχειριστές που δεν έχουν επίπεδο πρόσβασης super admin(3.70).

Στην σελίδα εγγραφή flash υπάρχει ένας πίνακας με όλα τα flash της σελίδας, κατά φθίνουσα χρονολογική (η νεότερη εγγραφή flash είναι η πρώτη εγγραφή του πίνακα). Για μεγαλύτερη ευκολία, κάθε είκοσι εγγραφές δημιουργείτε νέο μπλοκ εγγραφών, μπορούμε να προσπελάσουμε όλες τις εγγραφές πατώντας τα κουμπιά που βρίσκονται στο κάτω μέρος του πίνακα (Αρχή, Τέλος, Προηγούμενο, Επόμενο) τα κουμπιά αυτά εμφανίζονται μόνο όταν οι εγγραφές είναι παραπάνω από 20. Στο πάνω και δεξί μέρος της σελίδας, βρίσκονται πέντε κουμπιά,(ενεργό, μη ενεργό, διαγραφή, επεξεργασία, δημιουργία) για αυτά τα κουμπιά θα μιλήσω αναλυτικότερα παρακάτω. Πρέπει να επισημάνω ότι το χρώμα των μηνυμάτων έχει μεγάλη σημασία, δηλαδή αν το χρώμα του μηνύματος είναι πράσινο τότε όλα πήγαν καλά, ενώ αν το χρώμα του μηνύματος είναι κόκκινο τότε κάτι δεν πήγε καλά. Η εικόνα 3.69 δείχνει την εμφάνιση της κεντρικής σελίδας εγγραφής flash

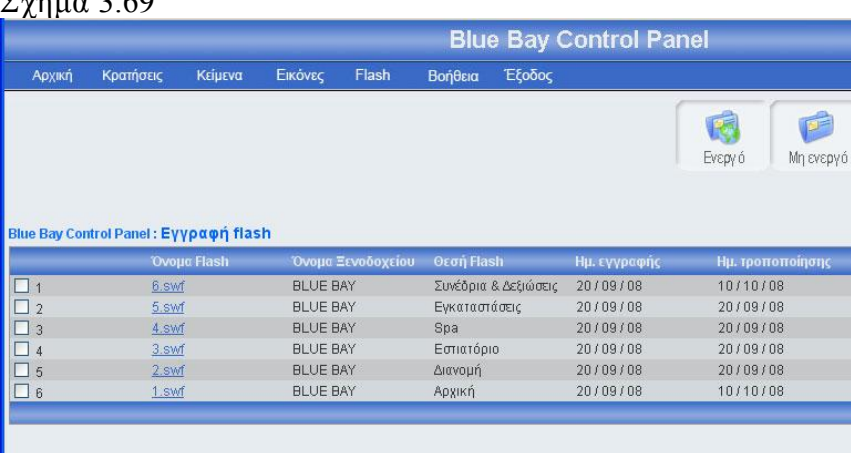

### Σχήμα 3.69

Ολοκληρώθηκε

 $Q_{\nu}$  ; manos

Επεξεργασία Δημιουργία

D

 $\Rightarrow$ 

Κατάστ

Ενεργό

Ενεργό

Ενεργό

Ενεργό

Ενεργό

Ενεργό

 $\overline{\mathsf{m}}$ 

Διαγραφή

*<u>EUVECKER</u>* 

manos

manos

manos

manos

manos

manos

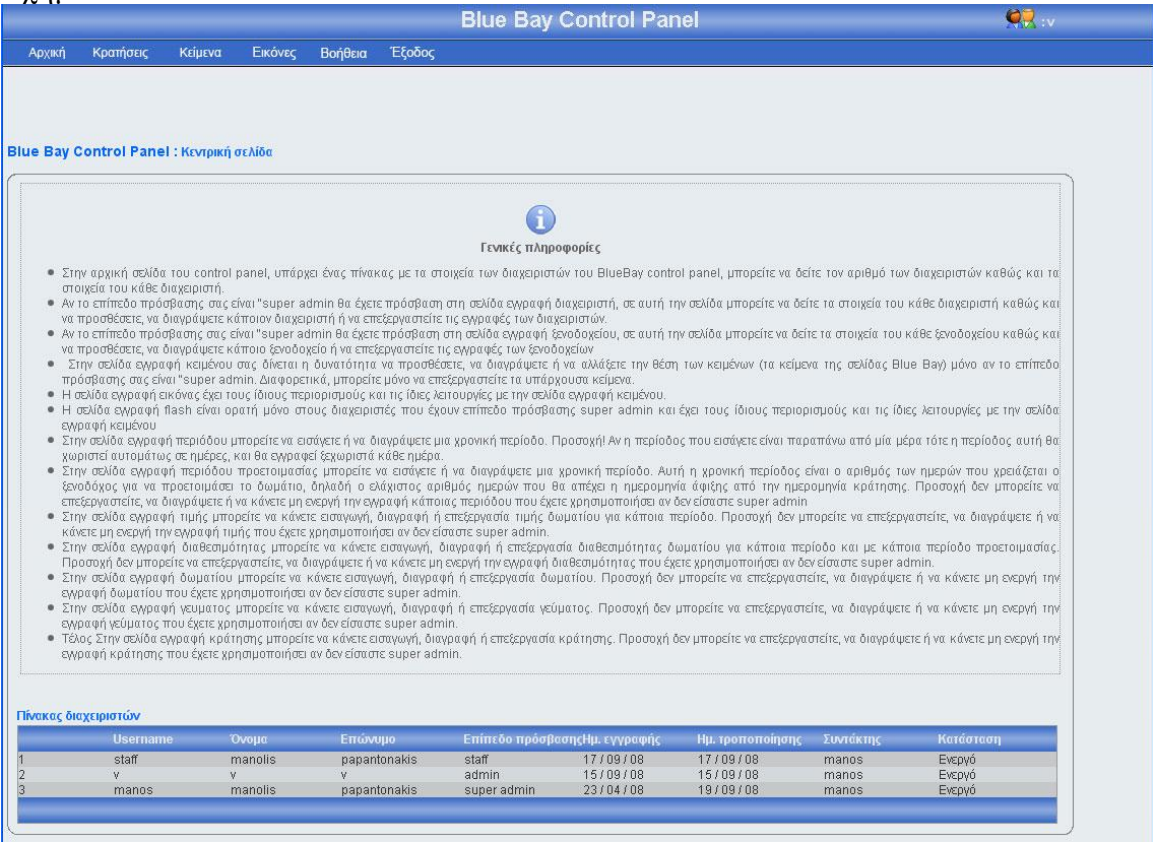

## 3.1.10.1 Εγγραφή flash

Πατώντας το κουμπί δημιουργία(εικόνα 3.70), εμφανίζεται μία φόρμα (εικόνα 3.71), πρέπει να γεμίσεις αυτή την φόρμα με τα στοιχεία του νέου flash, και να πατήσεις το κουμπί αποθήκευση αν θες να αποθηκεύσεις το νέο flash, ή το κουμπί άκυρο αν θες να επιστρέψεις στην κεντρική σελίδα εγγραφής flash. Σε αυτή την περίπτωση πρέπει να επισημάνω ότι αν πατήσεις το κουμπί άκυρο και ο αριθμός των εγγραφών flash είναι μεγαλύτερος από είκοσι, τότε ο πίνακας δείχνει το ίδιο μποκ εγγραφών flash που έδειχνε πριν μπεις στην φόρμα εγγραφής flash. Σε περίπτωση που πατήσεις το κουμπί αποθήκευση θα πρέπει να έχεις συμπληρώσει τα στοιχεία της φόρμας, διαφορετικά θα εμφανιστεί μήνυμα λάθους(εικόνα 3.72). Επίσης θα πρέπει να προσέχεις την θέση του flash, έτσι ώστε να μην έχει δοθεί για το ίδιο ξενοδοχείο, διαφορετικά θα εμφανίσει η φόρμα μήνυμα λάθους (εικόνα 3.73). Σε περίπτωση που επιθυμείς να κάνεις μια εγγραφή flash με θέση flash και με ξενοδοχείο που υπάρχει στον πίνακα flash, τότε βάζεις την εγγραφή σε κατάσταση μη ενεργό. Αν όλα τα στοιχεία του flash είναι συμπληρωμένα σωστά, πατώντας το κουμπί αποθήκευση, το σύστημα θα δείξει την κεντρική σελίδα εγγραφής flash εμφανίζοντας ένα μήνυμα που θα επιβεβαιώνει ότι η αποθήκευση ολοκληρώθηκε επιτυχώς ή δεν ολοκληρώθηκε με επιτυχία (εικόνα 3.74). Το νέο flash θα βρίσκεται στην πρώτη θέση του πίνακα. Αξίζει να σημειωθεί ότι σε κάθε καινούργια εγγραφή ενημερώνονται αυτομάτως τα στοιχεία συντάκτης με το username του διαχειριστή που έκανε την εγγραφή, και οι ημερομηνία δημιουργίας και τροποποίησης με την ημέρα που έγινε η νέα εγγραφή. Τέλος, τα flash δεν αποθηκεύονται στον πίνακα flash, σε κάθε νέα εγγραφή flash, το σύστημα δίνει σαν όνομα του flash το flash id της εγγραφής, και την αποθηκεύει μέσα στον φάκελο flash της σελίδας, το νέο όνομα του flash είναι το flash id της εγγραφής.

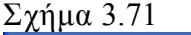

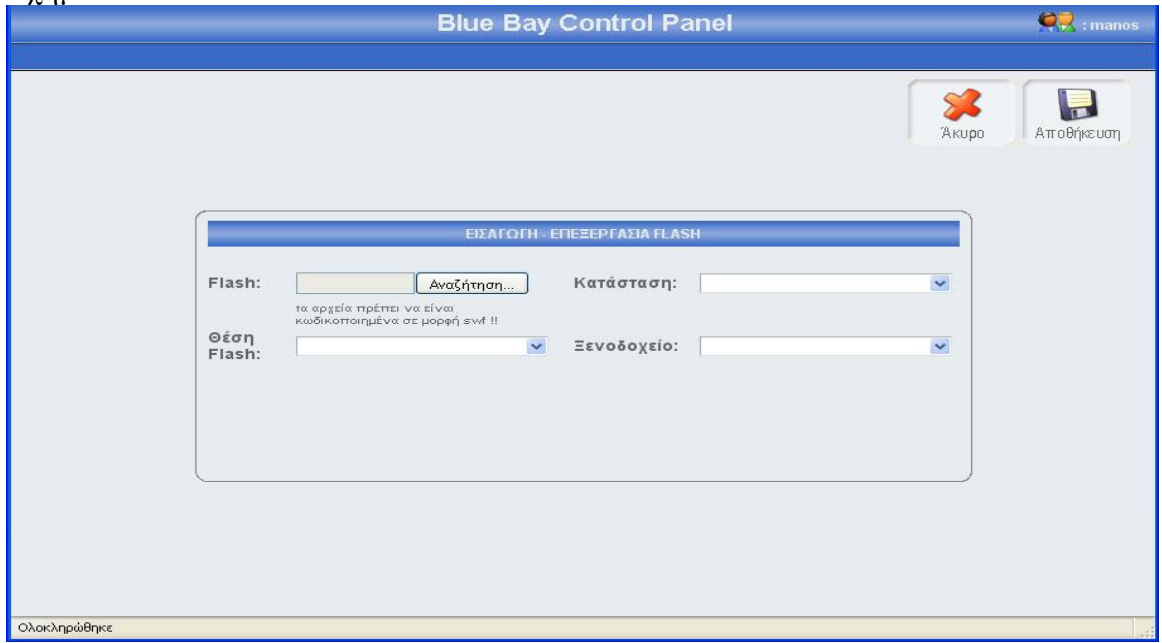

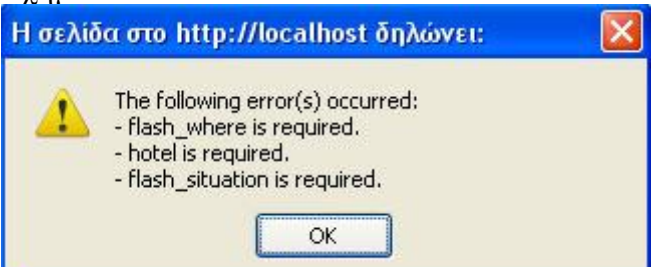

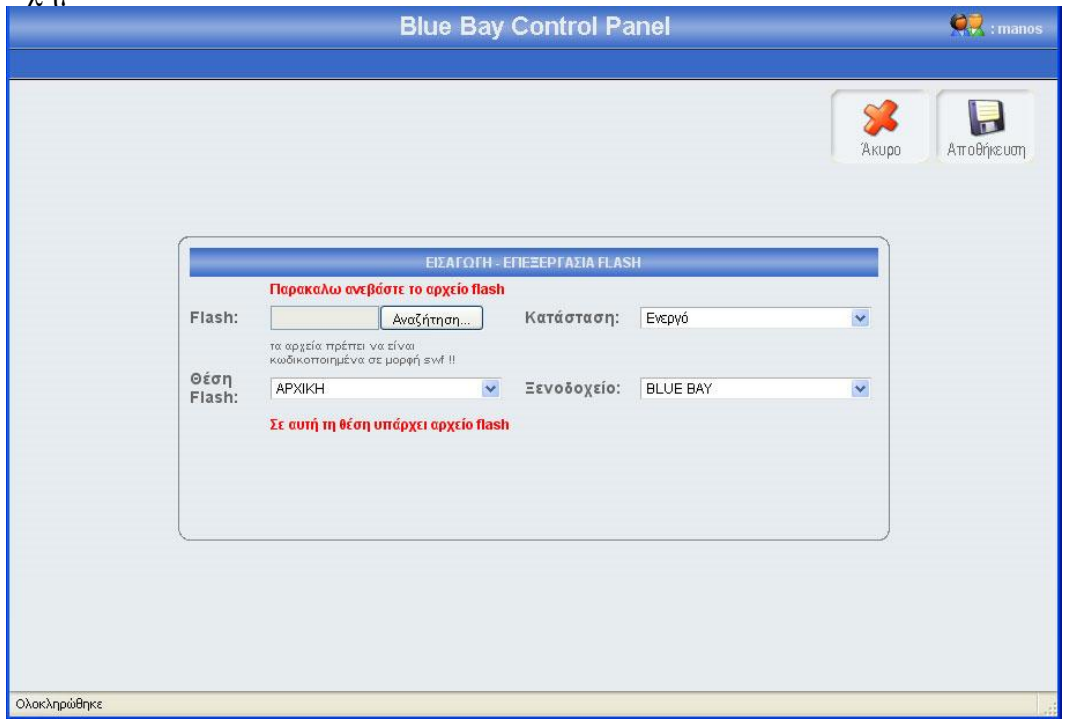

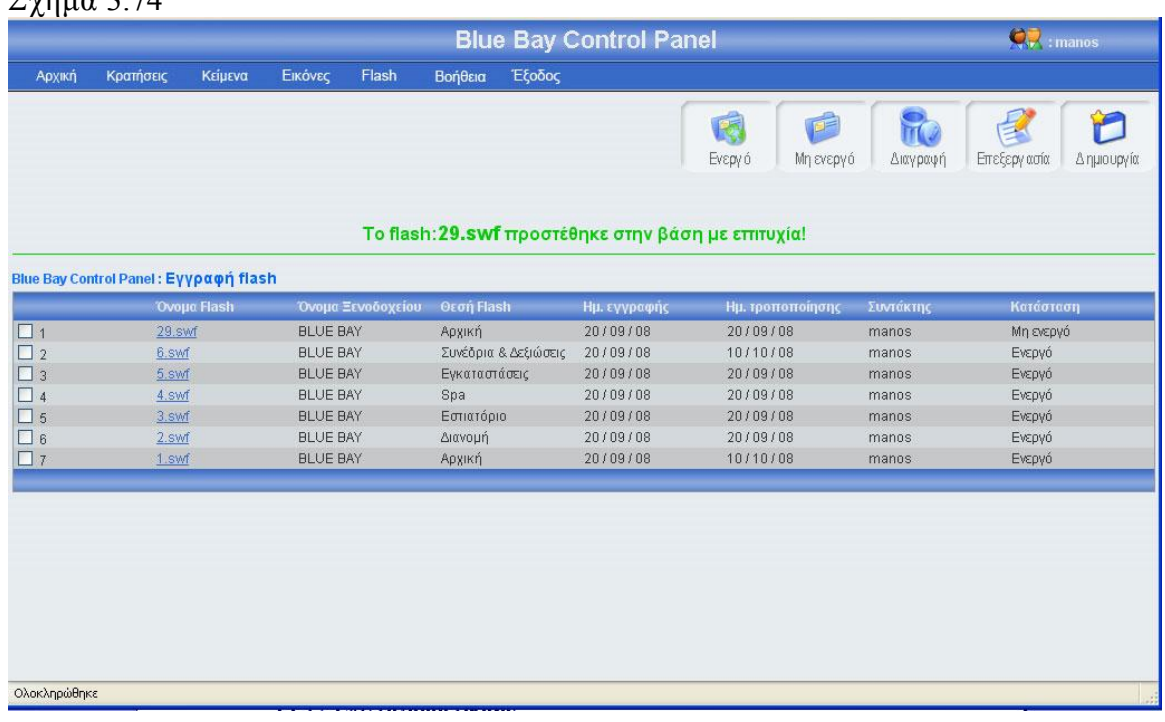

## 3.1.10.2 Επεξεργασία flash

Αν κοιτάξεις τον πίνακα των flash θα παρατηρήσεις ότι το όνομα κάθε εγγραφής flash περιέχει ένα link, αυτό το link σε οδηγεί σε μια φόρμα που περιέχει τα στοιχεία του συγκεκριμένου flash. Ο άλλος τρόπος για να επεξεργαστείς τα στοιχεία του συγκεκριμένου flash είναι να τσεκάρεις το checkbox που βρίσκεται στο αριστερό μέρος κάθε εγγραφής και να πατήσεις το κουμπί επεξεργασία. Σε περίπτωση που έχεις τσεκάρει παραπάνω από μια εγγραφή και πατήσεις το κουμπί επεξεργασία τότε θα εμφανιστεί μήνυμα λάθους (εικόνα 3.75). Πατώντας το όνομα μιας εγγραφής flash ή τσεκάροντας το checkbox που βρίσκετε αριστερά από κάθε εγγραφή και πατώντας το κουμπί επεξεργασία, εμφανίζεται η φόρμα flash (εικόνα 3.76) γεμάτη με τα στοιχεία του flash που θέλεις να επεξεργαστείς. Μπορείς να αλλάξεις οποιοδήποτε στοιχείο του συγκεκριμένου flash και να αποθηκεύσεις τις αλλαγές πατώντας το κουμπί αποθήκευση ή να μην αποθηκεύσεις τις αλλαγές πατώντας το κουμπί άκυρο. Σε περίπτωση που πατήσεις το κουμπί αποθήκευση, τότε θα γίνει ο έλεγχος κενών πεδίων και ο έλεγχος για την μοναδικότητα της θέσης flash για το συγκεκριμένο ξενοδοχείο, αν όλα είναι σωστά, τότε το σύστημα θα σε μεταφέρει στην κεντρική σελίδα εγγραφής flash, στο πλόκ εγγραφών που ήσουν πριν μπεις στην φόρμα επεξεργασίας, δείχνοντας σου και ένα μήνυμα για την επαλήθευση της αποθήκευσης των αλλαγών σου (εικόνα 3.77). Αξίζει να σημειωθεί ότι σε κάθε αλλαγή των flash, αλλάζει ή ημερομηνία τροποποίησης και ο συντάκτης. Τέλος αν πατήσεις το κουμπί άκυρο τότε καμία από τις αλλαγές δεν θα αποθηκευτούν στην βάση, το σύστημα θα σε οδηγήσει στην κεντρική σελίδα εγγραφής flash, και συγκεκριμένα στο μπλοκ εγγραφών που ήσουν πριν μπεις στην φόρμα επεξεργασίας.

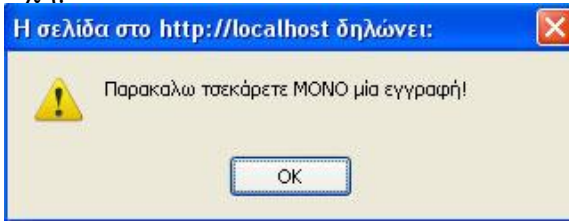

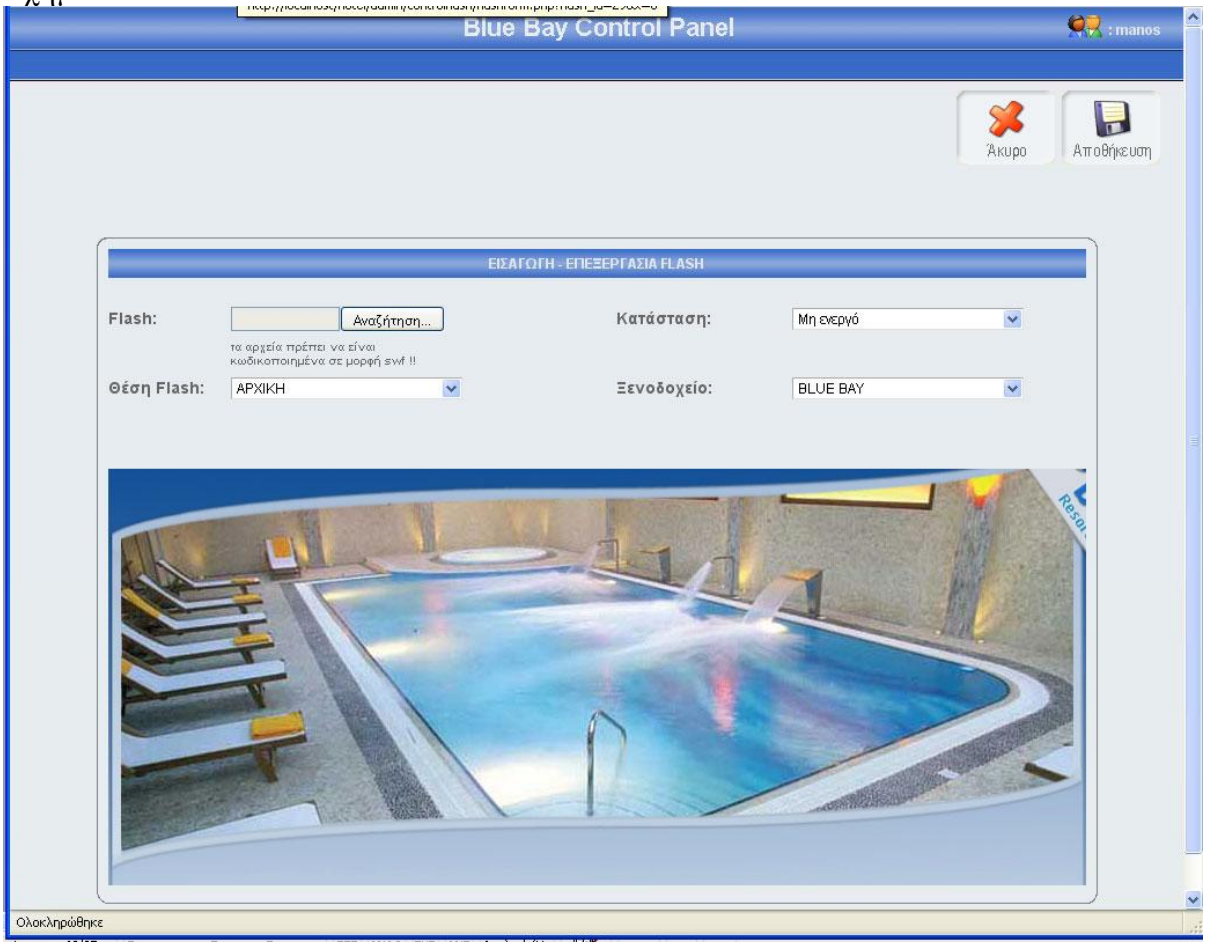

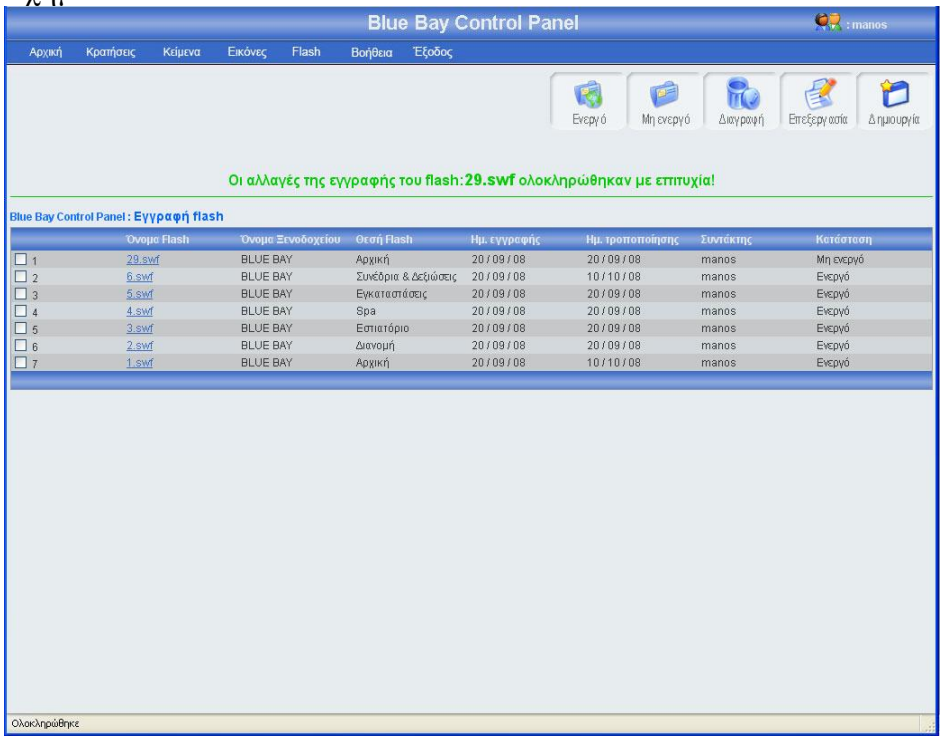

# 3.1.10.3 Αλλαγή κατάστασης flash

Αριστερά από το κουπί διαγραφή, βρίσκονται τα κουμπιά ενεργό, μη ενεργό (εικόνα 3.77). Πατώντας το κουμπί μη ενεργό μπορείς να έχεις αποθηκευμένο ένα flash στην βάση σου, χωρίς αυτό το flash να εμφανίζεται στην σελίδα του ξενοδοχείου. Μπορείς να κάνείς ενεργό ή μη ενεργό, ένα ή περισσότερα flash, αφού πρώτα έχεις τσεκάρει το checkbox που βρίσκεται στο αριστερό μέρος κάθε έγγραφής flash του οποίου θέλεις να αλλάξεις την κατάσταση. Σε περίπτωση που πατήσεις το κουμπί ενεργό ή μη ενεργό χωρίς πρώτα να έχεις επιλέξει τουλάχιστον ένα flash, θα εμφανιστεί ένα μήνυμα λάθους (εικόνα 3.78). Αν επιλέξεις τουλάχιστον μια εγγραφή και πατήσεις το κουμπί τότε θα αλλάξει κατάσταση της επιλογής σου και θα εμφανιστεί ένα μήνυμα για επιβεβαίωση (εικόνα 3.79), αντίστοιχο μήνυμα θα εμφανίσει το σύστημα αν επιλέξεις να αλλάξεις την κατάσταση σε περισσότερες από μια εγγραφές. Αν μία εγγραφή είναι ενεργή και πατήσεις το κουμπί ενεργό, τότε θα εμφανιστεί μήνυμα λάθους (εικόνα 3.80). Τέλος, κάθε φορά που γίνεται η διαδικασία ενεργοποίησης μιας εγγραφής, ελέγχετε η θέση flash και το ξενοδοχείο, αν η θέση flash είναι κατοχυρωμένη για το ίδιο ξενοδοχείο, τότε εμφανίζεται μήνυμα λάθους (εικόνα 3.81), αντίστοιχο μήνυμα λάθους εμφανίζεται σε περίπτωση που επιχειρήσεις μαζική ενεργοποίηση εγγραφών και κάποια εγγραφή είναι σε θέση flash που ανήκει σε άλλο flash.

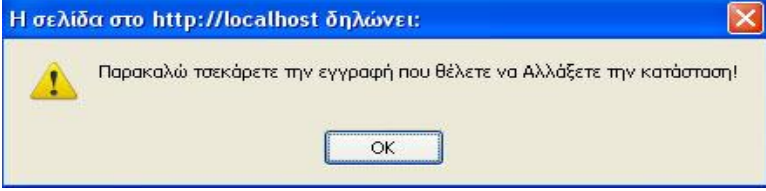

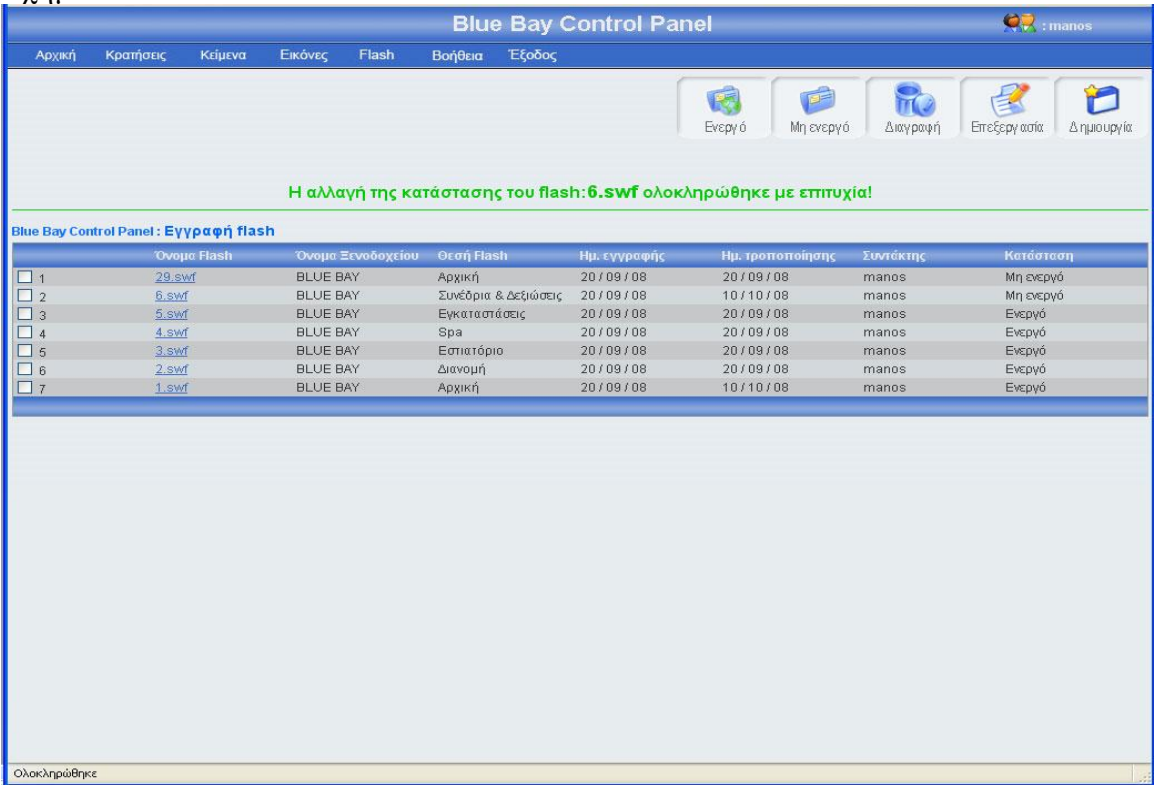

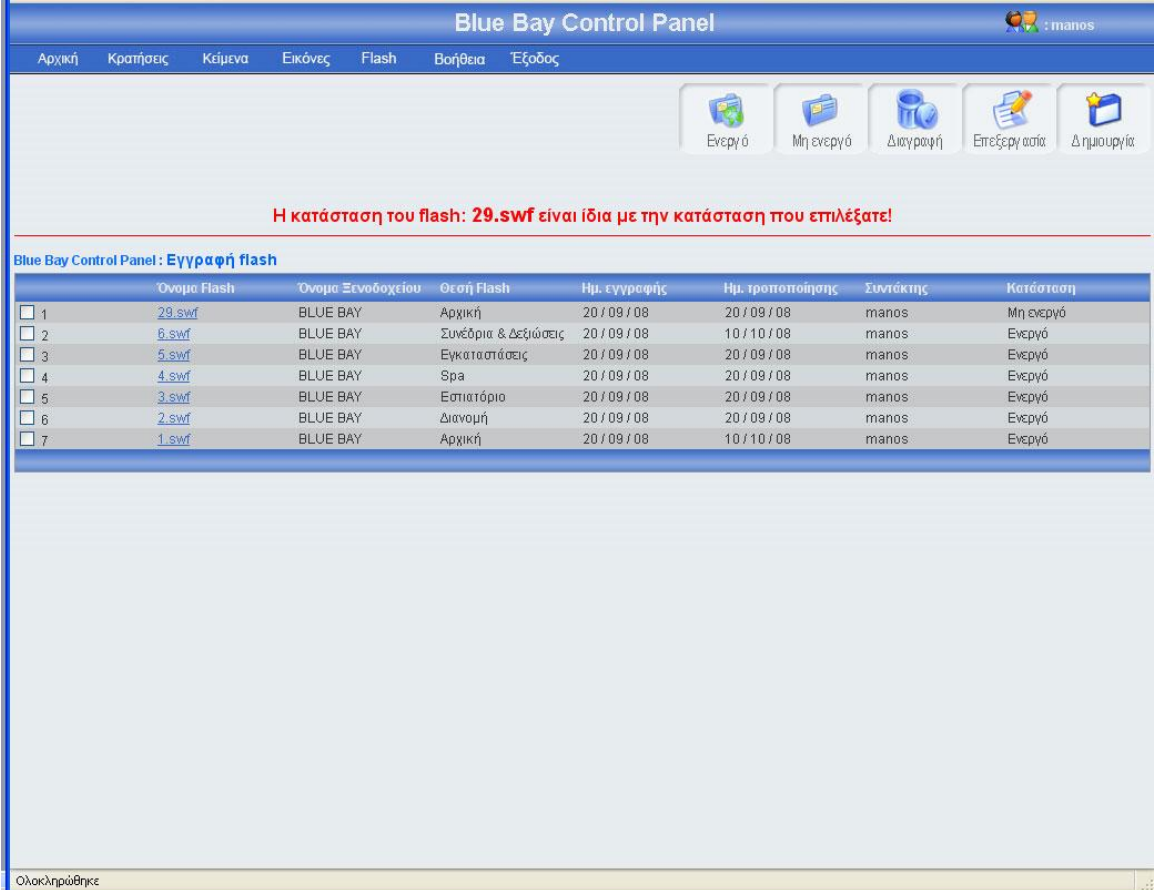

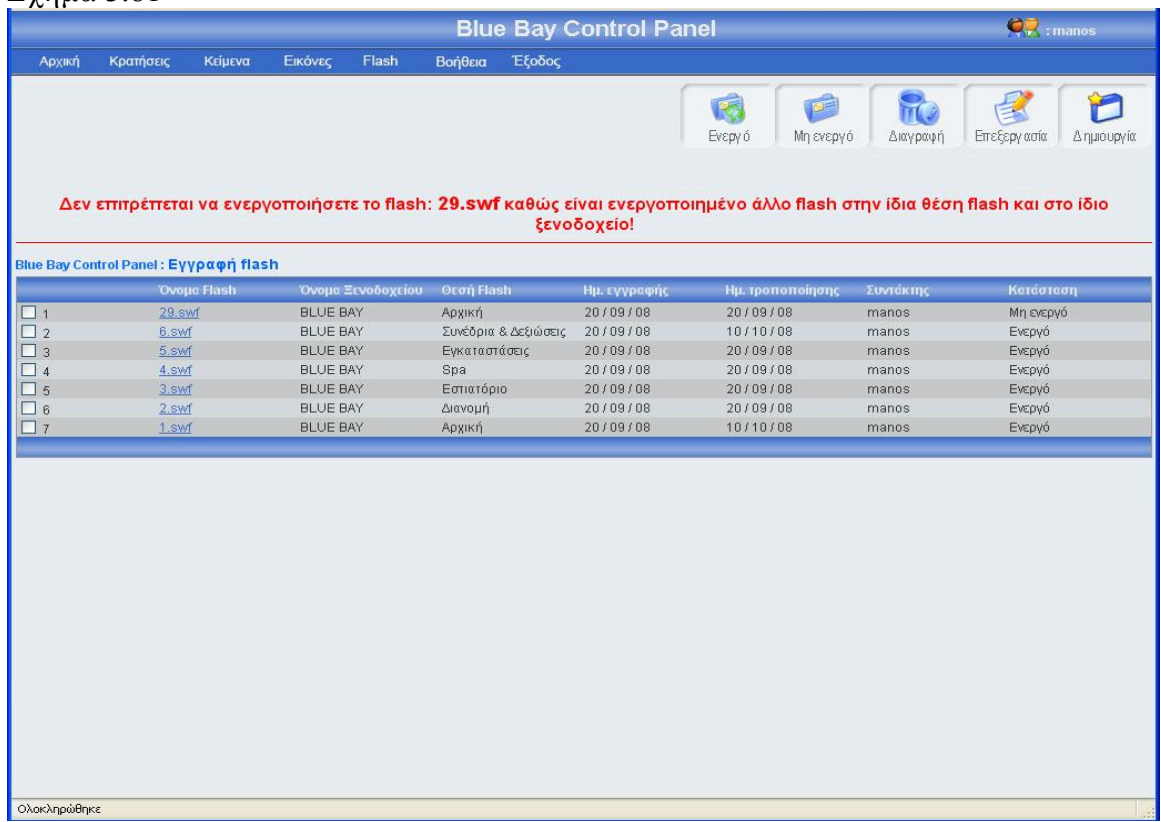

## 3.1.10.4 Διαγραφή flash

Αριστερά από το κουμπί επεξεργασία, βρίσκετε το κουμπί διαγραφή. Πατώντας αυτό το κουμπί μπορείς να διαγράψεις ένα ή περισσότερα flash, αφού πρώτα έχεις τσεκάρει το checkbox που βρίσκεται στο αριστερό μέρος κάθε έγγραφής flash που θέλεις να διαγράψεις. Σε περίπτωση που πατήσεις το κουμπί διαγραφή χωρίς πρώτα να έχεις τσεκάρει έστω και ένα flash, θα εμφανιστεί ένα μήνυμα λάθους (εικόνα 3.82). Αν επιλέξεις τουλάχιστον μια εγγραφή και πατήσεις το κουμπί τότε θα εμφανιστεί ένα μήνυμα για να επιβεβαιώσεις την διαγραφή (εικόνα 3.83). Σε περίπτωσή που πατήσεις ok, τότε θα διαγραφεί η εγγραφή flash από τον πίνακα flash, θα διαγραφεί από τον φάκελο flash και θα εμφανιστεί ένα μήνυμα για επιβεβαίωση της διαγραφής (εικόνα 3.84)

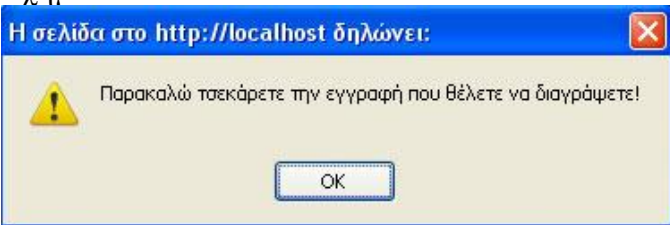

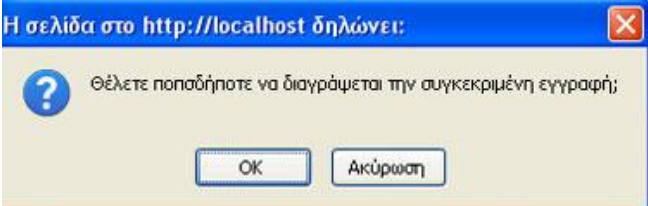

#### Σχήμα 3.84

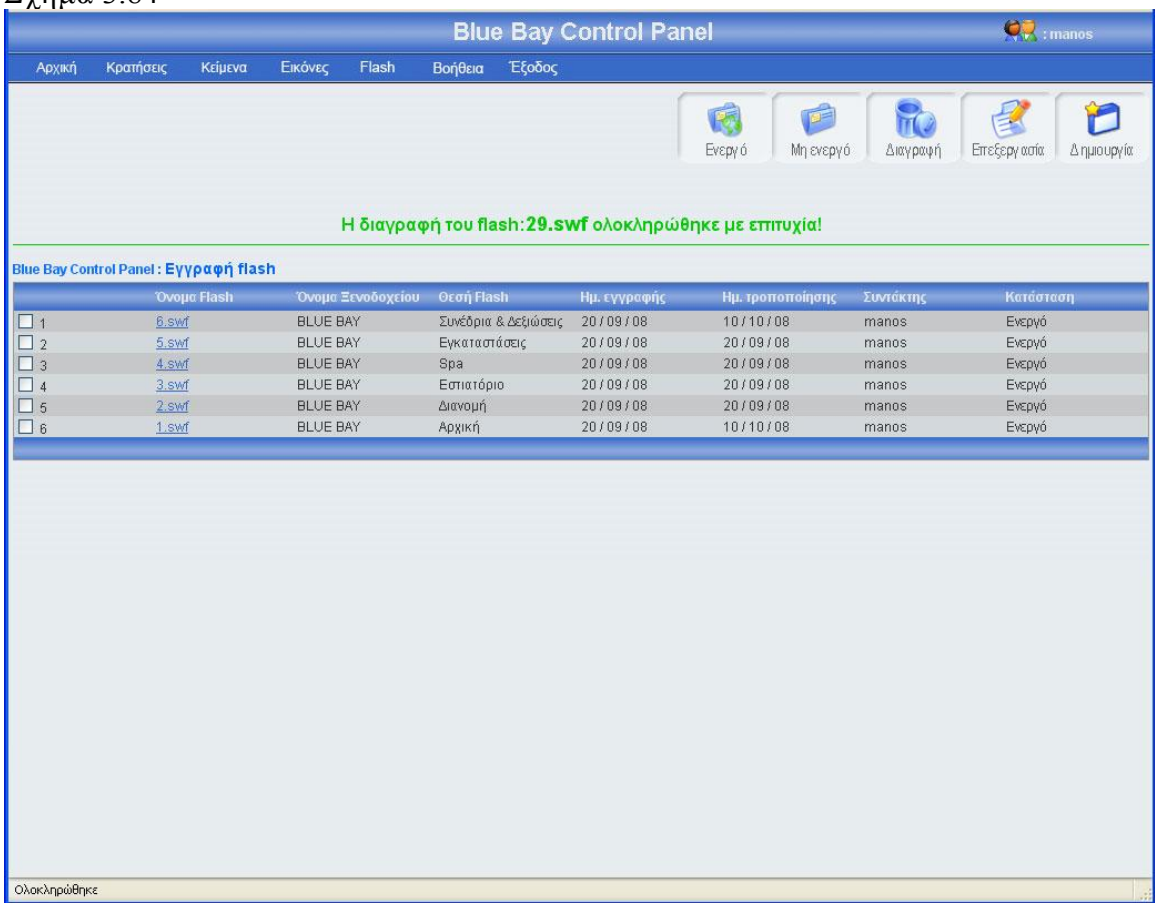

## 3.1.11 Κεντρική σελίδα εγγραφής περιόδου

Πρέπει να πω λίγα λόγια για τις περιόδους ώστε να κατανοήσεις τι σημαίνει αυτός ο όρος. Συγκεκριμένα, περίοδος ονομάζεται μια χρονική περίοδος της οποίας μπορείς να καθορίσεις την αρχή και το τέλος. Αυτή την περίοδο θα την χρησιμοποιήσεις στην εγγραφή διαθεσιμότητας δωματίων και εγγραφή τιμής (θα τα δούμε σε επόμενη παράγραφο) για να δώσεις τις τιμές και τα διαθέσιμα δωμάτια για την συγκεκριμένη περίοδο). Στην εικόνα 3.85 φαίνεται το link που οδηγεί στην κεντρική σελίδα εγγραφής περιόδου.

Στην σελίδα εγγραφή περιόδου υπάρχει ένας πίνακας με όλες τις περιόδους, κατά φθίνουσα χρονολογική σειρά (η εγγραφή περιόδου με την μικρότερη αρχή περιόδου είναι η πρώτη εγγραφή του πίνακα). Για μεγαλύτερη ευκολία, κάθε είκοσι εγγραφές δημιουργείτε νέο μπλοκ εγγραφών, μπορούμε να προσπελάσουμε όλες τις εγγραφές πατώντας τα κουμπιά που βρίσκονται στο κάτω μέρος του πίνακα (Αρχή, Τέλος, Προηγούμενο, Επόμενο) τα κουμπιά αυτά εμφανίζονται μόνο όταν οι εγγραφές είναι παραπάνω από 20. Στο πάνω και δεξί μέρος της σελίδας, βρίσκονται πέντε κουμπιά,
(ενεργό, μη ενεργό, διαγραφή, επεξεργασία, δημιουργία) για αυτά τα κουμπιά θα μιλήσω αναλυτικότερα παρακάτω. Πρέπει να επισημάνω ότι το χρώμα των μηνυμάτων έχει μεγάλη σημασία, δηλαδή αν το χρώμα του μηνύματος είναι πράσινο τότε όλα πήγαν καλά, ενώ αν το χρώμα του μηνύματος είναι κόκκινο τότε κάτι δεν πήγε καλά. Η εικόνα 3.85 δείχνει την εμφάνιση της κεντρικής σελίδας εγγραφής περιόδου

|                      |                                                                                                 |                         | <b>Blue Bay Control Panel</b> |              |                            |             | $Q_{\nu}$ : manos |
|----------------------|-------------------------------------------------------------------------------------------------|-------------------------|-------------------------------|--------------|----------------------------|-------------|-------------------|
| Архікл               | Κρατήσεις<br>Κείμενα                                                                            | Εικόνες<br>Βοήθεια      | Έξοδος                        |              |                            |             |                   |
| <b>Blue Bay Cond</b> | Περίοδοι<br>Περίοδοι προετοιμασίας<br>Τιμές<br>Διαθεσιμότητα<br>Δωμάτια<br>Γεύματα<br>Κρατήσεις | <b>εριόδου κράτησης</b> |                               | 医<br>Ενεργό  | P<br>Μη ενεργό<br>Διαγραφή | Επεξεργασία | Δημιουργία        |
|                      | Όνομα περιόδου                                                                                  | Αρχή περιόδου           | Τέλος περιόδου                | Ημ. εγγραφής | Ημ. τροποποίησης           | Συντάκτης   | Κατάσταση         |
| $\Box$               | 01/10/08                                                                                        | 01/10/08                | 01/10/08                      | 28/09/08     | 28/09/08                   | manos       | Ενεργό            |
| $\Box$ 2             | 02/10/08                                                                                        | 02/10/08                | 02/10/08                      | 28/09/08     | 28/09/08                   | manos       | Ενεργό            |
| $\square$ 3          | 06/10/08                                                                                        | 06/10/08                | 06/10/08                      | 28/09/08     | 28/09/08                   | manos       | Ενεργό            |
| $\Box$ 4             | 07/10/08                                                                                        | 07/10/08                | 07/10/08                      | 28/09/08     | 28/09/08                   | manos       | Ενεργό            |
| $\square$ 5          | 08/10/08                                                                                        | 08/10/08                | 08/10/08                      | 28/09/08     | 28/09/08                   | manos       | Ενεργό            |
| $\Box$ 6             | 09/10/08                                                                                        | 09/10/08                | 09/10/08                      | 05/10/08     | 05/10/08                   | manos       | Ενεργό            |
| $\Box$ 7             | 10/10/08                                                                                        | 10/10/08                | 10/10/08                      | 05/10/08     | 05/10/08                   | manos       | Ενεργό            |
| $\square$ 8          | 11/10/08                                                                                        | 11/10/08                | 11/10/08                      | 05/10/08     | 05/10/08                   | manos       | Ενεργό            |
| $\square$            | 12/10/08                                                                                        | 12/10/08                | 12/10/08                      | 05/10/08     | 05/10/08                   | manos       | Ενεργό            |
| $\Box$ 10            | 14/10/08                                                                                        | 14/10/08                | 14/10/08                      | 10/10/08     | 10/10/08                   | manos       | Ενεργό            |
| $\square$ 11         | 15/10/08                                                                                        | 15/10/08                | 15/10/08                      | 10/10/08     | 10/10/08                   | manos       | Ενεργό            |
| $\Box$ 12            | 16/10/08                                                                                        | 16/10/08                | 16/10/08                      | 10/10/08     | 10/10/08                   | manos       | Ενεργό            |
| $\Box$ 13            | 17/10/08                                                                                        | 17/10/08                | 17/10/08                      | 10/10/08     | 10/10/08                   | manos       | Ενεργό            |
| $\Box$ 14            | 18/10/08                                                                                        | 18/10/08                | 18/10/08                      | 10/10/08     | 10/10/08                   | manos       | Ενεργό            |
| $\Box$ 15            | 01/11/08                                                                                        | 01/11/08                | 01/11/08                      | 15/10/08     | 15/10/08                   | manos       | Ενεργό            |
| $\Box$ 16            | 02/11/08                                                                                        | 02/11/08                | 02/11/08                      | 15/10/08     | 15/10/08                   | manos       | Ενεργό            |
| $\Box$ 17            | 13/11/08                                                                                        | 13/11/08                | 13/11/08                      | 15/10/08     | 15/10/08                   | manos       | Ενεργό            |
| $\Box$ 18            | 14/11/08                                                                                        | 14/11/08                | 14/11/08                      | 15/10/08     | 15/10/08                   | manos       | Ενεργό            |
| $\Box$ 19            | 15/11/08                                                                                        | 15/11/08                | 15/11/08                      | 15/10/08     | 15/10/08                   | manos       | Ενεργό            |
|                      | 16/11/08                                                                                        | 16/11/08                | 16/11/08                      | 15/10/08     | 15/10/08                   | manos       | Ενεργό            |
| $\Box$ 20            |                                                                                                 |                         |                               |              |                            |             |                   |

Σχήμα 3.85

# 3.1.11.1 Εγγραφή περιόδου

Πατώντας το κουμπί δημιουργία (εικόνα 3.85), εμφανίζεται μία φόρμα (εικόνα 3.86), πρέπει να γεμίσεις αυτή την φόρμα με τα στοιχεία της νέας περιόδου, για αποφυγή λαθών έχω βάλει ημερολόγιο για την εγγραφή της αρχής περιόδου και το τέλος περιόδου, ακόμα σε περίπτωση που ο χρήστης επιλέξει ημερομηνία αρχής περιόδου, μεγαλύτερη από το τέλος περιόδου τότε εμφανίζεται μήνυμα λάθους (εικόνα 3.87). μπορείς να πατήσεις το κουμπί αποθήκευση αν θες να αποθηκεύσεις τη νέα περίοδο, ή το κουμπί άκυρο αν θες να επιστρέψεις στην κεντρική σελίδα εγγραφής περιόδου. Σε αυτή την περίπτωση πρέπει να επισημάνω ότι αν πατήσεις το κουμπί άκυρο και ο αριθμός των εγγραφών περιόδων είναι μεγαλύτερος από είκοσι, τότε ο πίνακας δείχνει το ίδιο μποκ εγγραφών περιόδων που έδειχνε πριν μπεις στην φόρμα εγγραφής περιόδου. Σε περίπτωση που πατήσεις το κουμπί αποθήκευση θα πρέπει να έχεις συμπληρώσει τα στοιχεία της φόρμας, διαφορετικά θα εμφανιστεί μήνυμα λάθους (εικόνα 3.88). Αν όλα τα στοιχεία της περιόδου είναι συμπληρωμένα σωστά, πατώντας το κουμπί αποθήκευση, το σύστημα θα δείξει την κεντρική σελίδα εγγραφής περιόδου εμφανίζοντας ένα μήνυμα που θα επιβεβαιώνει ότι η αποθήκευση ολοκληρώθηκε επιτυχώς ή δεν ολοκληρώθηκε με

επιτυχία (εικόνα 3.89). Αξίζει να σημειωθεί ότι σε κάθε καινούργια εγγραφή ενημερώνονται αυτομάτως τα στοιχεία συντάκτης με το username του διαχειριστή που έκανε την εγγραφή, και οι ημερομηνία δημιουργίας και τροποποίησης με την ημέρα που έγινε η νέα εγγραφή. Αν κάποια περίοδος είναι διάρκειας μεγαλύτερη από μια μέρα τότε το σύστημα χωρίζει αυτή την περίοδο σε ημέρες και τις αποθηκεύει στον πίνακα period. Το όνομα της περιόδου μπαίνει αυτόματα από το σύστημα.

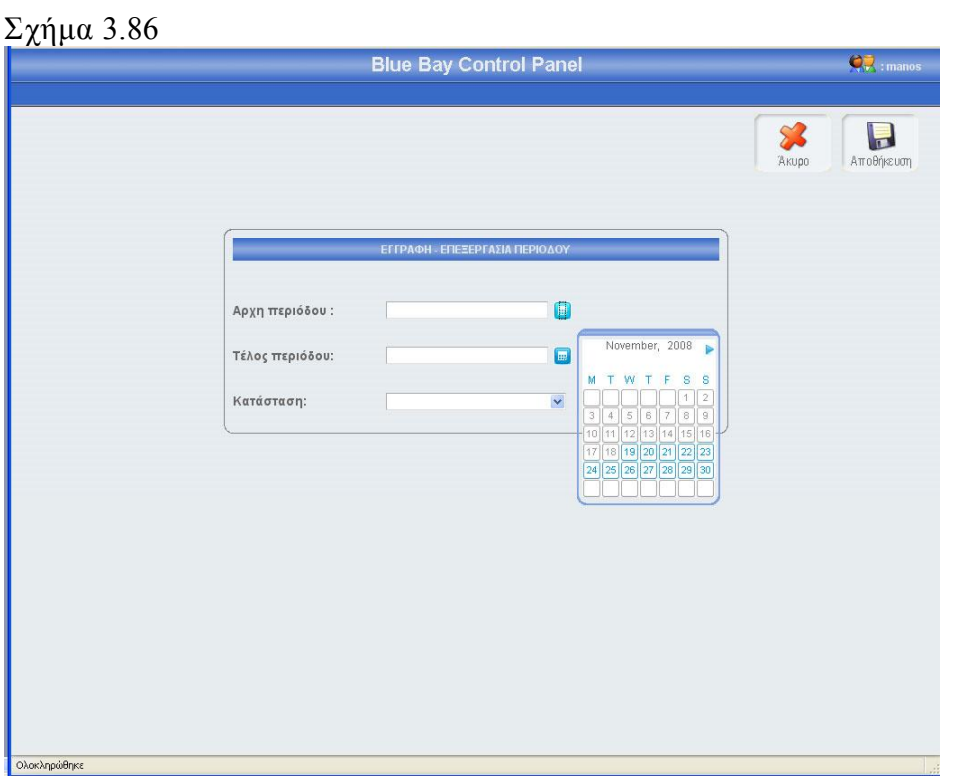

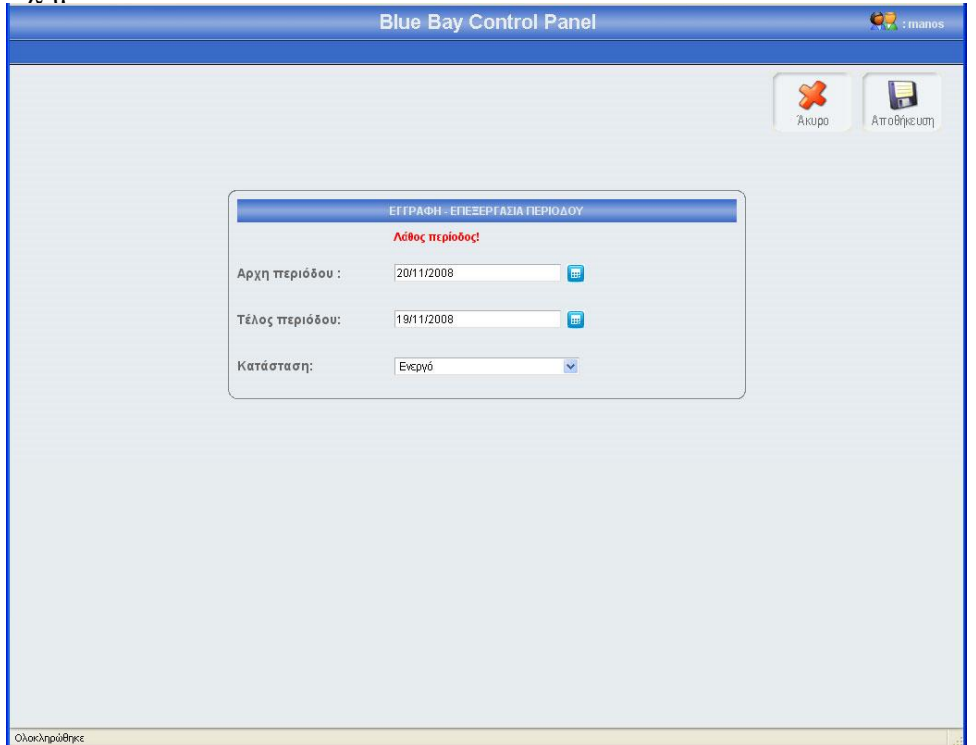

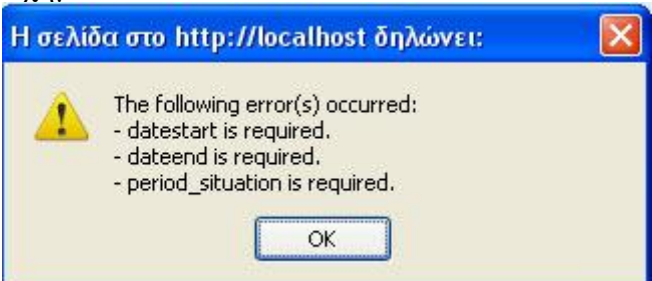

#### Σχήμα 3.89

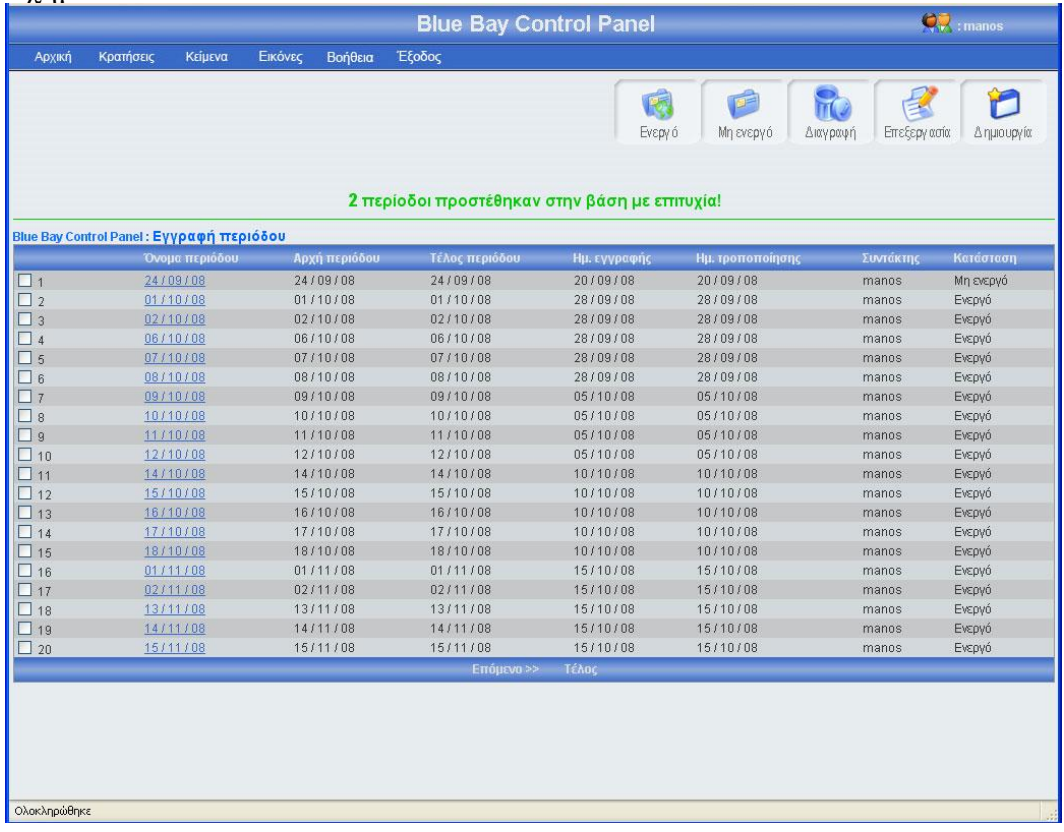

# 3.1.11.2 Επεξεργασία περιόδου

Αν κοιτάξεις τον πίνακα των περιόδων θα παρατηρήσεις ότι το όνομα κάθε εγγραφής περιόδου περιέχει ένα link, αυτό το link σε οδηγεί σε μια φόρμα που περιέχει τα στοιχεία της συγκεκριμένης περιόδου. Ο άλλος τρόπος για να επεξεργαστείς τα στοιχεία της συγκεκριμένης περιόδου είναι να τσεκάρεις το checkbox που βρίσκεται στο αριστερό μέρος κάθε εγγραφής και να πατήσεις το κουμπί επεξεργασία. Σε περίπτωση που έχεις τσεκάρει παραπάνω από μια εγγραφή και πατήσεις το κουμπί επεξεργασία τότε θα εμφανιστεί μήνυμα λάθους (εικόνα 3.90). Πατώντας το όνομα μιας εγγραφής περιόδου ή τσεκάροντας το checkbox που βρίσκετε αριστερά από κάθε εγγραφή και πατώντας το κουμπί επεξεργασία, εμφανίζεται η φόρμα περιόδου (εικόνα 3.91) γεμάτη με τα στοιχεία της περιόδου που θέλεις να επεξεργαστείς. Μπορείς να αλλάξεις οποιοδήποτε στοιχείο της συγκεκριμένης περιόδου και να αποθηκεύσεις τις αλλαγές πατώντας το κουμπί αποθήκευση ή να μην αποθηκεύσεις τις αλλαγές πατώντας το κουμπί άκυρο. Σε περίπτωση που πατήσεις το κουμπί αποθήκευση, τότε θα γίνει ο έλεγχος κενών πεδίων και ο έλεγχος για την μοναδικότητα της περιόδου, αν όλα είναι σωστά, τότε το σύστημα θα σε μεταφέρει στην κεντρική σελίδα εγγραφής περιόδου, στο πλόκ εγγραφών που ήσουν πριν μπεις στην φόρμα επεξεργασίας, δείχνοντας σου και ένα μήνυμα για την επαλήθευση της αποθήκευσης των αλλαγών σου (εικόνα 3.92). Αξίζει να σημειωθεί ότι σε κάθε αλλαγή των περιόδων, αλλάζει ή ημερομηνία τροποποίησης και ο συντάκτης. Αν πατήσεις το κουμπί άκυρο τότε καμία από τις αλλαγές δεν θα αποθηκευτούν στην βάση, το σύστημα θα σε οδηγήσει στην κεντρική σελίδα εγγραφής περιόδου, και συγκεκριμένα στο μπλοκ εγγραφών που ήσουν πριν μπεις στην φόρμα επεξεργασίας. Τέλος αν η περίοδος χρησιμοποιείτε σε άλλους πίνακες, τότε το σύστημα δεν θα σε αφήσει να την επεξεργαστείς και θα σου εμφανίσει μήνυμα λάθους (εικόνα 3.93)

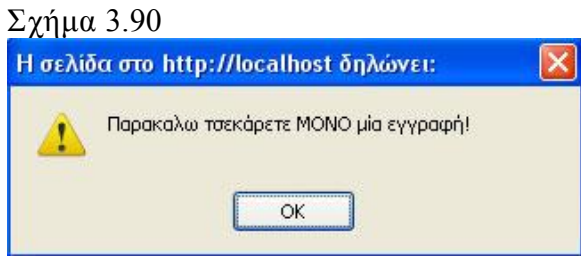

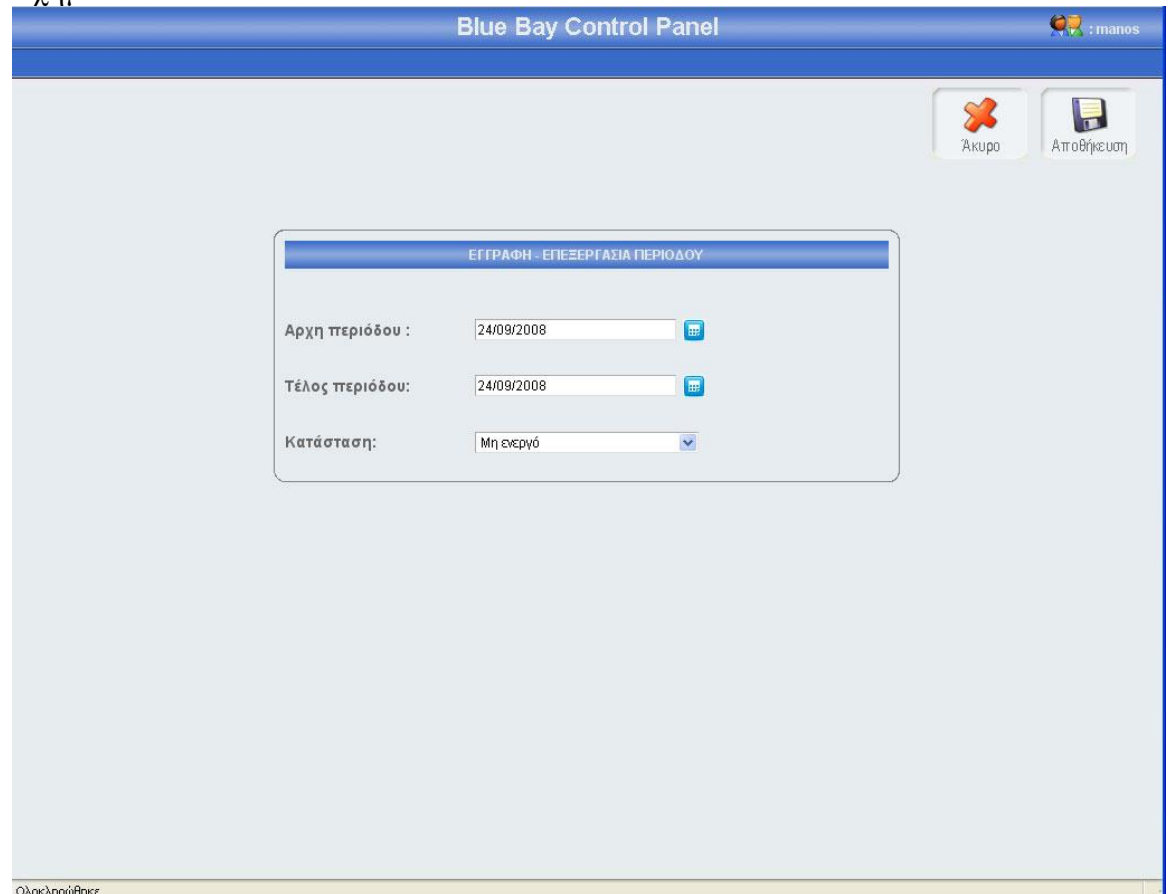

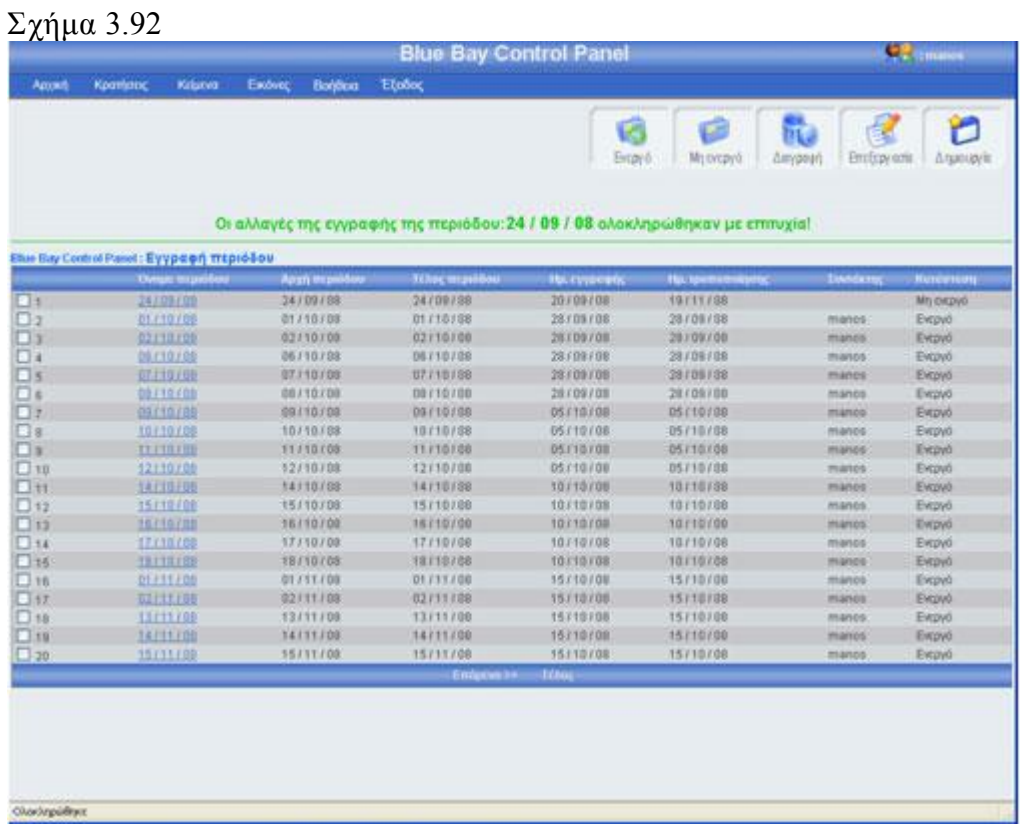

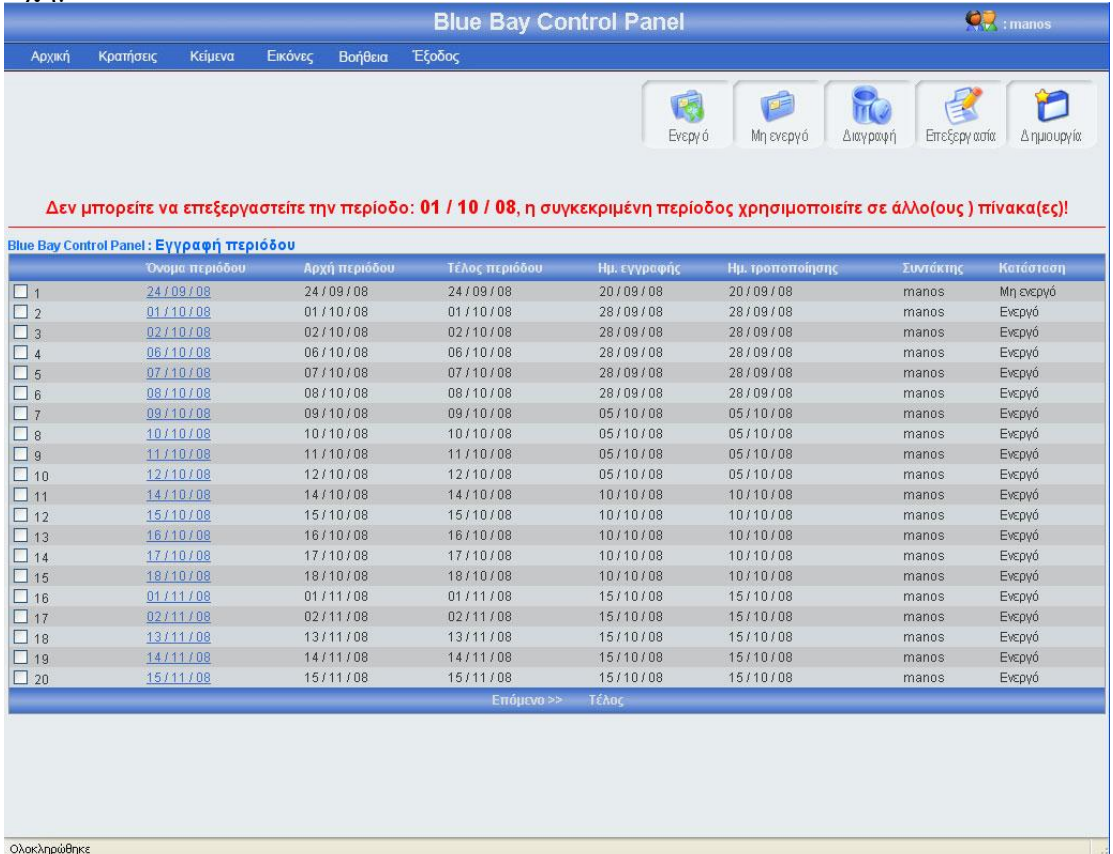

# 3.1.11.3 Αλλαγή κατάστασης περιόδου

Αριστερά από το κουπί διαγραφή, βρίσκονται τα κουμπιά ενεργό, μη ενεργό (εικόνα 3.93). Πατώντας το κουμπί μη ενεργό μπορείς να έχεις αποθηκευμένη μια περίοδο στην βάση σου, χωρίς αυτή να φαίνεται στο σύστημα κρατήσεων. Μπορείς να κάνείς ενεργή ή μη ενεργή, μια ή περισσότερες περιόδους, αφού πρώτα έχεις τσεκάρει το checkbox που βρίσκεται στο αριστερό μέρος κάθε έγγραφής περιόδου της οποίας θέλεις να αλλάξεις την κατάσταση. Σε περίπτωση που πατήσεις το κουμπί ενεργό ή μη ενεργό χωρίς πρώτα να έχεις επιλέξει τουλάχιστον μια περίοδο, θα εμφανιστεί ένα μήνυμα λάθους (εικόνα 3.94). Αν επιλέξεις τουλάχιστον μια εγγραφή και πατήσεις το κουμπί τότε θα αλλάξει κατάσταση της επιλογής σου και θα εμφανιστεί ένα μήνυμα για επιβεβαίωση (εικόνα 3.95), αντίστοιχο μήνυμα θα εμφανίσει το σύστημα αν επιλέξεις να αλλάξεις την κατάσταση σε περισσότερες από μια εγγραφές. Αν μία εγγραφή είναι ενεργή και πατήσεις το κουμπί ενεργό, τότε θα εμφανιστεί μήνυμα λάθους (εικόνα 3.96). Κάθε φορά που γίνεται η διαδικασία ενεργοποίησης μιας εγγραφής, ελέγχετε η περίοδος αν έχει ξαναγραφτεί, τότε εμφανίζεται μήνυμα λάθους (εικόνα 3.97), αντίστοιχο μήνυμα λάθους εμφανίζεται σε περίπτωση που επιχειρήσεις μαζική ενεργοποίηση εγγραφών και κάποια εγγραφή περιόδου, έχει ξαναγραφτεί. Τέλος αν μια περίοδος χρησιμοποιείται σε άλλον πίνακα δεν μπορεί να γίνει μη ενεργή (εικόνα 3.98)

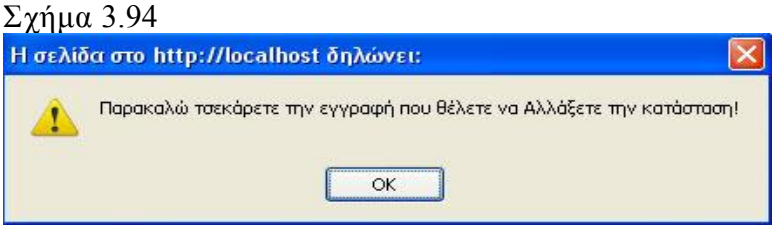

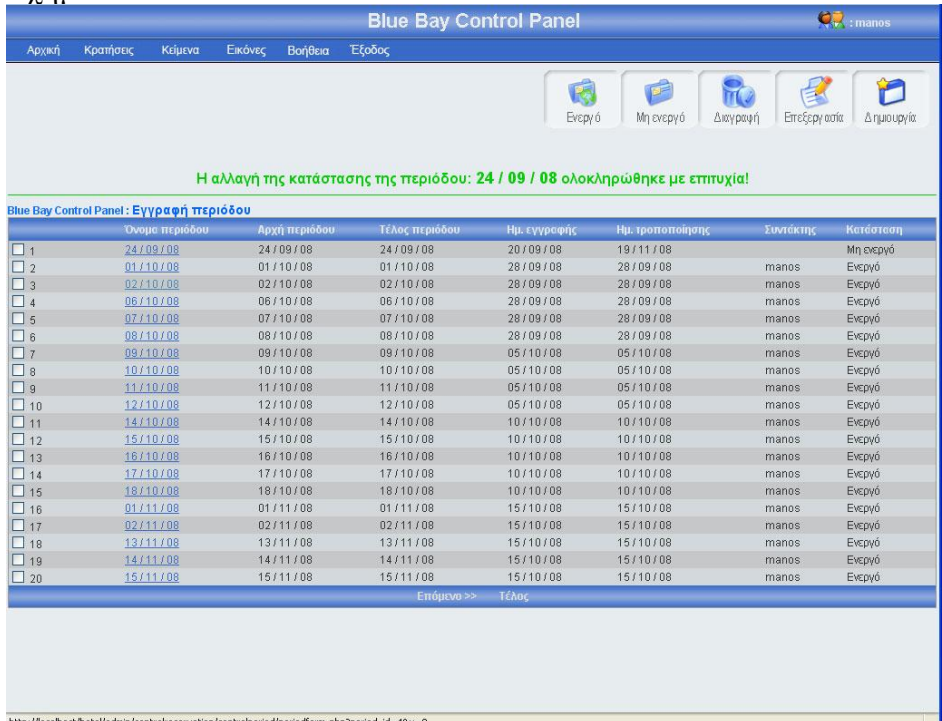

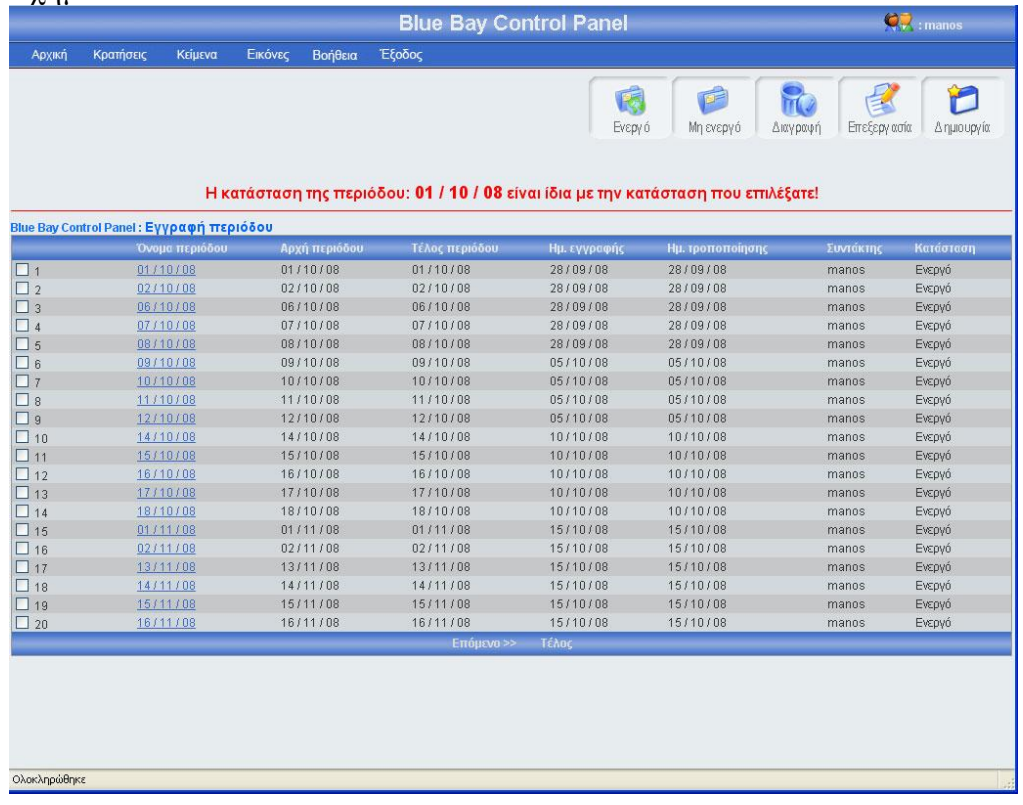

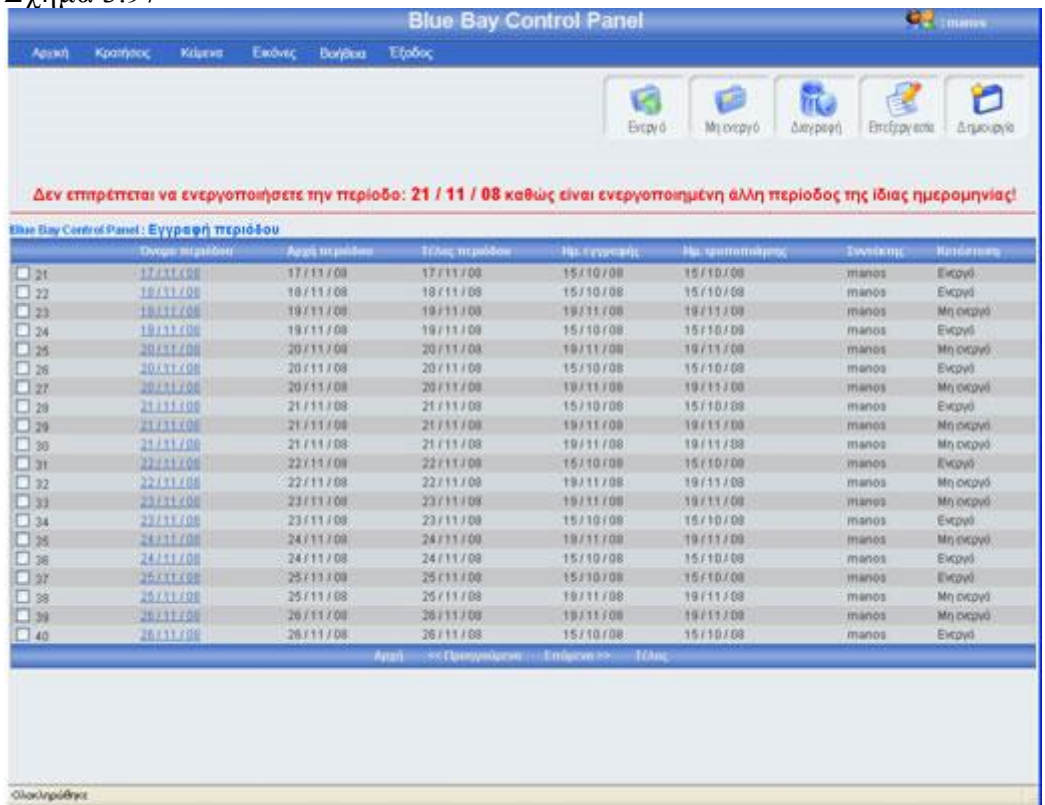

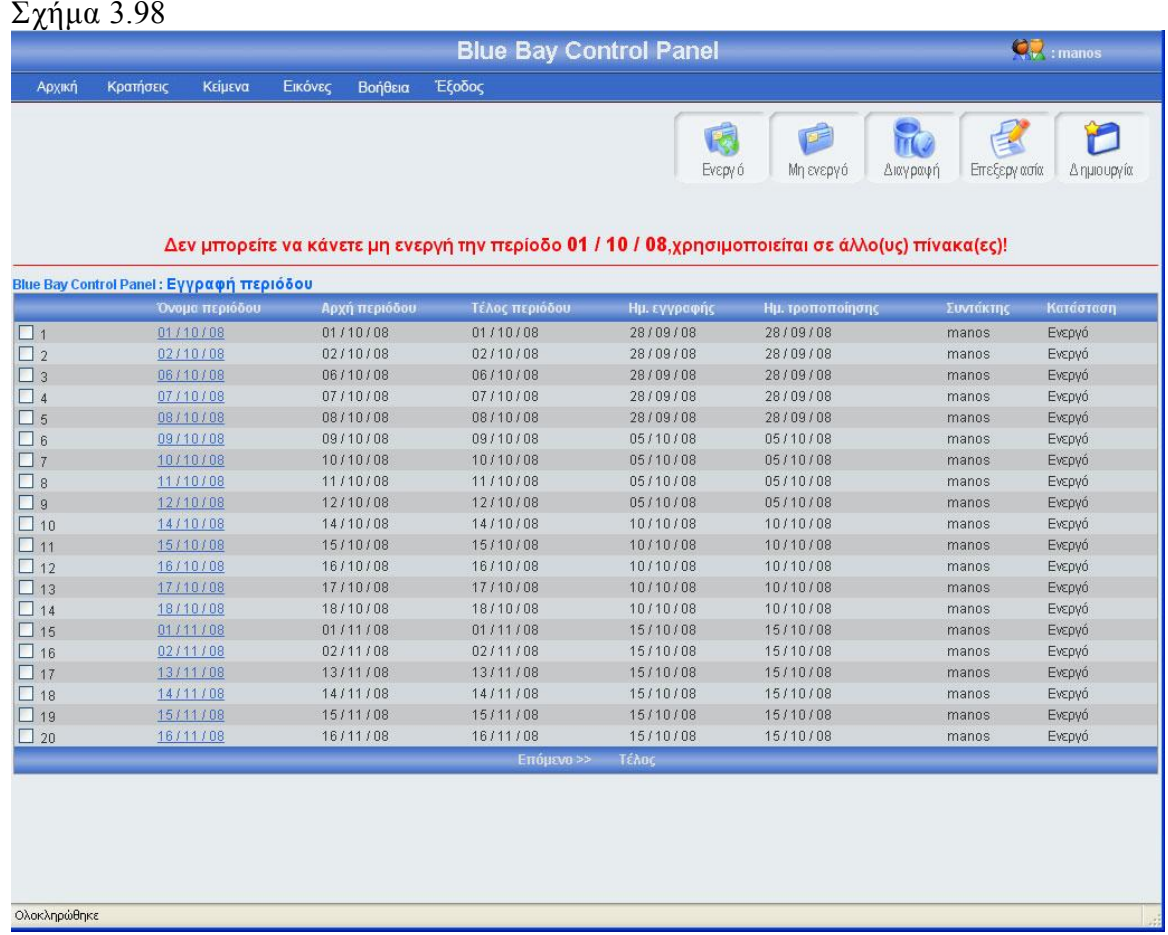

# 3.1.11.4 Διαγραφή περιόδου

Αριστερά από το κουμπί επεξεργασία, βρίσκετε το κουμπί διαγραφή. Πατώντας αυτό το κουμπί μπορείς να διαγράψεις μια ή περισσότερες περιόδους, αφού πρώτα έχεις τσεκάρει το checkbox που βρίσκεται στο αριστερό μέρος κάθε έγγραφής περιόδου που θέλεις να διαγράψεις. Σε περίπτωση που πατήσεις το κουμπί διαγραφή χωρίς πρώτα να έχεις τσεκάρει έστω και μια περίοδο, θα εμφανιστεί ένα μήνυμα λάθους (εικόνα 3.99). Αν επιλέξεις τουλάχιστον μια εγγραφή και πατήσεις το κουμπί τότε θα εμφανιστεί ένα μήνυμα για να επιβεβαιώσεις την διαγραφή (εικόνα 3.100). Σε περίπτωσή που πατήσεις ok, τότε θα διαγραφεί η εγγραφή περιόδου από τον πίνακα period και θα εμφανιστεί ένα μήνυμα για επιβεβαίωση της διαγραφής (εικόνα 3.101). Τέλος, αν αυτή η περίοδος χρησιμοποιείτε σε άλλους πίνακες τότε θα εμφανιστεί μήνυμα λάθους (εικόνα 3.102)

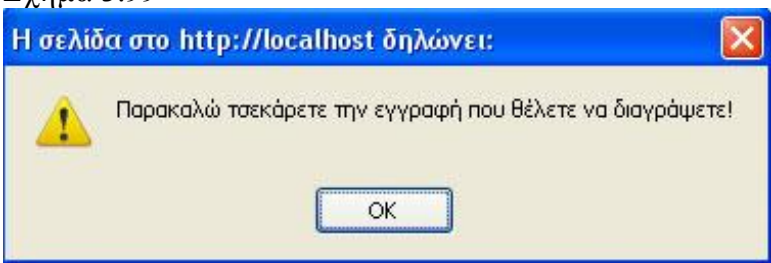

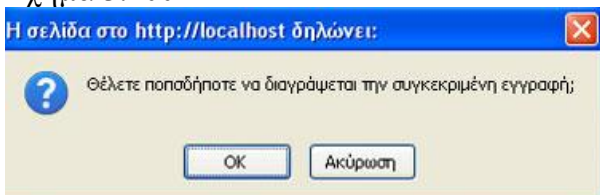

## Σχήμα 3.101

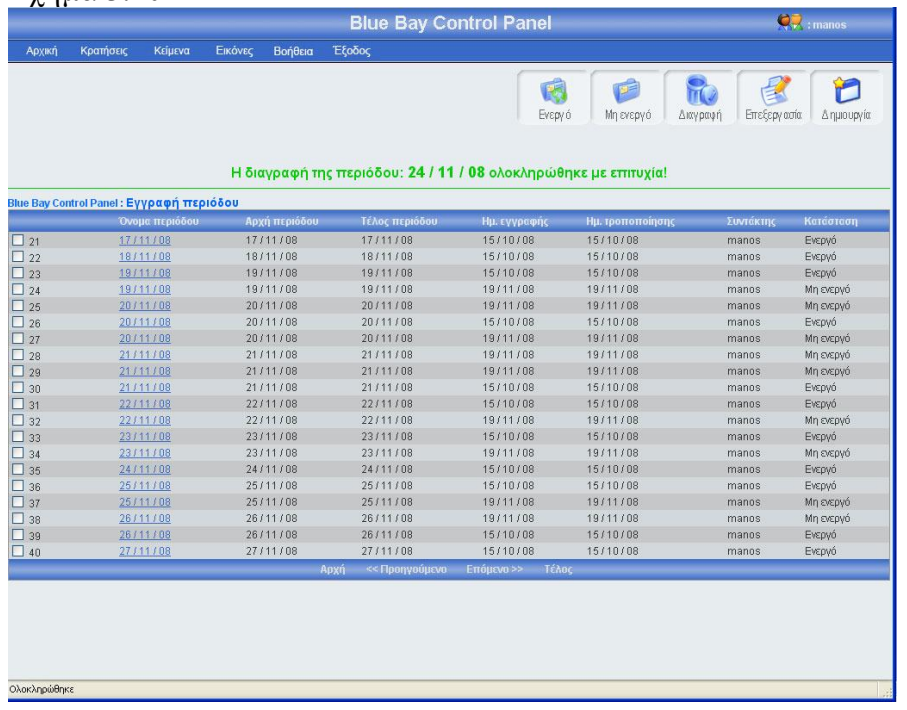

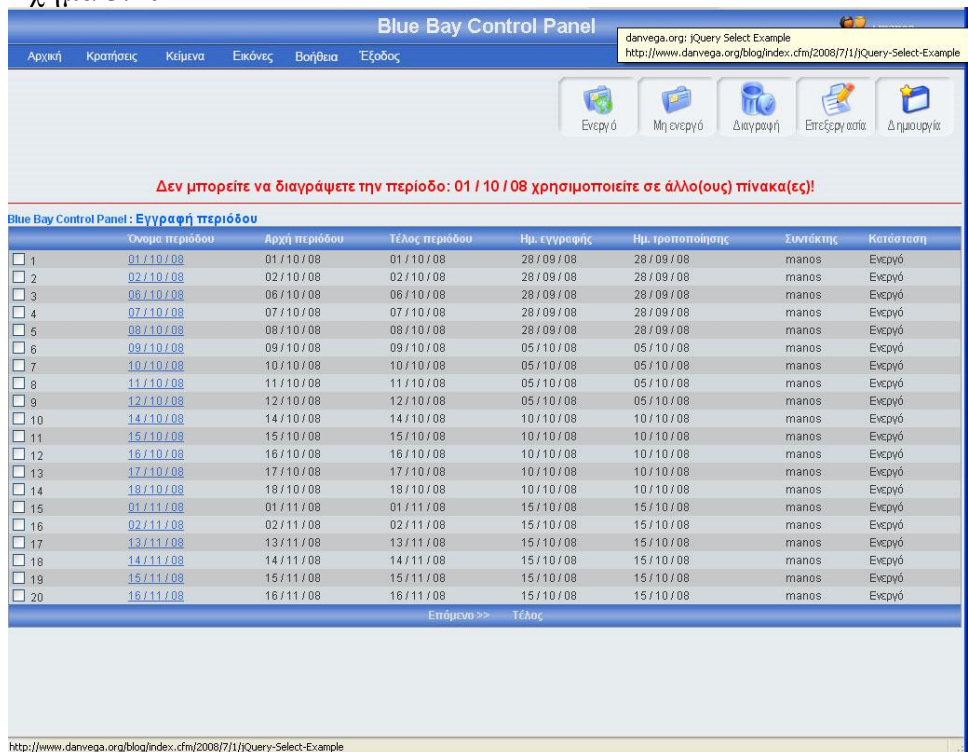

# 3.1.12 Κεντρική σελίδα εγγραφής περιόδου προετοιμασίας

Πρέπει να πούμε λίγα λόγια για τις περιόδους προετοιμασίας ώστε να κατανοήσεις τι σημαίνει αυτός ο όρος. Συγκεκριμένα, Περίοδος προετοιμασίας ονομάζεται η χρονική περίοδος που χρειάζεται ο ξενοδόχος για να ετοιμάσει το δωμάτιο, δηλαδή η ημερομηνία άφιξης που θα βάλει ο πελάτης κατά την κράτηση θα πρέπει να απέχει από την ημερομηνία κράτησης τουλάχιστον τον αριθμό των ημερών που θα βάλεις στην περίοδο προετοιμασίας για να δείξει διαθέσιμα δωμάτια στον πελάτη. Στην εικόνα 3.103 φαίνεται το link που οδηγεί στην κεντρική σελίδα εγγραφής περιόδου προετοιμασίας.

Στην σελίδα εγγραφή περιόδου προετοιμασίας υπάρχει ένας πίνακας με όλες τις περιόδους προετοιμασίας, κατά φθίνουσα σειρά (η εγγραφή περιόδου προετοιμασίας με τις λιγότερες μέρες είναι η πρώτη εγγραφή του πίνακα). Για μεγαλύτερη ευκολία, κάθε είκοσι εγγραφές δημιουργείτε νέο μπλοκ εγγραφών, μπορούμε να προσπελάσουμε όλες τις εγγραφές πατώντας τα κουμπιά που βρίσκονται στο κάτω μέρος του πίνακα (Αρχή, Τέλος, Προηγούμενο, Επόμενο) τα κουμπιά αυτά εμφανίζονται μόνο όταν οι εγγραφές είναι παραπάνω από 20. Στο πάνω και δεξί μέρος της σελίδας, βρίσκονται πέντε κουμπιά,(ενεργό, μη ενεργό, διαγραφή, επεξεργασία, δημιουργία) για αυτά τα κουμπιά θα μιλήσω αναλυτικότερα παρακάτω. Πρέπει να επισημάνω ότι το χρώμα των μηνυμάτων έχει μεγάλη σημασία, δηλαδή αν το χρώμα του μηνύματος είναι πράσινο τότε όλα πήγαν καλά, ενώ αν το χρώμα του μηνύματος είναι κόκκινο τότε κάτι δεν πήγε καλά. Η εικόνα 3.103 δείχνει την εμφάνιση της κεντρικής σελίδας εγγραφής περιόδου προετοιμασίας

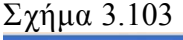

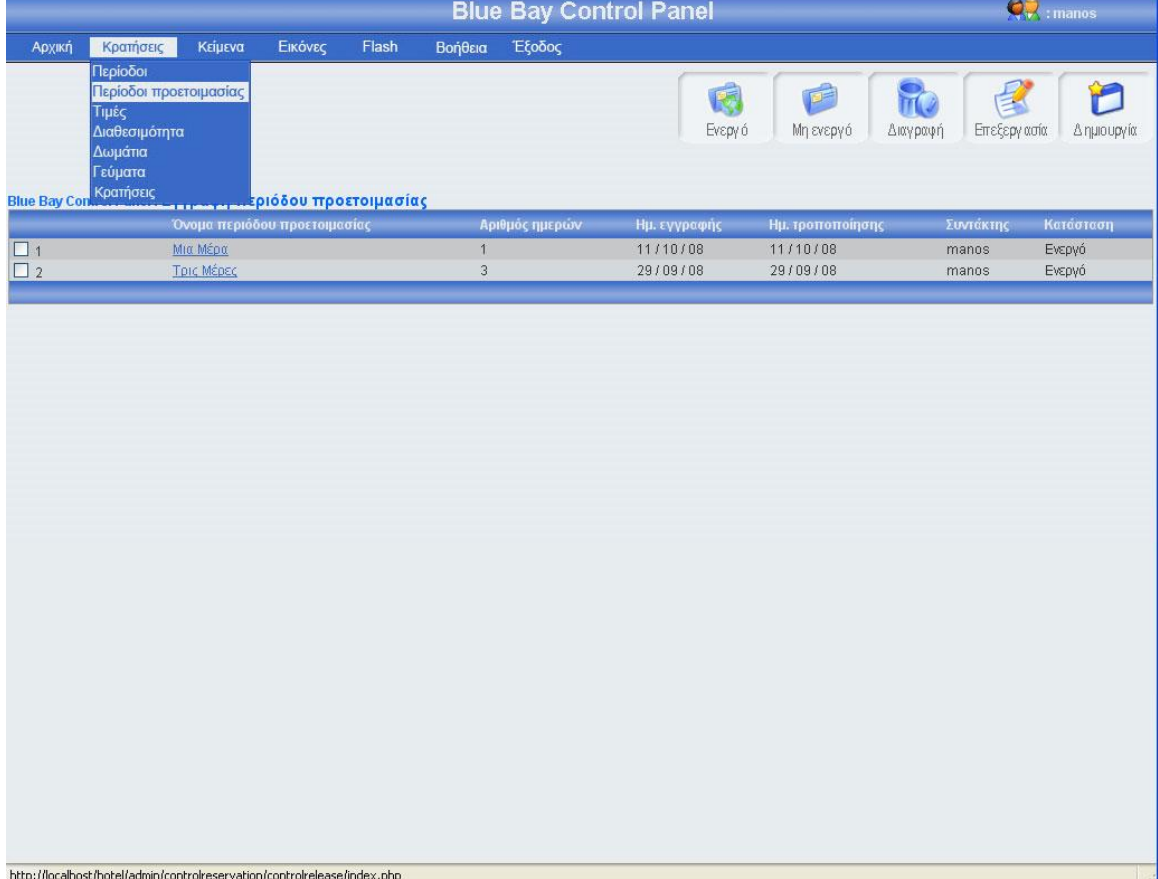

# 3.1.12.1 Εγγραφή περιόδου προετοιμασίας

Πατώντας το κουμπί δημιουργία(εικόνα 3.103), εμφανίζεται μία φόρμα (εικόνα 3.104), πρέπει να γεμίσεις αυτή την φόρμα με τα στοιχεία της νέας περιόδου προετοιμασίας, για αποφυγή λαθών έχω βάλει λίστα με τον αριθμό ημερών προετοιμασίας, μπορείς να πατήσεις το κουμπί αποθήκευση αν θες να αποθηκεύσεις τη νέα περίοδο προετοιμασίας, ή το κουμπί άκυρο αν θες να επιστρέψεις στην κεντρική σελίδα εγγραφής περιόδου προετοιμασίας. Σε αυτή την περίπτωση πρέπει να επισημάνω ότι αν πατήσεις το κουμπί άκυρο και ο αριθμός των εγγραφών περιόδων προετοιμασίας είναι μεγαλύτερος από είκοσι, τότε ο πίνακας δείχνει το ίδιο μποκ εγγραφών περιόδων προετοιμασίας που έδειχνε πριν μπεις στην φόρμα εγγραφής περιόδου προετοιμασίας. Σε περίπτωση που πατήσεις το κουμπί αποθήκευση θα πρέπει να έχεις συμπληρώσει τα στοιχεία της φόρμας, διαφορετικά θα εμφανιστεί μήνυμα λάθους(εικόνα 3.105). Αν όλα τα στοιχεία της περιόδου προετοιμασίας είναι συμπληρωμένα σωστά, πατώντας το κουμπί αποθήκευση, το σύστημα θα δείξει την κεντρική σελίδα εγγραφής περιόδου προετοιμασίας εμφανίζοντας ένα μήνυμα που θα επιβεβαιώνει ότι η αποθήκευση ολοκληρώθηκε επιτυχώς ή δεν ολοκληρώθηκε με επιτυχία (εικόνα 3.106). Αξίζει να σημειωθεί ότι σε κάθε καινούργια εγγραφή ενημερώνονται αυτομάτως τα στοιχεία συντάκτης με το username του διαχειριστή που έκανε την εγγραφή, και οι ημερομηνία δημιουργίας και τροποποίησης με την ημέρα που έγινε η νέα εγγραφή. Το όνομα της περιόδου προετοιμασίας μπαίνει αυτόματα από το σύστημα.

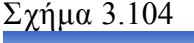

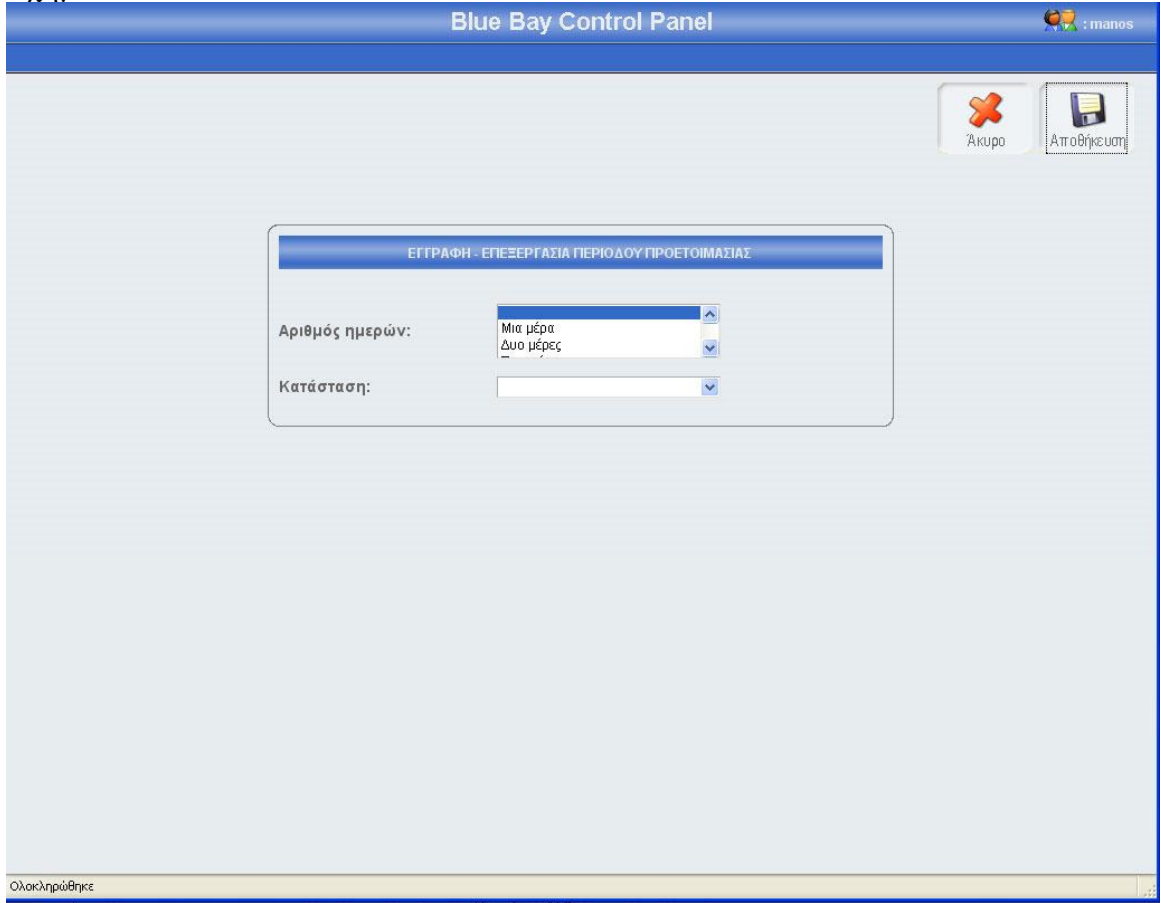

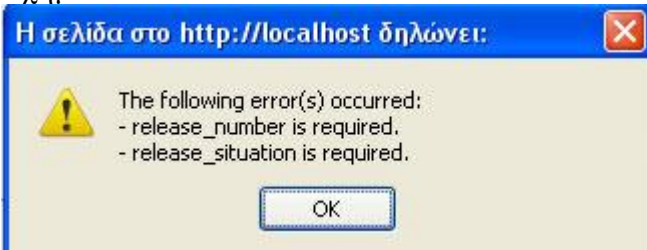

## Σχήμα 3.106

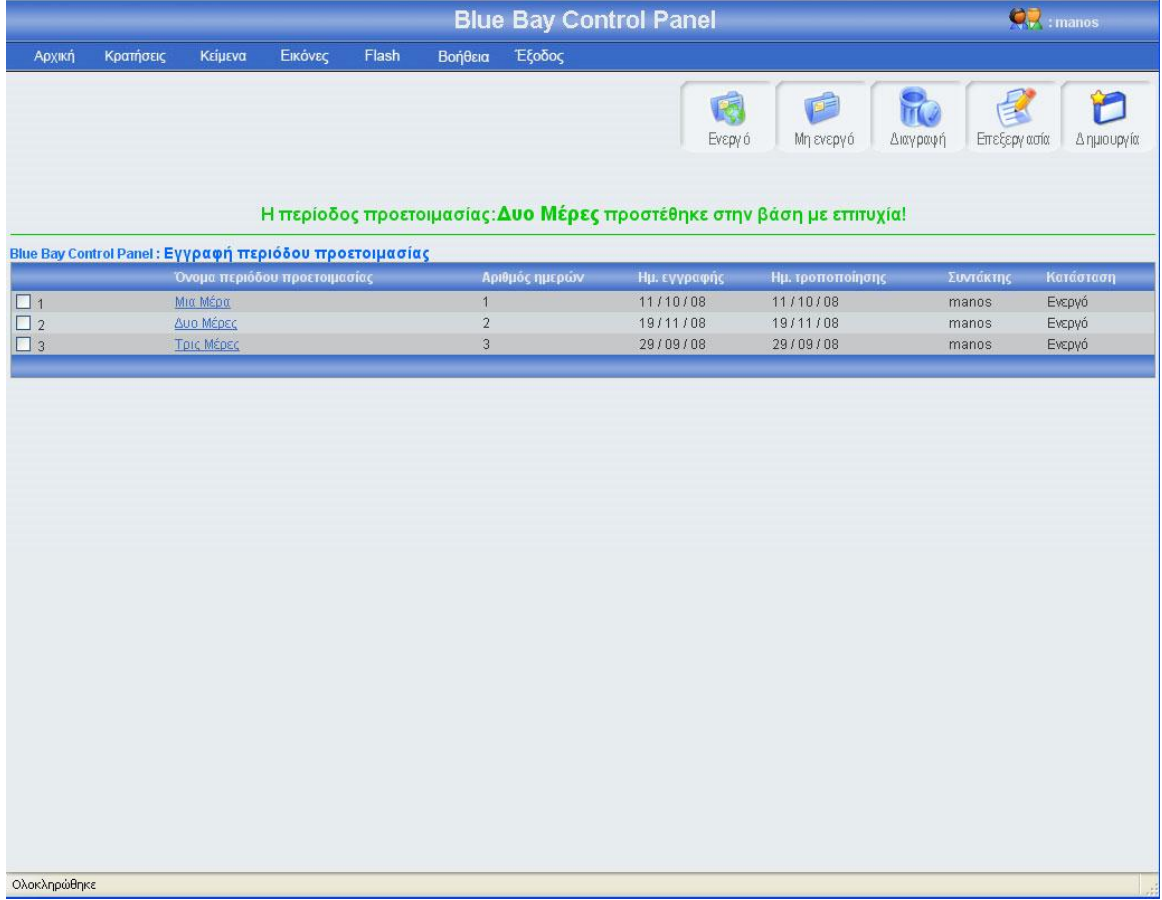

# 3.1.12.2 Επεξεργασία περιόδου προετοιμασίας

Αν κοιτάξεις τον πίνακα των περιόδων προετοιμασίας θα παρατηρήσεις ότι το όνομα κάθε εγγραφής περιόδου προετοιμασίας περιέχει ένα link, αυτό το link σε οδηγεί σε μια φόρμα που περιέχει τα στοιχεία της συγκεκριμένης περιόδου προετοιμασίας. Ο άλλος τρόπος για να επεξεργαστείς τα στοιχεία της συγκεκριμένης περιόδου προετοιμασίας είναι να τσεκάρεις το checkbox που βρίσκεται στο αριστερό μέρος κάθε εγγραφής και να πατήσεις το κουμπί επεξεργασία. Σε περίπτωση που έχεις τσεκάρει παραπάνω από μια εγγραφή και πατήσεις το κουμπί επεξεργασία τότε θα εμφανιστεί μήνυμα λάθους (εικόνα 3.107). Πατώντας το όνομα μιας εγγραφής περιόδου προετοιμασίας ή τσεκάροντας το checkbox που βρίσκετε αριστερά από κάθε εγγραφή και πατώντας το κουμπί επεξεργασία, εμφανίζεται η φόρμα περιόδου προετοιμασίας (εικόνα 3.108)

γεμάτη με τα στοιχεία της περιόδου προετοιμασίας που θέλεις να επεξεργαστείς. Μπορείς να αλλάξεις οποιοδήποτε στοιχείο της συγκεκριμένης περιόδου προετοιμασίας και να αποθηκεύσεις τις αλλαγές πατώντας το κουμπί αποθήκευση ή να μην αποθηκεύσεις τις αλλαγές πατώντας το κουμπί άκυρο. Σε περίπτωση που πατήσεις το κουμπί αποθήκευση, τότε θα γίνει ο έλεγχος κενών πεδίων και ο έλεγχος για την μοναδικότητα της περιόδου, αν όλα είναι σωστά, τότε το σύστημα θα σε μεταφέρει στην κεντρική σελίδα εγγραφής περιόδου προετοιμασίας, στο πλόκ εγγραφών που ήσουν πριν μπεις στην φόρμα επεξεργασίας, δείχνοντας σου και ένα μήνυμα για την επαλήθευση της αποθήκευσης των αλλαγών σου (εικόνα 3.109). Αξίζει να σημειωθεί ότι σε κάθε αλλαγή των περιόδων προετοιμασίας, αλλάζει ή ημερομηνία τροποποίησης και ο συντάκτης. Αν πατήσεις το κουμπί άκυρο τότε καμία από τις αλλαγές δεν θα αποθηκευτούν στην βάση, το σύστημα θα σε οδηγήσει στην κεντρική σελίδα εγγραφής περιόδου προετοιμασίας, και συγκεκριμένα στο μπλοκ εγγραφών που ήσουν πριν μπεις στην φόρμα επεξεργασίας. Τέλος αν η περίοδος προετοιμασίας χρησιμοποιείτε σε άλλους πίνακες, τότε το σύστημα δεν θα σε αφήσει να την επεξεργαστείς και θα σου εμφανίσει μήνυμα λάθους (εικόνα 3.110)

## Σχήμα 3.107

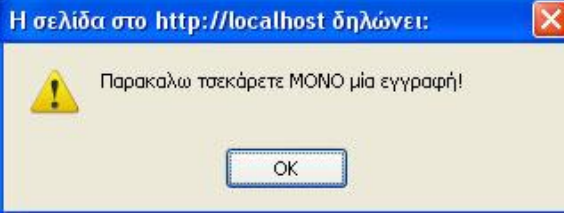

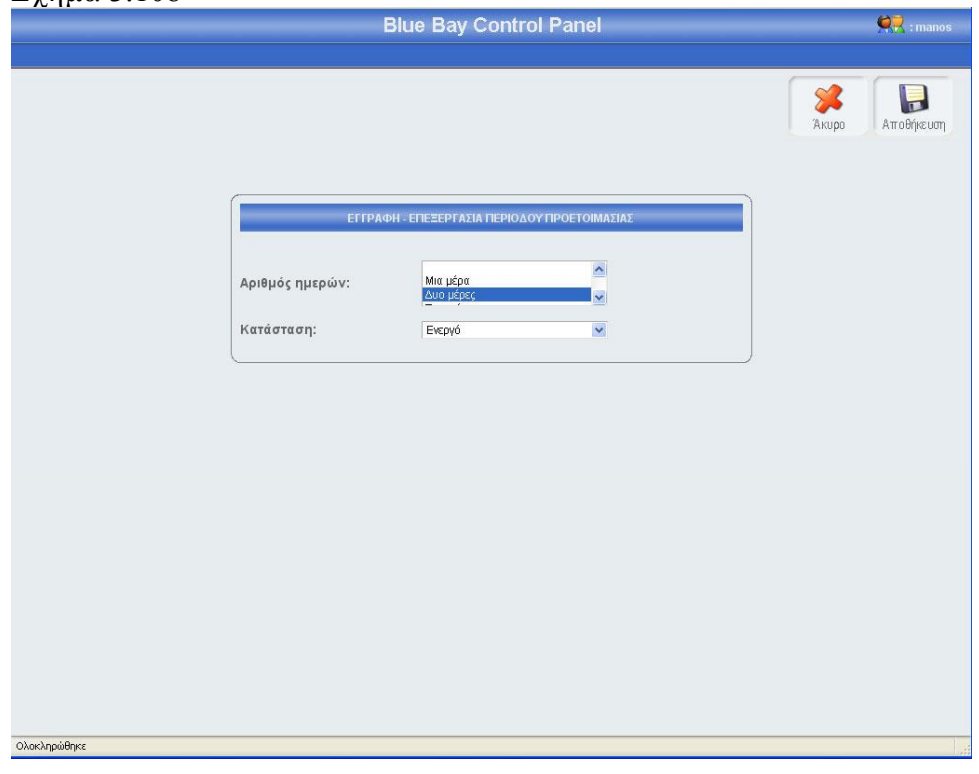

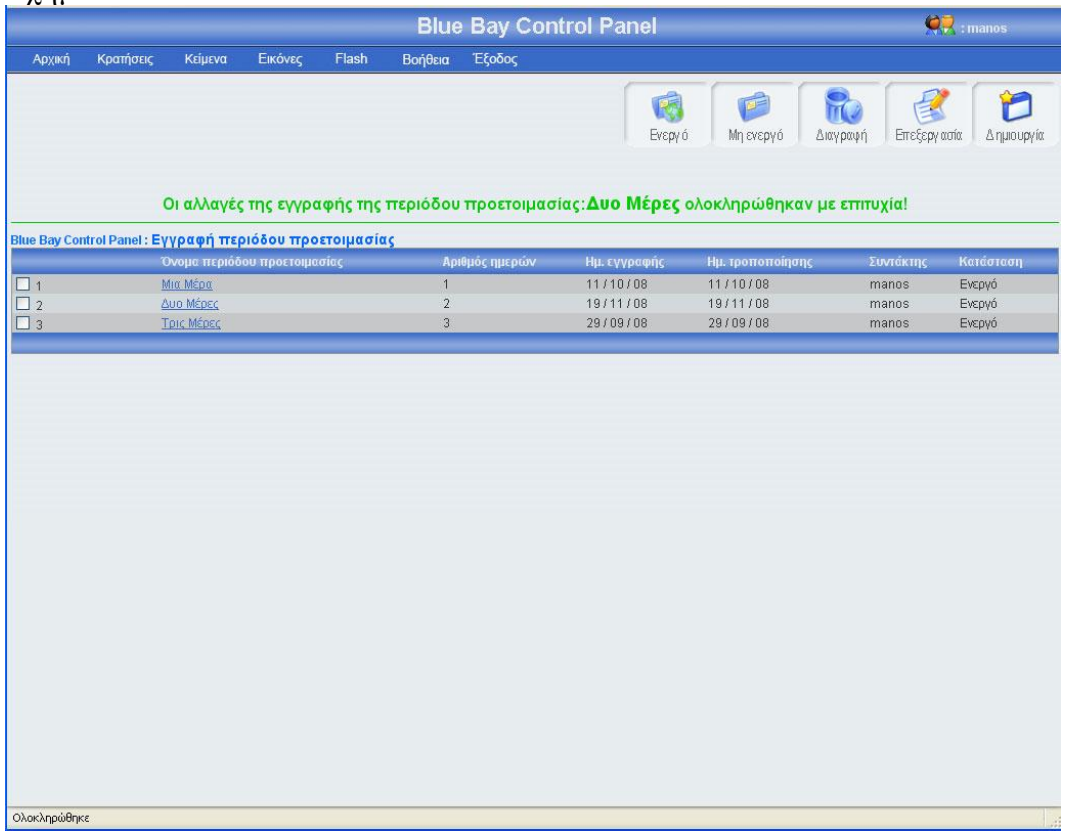

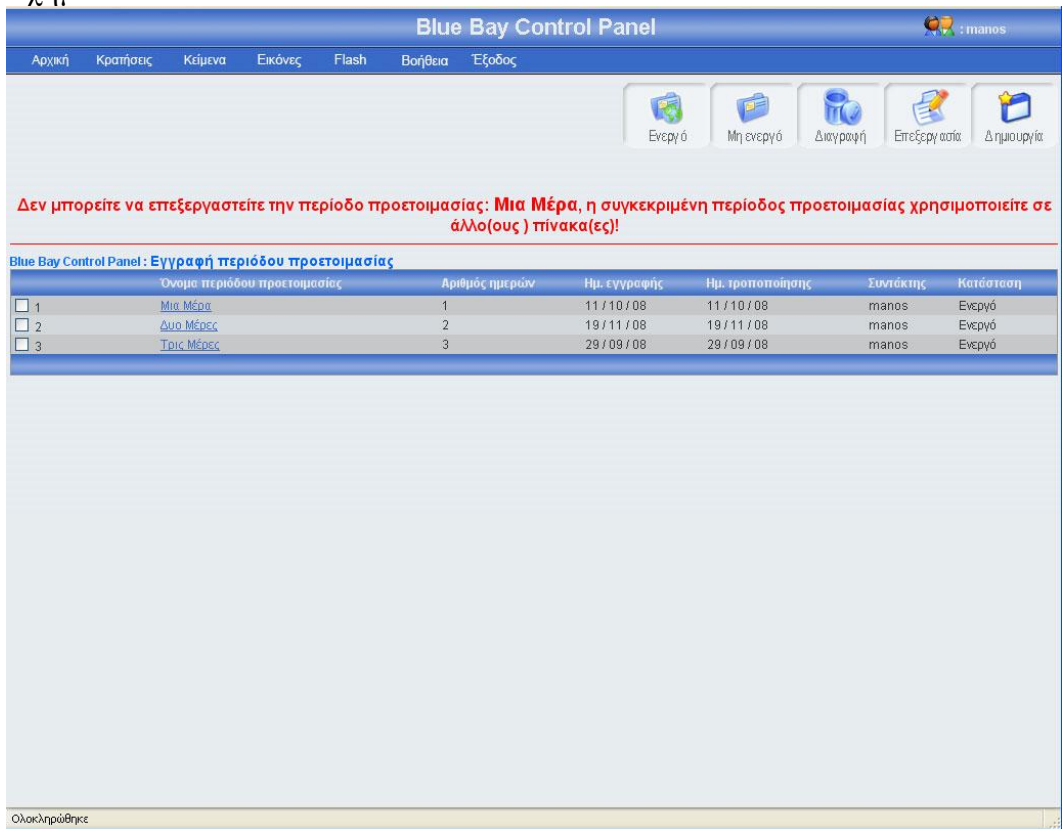

# 3.1.12.3 Αλλαγή κατάστασης περιόδου προετοιμασίας

Αριστερά από το κουπί διαγραφή, βρίσκονται τα κουμπιά ενεργό, μη ενεργό (εικόνα 3.112). Πατώντας το κουμπί μη ενεργό μπορείς να έχεις αποθηκευμένη μια περίοδο προετοιμασίας στην βάση σου, χωρίς αυτή να φαίνεται στο σύστημα κρατήσεων. Μπορείς να κάνείς ενεργή ή μη ενεργή, μια ή περισσότερες περιόδους προετοιμασίας, αφού πρώτα έχεις τσεκάρει το checkbox που βρίσκεται στο αριστερό μέρος κάθε έγγραφής περιόδου προετοιμασίας της οποίας θέλεις να αλλάξεις την κατάσταση. Σε περίπτωση που πατήσεις το κουμπί ενεργό ή μη ενεργό χωρίς πρώτα να έχεις επιλέξει τουλάχιστον μια περίοδο προετοιμασίας, θα εμφανιστεί ένα μήνυμα λάθους (εικόνα 3.111). Αν επιλέξεις τουλάχιστον μια εγγραφή και πατήσεις το κουμπί τότε θα αλλάξει κατάσταση της επιλογής σου και θα εμφανιστεί ένα μήνυμα για επιβεβαίωση (εικόνα 3.112), αντίστοιχο μήνυμα θα εμφανίσει το σύστημα αν επιλέξεις να αλλάξεις την κατάσταση σε περισσότερες από μια εγγραφές. Αν μία εγγραφή είναι ενεργή και πατήσεις το κουμπί ενεργό, τότε θα εμφανιστεί μήνυμα λάθους (εικόνα 3.113). Κάθε φορά που γίνεται η διαδικασία ενεργοποίησης μιας εγγραφής, ελέγχετε η περίοδος προετοιμασίας αν έχει ξαναγραφτεί, τότε εμφανίζεται μήνυμα λάθους (εικόνα 3.114), αντίστοιχο μήνυμα λάθους εμφανίζεται σε περίπτωση που επιχειρήσεις μαζική ενεργοποίηση εγγραφών και κάποια εγγραφή περιόδου, έχει ξαναγραφτεί. Τέλος αν μια περίοδος προετοιμασίας χρησιμοποιείται σε άλλον πίνακα δεν μπορεί να γίνει μη ενεργή(εικόνα 3.115)

#### Σχήμα 3.111

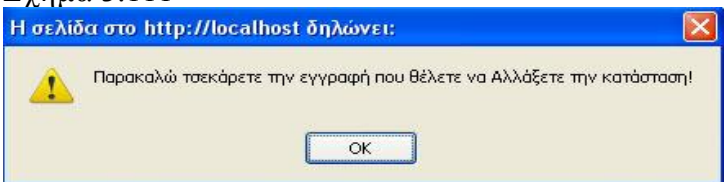

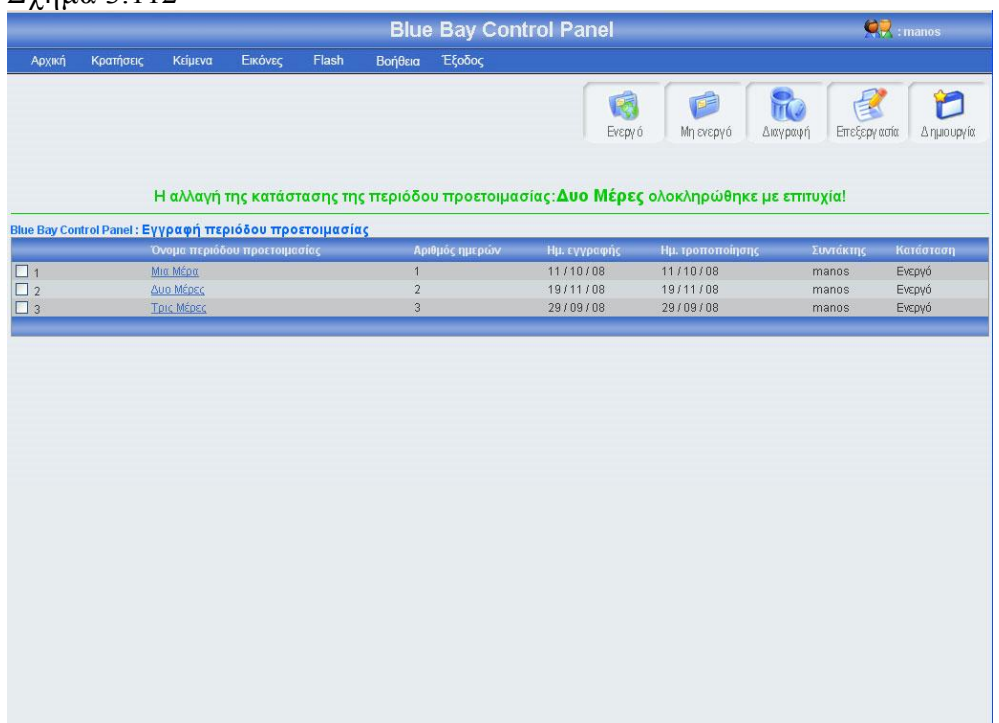

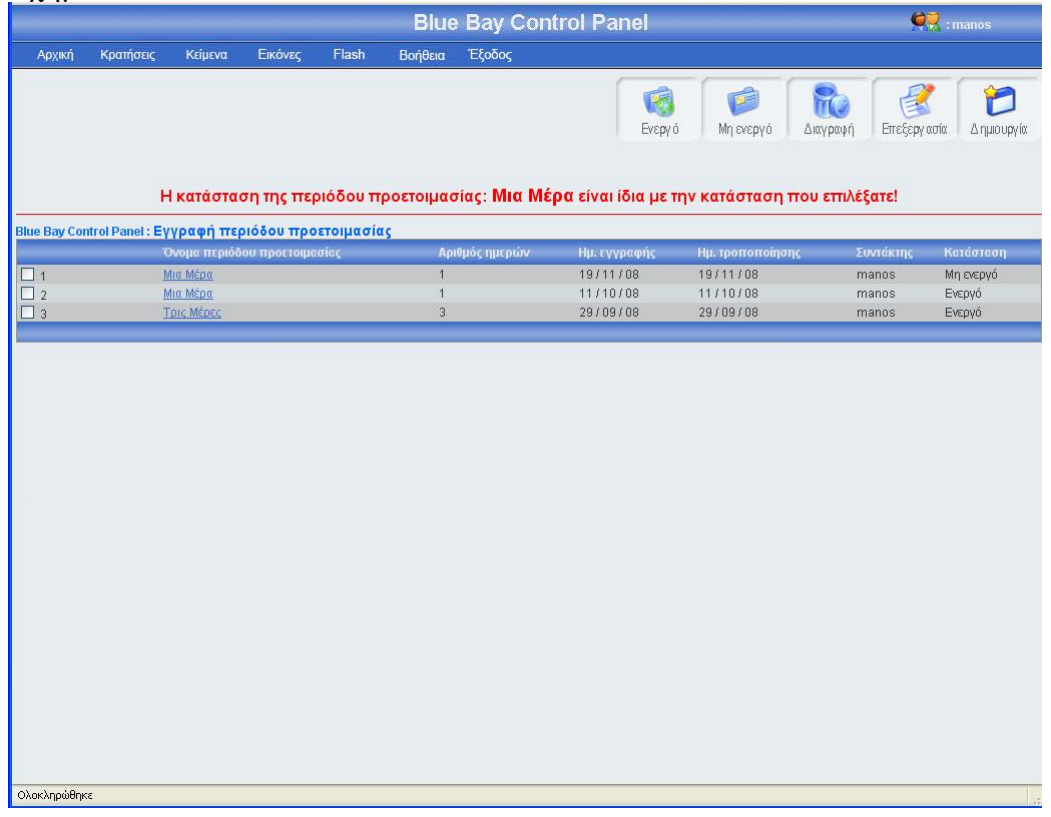

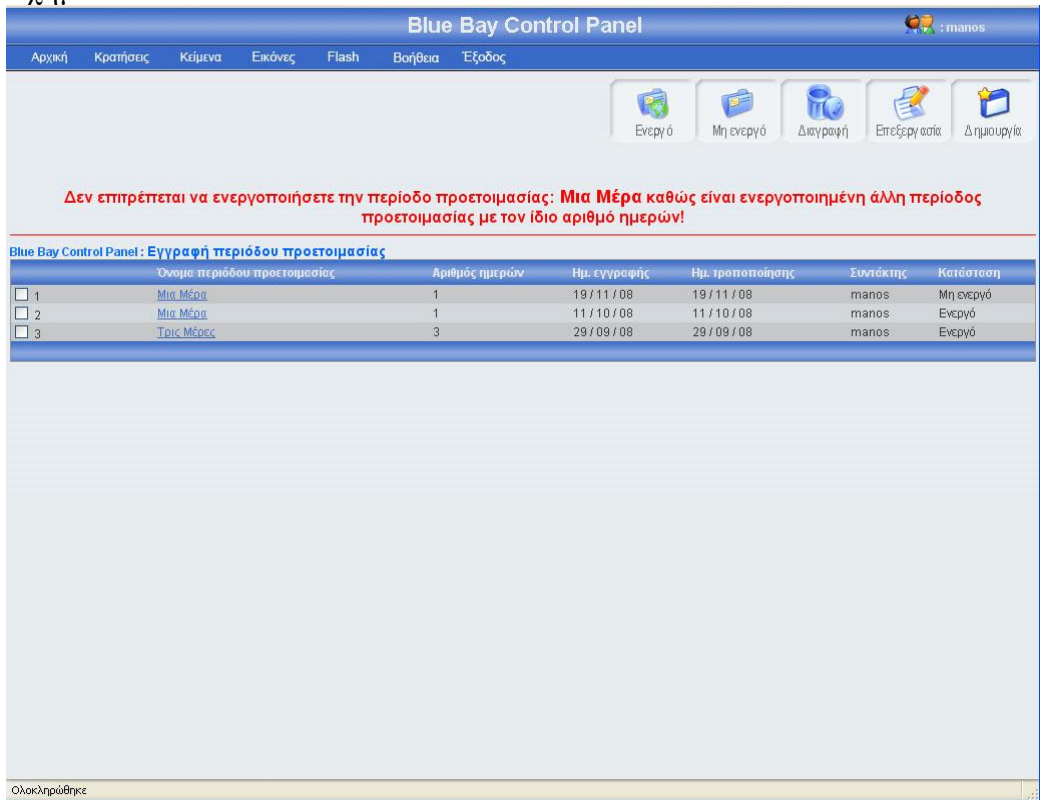

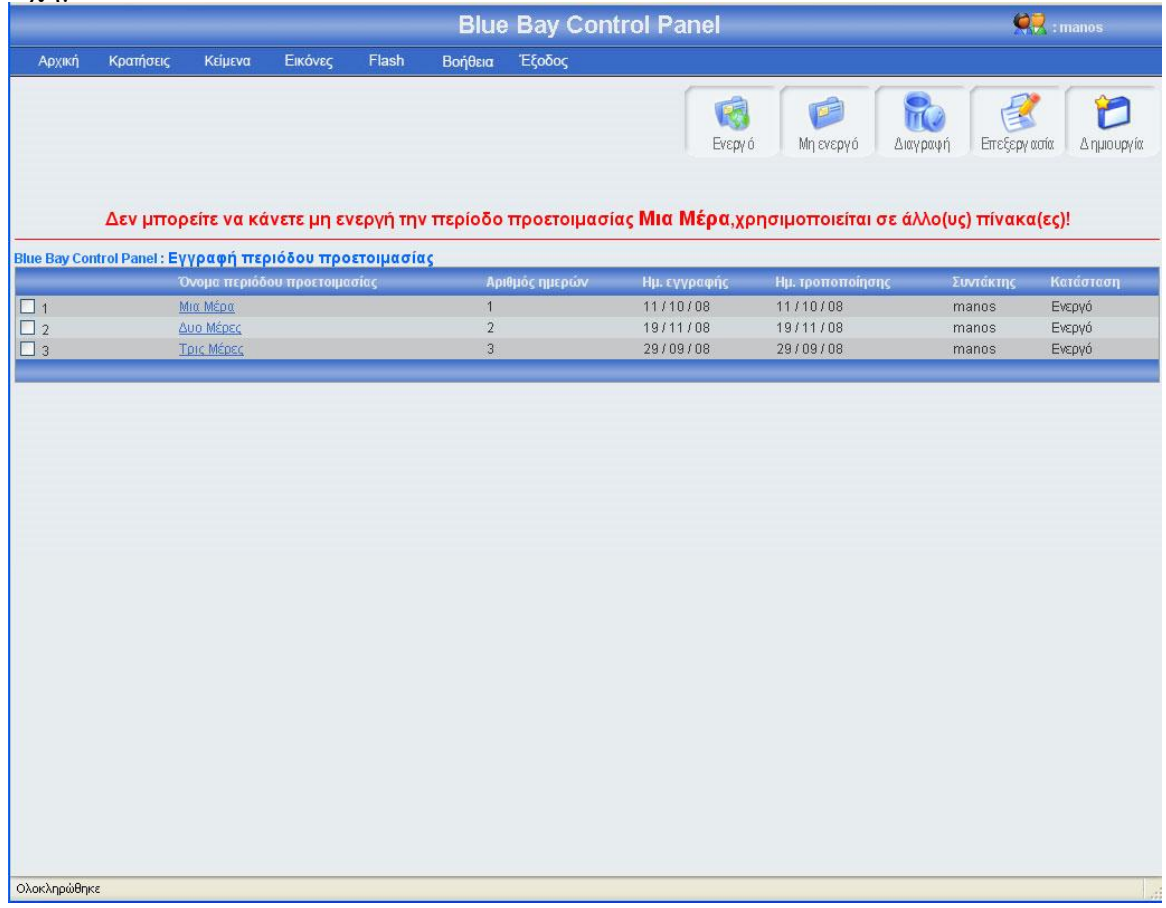

# 3.1.12.4 Διαγραφή περιόδου προετοιμασίας

Αριστερά από το κουμπί επεξεργασία, βρίσκετε το κουμπί διαγραφή. Πατώντας αυτό το κουμπί μπορείς να διαγράψεις μια ή περισσότερες περιόδους προετοιμασίας, αφού πρώτα έχεις τσεκάρει το checkbox που βρίσκεται στο αριστερό μέρος κάθε έγγραφής περιόδου προετοιμασίας που θέλεις να διαγράψεις. Σε περίπτωση που πατήσεις το κουμπί διαγραφή χωρίς πρώτα να έχεις τσεκάρει έστω και μια περίοδο προετοιμασίας, θα εμφανιστεί ένα μήνυμα λάθους(εικόνα 3.116). Αν επιλέξεις τουλάχιστον μια εγγραφή και πατήσεις το κουμπί τότε θα εμφανιστεί ένα μήνυμα για να επιβεβαιώσεις την διαγραφή (εικόνα 3.117). Σε περίπτωσή που πατήσεις ok, τότε θα διαγραφεί η εγγραφή περιόδου προετοιμασίας και θα εμφανιστεί ένα μήνυμα για επιβεβαίωση της διαγραφής (εικόνα 3.118). Τέλος, αν αυτή η περίοδος προετοιμασίας χρησιμοποιείτε σε άλλους πίνακες τότε θα εμφανιστεί μήνυμα λάθους (εικόνα 3.119)

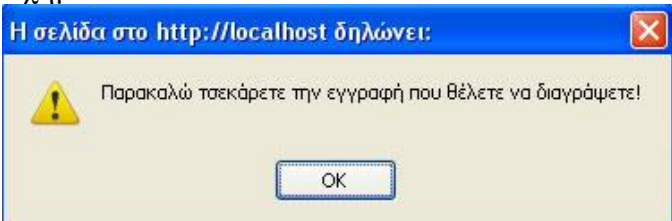

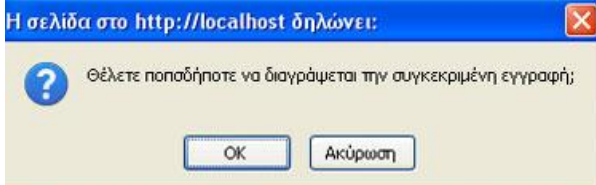

# Σχήμα 3.118

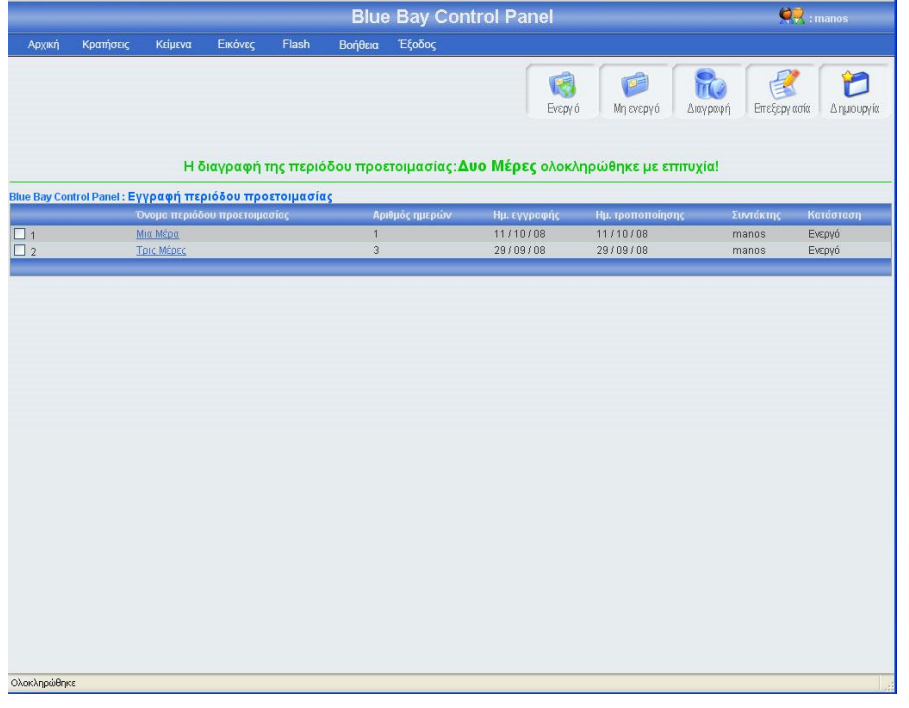

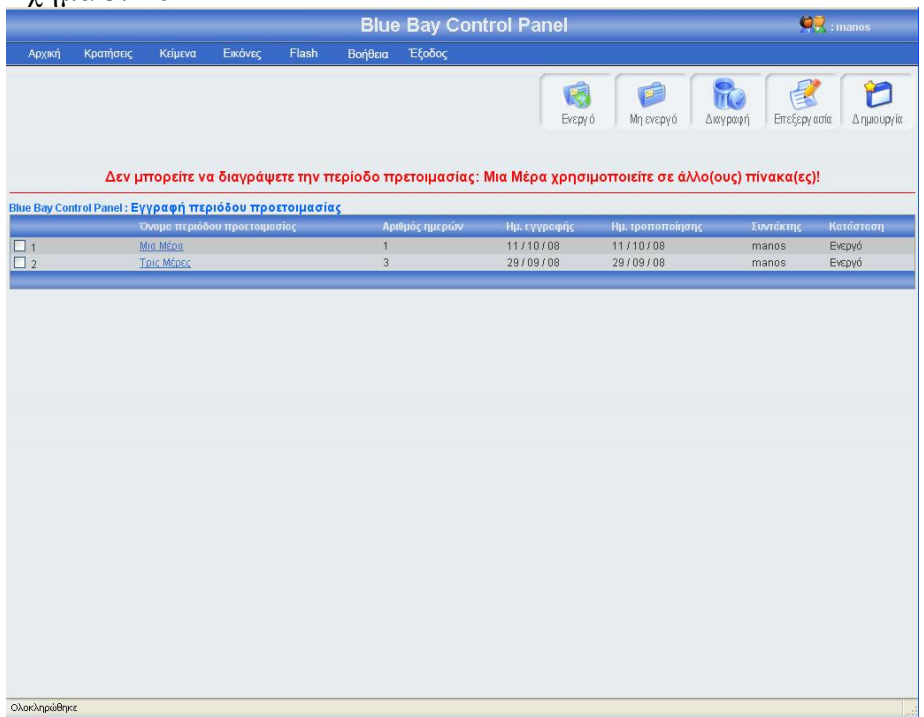

# 3.1.13 Κεντρική σελίδα εγγραφής τιμής

Πρέπει να πούμε λίγα λόγια για την τιμή ώστε να κατανοήσεις τι σημαίνει αυτός ο όρος. Συγκεκριμένα, Τιμή ονομάζεται το χρηματικό ποσό που κοστίζει η διαμονή σε μια συγκεκριμένη ομάδα δωματίων για μια συγκεκριμένη περίοδο. Στην εικόνα 3.120 φαίνεται το link που οδηγεί στην κεντρική σελίδα εγγραφής τιμής.

Στην σελίδα εγγραφή τιμής υπάρχει ένας πίνακας με όλες τις τιμές δωματίων, κατά φθίνουσα σειρά (η εγγραφή τιμής που αναφέρεται στην περίοδο με την μικρότερη αρχή περιόδου έχει την μικρότερη τιμή, είναι η πρώτη εγγραφή του πίνακα). Για μεγαλύτερη ευκολία, κάθε είκοσι εγγραφές δημιουργείτε νέο μπλοκ εγγραφών, μπορούμε να προσπελάσουμε όλες τις εγγραφές πατώντας τα κουμπιά που βρίσκονται στο κάτω μέρος του πίνακα (Αρχή, Τέλος, Προηγούμενο, Επόμενο) τα κουμπιά αυτά εμφανίζονται μόνο όταν οι εγγραφές είναι παραπάνω από 20. Στο πάνω και δεξί μέρος της σελίδας, βρίσκονται πέντε κουμπιά,(ενεργό, μη ενεργό, διαγραφή, επεξεργασία, δημιουργία) για αυτά τα κουμπιά θα μιλήσω αναλυτικότερα παρακάτω. Πρέπει να επισημάνω ότι το χρώμα των μηνυμάτων έχει μεγάλη σημασία, δηλαδή αν το χρώμα του μηνύματος είναι πράσινο τότε όλα πήγαν καλά, ενώ αν το χρώμα του μηνύματος είναι κόκκινο τότε κάτι δεν πήγε καλά. Η εικόνα 3.120 δείχνει την εμφάνιση της κεντρικής σελίδας εγγραφής τιμής

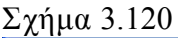

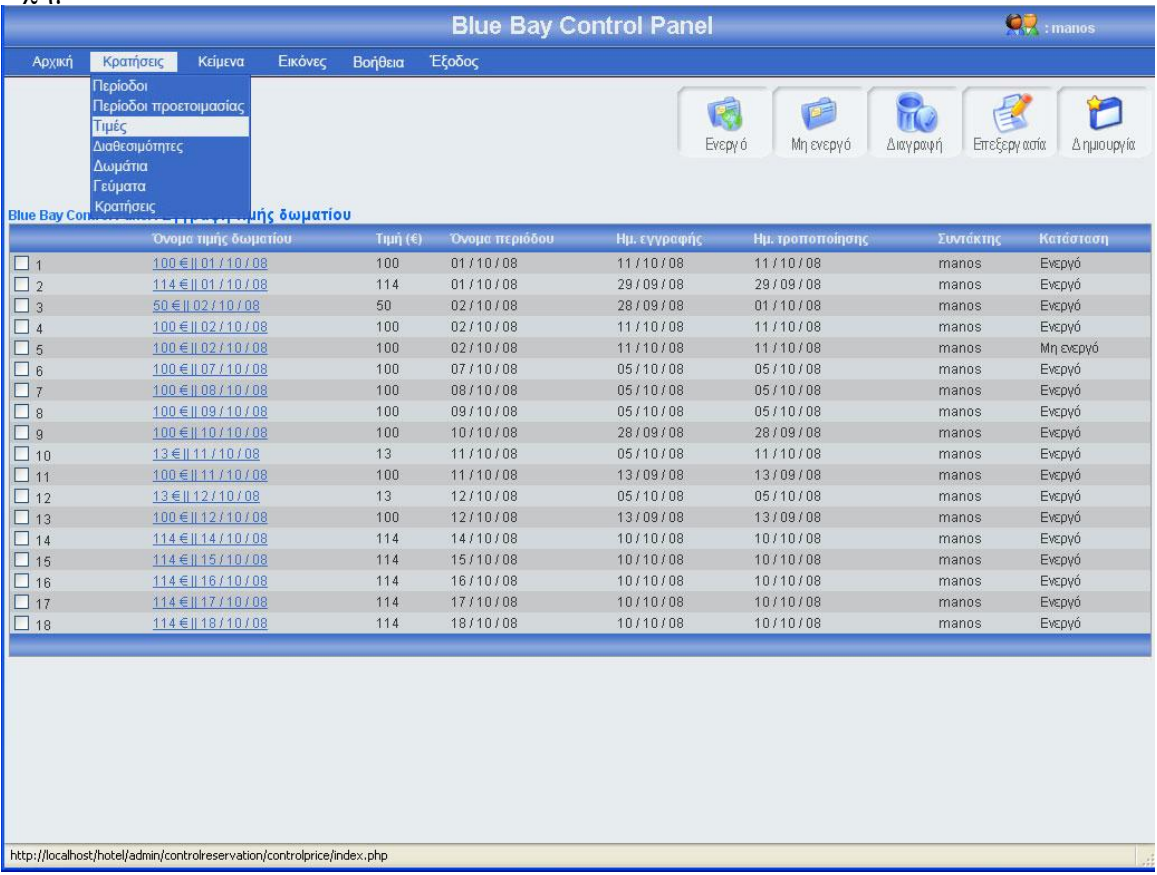

# 3.1.13.1 Εγγραφή τιμής

Πατώντας το κουμπί δημιουργία(εικόνα 3.120), εμφανίζεται μία φόρμα (εικόνα 3.121), πρέπει να γεμίσεις αυτή την φόρμα με τα στοιχεία της νέας τιμής, έχω βάλει δύο λίστες, οι λίστες αυτές παίρνουν στοιχεία από τον πίνακα period, η μια λίστα έχει ετικέτα από περίοδο και η άλλη λίστα έχει ετικέτα έως περίοδο με τις δυο αυτές λίστες έχω δημιουργήσει ένα τέχνασμα για εξοικονόμηση του χρόνου σου, συγκεκριμένα, σε περίπτωση που η τιμή είναι ίδια παραπάνω από μία περίοδο τότε εσύ με αυτές τις δύο λίστες επιλέγεις από ποια περίοδο έως ποια περίοδο θα είναι η ίδια τιμή και έτσι θα αποθηκευτούν στην βάση τόσες εγγραφές τιμής δωματίου όσο και ο αριθμός των περιόδων που επέλεξες με την βοήθεια των δύο λιστών, μπορείς να πατήσεις το κουμπί αποθήκευση αν θες να αποθηκεύσεις τη νέα τιμή, ή το κουμπί άκυρο αν θες να επιστρέψεις στην κεντρική σελίδα εγγραφής τιμής. Σε αυτή την περίπτωση πρέπει να επισημάνω ότι αν πατήσεις το κουμπί άκυρο και ο αριθμός των εγγραφών τιμών είναι μεγαλύτερος από είκοσι, τότε ο πίνακας δείχνει το ίδιο μποκ εγγραφών τιμών που έδειχνε πριν μπεις στην φόρμα εγγραφής τιμής. Σε περίπτωση που πατήσεις το κουμπί αποθήκευση θα πρέπει να έχεις συμπληρώσει τα στοιχεία της φόρμας, διαφορετικά θα εμφανιστεί μήνυμα λάθους(εικόνα 3.122). Αν όλα τα στοιχεία της τιμής είναι συμπληρωμένα σωστά, πατώντας το κουμπί αποθήκευση, το σύστημα θα δείξει την κεντρική σελίδα εγγραφής τιμής εμφανίζοντας ένα μήνυμα που θα επιβεβαιώνει ότι η αποθήκευση ολοκληρώθηκε επιτυχώς ή δεν ολοκληρώθηκε με επιτυχία (εικόνα 3.123). Αξίζει να σημειωθεί ότι σε κάθε καινούργια εγγραφή ενημερώνονται αυτομάτως τα στοιχεία συντάκτης με το username του διαχειριστή που έκανε την εγγραφή, και οι ημερομηνία δημιουργίας και τροποποίησης με την ημέρα που έγινε η νέα εγγραφή. Το όνομα της τιμής μπαίνει αυτόματα από το σύστημα. Τέλος, σε περίπτωση που ο διαχειριστής επιλέξει από περίοδο μεγαλύτερη από έως περίοδο τότε εμφανίζεται μήνυμα λάθους (εικόνα 3.123)

Σχήμα 3.121

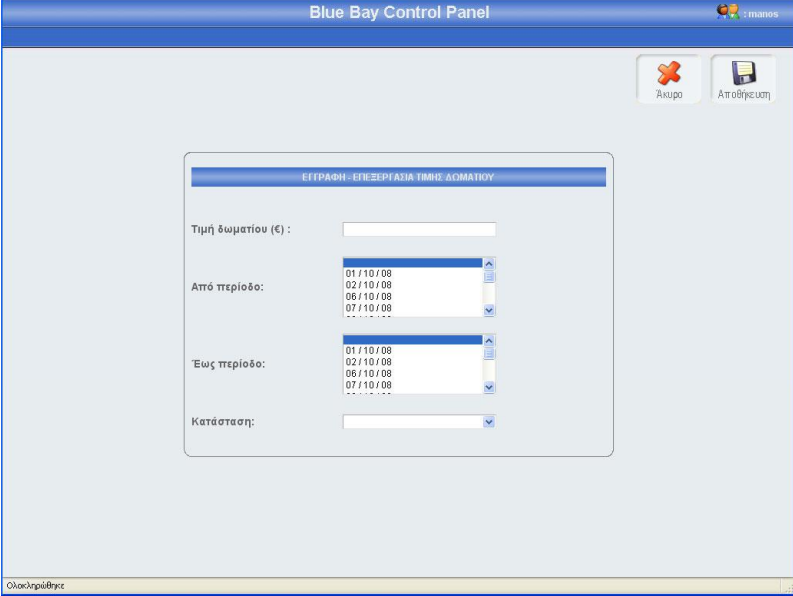

# $\Sigma$ χήμα  $3.122$ <br>Η σελίδα στο http://localhost δηλώνει:  $\overline{\mathsf{x}}$ The following error(s) occurred:<br>- price is required.<br>- period\_start is required.<br>- period\_end is required.<br>- price\_situation is required.  $\overline{OK}$

# Σχήμα 3.123

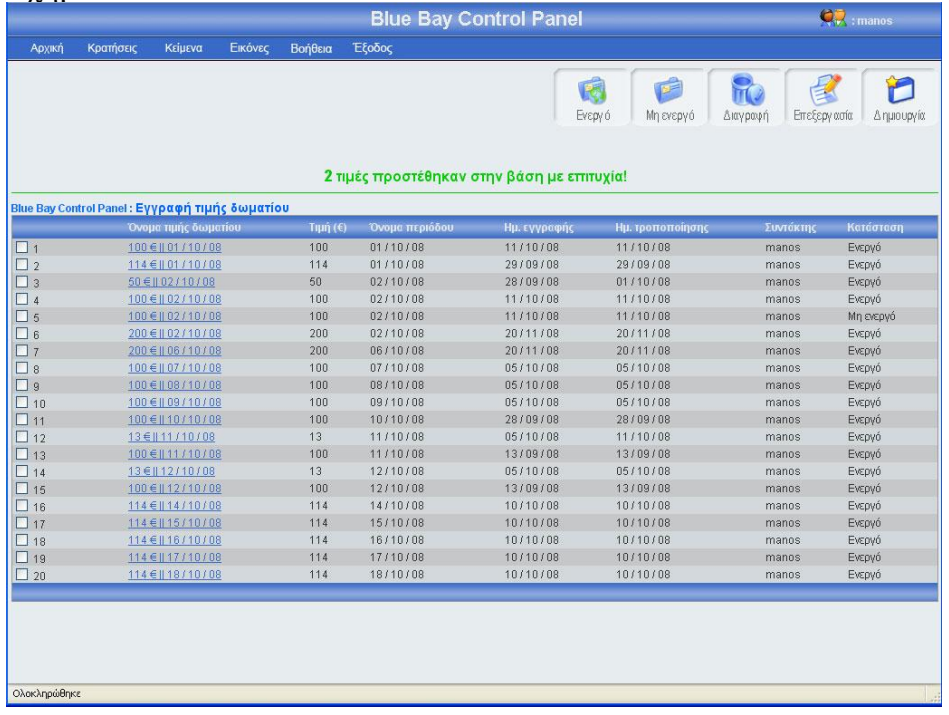

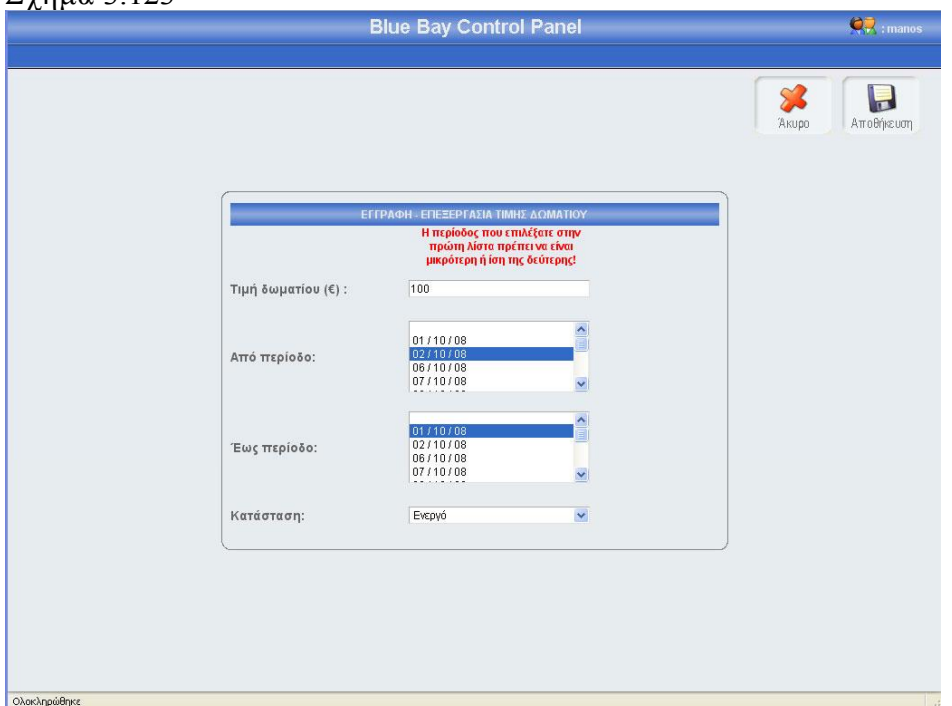

# 3.1.13.2 Επεξεργασία τιμής

Αν κοιτάξεις τον πίνακα των τιμών θα παρατηρήσεις ότι το όνομα κάθε εγγραφής τιμής περιέχει ένα link, αυτό το link σε οδηγεί σε μια φόρμα που περιέχει τα στοιχεία της συγκεκριμένης τιμής. Ο άλλος τρόπος για να επεξεργαστείς τα στοιχεία της συγκεκριμένης τιμής είναι να τσεκάρεις το checkbox που βρίσκεται στο αριστερό μέρος κάθε εγγραφής και να πατήσεις το κουμπί επεξεργασία. Σε περίπτωση που έχεις τσεκάρει παραπάνω από μια εγγραφή και πατήσεις το κουμπί επεξεργασία τότε θα εμφανιστεί μήνυμα λάθους (εικόνα 3.124). Πατώντας το όνομα μιας τιμής ή τσεκάροντας το checkbox που βρίσκετε αριστερά από κάθε εγγραφή και πατώντας το κουμπί επεξεργασία, εμφανίζεται η φόρμα τιμής (εικόνα 3.125) γεμάτη με τα στοιχεία της τιμής που θέλεις να επεξεργαστείς. Μπορείς να αλλάξεις οποιοδήποτε στοιχείο της συγκεκριμένης τιμής και να αποθηκεύσεις τις αλλαγές πατώντας το κουμπί αποθήκευση ή να μην αποθηκεύσεις τις αλλαγές πατώντας το κουμπί άκυρο. Σε περίπτωση που πατήσεις το κουμπί αποθήκευση, τότε θα γίνει ο έλεγχος κενών πεδίων και ο έλεγχος για την μοναδικότητα της τιμής για την συγκεκριμένη περίοδο, αν όλα είναι σωστά, τότε το σύστημα θα σε μεταφέρει στην κεντρική σελίδα εγγραφής τιμής, στο πλόκ εγγραφών που ήσουν πριν μπεις στην φόρμα επεξεργασίας, δείχνοντας σου και ένα μήνυμα για την επαλήθευση της αποθήκευσης των αλλαγών σου (εικόνα 3.126). Αξίζει να σημειωθεί ότι σε κάθε αλλαγή των τιμών, αλλάζει ή ημερομηνία τροποποίησης και ο συντάκτης. Αν πατήσεις το κουμπί άκυρο τότε καμία από τις αλλαγές δεν θα αποθηκευτούν στην βάση, το σύστημα θα σε οδηγήσει στην κεντρική σελίδα εγγραφής τιμής, και συγκεκριμένα στο μπλοκ εγγραφών που ήσουν πριν μπεις στην φόρμα επεξεργασίας. Τέλος αν η τιμή χρησιμοποιείτε σε άλλους πίνακες, τότε το σύστημα δεν θα σε αφήσει να την επεξεργαστείς και θα σου εμφανίσει μήνυμα λάθους (εικόνα 3.127)

#### Σχήμα 3.124

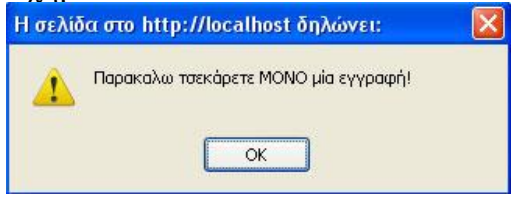

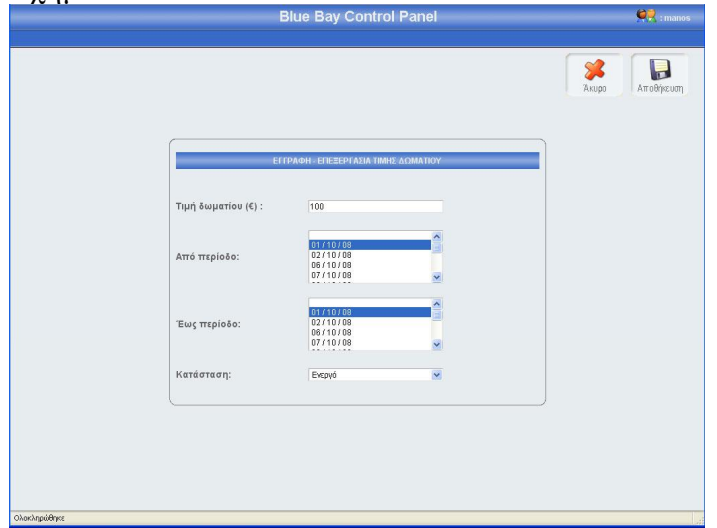

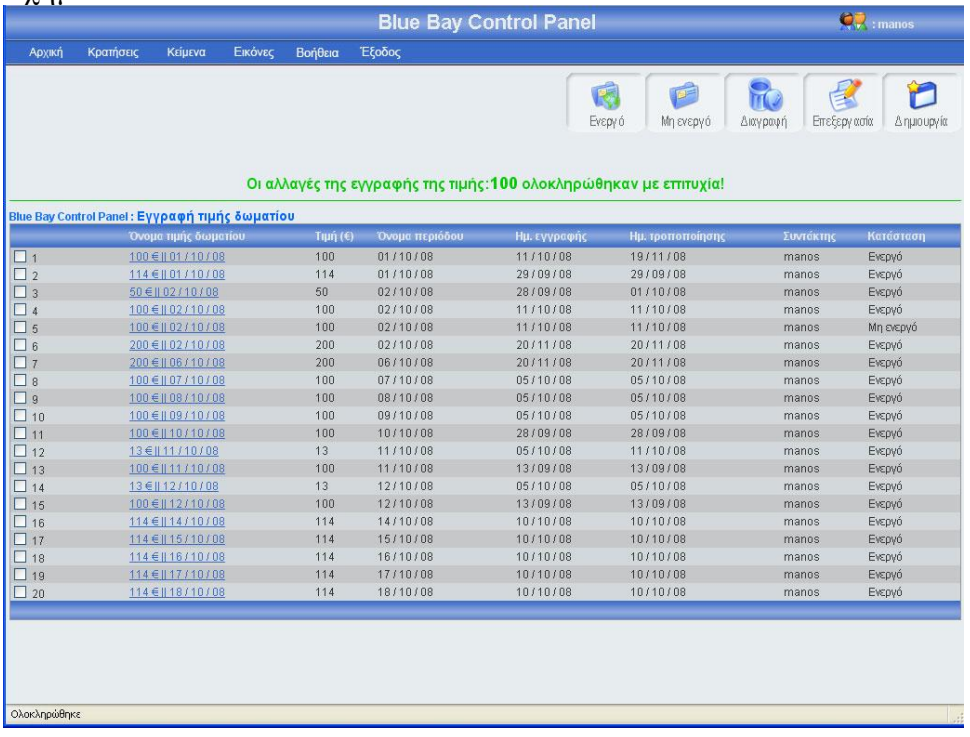

#### Σχήμα 3.127

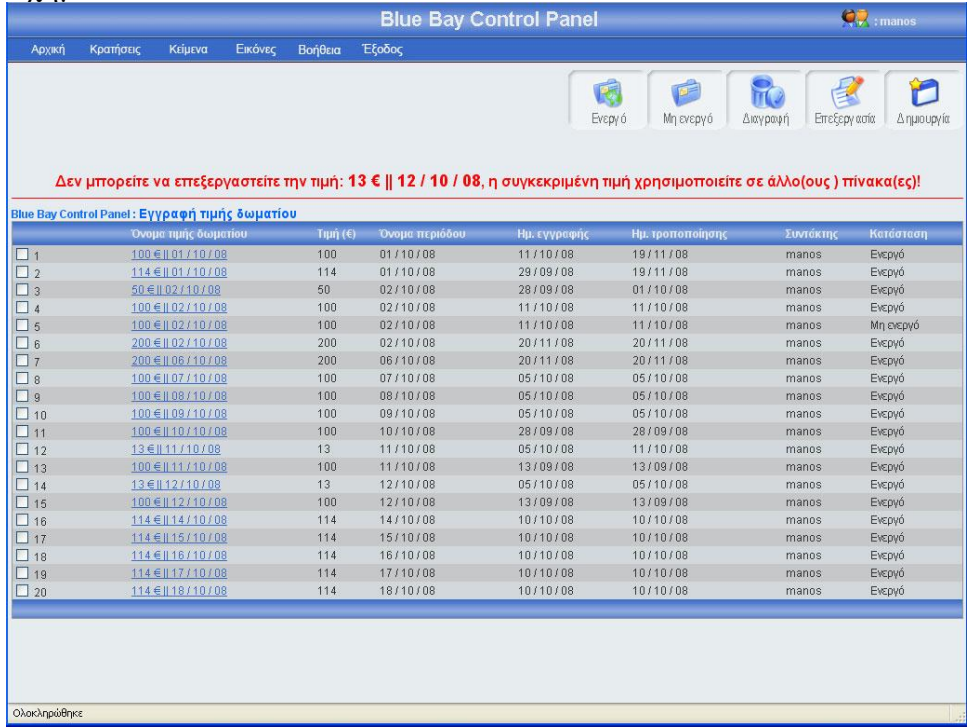

# 3.1.13.3 Αλλαγή κατάστασης τιμής

Αριστερά από το κουπί διαγραφή, βρίσκονται τα κουμπιά ενεργό, μη ενεργό (εικόνα 3.129). Πατώντας το κουμπί μη ενεργό μπορείς να έχεις αποθηκευμένη μια εγγραφή τιμής στην βάση σου, χωρίς αυτή να φαίνεται στο σύστημα κρατήσεων. Μπορείς να κάνείς ενεργή ή μη ενεργή, μια ή περισσότερες τιμές, αφού πρώτα έχεις τσεκάρει το

checkbox που βρίσκεται στο αριστερό μέρος κάθε έγγραφής τιμής της οποίας θέλεις να αλλάξεις την κατάσταση. Σε περίπτωση που πατήσεις το κουμπί ενεργό ή μη ενεργό χωρίς πρώτα να έχεις επιλέξει τουλάχιστον μια τιμή, θα εμφανιστεί ένα μήνυμα λάθους (εικόνα 3.128). Αν επιλέξεις τουλάχιστον μια εγγραφή και πατήσεις το κουμπί τότε θα αλλάξει κατάσταση της επιλογής σου και θα εμφανιστεί ένα μήνυμα για επιβεβαίωση (εικόνα 3.129), αντίστοιχο μήνυμα θα εμφανίσει το σύστημα αν επιλέξεις να αλλάξεις την κατάσταση σε περισσότερες από μια εγγραφές. Αν μία εγγραφή είναι ενεργή και πατήσεις το κουμπί ενεργό, τότε θα εμφανιστεί μήνυμα λάθους (εικόνα 3.130). Κάθε φορά που γίνεται η διαδικασία ενεργοποίησης μιας εγγραφής, ελέγχετε η τιμή αν έχει ξαναγραφτεί για την ίδια περίοδο, τότε εμφανίζεται μήνυμα λάθους (εικόνα 3.131), αντίστοιχο μήνυμα λάθους εμφανίζεται σε περίπτωση που επιχειρήσεις μαζική ενεργοποίηση εγγραφών και κάποια εγγραφή τιμής με την ίδια τιμή δωματίου έχει ξαναγραφτεί για την ίδια περίοδο. Τέλος αν μια τιμή χρησιμοποιείται σε άλλον πίνακα δεν μπορεί να γίνει μη ενεργή(εικόνα 3.132)

#### Σχήμα 3.128

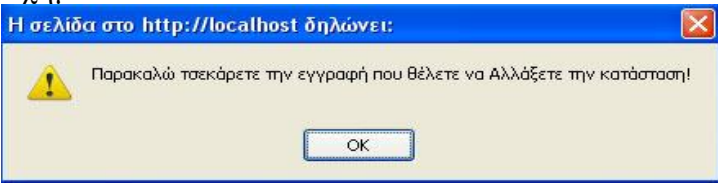

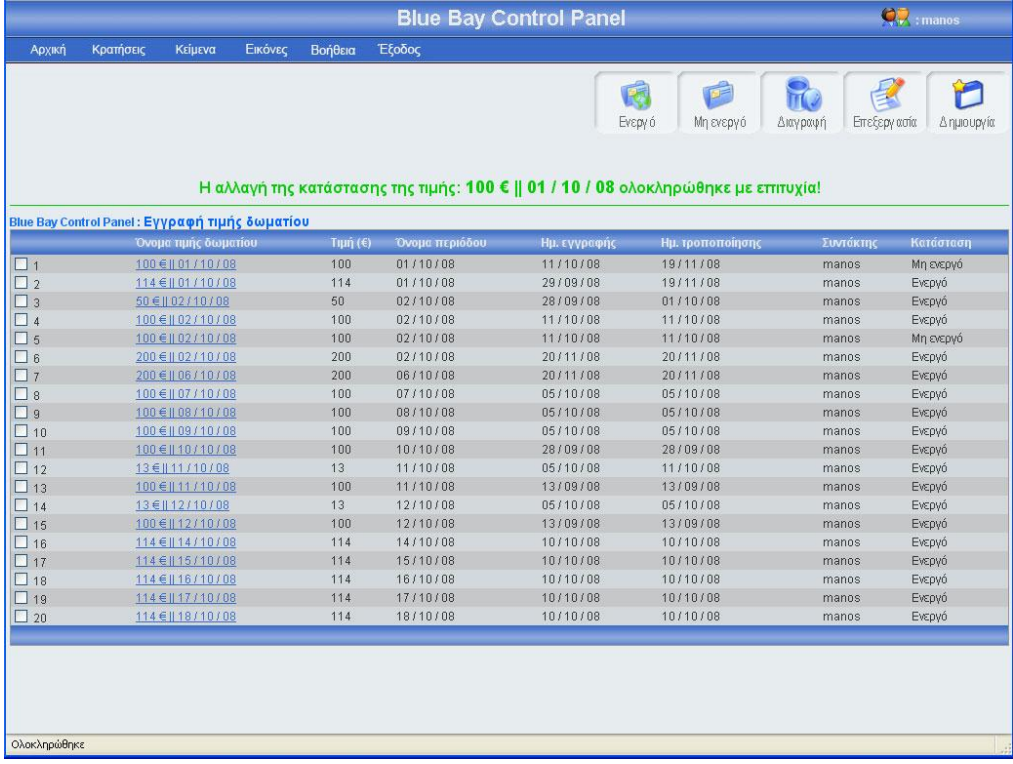

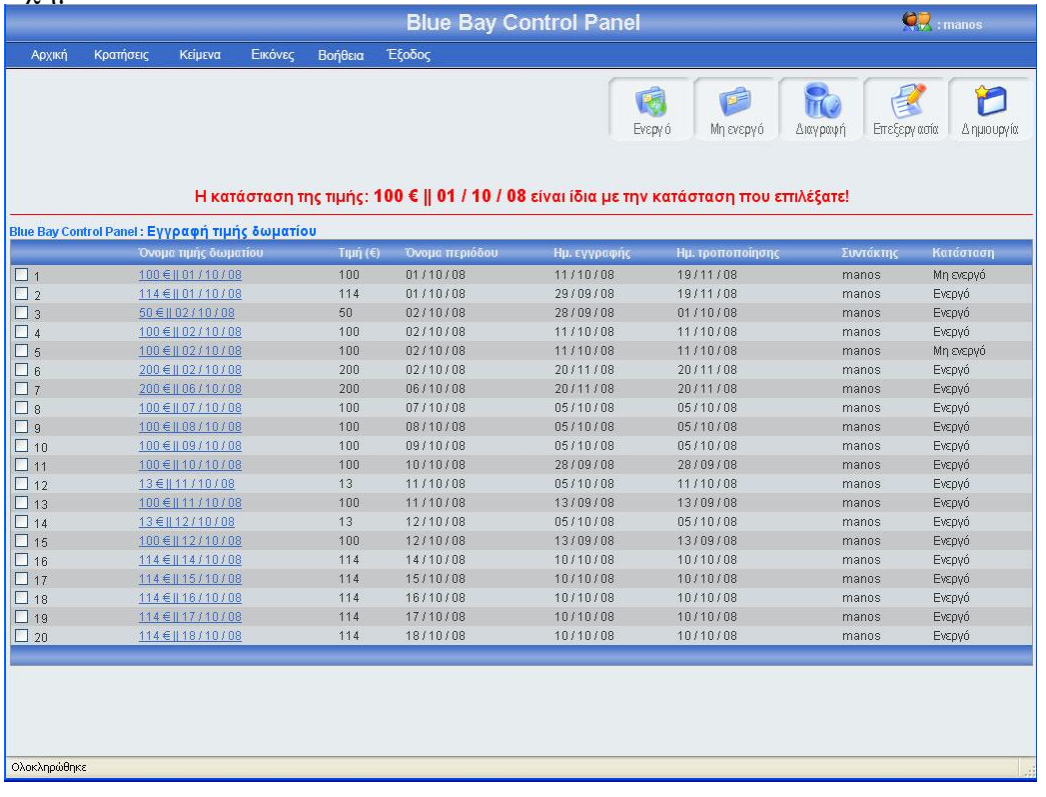

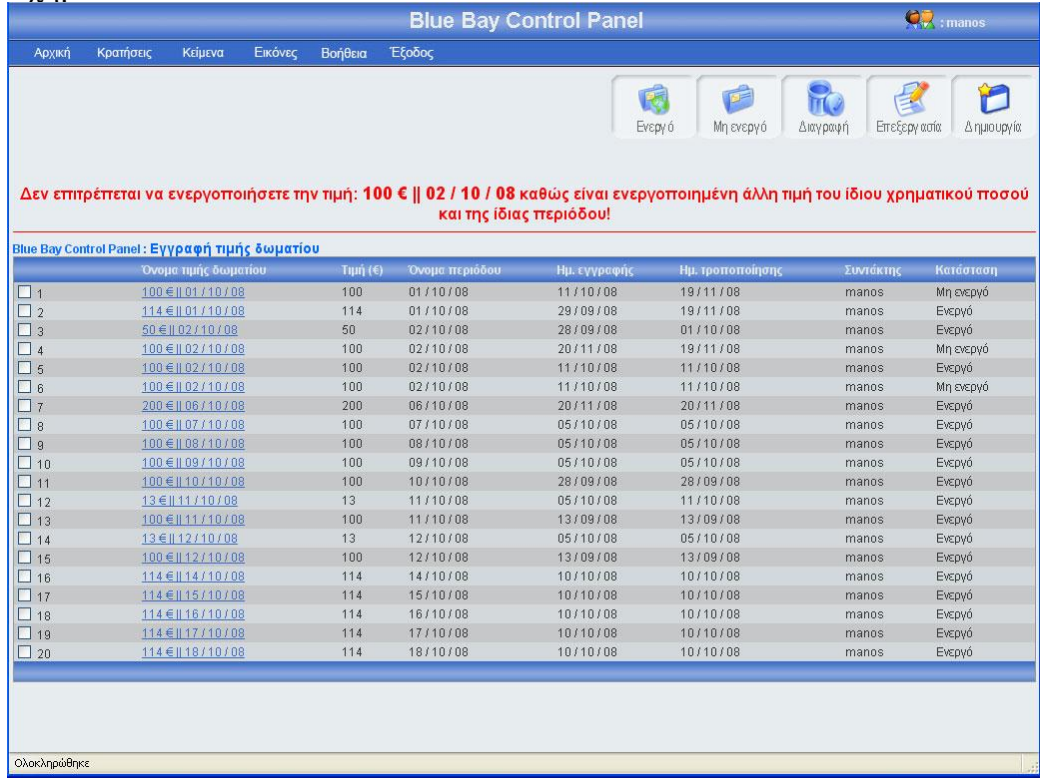

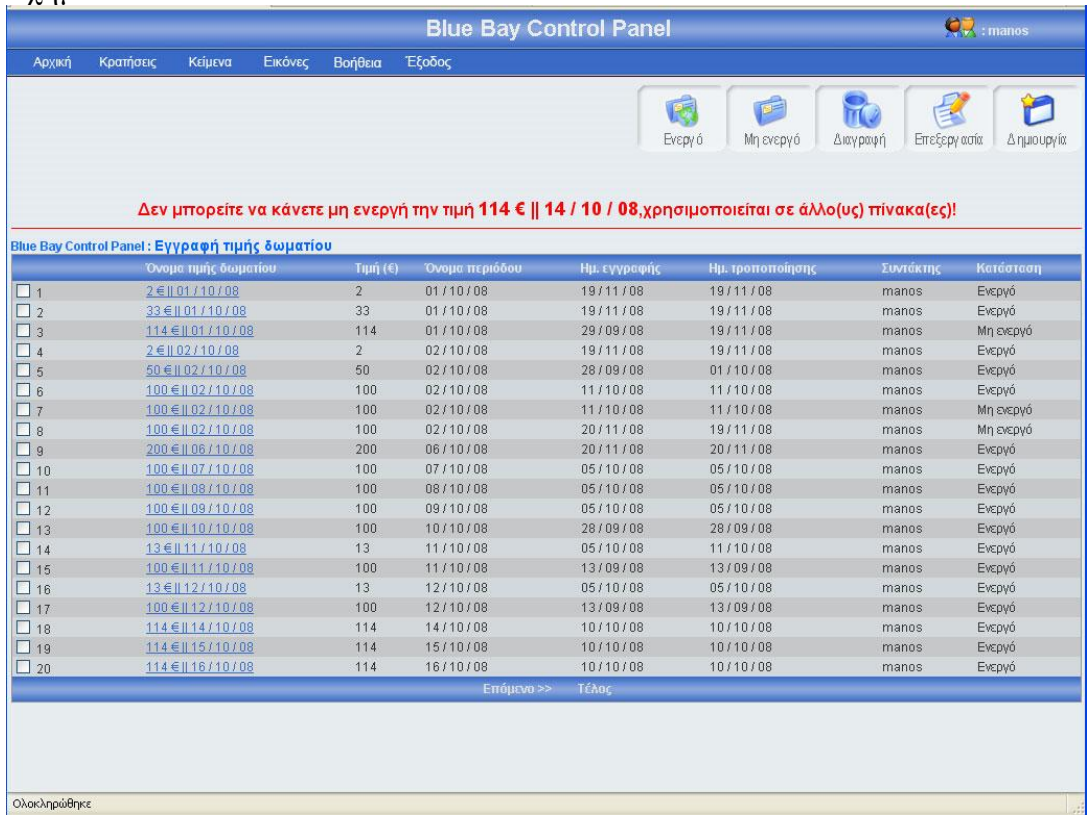

# 3.1.13.4 Διαγραφή τιμής

Αριστερά από το κουμπί επεξεργασία, βρίσκετε το κουμπί διαγραφή. Πατώντας αυτό το κουμπί μπορείς να διαγράψεις μια ή περισσότερες τιμές, αφού πρώτα έχεις τσεκάρει το checkbox που βρίσκεται στο αριστερό μέρος κάθε έγγραφής τιμής που θέλεις να διαγράψεις. Σε περίπτωση που πατήσεις το κουμπί διαγραφή χωρίς πρώτα να έχεις τσεκάρει έστω και μια τιμή, θα εμφανιστεί ένα μήνυμα λάθους(εικόνα 3.133). Αν επιλέξεις τουλάχιστον μια εγγραφή και πατήσεις το κουμπί τότε θα εμφανιστεί ένα μήνυμα για να επιβεβαιώσεις την διαγραφή (εικόνα 3.134). Σε περίπτωσή που πατήσεις ok, τότε θα διαγραφεί η εγγραφή τιμής και θα εμφανιστεί ένα μήνυμα για επιβεβαίωση της διαγραφής (εικόνα 3.135). Τέλος, αν αυτή η τιμή χρησιμοποιείτε σε άλλους πίνακες τότε θα εμφανιστεί μήνυμα λάθους (εικόνα 3.136)

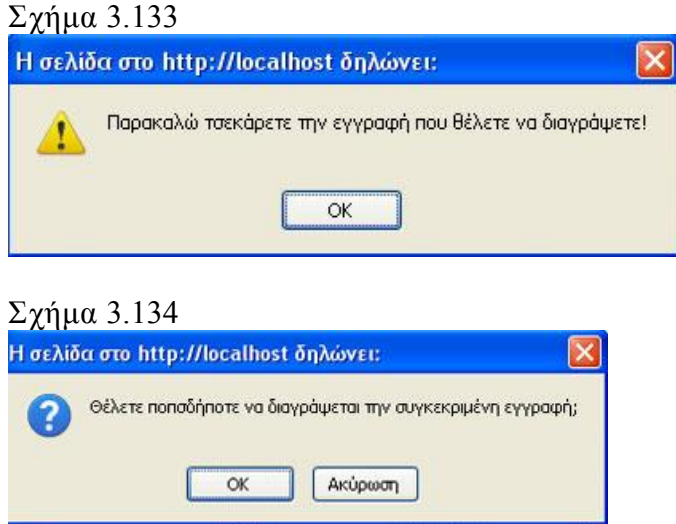

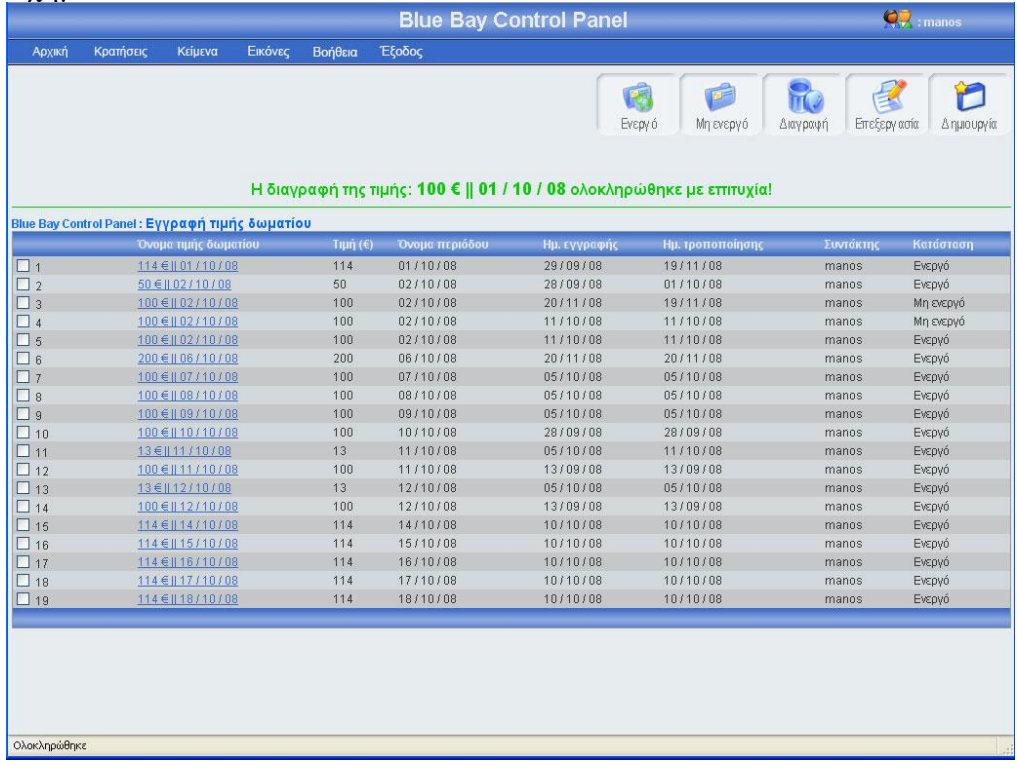

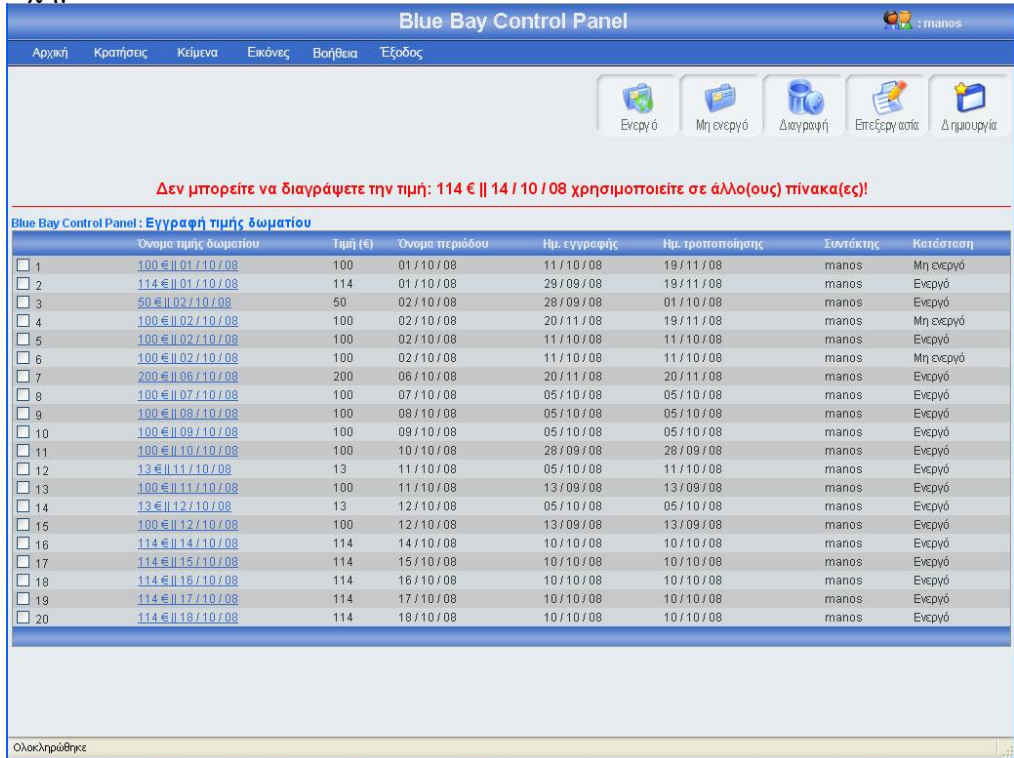

# 3.1.14 Κεντρική σελίδα εγγραφής διαθεσιμότητας

Πρέπει να πω λίγα λόγια για την διαθεσιμότητα δωματίου ώστε να κατανοήσεις τι σημαίνει αυτός ο όρος. Συγκεκριμένα, διαθεσιμότητα δωματίου ονομάζεται ο αριθμός των διαθέσιμων δωματίων για μια συγκεκριμένη περίοδο κράτησης και με συγκεκριμένη περίοδο προετοιμασίας. Στην σελίδα εγγραφή διαθεσιμότητας υπάρχει ένας πίνακας με όλες τις διαθεσιμότητες δωματίων, κατά αύξουσα σειρά (η εγγραφή διαθεσιμότητας που αναφέρεται στην περίοδο με την μικρότερη αρχή περιόδου έχει τον μικρότερο αριθμό διαθέσιμων δωματίων, είναι η πρώτη εγγραφή του πίνακα). Για μεγαλύτερη ευκολία, κάθε είκοσι εγγραφές δημιουργείτε νέο μπλοκ εγγραφών, μπορούμε να προσπελάσουμε όλες τις εγγραφές πατώντας τα κουμπιά που βρίσκονται στο κάτω μέρος του πίνακα (Αρχή, Τέλος, Προηγούμενο, Επόμενο) τα κουμπιά αυτά εμφανίζονται μόνο όταν οι εγγραφές είναι παραπάνω από 20. Στο πάνω και δεξί μέρος της σελίδας, βρίσκονται πέντε κουμπιά, (ενεργό, μη ενεργό, διαγραφή, επεξεργασία, δημιουργία) για αυτά τα κουμπιά θα μιλήσω αναλυτικότερα παρακάτω. Πρέπει να επισημάνω ότι το χρώμα των μηνυμάτων έχει μεγάλη σημασία, δηλαδή αν το χρώμα του μηνύματος είναι πράσινο τότε όλα πήγαν καλά, ενώ αν το χρώμα του μηνύματος είναι κόκκινο τότε κάτι δεν πήγε καλά. Η εικόνα 3.120 δείχνει την εμφάνιση της κεντρικής σελίδας εγγραφής διαθεσιμότητας

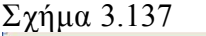

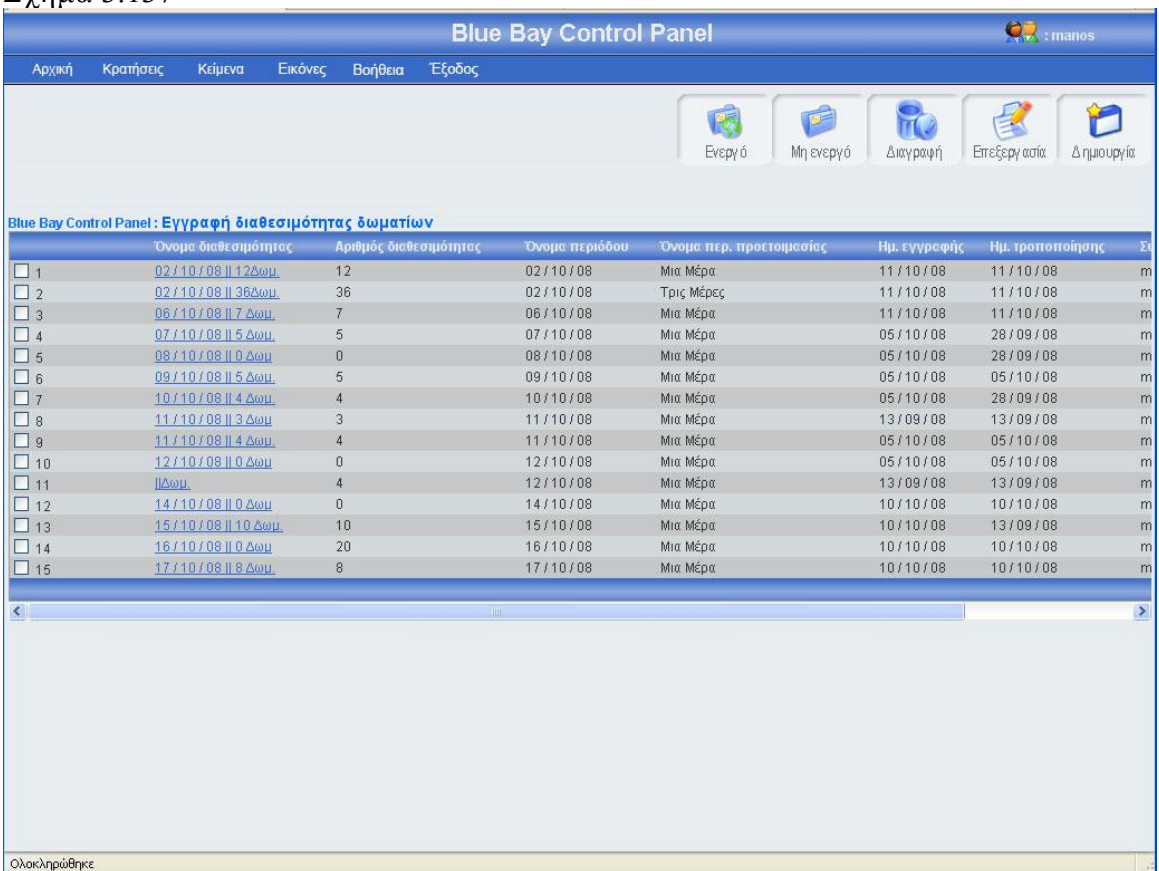

# 3.1.14.1 Εγγραφή διαθεσιμότητας

Πατώντας το κουμπί δημιουργία(εικόνα 3.137), εμφανίζεται μία φόρμα (εικόνα 3.138), πρέπει να γεμίσεις αυτή την φόρμα με τα στοιχεία της νέας διαθεσιμότητας, έχω βάλει δύο λίστες, οι λίστες αυτές παίρνουν στοιχειά από τον πίνακα period, η μια λίστα έχει

ετικέτα από περίοδο και η άλλη λίστα έχει ετικέτα έως περίοδο με τις δυο αυτές λίστες έχω δημιουργήσει ένα τέχνασμα για εξοικονόμηση του χρόνου σου, συγκεκριμένα, σε περίπτωση που η διαθεσιμότητα είναι ίδια σε παραπάνω από μία περίοδο τότε εσύ με αυτές τις δύο λίστες επιλέγεις από ποια περίοδο έως ποια περίοδο θα είναι η ίδια διαθεσιμότητα και έτσι θα αποθηκευτούν στην βάση τόσες εγγραφές διαθεσιμότητας δωματίου όσο και ο αριθμός των περιόδων που επέλεξες με την βοήθεια των δύο λιστών, μπορείς να πατήσεις το κουμπί αποθήκευση αν θες να αποθηκεύσεις τη νέα διαθεσιμότητα, ή το κουμπί άκυρο αν θες να επιστρέψεις στην κεντρική σελίδα εγγραφής διαθεσιμότητας. Σε αυτή την περίπτωση πρέπει να επισημάνω ότι αν πατήσεις το κουμπί άκυρο και ο αριθμός των εγγραφών διαθεσιμοτήτων είναι μεγαλύτερος από είκοσι, τότε ο πίνακας δείχνει το ίδιο μποκ εγγραφών διαθεσιμοτήτων που έδειχνε πριν μπεις στην φόρμα εγγραφής διαθεσιμότητας. Σε περίπτωση που πατήσεις το κουμπί αποθήκευση θα πρέπει να έχεις συμπληρώσει τα στοιχεία της φόρμας, διαφορετικά θα εμφανιστεί μήνυμα λάθους(εικόνα 3.139). Αν όλα τα στοιχεία της φόρμας είναι συμπληρωμένα σωστά, πατώντας το κουμπί αποθήκευση, το σύστημα θα δείξει την κεντρική σελίδα εγγραφής διαθεσιμότητας εμφανίζοντας ένα μήνυμα που θα επιβεβαιώνει ότι η αποθήκευση ολοκληρώθηκε επιτυχώς ή δεν ολοκληρώθηκε με επιτυχία (εικόνα 3.140). Αξίζει να σημειωθεί ότι σε κάθε καινούργια εγγραφή ενημερώνονται αυτομάτως τα στοιχεία συντάκτης με το username του διαχειριστή που έκανε την εγγραφή, και οι ημερομηνία δημιουργίας και τροποποίησης με την ημέρα που έγινε η νέα εγγραφή. Το όνομα της διαθεσιμότητας μπαίνει αυτόματα από το σύστημα. Τέλος, σε περίπτωση που ο διαχειριστής επιλέξει από περίοδο μεγαλύτερη από έως περίοδο τότε εμφανίζεται μήνυμα λάθους (εικόνα 3.141)

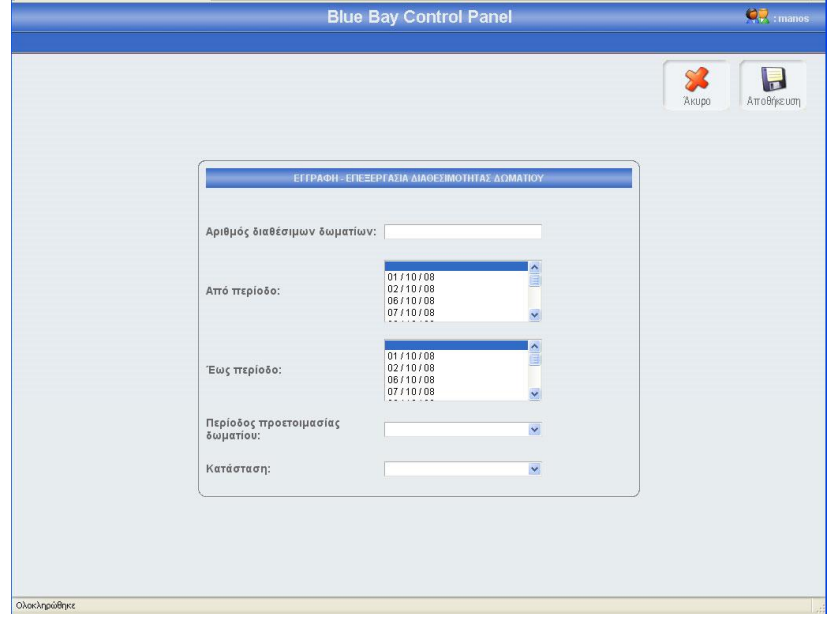

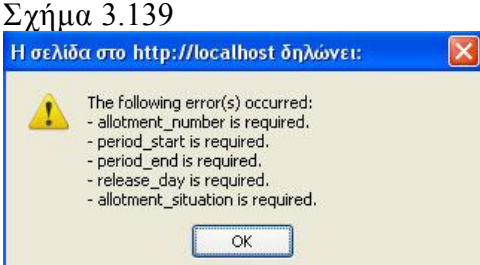

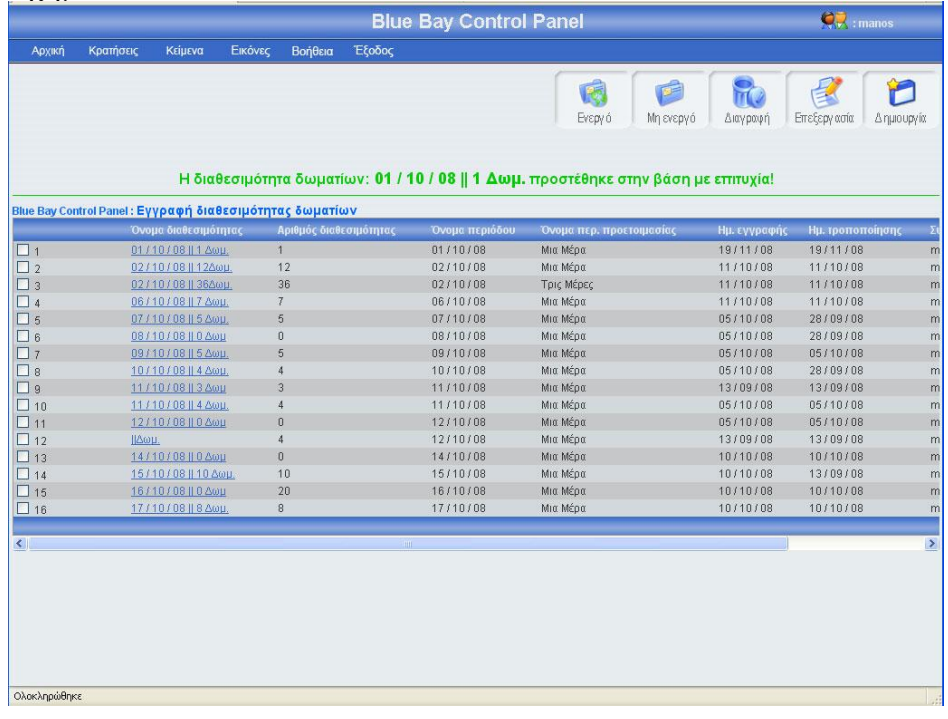

#### Σχήμα 3.141

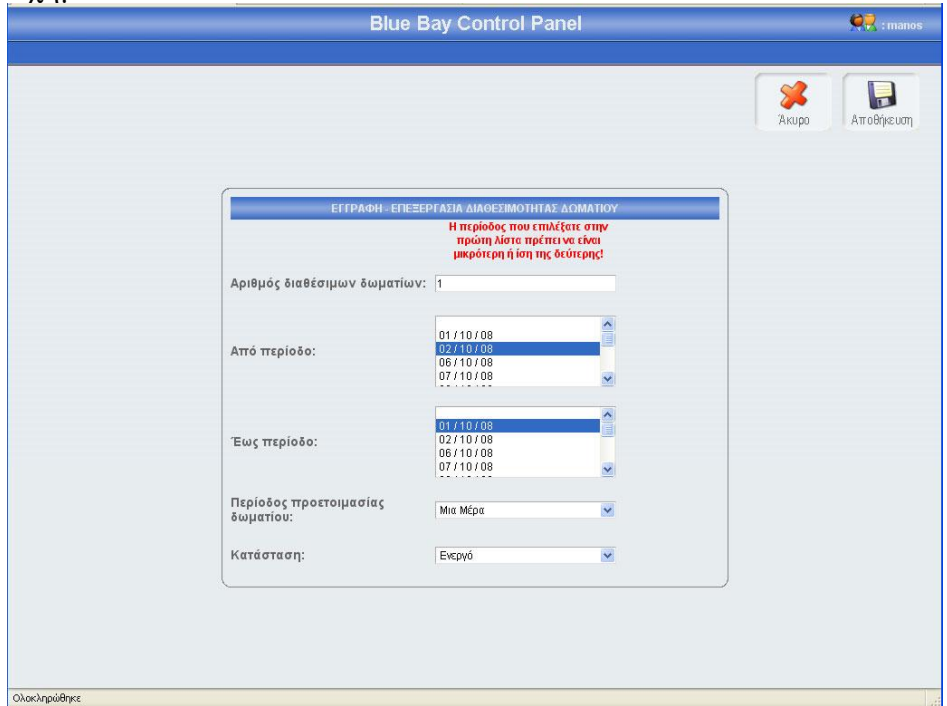

# 3.1.14.2 Επεξεργασία διαθεσιμότητας

Αν κοιτάξεις τον πίνακα των διαθεσιμοτήτων θα παρατηρήσεις ότι το όνομα κάθε εγγραφής διαθεσιμότητας περιέχει ένα link, αυτό το link σε οδηγεί σε μια φόρμα που περιέχει τα στοιχεία της συγκεκριμένης διαθεσιμότητας. Ο άλλος τρόπος για να επεξεργαστείς τα στοιχεία της συγκεκριμένης διαθεσιμότητας είναι να τσεκάρεις το checkbox που βρίσκεται στο αριστερό μέρος κάθε εγγραφής και να πατήσεις το κουμπί επεξεργασία. Σε περίπτωση που έχεις τσεκάρει παραπάνω από μια εγγραφή και πατήσεις

το κουμπί επεξεργασία τότε θα εμφανιστεί μήνυμα λάθους (εικόνα 3.142). Πατώντας το όνομα μιας διαθεσιμότητας ή τσεκάροντας το checkbox που βρίσκετε αριστερά από κάθε εγγραφή και πατώντας το κουμπί επεξεργασία, εμφανίζεται η φόρμα διαθεσιμότητας (εικόνα 3.143) γεμάτη με τα στοιχεία της διαθεσιμότητας που θέλεις να επεξεργαστείς. Μπορείς να αλλάξεις οποιοδήποτε στοιχείο της συγκεκριμένης διαθεσιμότητας και να αποθηκεύσεις τις αλλαγές πατώντας το κουμπί αποθήκευση ή να μην αποθηκεύσεις τις αλλαγές πατώντας το κουμπί άκυρο. Σε περίπτωση που πατήσεις το κουμπί αποθήκευση, τότε θα γίνει ο έλεγχος κενών πεδίων και ο έλεγχος για την μοναδικότητα της διαθεσιμότητας για την συγκεκριμένη περίοδο, αν όλα είναι σωστά, τότε το σύστημα θα σε μεταφέρει στην κεντρική σελίδα εγγραφής διαθεσιμότητας, στο πλόκ εγγραφών που ήσουν πριν μπεις στην φόρμα επεξεργασίας, δείχνοντας σου και ένα μήνυμα για την επαλήθευση της αποθήκευσης των αλλαγών σου (εικόνα 3.144). Αξίζει να σημειωθεί ότι σε κάθε αλλαγή των διαθεσιμοτήτων, αλλάζει ή ημερομηνία τροποποίησης και ο συντάκτης. Αν πατήσεις το κουμπί άκυρο τότε καμία από τις αλλαγές δεν θα αποθηκευτούν στην βάση, το σύστημα θα σε οδηγήσει στην κεντρική σελίδα εγγραφής διαθεσιμότητας, και συγκεκριμένα στο μπλοκ εγγραφών που ήσουν πριν μπεις στην φόρμα επεξεργασίας. Τέλος αν η διαθεσιμότητα χρησιμοποιείτε σε άλλους πίνακες, τότε το σύστημα δεν θα σε αφήσει να την επεξεργαστείς και θα σου εμφανίσει μήνυμα λάθους (εικόνα 3.145)

#### Σχήμα 3.142

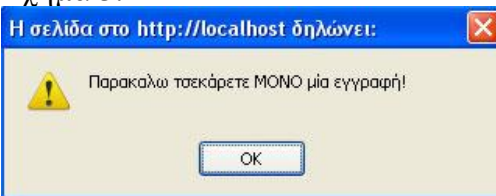

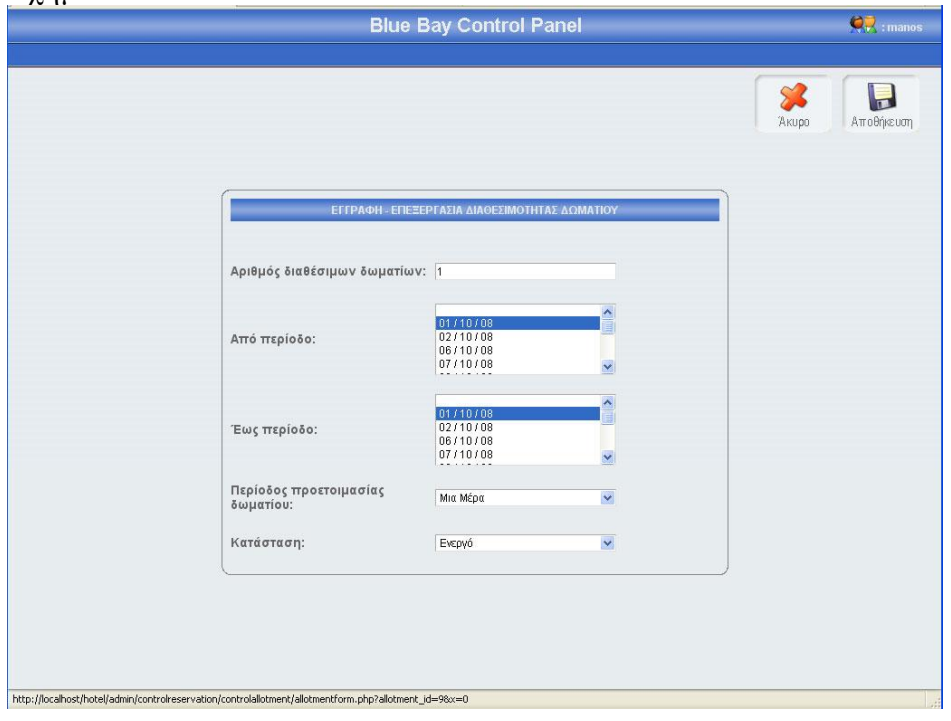

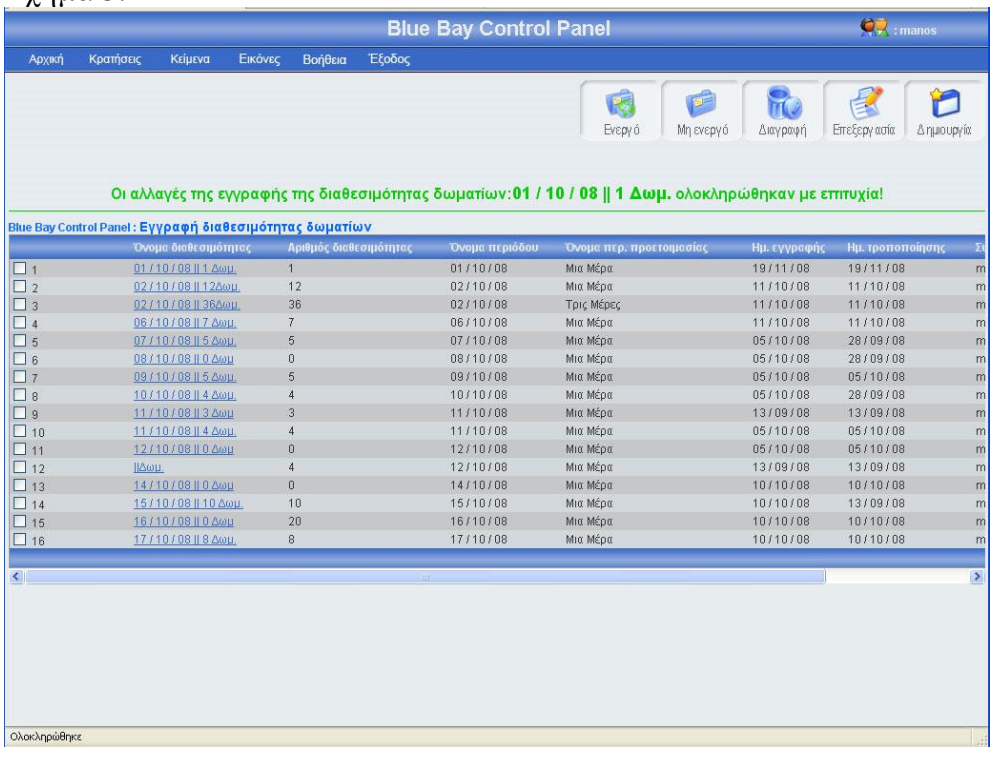

#### Σχήμα 3.145

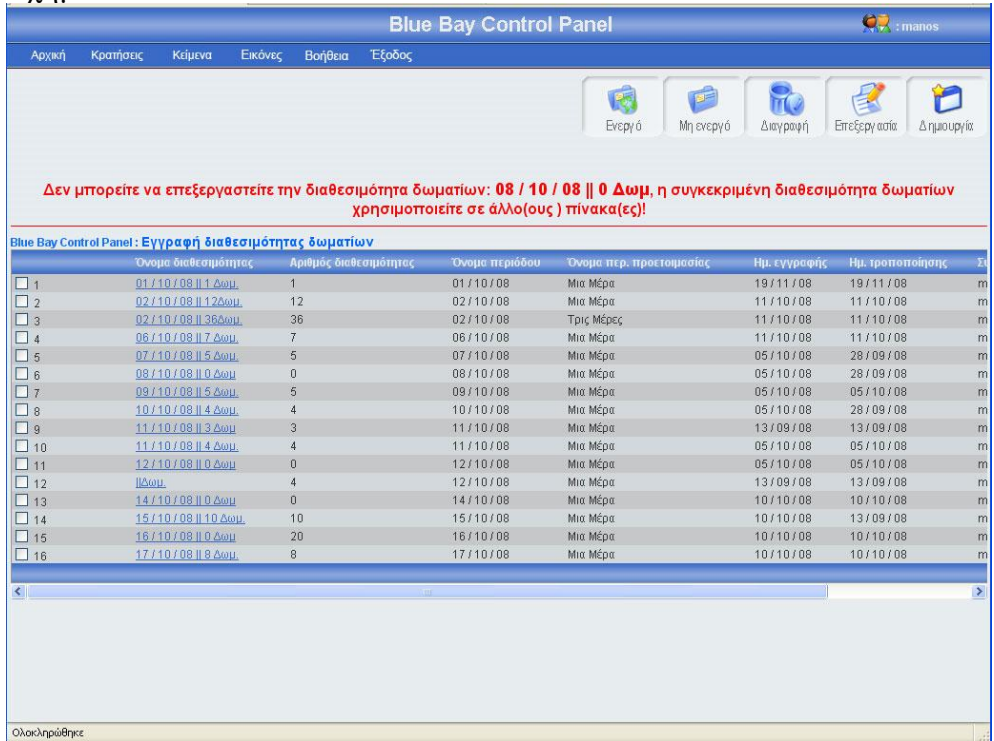

# 3.1.14.3 Αλλαγή κατάστασης διαθεσιμότητας

Αριστερά από το κουπί διαγραφή, βρίσκονται τα κουμπιά ενεργό, μη ενεργό (εικόνα 3.145). Πατώντας το κουμπί μη ενεργό μπορείς να έχεις αποθηκευμένη μια διαθεσιμότητα στην βάση σου, χωρίς αυτή να φαίνεται στο σύστημα κρατήσεων. Μπορείς να κάνείς ενεργή ή μη ενεργή, μια ή περισσότερες διαθεσιμότητες, αφού

πρώτα έχεις τσεκάρει το checkbox που βρίσκεται στο αριστερό μέρος κάθε έγγραφής διαθεσιμότητας της οποίας θέλεις να αλλάξεις την κατάσταση. Σε περίπτωση που πατήσεις το κουμπί ενεργό ή μη ενεργό χωρίς πρώτα να έχεις επιλέξει τουλάχιστον μια διαθεσιμότητα, θα εμφανιστεί ένα μήνυμα λάθους (εικόνα 3.146). Αν επιλέξεις τουλάχιστον μια εγγραφή και πατήσεις το κουμπί τότε θα αλλάξει κατάσταση της επιλογής σου και θα εμφανιστεί ένα μήνυμα για επιβεβαίωση (εικόνα 3.147), αντίστοιχο μήνυμα θα εμφανίσει το σύστημα αν επιλέξεις να αλλάξεις την κατάσταση σε περισσότερες από μια εγγραφές. Αν μία εγγραφή είναι ενεργή και πατήσεις το κουμπί ενεργό, τότε θα εμφανιστεί μήνυμα λάθους (εικόνα 3.148). Τέλος αν μια διαθεσιμότητα χρησιμοποιείται σε άλλον πίνακα δεν μπορεί να γίνει μη ενεργή(εικόνα 3.149)

#### Σχήμα 3.146

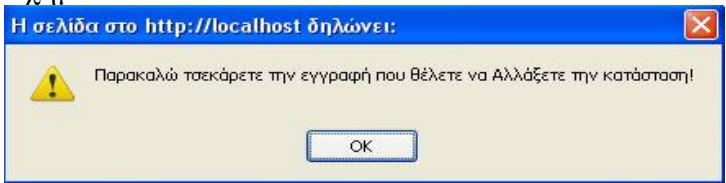

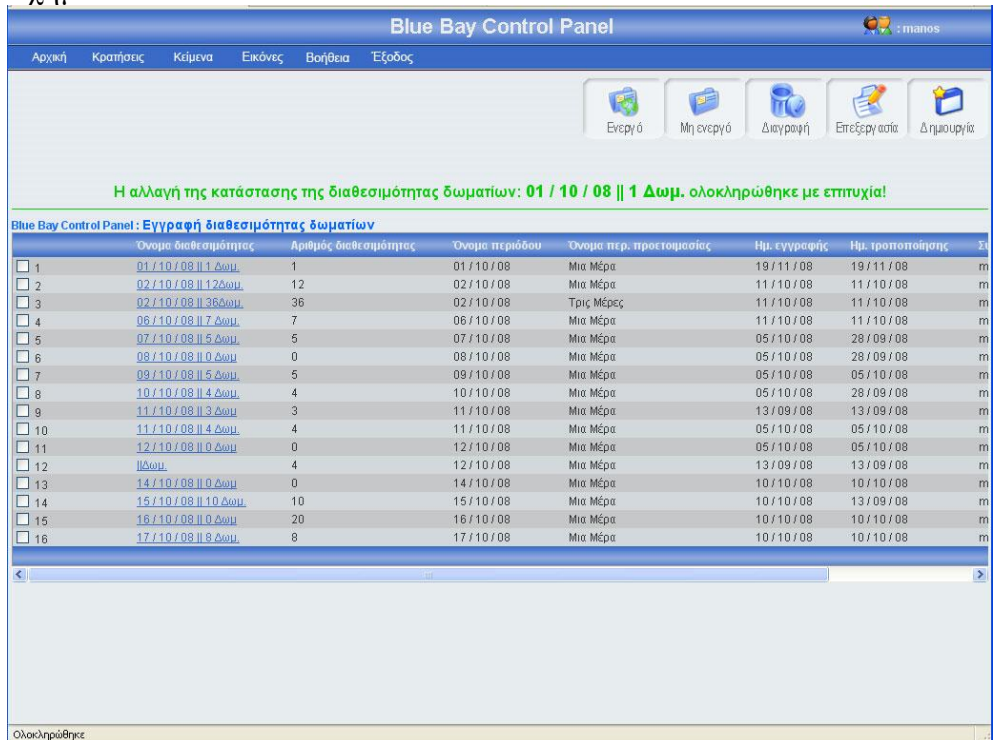

|                              |                                                         |                        |         |                        |        | <b>Blue Bay Control Panel</b>                                                                              |                          |                       |              | $Q_{w}$ : manos  |              |
|------------------------------|---------------------------------------------------------|------------------------|---------|------------------------|--------|----------------------------------------------------------------------------------------------------|--------------------------|-----------------------|--------------|------------------|--------------|
| Архікі                       | Κρατήσεις                                               | Κείμενα                | Εικόνες | Βοήθεια                | Έξοδος |                                                                                                    |                          |                       |              |                  |              |
|                              |                                                         |                        |         |                        |        | Η κατάσταση της διαθεσιμότητας δωματίων: 01 / 10 / 08    1 Δωμ. είναι ίδια με την κατάσταση που επιλέξατε! | 阪<br>Ενεργό              | F<br><b>Mn</b> ενεργό | Διαγραφή     | Επεξεργασία      | Δημιουργία   |
|                              | Blue Bay Control Panel: Εγγραφή διαθεσιμότητας δωματίων |                        |         |                        |        |                                                                                                    |                          |                       |              |                  |              |
|                              |                                                         | Όνομα διαθεσιμότητας   |         | Αριθμός διαθεσιμότητας |        | Όνομα περιόδου                                                                                             | Όνομα περ. προετοιμασίας |                       | Ημ. εγγραφής | Ημ. τροποποίησης | $\Sigma$ t   |
| $\Box$ 1                     |                                                         | 01/10/08    1 Δωμ.     |         | $\overline{1}$         |        | 01/10/08                                                                                                   | Μια Μέρα                 |                       | 19/11/08     | 19/11/08         | m            |
| $\square$ 2                  |                                                         | 02/10/08   12Δωμ.      |         | 12                     |        | 02/10/08                                                                                                   | Μια Μέρα                 |                       | 11/10/08     | 11/10/08         | m            |
| $\square$ 3                  |                                                         | 02/10/08   36Δωμ.      |         | 36                     |        | 02/10/08                                                                                                   | Τρις Μέρες               |                       | 11/10/08     | 11/10/08         | m            |
| $\Box$ 4                     |                                                         | 06/10/08   7 Δωμ.      |         | 7                      |        | 06/10/08                                                                                                   | Μια Μέρα                 |                       | 11/10/08     | 11/10/08         | m            |
| $\square$ 5                  |                                                         | 07/10/08   5Δωμ.       |         | 5                      |        | 07/10/08                                                                                                   | Μια Μέρα                 |                       | 05/10/08     | 28/09/08         | m            |
| $\Box$ 6                     |                                                         | 08/10/08   0 Δωμ       |         | $\theta$               |        | 08/10/08                                                                                                   | Μια Μέρα                 |                       | 05/10/08     | 28/09/08         | m            |
| $\Box$ 7                     |                                                         | 09/10/08   5 Δωμ.      |         | 5                      |        | 09/10/08                                                                                                   | Μια Μέρα                 |                       | 05/10/08     | 05/10/08         | m            |
| $\square$ 8                  |                                                         | 10/10/08   4 Δωμ.      |         | 4                      |        | 10/10/08                                                                                                   | Μια Μέρα                 |                       | 05/10/08     | 28/09/08         | m            |
| $\square$ 9                  |                                                         | 11/10/08   3 Δωμ       |         | 3                      |        | 11/10/08                                                                                                   | Μια Μέρα                 |                       | 13/09/08     | 13/09/08         | $\mathsf{m}$ |
| $\Box$ 10                    |                                                         | 11 / 10 / 08    4 Доц. |         | $\ddot{4}$             |        | 11/10/08                                                                                                   | Μια Μέρα                 |                       | 05/10/08     | 05/10/08         | m            |
| $\Box$ 11                    |                                                         | 12/10/08    0 Δωμ      |         | $\overline{0}$         |        | 12/10/08                                                                                                   | Μια Μέρα                 |                       | 05/10/08     | 05/10/08         | m            |
| $\Box$ 12                    | ДАФИ.                                                   |                        |         | 4                      |        | 12/10/08                                                                                                   | Μια Μέρα                 |                       | 13/09/08     | 13/09/08         | m            |
| $\Box$ 13                    |                                                         | 14/10/08   0 Δωμ       |         | $\theta$               |        | 14/10/08                                                                                                   | Μια Μέρα                 |                       | 10/10/08     | 10/10/08         | m            |
| $\Box$ 14                    |                                                         | 15/10/08    10 Δωμ.    |         | 10                     |        | 15/10/08                                                                                                   | Μια Μέρα                 |                       | 10/10/08     | 13/09/08         | m            |
| $\Box$ 15                    |                                                         | 16 / 10 / 08   0 Дор   |         | 20                     |        | 16/10/08                                                                                                   | Μια Μέρα                 |                       | 10/10/08     | 10/10/08         | m            |
| $\Box$ 16                    |                                                         | 17/10/08    8 Δωμ.     |         | 8                      |        | 17/10/08                                                                                                   | Μια Μέρα                 |                       | 10/10/08     | 10/10/08         | m            |
|                              |                                                         |                        |         |                        |        |                                                                                                    |                          |                       |              |                  |              |
| $\left\langle \right\rangle$ |                                                         |                        |         |                        |        |                                                                                                    |                          |                       |              |                  | $\,$         |
| Ολοκληρώθηκε                 |                                                         |                        |         |                        |        |                                                                                                    |                          |                       |              |                  |              |

Σχήμα 3.149

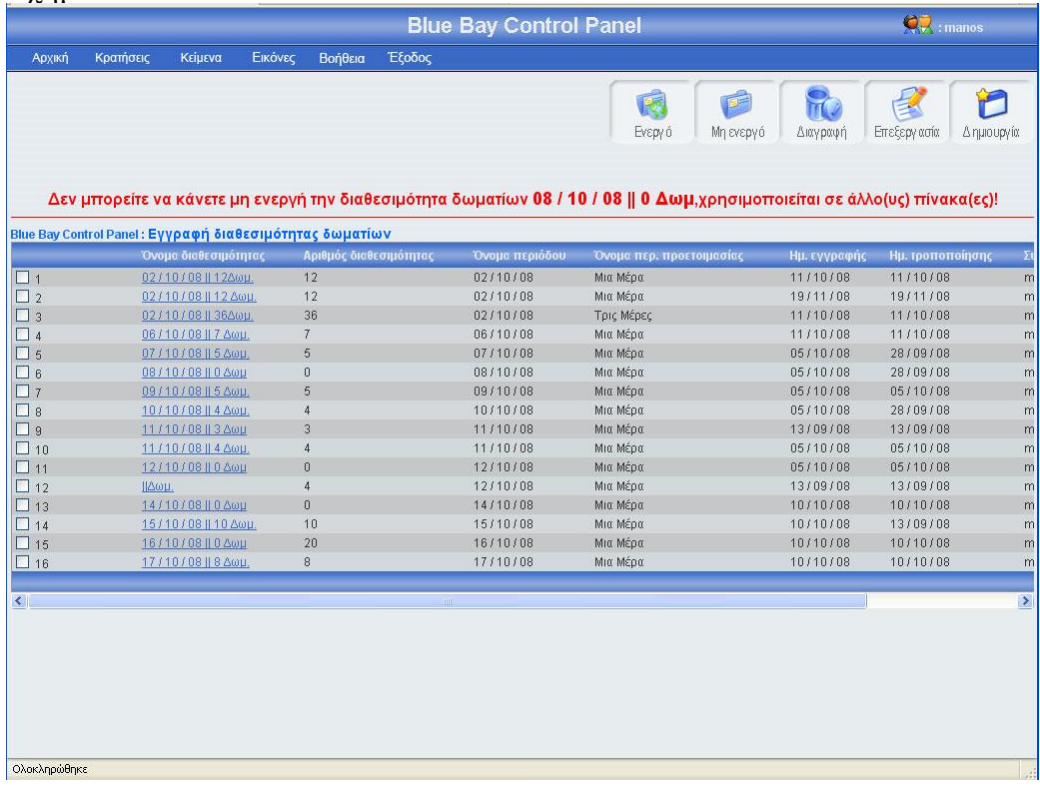

# 3.1.14.4 Διαγραφή διαθεσιμότητας

Αριστερά από το κουμπί επεξεργασία, βρίσκετε το κουμπί διαγραφή. Πατώντας αυτό το κουμπί μπορείς να διαγράψεις μια ή περισσότερες διαθεσιμότητες, αφού πρώτα έχεις τσεκάρει το checkbox που βρίσκεται στο αριστερό μέρος κάθε έγγραφής διαθεσιμότητας που θέλεις να διαγράψεις. Σε περίπτωση που πατήσεις το κουμπί διαγραφή χωρίς πρώτα να έχεις τσεκάρει έστω και μια διαθεσιμότητα, θα εμφανιστεί ένα μήνυμα λάθους(εικόνα 3.150). Αν επιλέξεις τουλάχιστον μια εγγραφή και πατήσεις το κουμπί τότε θα εμφανιστεί ένα μήνυμα για να επιβεβαιώσεις την διαγραφή (εικόνα 3.151). Σε περίπτωσή που πατήσεις ok, τότε θα διαγραφεί η εγγραφή διαθεσιμότητας και θα εμφανιστεί ένα μήνυμα για επιβεβαίωση της διαγραφής (εικόνα 3.152). Τέλος, αν αυτή η διαθεσιμότητα χρησιμοποιείτε σε άλλους πίνακες τότε θα εμφανιστεί μήνυμα λάθους (εικόνα 3.153)

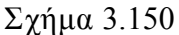

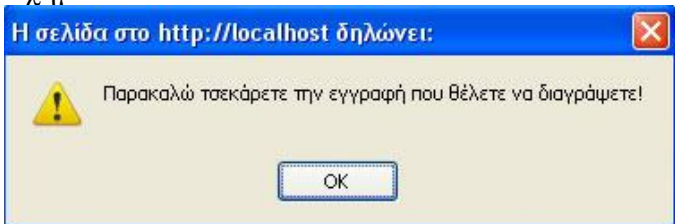

#### Σχήμα 3.151

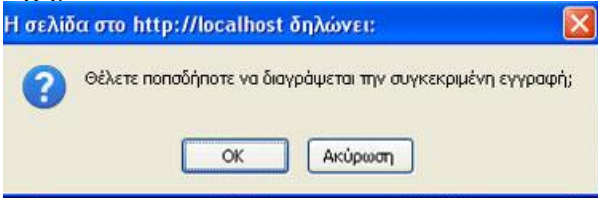

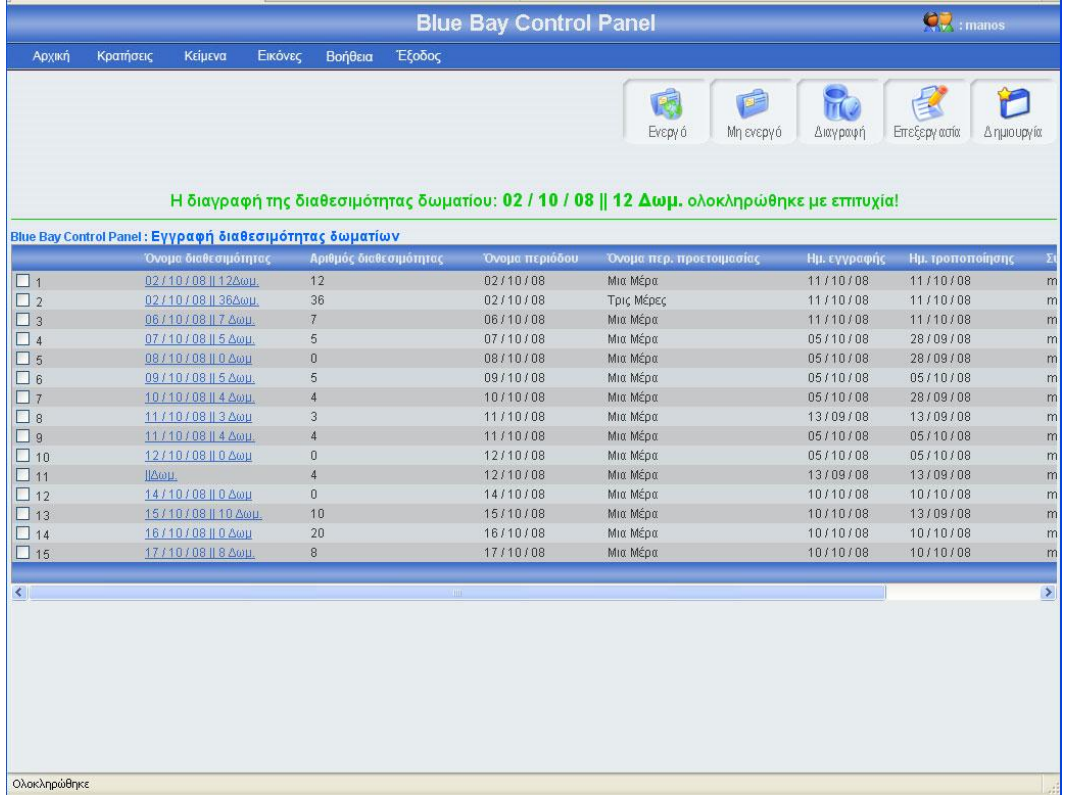

Σχήμα 3.153

| Εικόνες<br>Έξοδος<br>Κρατήσεις<br>Κείμενα<br>Βοήθεια<br>Архікл<br>匾<br>Ενεργό<br>Δεν μπορείτε να διαγράψετε την διαθεσιμότητα δωματίων: 02 / 10 / 08    12Δωμ. χρησιμοποιείτε σε άλλο(ους) πίνακα(ες)!<br>Blue Bay Control Panel: Εγγραφή διαθεσιμότητας δωματίων<br>Όνομα περιόδου<br>Όνομα διαθεσιμότητας:<br>Αριθμός διαθεσιμότητας<br>Όνομα περ. προετοιμασίας<br>02/10/08<br>02/10/08   12Δωμ.<br>12<br>Μια Μέρα<br>$\Box$ 1<br>12<br>02/10/08<br>02/10/08   12 Δωμ.<br>Μια Μέρα<br>$\Box$ 2<br>$\square$ 3<br>02/10/08   36Δωμ.<br>36<br>02/10/08<br>Τρις Μέρες<br>$\Box$<br>06/10/08<br>Μια Μέρα<br>06/10/08   7 Δωμ.<br>$7\phantom{.}$<br>$\square$ 5<br>5<br>07/10/08<br>Μια Μέρα<br>07/10/08   5 Δωμ.<br>08/10/08<br>$\Box$ 6<br>Μια Μέρα<br>08/10/08    0 Δωμ<br>$\theta$<br>$\Box$ 7<br>5<br>09/10/08<br>Μια Μέρα<br>09/10/08   5 Δωμ.<br>10/10/08<br>$\square$ 8<br>10/10/08    4 ∆ωц.<br>$\overline{4}$<br>Μια Μέρα<br>$\Box$ 9<br>11/10/08<br>11 / 10 / 08    3 Дор<br>3<br>Μια Μέρα<br>11/10/08<br>Μια Μέρα<br>$\Box$ 10<br>11 / 10 / 08    4 Δωμ.<br>4<br>$\Box$ 11<br>$\mathbb O$<br>12/10/08<br>Μια Μέρα<br>12/10/08   0 Δωμ<br>12/10/08<br>$  \Delta\omega  .$<br>4<br>Μια Μέρα<br>$-12$<br>14/10/08   0 Дор<br>$\theta$<br>14/10/08<br>$\square$ 13<br>Μια Μέρα | $\sum_{i=1}^{n}$<br>F<br>Επεξεργασία<br><b>Mn</b> ενεργό<br>Διαγραφή<br>Δημιουργία<br>Ημ. εγγραφής<br>Ημ. τροποποίησης<br>11/10/08<br>11/10/08 |
|----------------------------------------------------------------------------------------------------|----------------------------------------------------------------------------------------------------|
|                                                                                                    |                                                                                                    |
|                                                                                                    |                                                                                                    |
|                                                                                                    |                                                                                                    |
|                                                                                                    |                                                                                                    |
|                                                                                                    |                                                                                                    |
|                                                                                                    | 19/11/08<br>19/11/08                                                                                                    |
|                                                                                                    | 11/10/08<br>11/10/08                                                                                                    |
|                                                                                                    | 11/10/08<br>11/10/08                                                                                                    |
|                                                                                                    | 05/10/08<br>28/09/08                                                                                                    |
|                                                                                                    | 05/10/08<br>28/09/08                                                                                                    |
|                                                                                                    | 05/10/08<br>05/10/08                                                                                                    |
|                                                                                                    | 05/10/08<br>28/09/08                                                                                                    |
|                                                                                                    | 13/09/08<br>13/09/08                                                                                                    |
|                                                                                                    | 05/10/08<br>05/10/08                                                                                                    |
|                                                                                                    | 05/10/08<br>05/10/08                                                                                                    |
|                                                                                                    | 13/09/08<br>13/09/08                                                                                                    |
|                                                                                                    | 10/10/08<br>10/10/08                                                                                                    |
| 15/10/08<br>$\Box$ 14<br>15/10/08   10 Δωμ.<br>10<br>Μια Μέρα                                                                                                    | 10/10/08<br>13/09/08                                                                                                    |
| 16/10/08<br>$\Box$ 15<br>16/10/08   0 Δωμ<br>20<br>Μια Μέρα                                                                                                    | 10/10/08<br>10/10/08                                                                                                    |
| 8<br>17/10/08<br>Μια Μέρα<br>$\Box$ 16<br>17/10/08   8 Δωμ.                                                                                                    | 10/10/08<br>10/10/08                                                                                                    |
|                                                                                                    |                                                                                                    |
| $\leq$<br>Ш                                                                                                    | $\rightarrow$                                                                                                    |

#### 3.1.15 Κεντρική σελίδα εγγραφής δωματίου

Πρέπει να πούμε λίγα λόγια για την ομάδα δωματίων ώστε να κατανοήσεις τι σημαίνει αυτός ο όρος. Συγκεκριμένα, ομάδα δωματίων ονομάζεται ένα σύνολο δωματίων με την ίδια χωρητικότητα, την ίδια περιγραφή, την ίδια τιμή για την συγκεκριμένη περίοδο με την ίδια περίοδο προετοιμασίας και βρίσκονται στο ίδιο ξενοδοχείο. Στην σελίδα εγγραφή δωματίου υπάρχει ένας πίνακας με όλα τα δωμάτια, κατά αύξουσα σειρά (η εγγραφή δωματίου με την μικρότερη αρχή περιόδου έχει τον μικρότερο αριθμό διαθέσιμων δωματίων και με την μικρότερη τιμή είναι η πρώτη εγγραφή του πίνακα). Για μεγαλύτερη ευκολία, κάθε είκοσι εγγραφές δημιουργείτε νέο μπλοκ εγγραφών, μπορούμε να προσπελάσουμε όλες τις εγγραφές πατώντας τα κουμπιά που βρίσκονται στο κάτω μέρος του πίνακα (Αρχή, Τέλος, Προηγούμενο, Επόμενο) τα κουμπιά αυτά εμφανίζονται μόνο όταν οι εγγραφές είναι παραπάνω από 20. Στο πάνω και δεξί μέρος της σελίδας, βρίσκονται πέντε κουμπιά,(ενεργό, μη ενεργό, διαγραφή, επεξεργασία, δημιουργία) για αυτά τα κουμπιά θα μιλήσω αναλυτικότερα παρακάτω. Πρέπει να επισημάνω ότι το χρώμα των μηνυμάτων έχει μεγάλη σημασία, δηλαδή αν το χρώμα του μηνύματος είναι πράσινο τότε όλα πήγαν καλά, ενώ αν το χρώμα του μηνύματος είναι κόκκινο τότε κάτι δεν πήγε καλά. Η εικόνα 3.154 δείχνει την εμφάνιση της κεντρικής σελίδας εγγραφής δωματίου
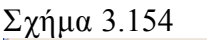

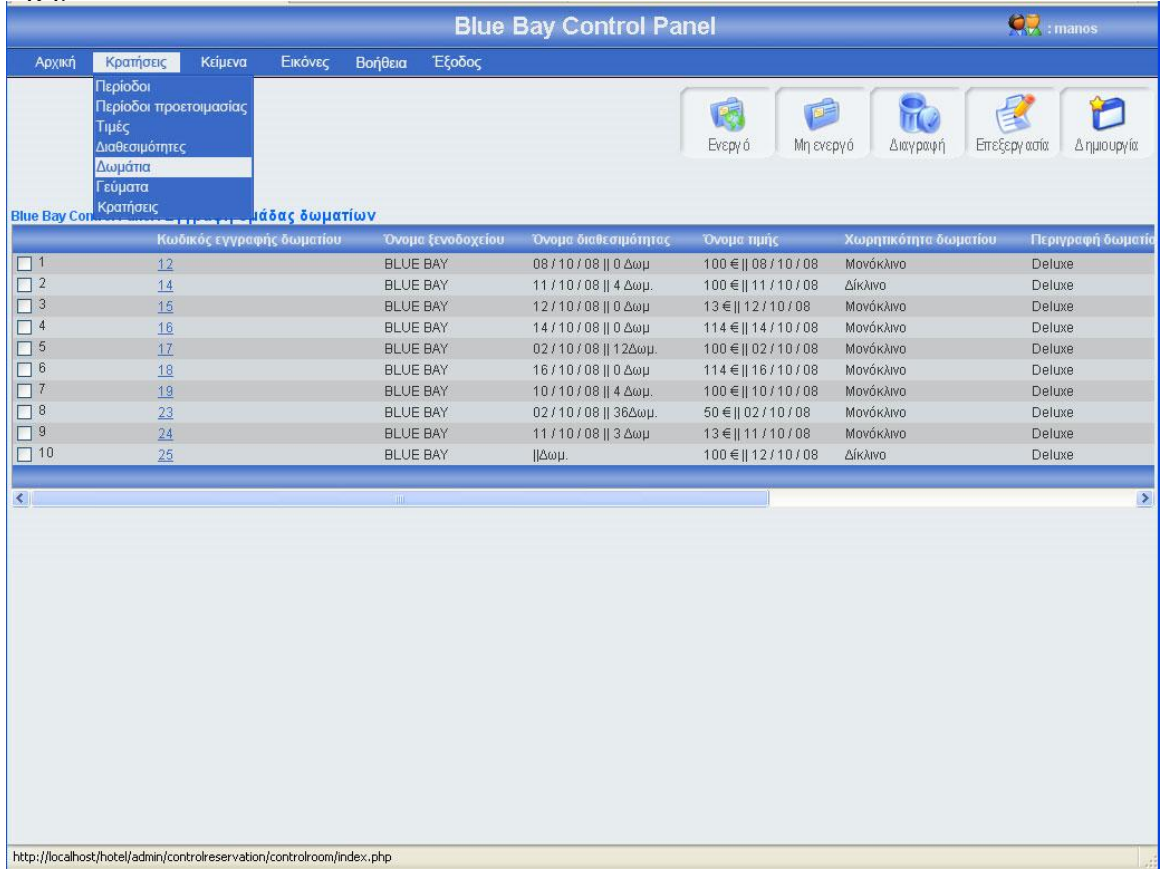

## 3.1.15.1 Εγγραφή δωματίου

Πατώντας το κουμπί δημιουργία(εικόνα 3.154), εμφανίζεται μία φόρμα (εικόνα 3.155), πρέπει να γεμίσεις αυτή την φόρμα με τα στοιχεία της νέας ομάδας δωματίων και να πατήσεις το κουμπί αποθήκευση αν θες να αποθηκεύσεις τη νέα ομάδα δωματίων, ή το κουμπί άκυρο αν θες να επιστρέψεις στην κεντρική σελίδα εγγραφής δωματίων. Σε αυτή την περίπτωση πρέπει να επισημάνω ότι αν πατήσεις το κουμπί άκυρο και ο αριθμός των εγγραφών δωματίων είναι μεγαλύτερος από είκοσι, τότε ο πίνακας δείχνει το ίδιο μποκ εγγραφών δωματίων που έδειχνε πριν μπεις στην φόρμα εγγραφής δωματίων. Σε περίπτωση που πατήσεις το κουμπί αποθήκευση θα πρέπει να έχεις συμπληρώσει τα στοιχεία της φόρμας, διαφορετικά θα εμφανιστεί μήνυμα λάθους(εικόνα 3.156). Αν όλα τα στοιχεία της φόρμας είναι συμπληρωμένα σωστά και η ομάδα δωματίων είναι μοναδική, πατώντας το κουμπί αποθήκευση το σύστημα θα δείξει την κεντρική σελίδα εγγραφής δωματίων εμφανίζοντας ένα μήνυμα που θα επιβεβαιώνει ότι η αποθήκευση ολοκληρώθηκε επιτυχώς ή δεν ολοκληρώθηκε με επιτυχία (εικόνα 3.157). Αξίζει να σημειωθεί ότι σε κάθε καινούργια εγγραφή ενημερώνονται αυτομάτως τα στοιχεία συντάκτης με το username του διαχειριστή που έκανε την εγγραφή, και οι ημερομηνία δημιουργίας και τροποποίησης με την ημέρα που έγινε η νέα εγγραφή. Τέλος, σε περίπτωση που ο διαχειριστής επιλέξει διαθεσιμότητα που βρίσκεται σε άλλη περίοδο από την περίοδο που βρίσκεται η τιμή δωματίου τότε εμφανίζεται μήνυμα λάθους (εικόνα 3.158)

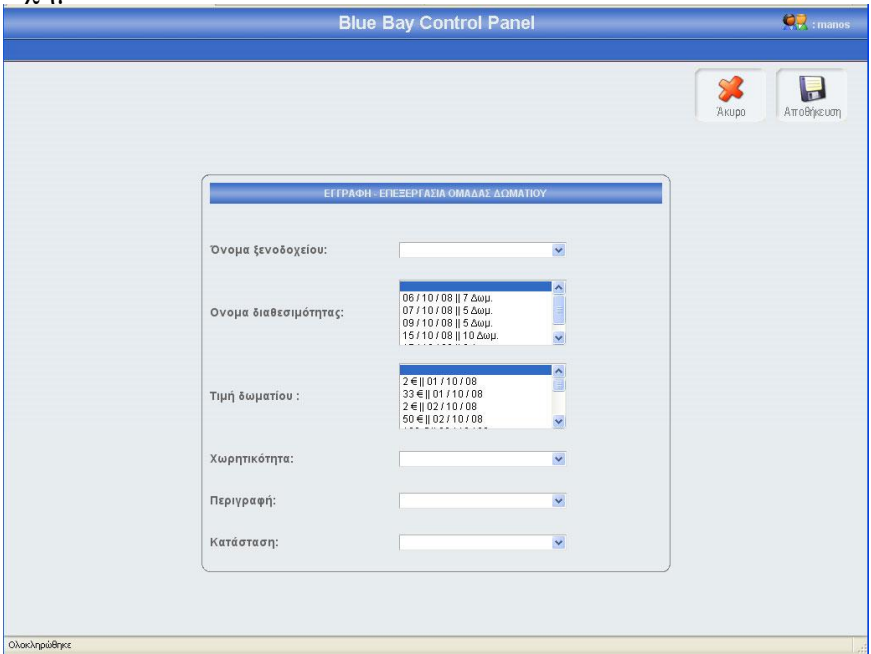

## Σχήμα 3.156

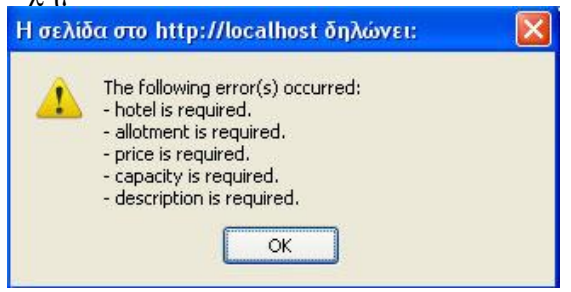

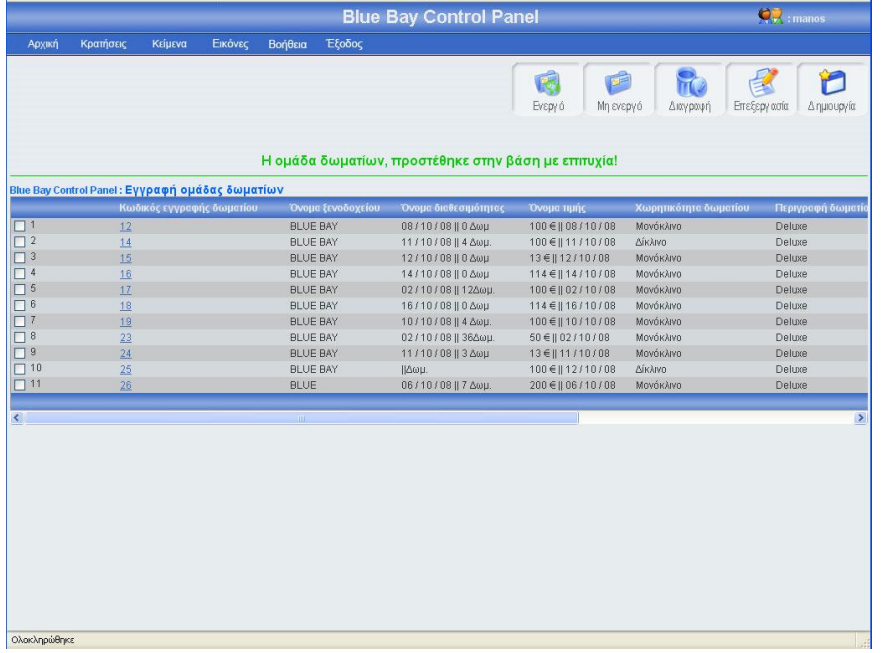

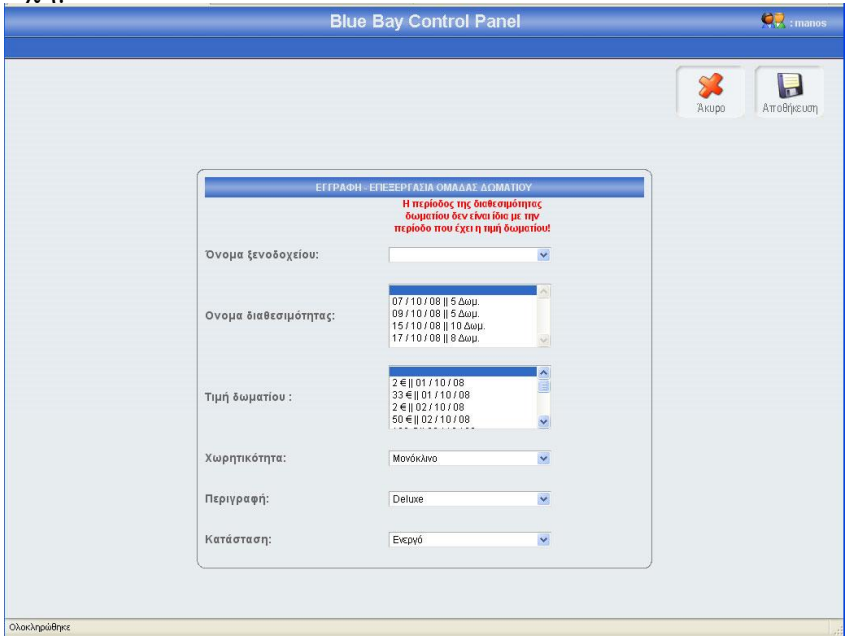

## 3.1.15.2 Επεξεργασία δωματίου

Αν κοιτάξεις τον πίνακα των δωματίων θα παρατηρήσεις ότι ο κωδικός κάθε εγγραφής δωματίων περιέχει ένα link, αυτό το link σε οδηγεί σε μια φόρμα που περιέχει τα στοιχεία της συγκεκριμένης ομάδας δωματίων. Ο άλλος τρόπος για να επεξεργαστείς τα στοιχεία της συγκεκριμένης ομάδας δωματίων είναι να τσεκάρεις το checkbox που βρίσκεται στο αριστερό μέρος κάθε εγγραφής και να πατήσεις το κουμπί επεξεργασία. Σε περίπτωση που έχεις τσεκάρει παραπάνω από μια εγγραφή και πατήσεις το κουμπί επεξεργασία τότε θα εμφανιστεί μήνυμα λάθους (εικόνα 3.159). Πατώντας τον κωδικό μιας ομάδας δωματίων ή τσεκάροντας το checkbox που βρίσκετε αριστερά από κάθε εγγραφή και πατώντας το κουμπί επεξεργασία, εμφανίζεται η φόρμα δωματίων (εικόνα 3.160) γεμάτη με τα στοιχεία της ομάδας δωματίων που θέλεις να επεξεργαστείς. Μπορείς να αλλάξεις οποιοδήποτε στοιχείο της συγκεκριμένης ομάδας δωματίων και να αποθηκεύσεις τις αλλαγές πατώντας το κουμπί αποθήκευση ή να μην αποθηκεύσεις τις αλλαγές πατώντας το κουμπί άκυρο. Σε περίπτωση που πατήσεις το κουμπί αποθήκευση, τότε θα γίνει ο έλεγχος κενών πεδίων και ο έλεγχος για την μοναδικότητα της ομάδας δωματίων, αν όλα είναι σωστά, τότε το σύστημα θα σε μεταφέρει στην κεντρική σελίδα εγγραφής δωματίων, στο πλόκ εγγραφών που ήσουν πριν μπεις στην φόρμα επεξεργασίας, δείχνοντας σου και ένα μήνυμα για την επαλήθευση της αποθήκευσης των αλλαγών σου (εικόνα 3.161). Αξίζει να σημειωθεί ότι σε κάθε αλλαγή των δωματίων, αλλάζει ή ημερομηνία τροποποίησης και ο συντάκτης. Αν πατήσεις το κουμπί άκυρο τότε καμία από τις αλλαγές δεν θα αποθηκευτούν στην βάση, το σύστημα θα σε οδηγήσει στην κεντρική σελίδα εγγραφής δωματίου, και συγκεκριμένα στο μπλοκ εγγραφών που ήσουν πριν μπεις στην φόρμα επεξεργασίας. Τέλος αν από την ομάδα δωματίων έχει γίνει κράτηση τότε το σύστημα δεν θα σε αφήσει να την επεξεργαστείς και θα σου εμφανίσει μήνυμα λάθους (εικόνα 3.162)

 $\Sigma$ χήμα  $3.159$ <br>Η σελίδα στο http://localhost δηλώνει: Παρακαλω τσεκάρετε MONO μία εγγραφή!  $OK$ 

Σχήμα 3.160

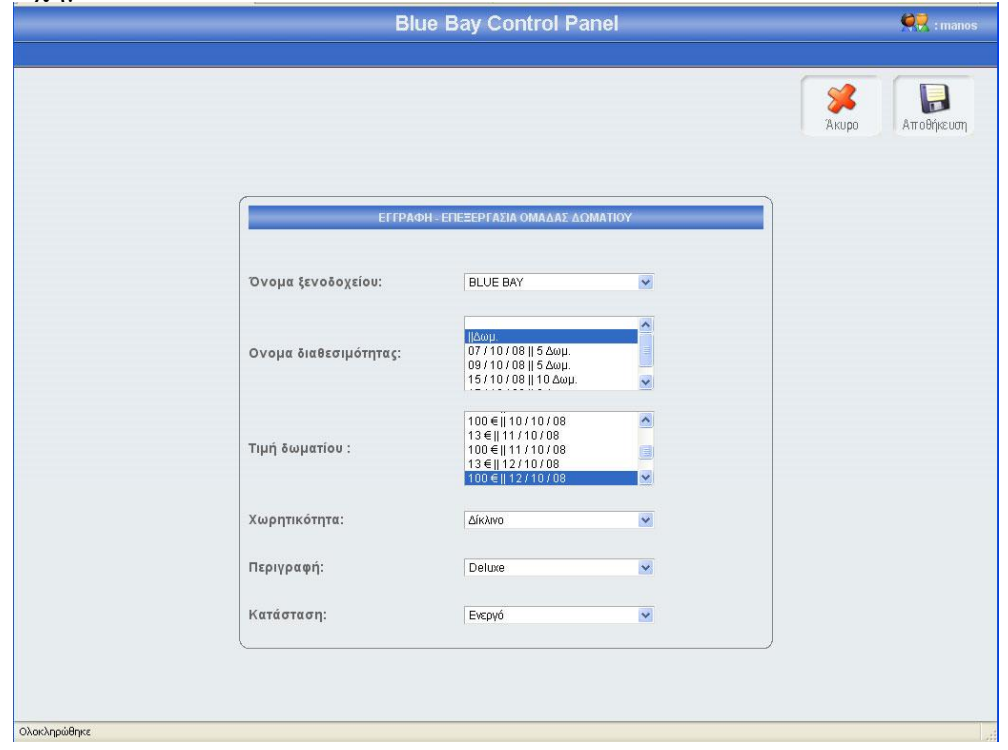

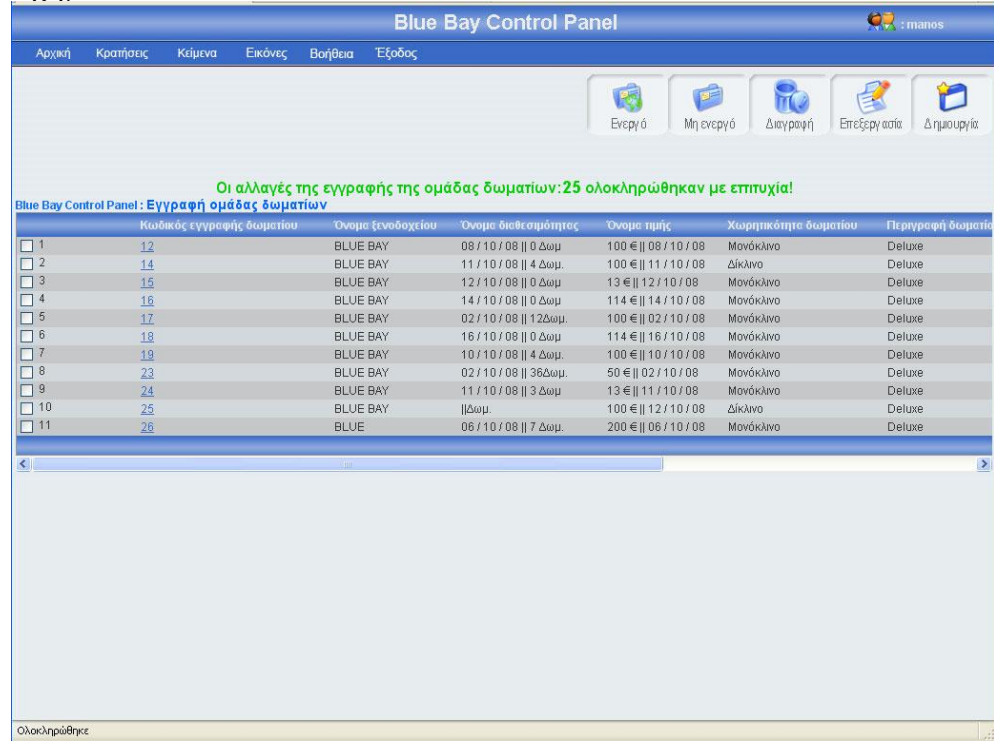

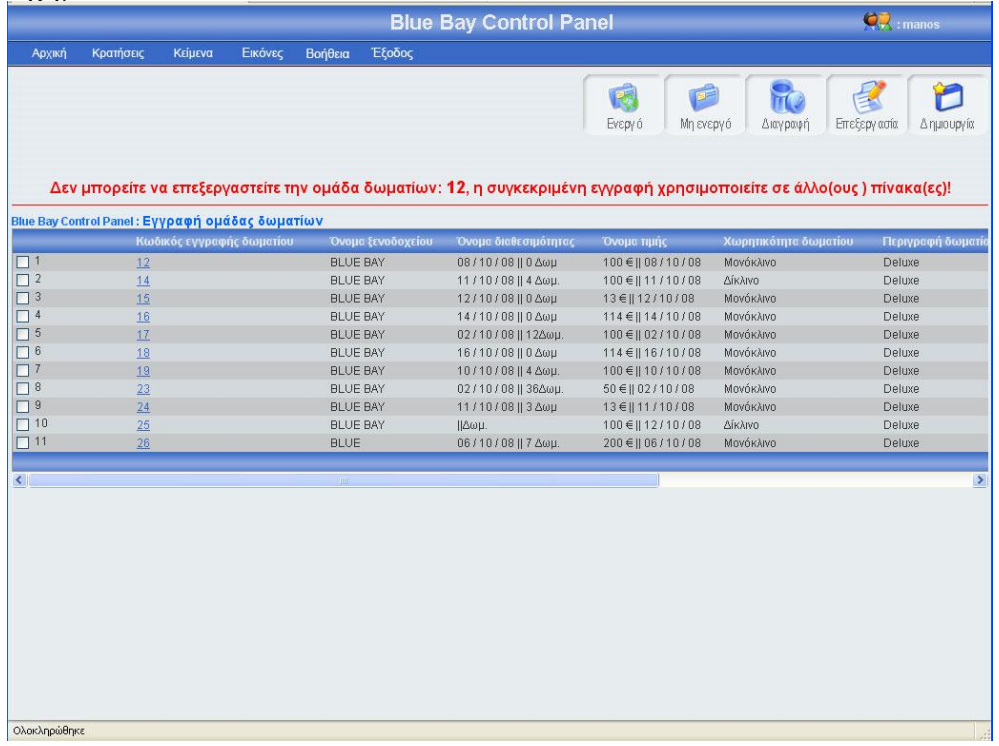

## 3.1.15.3 Αλλαγή κατάστασης δωματίου

Αριστερά από το κουπί διαγραφή, βρίσκονται τα κουμπιά ενεργό, μη ενεργό (εικόνα 3.162). Πατώντας το κουμπί μη ενεργό μπορείς να έχεις αποθηκευμένη μια ομάδα δωματίων στην βάση σου, χωρίς αυτή να φαίνεται στο σύστημα κρατήσεων. Μπορείς να κάνείς ενεργή ή μη ενεργή, μια ή περισσότερες ομάδες δωματίων, αφού πρώτα έχεις τσεκάρει το checkbox που βρίσκεται στο αριστερό μέρος κάθε έγγραφής δωματίων της οποίας θέλεις να αλλάξεις την κατάσταση. Σε περίπτωση που πατήσεις το κουμπί ενεργό ή μη ενεργό χωρίς πρώτα να έχεις επιλέξει τουλάχιστον μια ομάδα δωματίων, θα εμφανιστεί ένα μήνυμα λάθους (εικόνα 3.163). Αν επιλέξεις τουλάχιστον μια εγγραφή και πατήσεις το κουμπί τότε θα αλλάξει κατάσταση της επιλογής σου και θα εμφανιστεί ένα μήνυμα για επιβεβαίωση (εικόνα 3.164), αντίστοιχο μήνυμα θα εμφανίσει το σύστημα αν επιλέξεις να αλλάξεις την κατάσταση σε περισσότερες από μια εγγραφές. Αν μία εγγραφή είναι ενεργή και πατήσεις το κουμπί ενεργό, τότε θα εμφανιστεί μήνυμα λάθους (εικόνα 3.165). Τέλος αν μια ομάδα δωματίων χρησιμοποιείται σε άλλον πίνακα δεν μπορεί να γίνει μη ενεργή(εικόνα 3.166)

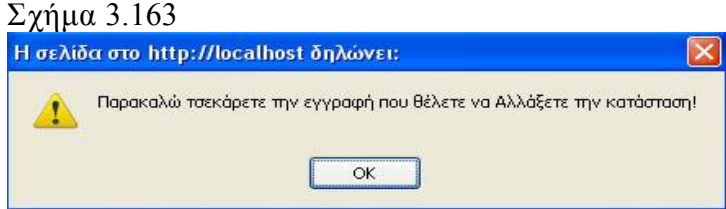

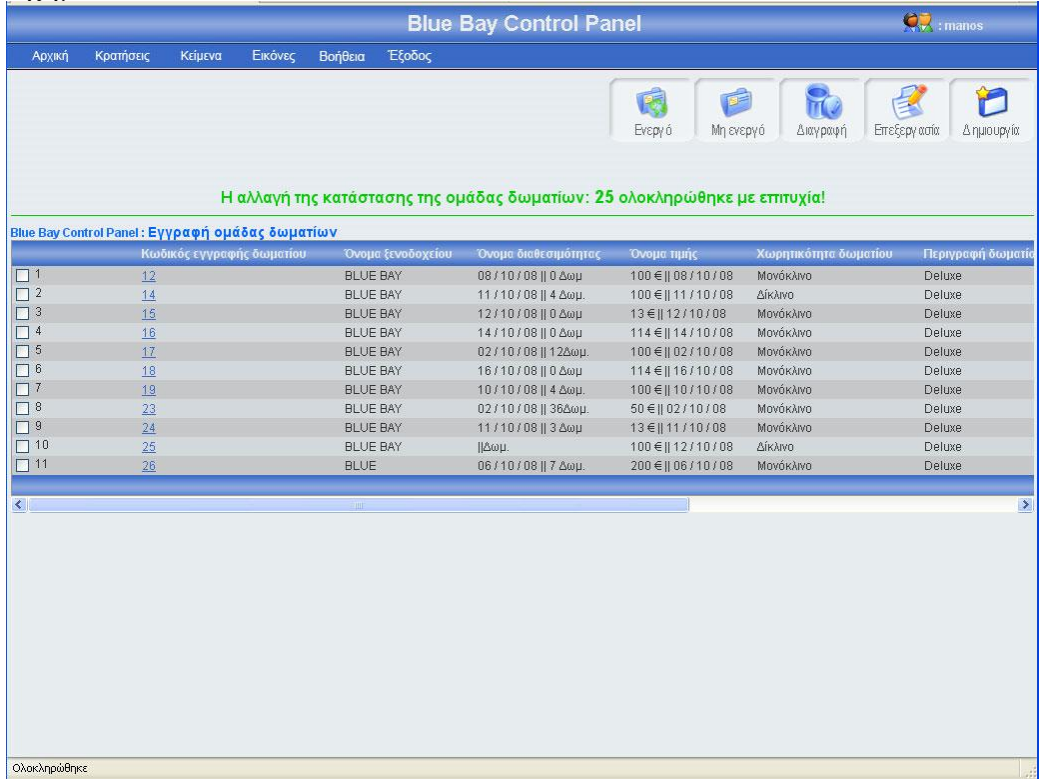

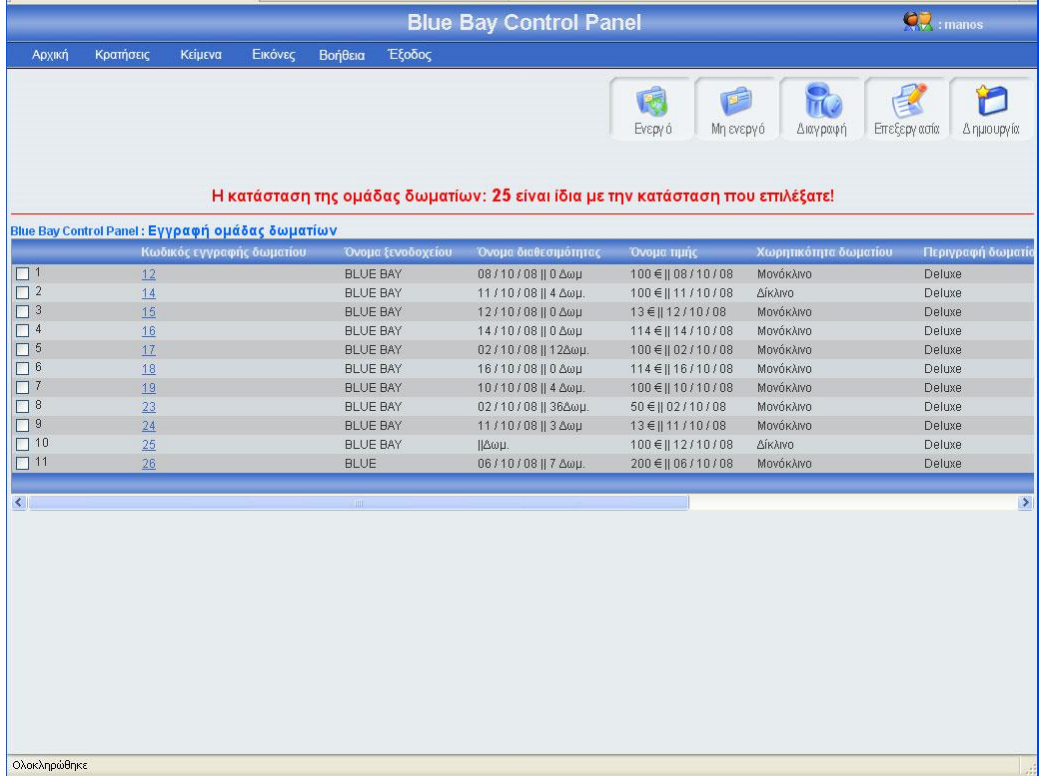

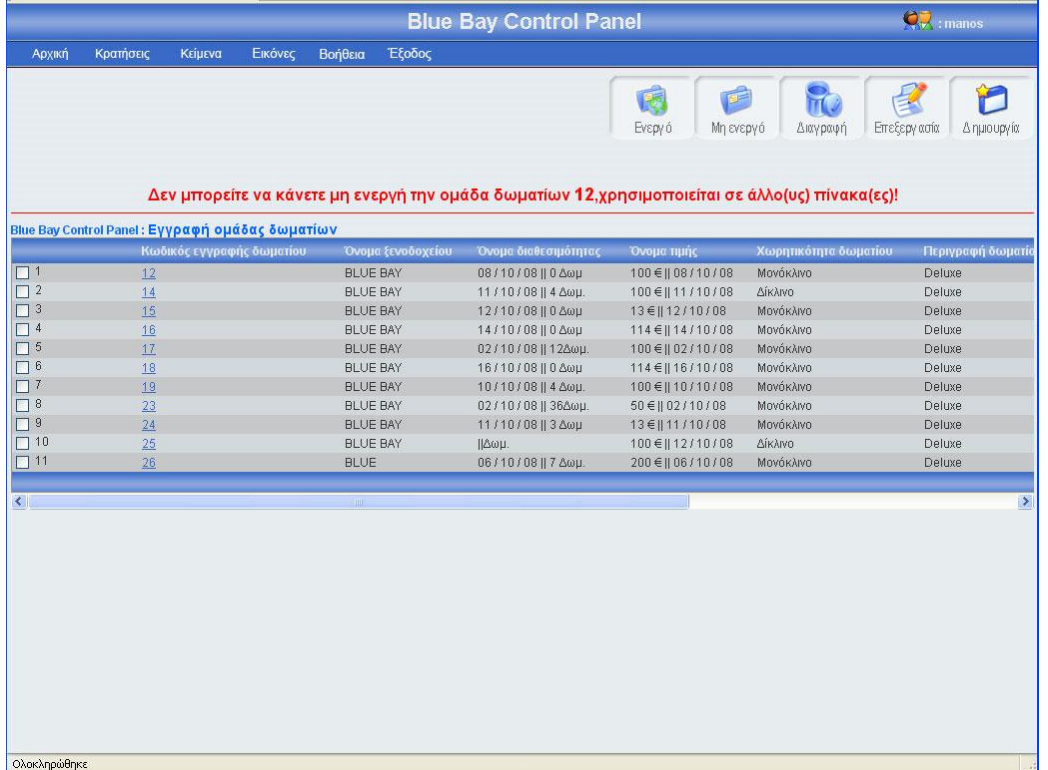

## 3.1.15.4 Διαγραφή δωματίου

Αριστερά από το κουμπί επεξεργασία, βρίσκετε το κουμπί διαγραφή. Πατώντας αυτό το κουμπί μπορείς να διαγράψεις μια ή περισσότερες ομάδες δωματίων, αφού πρώτα έχεις τσεκάρει το checkbox που βρίσκεται στο αριστερό μέρος κάθε έγγραφής δωματίων που θέλεις να διαγράψεις. Σε περίπτωση που πατήσεις το κουμπί διαγραφή χωρίς πρώτα να έχεις τσεκάρει έστω και μια ομάδα δωματίων, θα εμφανιστεί ένα μήνυμα λάθους(εικόνα 3.167). Αν επιλέξεις τουλάχιστον μια εγγραφή και πατήσεις το κουμπί τότε θα εμφανιστεί ένα μήνυμα για να επιβεβαιώσεις την διαγραφή (εικόνα 3.168). Σε περίπτωσή που πατήσεις ok, τότε θα διαγραφεί η ομάδα δωματίων και θα εμφανιστεί ένα μήνυμα για επιβεβαίωση της διαγραφής (εικόνα 3.169). Τέλος, αν αυτή η ομάδα δωματίων χρησιμοποιείτε σε άλλους πίνακες τότε θα εμφανιστεί μήνυμα λάθους (εικόνα 3.170)

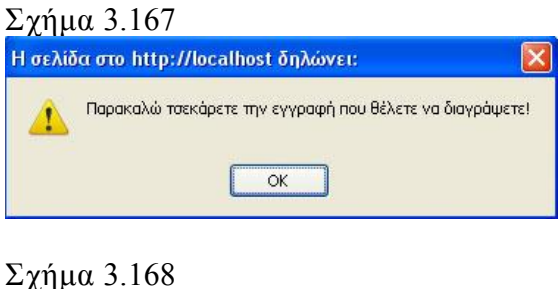

# Η σελίδα στο http://localhost δηλώνει: Θέλετε ποποδήποτε να διαγράψεται την συγκεκριμένη εγγραφή;  $\overline{\alpha}$ Ακύρωση

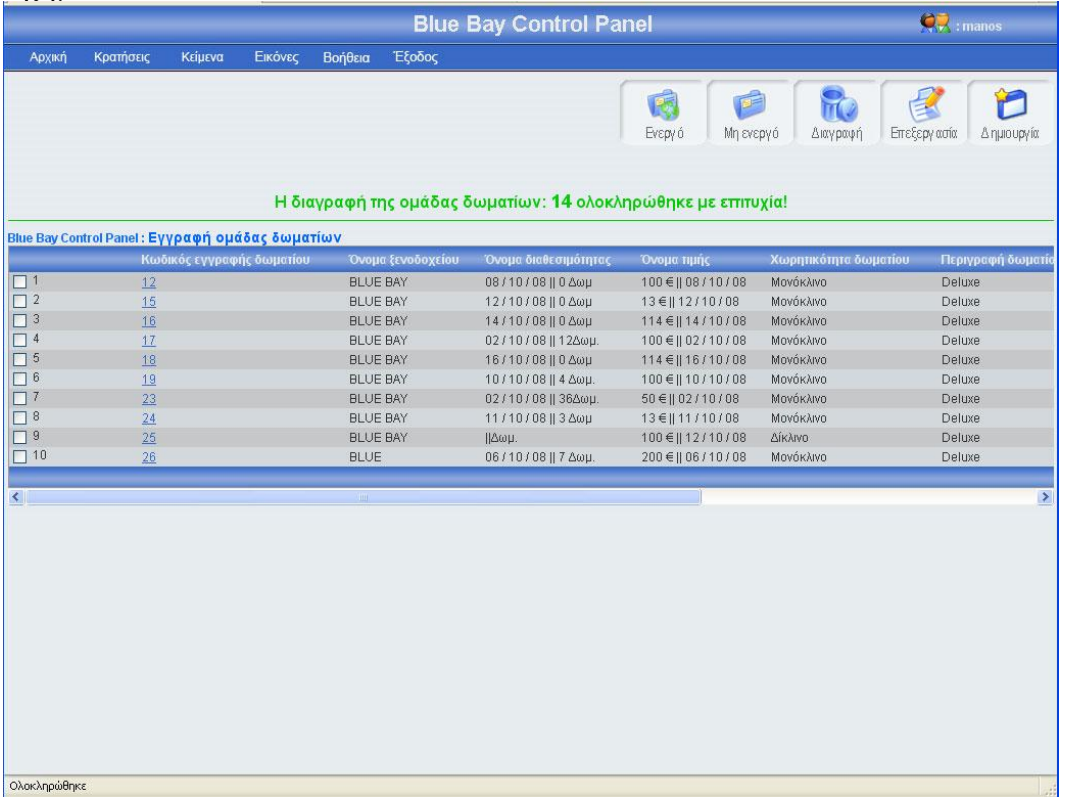

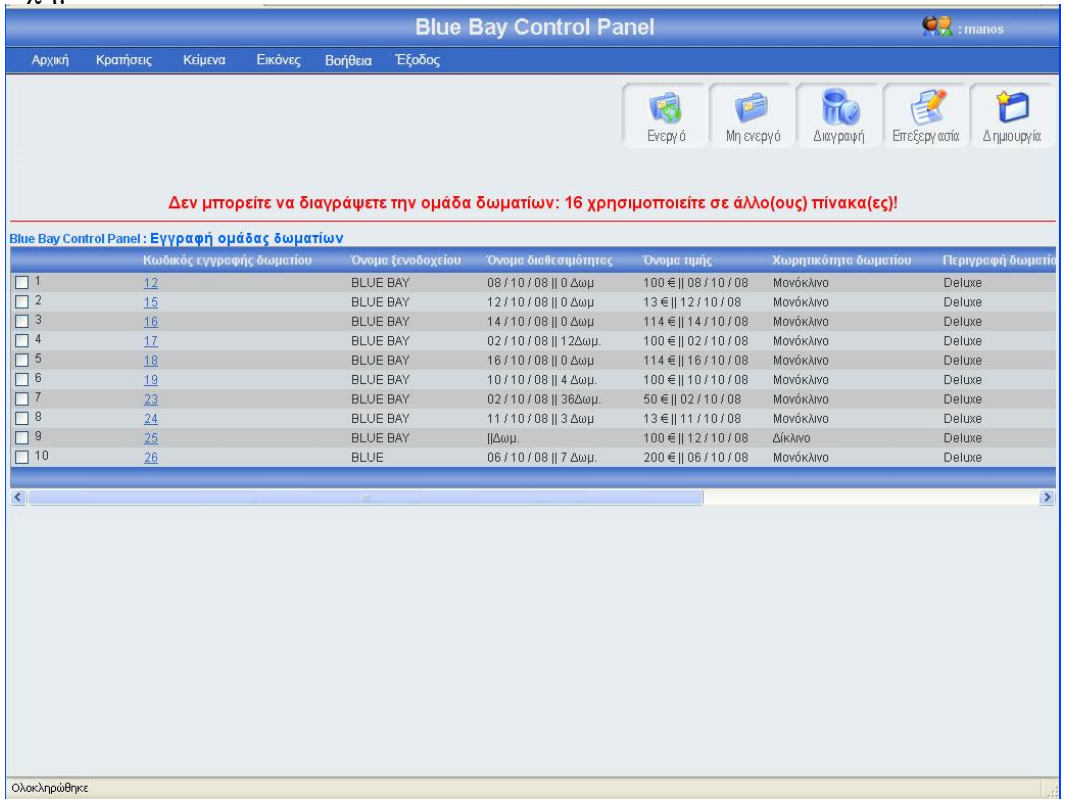

## 3.1.16 Κεντρική σελίδα εγγραφής γεύματος

Πρέπει να πούμε λίγα λόγια για την εγγραφή γεύματος ώστε να κατανοήσεις τι σημαίνει αυτός ο όρος. Συγκεκριμένα, ο όρος γεύμα ονομάζεται ο αριθμός των γευμάτων που υποστηρίζει ένα ξενοδοχείο (ημερησίως), και το χρηματικό ποσό που πρέπει να δώσει κάθε άτομο σε περίπτωση που το ξενοδοχείο δεν υποστηρίζει αυτό τον αριθμό γευμάτων ημερησίως. Στην σελίδα εγγραφή γεύματος υπάρχει ένας πίνακας με όλα τα γεύματα, κατά αύξουσα σειρά (η εγγραφή γεύματος με τα λιγότερα γεύματα είναι η πρώτη εγγραφή του πίνακα). Για μεγαλύτερη ευκολία, κάθε είκοσι εγγραφές δημιουργείτε νέο μπλοκ εγγραφών, μπορούμε να προσπελάσουμε όλες τις εγγραφές πατώντας τα κουμπιά που βρίσκονται στο κάτω μέρος του πίνακα (Αρχή, Τέλος, Προηγούμενο, Επόμενο) τα κουμπιά αυτά εμφανίζονται μόνο όταν οι εγγραφές είναι παραπάνω από 20. Στο πάνω και δεξί μέρος της σελίδας, βρίσκονται πέντε κουμπιά,(ενεργό, μη ενεργό, διαγραφή, επεξεργασία, δημιουργία) για αυτά τα κουμπιά θα μιλήσω αναλυτικότερα παρακάτω. Πρέπει να επισημάνω ότι το χρώμα των μηνυμάτων έχει μεγάλη σημασία, δηλαδή αν το χρώμα του μηνύματος είναι πράσινο τότε όλα πήγαν καλά, ενώ αν το χρώμα του μηνύματος είναι κόκκινο τότε κάτι δεν πήγε καλά. Η εικόνα 3.171 δείχνει την εμφάνιση της κεντρικής σελίδας εγγραφής γεύματος

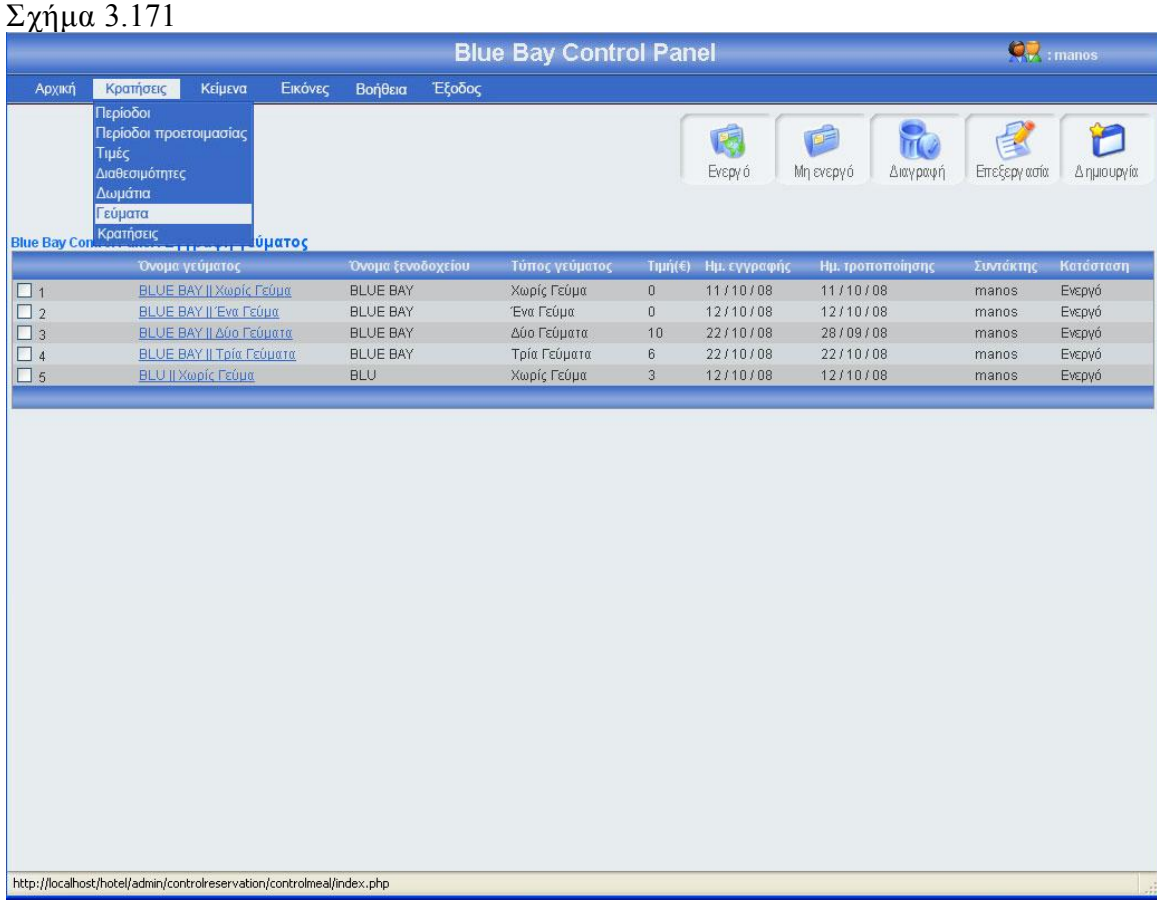

## 3.1.16.1 Εγγραφή γεύματος

Πατώντας το κουμπί δημιουργία(εικόνα 3.171), εμφανίζεται μία φόρμα (εικόνα 3.172), πρέπει να γεμίσεις αυτή την φόρμα με τα στοιχεία του νέου γεύματος και να πατήσεις το κουμπί αποθήκευση αν θες να αποθηκεύσεις το νέο γεύμα, ή το κουμπί άκυρο αν θες να επιστρέψεις στην κεντρική σελίδα εγγραφής γεύματος. Σε αυτή την περίπτωση πρέπει να επισημάνω ότι αν πατήσεις το κουμπί άκυρο και ο αριθμός των εγγραφών γεύματος είναι μεγαλύτερος από είκοσι, τότε ο πίνακας δείχνει το ίδιο μποκ εγγραφών γεύματος που έδειχνε πριν μπεις στην φόρμα εγγραφής γεύματος. Σε περίπτωση που πατήσεις το κουμπί αποθήκευση θα πρέπει να έχεις συμπληρώσει τα στοιχεία της φόρμας, διαφορετικά θα εμφανιστεί μήνυμα λάθους(εικόνα 3.173). Αν όλα τα στοιχεία της φόρμας είναι συμπληρωμένα σωστά και η εγγραφή γεύματος είναι μοναδική, πατώντας το κουμπί αποθήκευση το σύστημα θα δείξει την κεντρική σελίδα εγγραφής γεύματος εμφανίζοντας ένα μήνυμα που θα επιβεβαιώνει ότι η αποθήκευση ολοκληρώθηκε επιτυχώς ή δεν ολοκληρώθηκε με επιτυχία (εικόνα 3.174). Αξίζει να σημειωθεί ότι σε κάθε καινούργια εγγραφή ενημερώνονται αυτομάτως τα στοιχεία συντάκτης με το username του διαχειριστή που έκανε την εγγραφή, και οι ημερομηνία δημιουργίας και τροποποίησης με την ημέρα που έγινε η νέα εγγραφή. Τέλος το όνομα της εγγραφής γεύματος μπαίνει αυτόματα από το σύστημα.

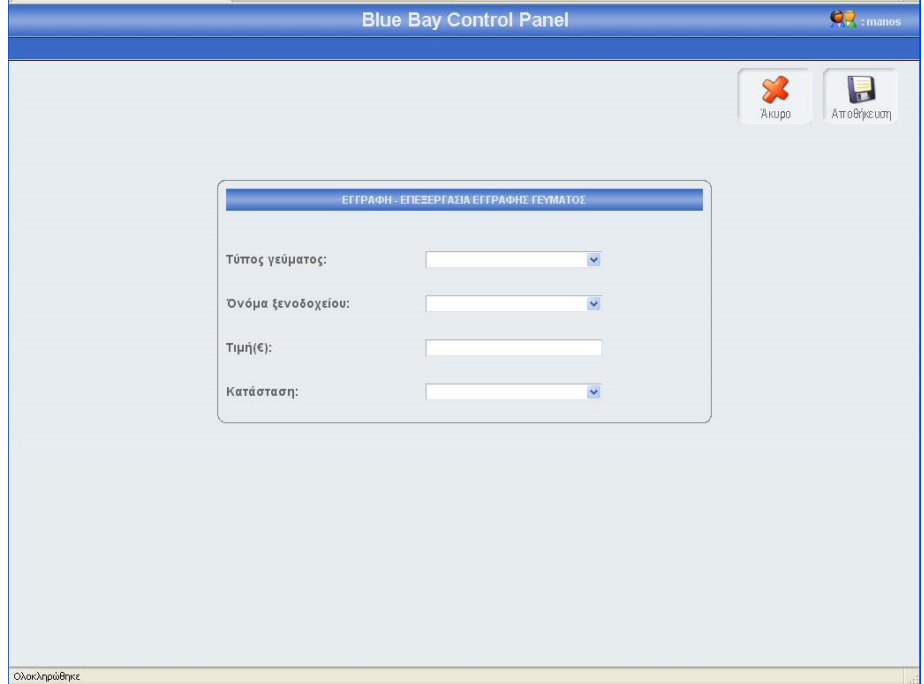

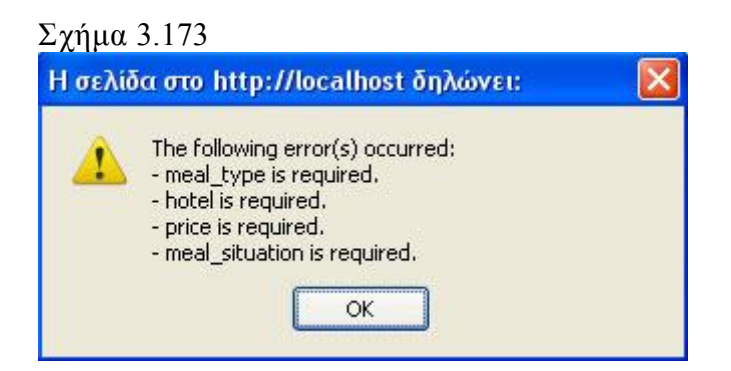

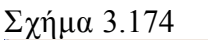

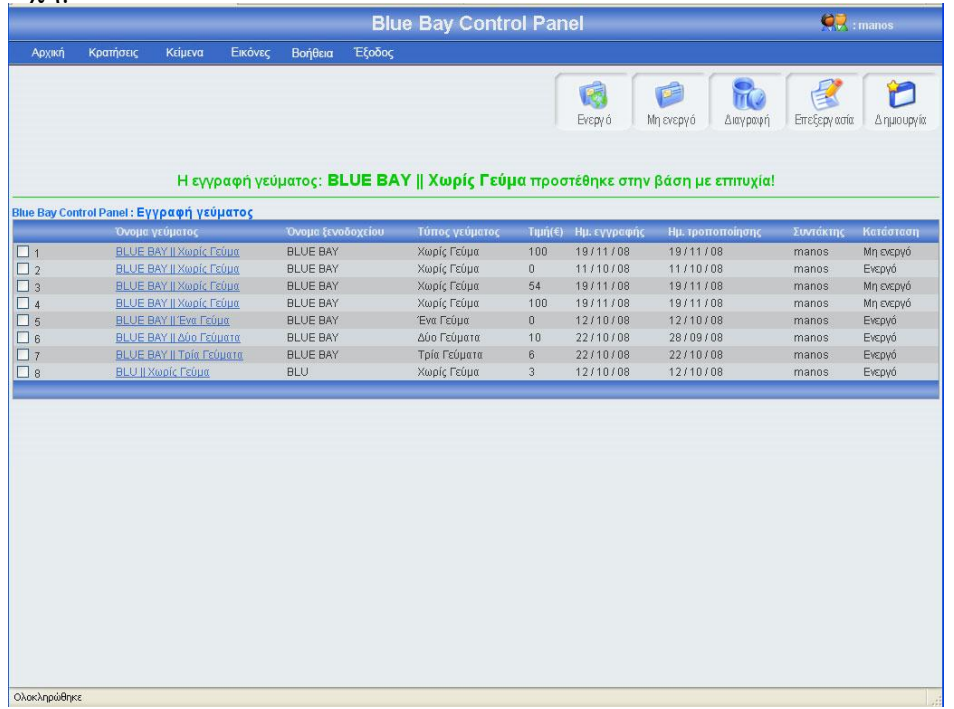

### 3.1.16.2 Επεξεργασία γεύματος

Αν κοιτάξεις τον πίνακα των γευμάτων θα παρατηρήσεις ότι το όνομα κάθε εγγραφής γεύματος περιέχει ένα link, αυτό το link σε οδηγεί σε μια φόρμα που περιέχει τα στοιχεία του συγκεκριμένου γεύματος. Ο άλλος τρόπος για να επεξεργαστείς τα στοιχεία του συγκεκριμένου γεύματος είναι να τσεκάρεις το checkbox που βρίσκεται στο αριστερό μέρος κάθε εγγραφής και να πατήσεις το κουμπί επεξεργασία. Σε περίπτωση που έχεις τσεκάρει παραπάνω από μια εγγραφή και πατήσεις το κουμπί επεξεργασία τότε θα εμφανιστεί μήνυμα λάθους (εικόνα 3.175). Πατώντας το όνομα μιας εγγραφής γεύματος ή τσεκάροντας το checkbox που βρίσκετε αριστερά από κάθε εγγραφή και πατώντας το κουμπί επεξεργασία, εμφανίζεται η φόρμα γεύματος (εικόνα 3.176) γεμάτη με τα στοιχεία της εγγραφής γεύματος που θέλεις να επεξεργαστείς. Μπορείς να αλλάξεις οποιοδήποτε στοιχείο της συγκεκριμένης εγγραφής και να αποθηκεύσεις τις αλλαγές πατώντας το κουμπί αποθήκευση ή να μην αποθηκεύσεις τις αλλαγές πατώντας το κουμπί άκυρο. Σε περίπτωση που πατήσεις το κουμπί αποθήκευση, τότε θα γίνει ο έλεγχος κενών πεδίων και ο έλεγχος για την μοναδικότητα της εγγραφής, αν όλα είναι σωστά, τότε το σύστημα θα σε μεταφέρει στην κεντρική σελίδα εγγραφής γεύματος, στο πλόκ εγγραφών που ήσουν πριν μπεις στην φόρμα επεξεργασίας, δείχνοντας σου και ένα μήνυμα για την επαλήθευση της αποθήκευσης των αλλαγών σου (εικόνα 3.177). Αξίζει να σημειωθεί ότι σε κάθε αλλαγή της εγγραφής γεύματος, αλλάζει ή ημερομηνία τροποποίησης και ο συντάκτης. Αν πατήσεις το κουμπί άκυρο τότε καμία από τις αλλαγές δεν θα αποθηκευτούν στην βάση, το σύστημα θα σε οδηγήσει στην κεντρική σελίδα εγγραφής γεύματος, και συγκεκριμένα στο μπλοκ εγγραφών που ήσουν πριν μπεις

στην φόρμα επεξεργασίας. Τέλος αν η συγκεκριμένη εγγραφή αναφέρεται σε άλλους πίνακες, το σύστημα δεν σε αφήνει να την επεξεργαστείς και θα σου εμφανίσει μήνυμα λάθους (εικόνα 3.178)

# $\Sigma$ χήμα  $3.175$ <br>Η σελίδα στο http://localhost δηλώνει:  $\overline{\mathbf{x}}$ ι<br>Παρακαλω τσεκάρετε ΜΟΝΟ μία εγγραφή!<br>Ω Παρακαλω τσεκάρετε ΜΟΝΟ μία εγγραφή!  $\sqrt{8}$

### Σχήμα 3.176

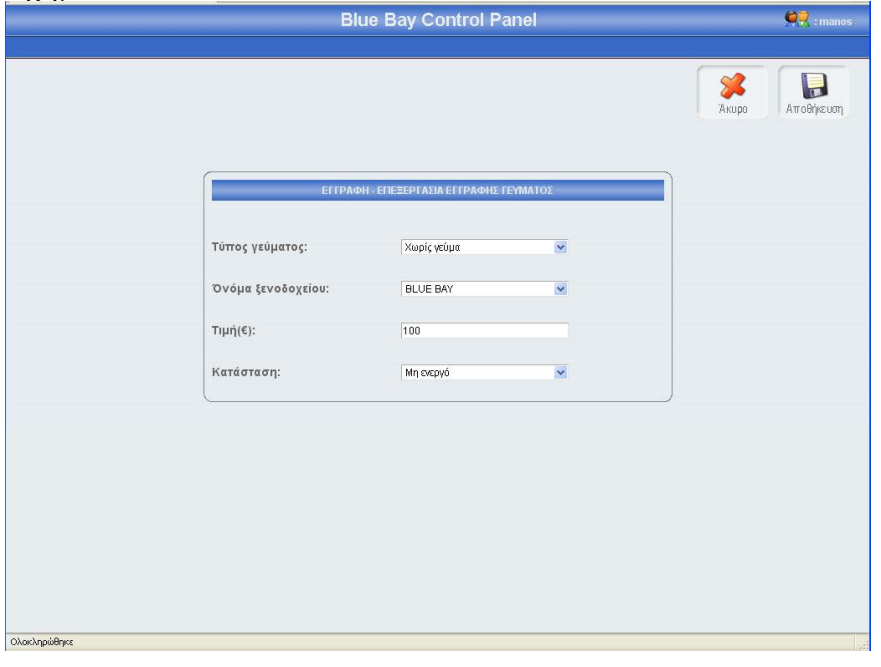

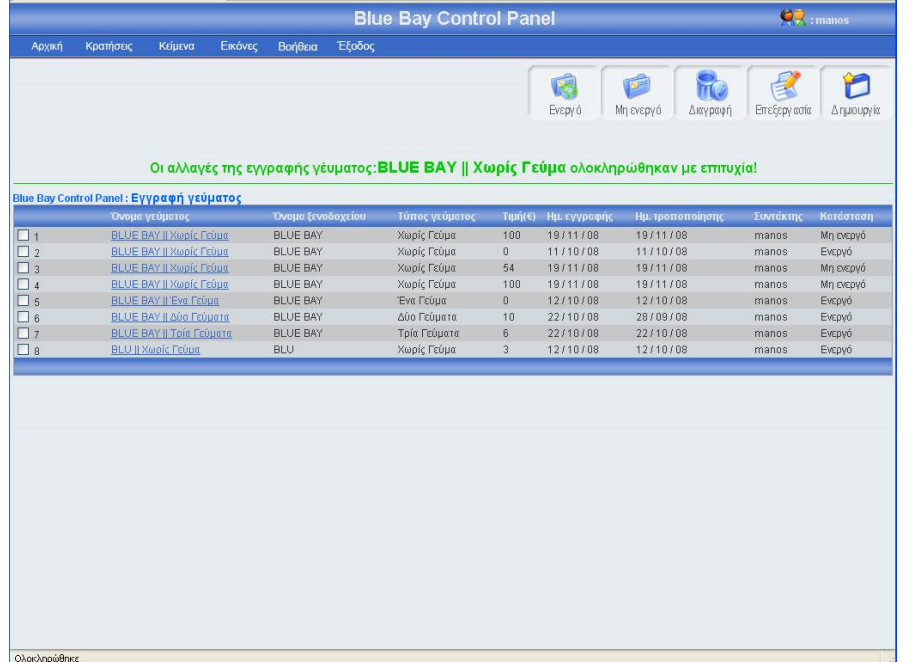

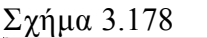

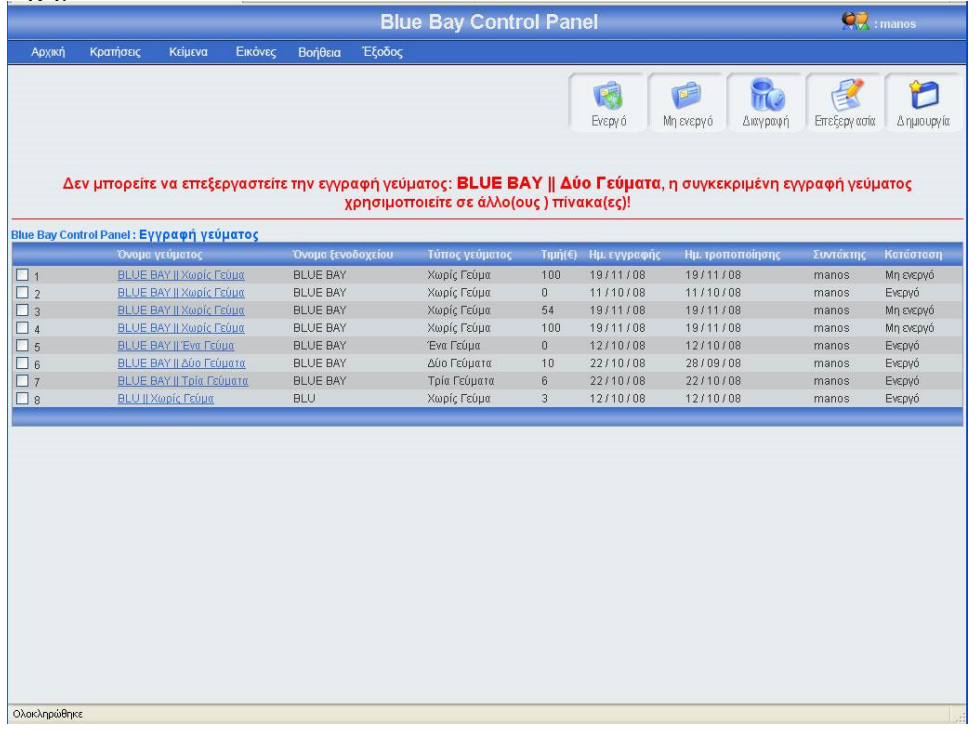

## 3.1.16.3 Αλλαγή κατάστασης γεύματος

Αριστερά από το κουπί διαγραφή, βρίσκονται τα κουμπιά ενεργό, μη ενεργό (εικόνα 3.178). Πατώντας το κουμπί μη ενεργό μπορείς να έχεις αποθηκευμένη μια εγγραφή γεύματος στην βάση σου, χωρίς αυτή να φαίνεται στο σύστημα κρατήσεων. Μπορείς να κάνείς ενεργή ή μη ενεργή, μια ή περισσότερες εγγραφές γευμάτων, αφού πρώτα έχεις τσεκάρει το checkbox που βρίσκεται στο αριστερό μέρος κάθε έγγραφής γεύματος της οποίας θέλεις να αλλάξεις την κατάσταση. Σε περίπτωση που πατήσεις το κουμπί ενεργό ή μη ενεργό χωρίς πρώτα να έχεις επιλέξει τουλάχιστον μια εγγραφή, θα εμφανιστεί ένα μήνυμα λάθους (εικόνα 3.179). Αν επιλέξεις τουλάχιστον μια εγγραφή και πατήσεις το κουμπί τότε θα αλλάξει κατάσταση της επιλογής σου και θα εμφανιστεί ένα μήνυμα για επιβεβαίωση (εικόνα 3.180), αντίστοιχο μήνυμα θα εμφανίσει το σύστημα αν επιλέξεις να αλλάξεις την κατάσταση σε περισσότερες από μια εγγραφές. Αν μία εγγραφή είναι ενεργή και πατήσεις το κουμπί ενεργό, τότε θα εμφανιστεί μήνυμα λάθους (εικόνα 3.181). Αν μια εγγραφή γεύματος χρησιμοποιείται σε άλλον πίνακα δεν μπορεί να γίνει μη ενεργή (εικόνα 3.182). Τέλος, δεν μπορείς να ενεργοποιήσεις μια εγγραφή γεύματος που έχει τα ίδια στοιχεία με μία άλλη εγγραφή γεύματος η οποία είναι ήδη ενεργοποιημένη (εικόνα 3.183)

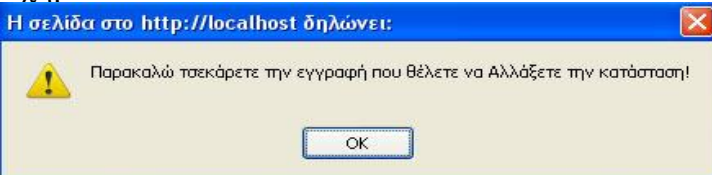

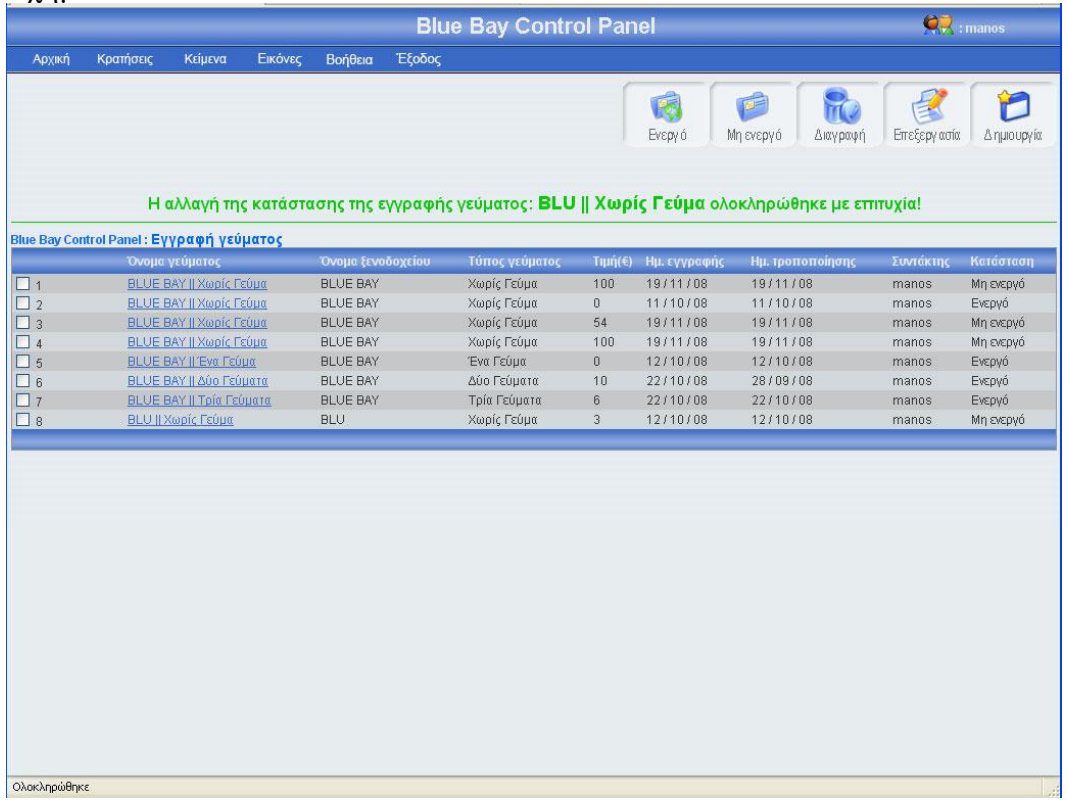

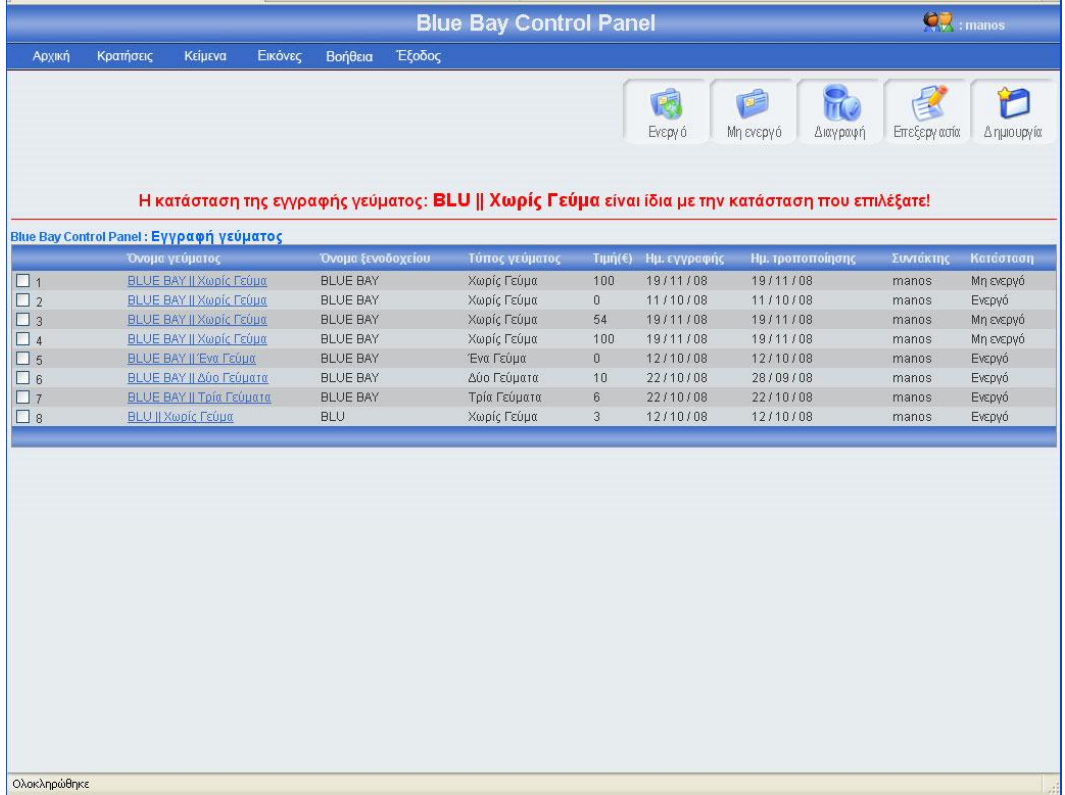

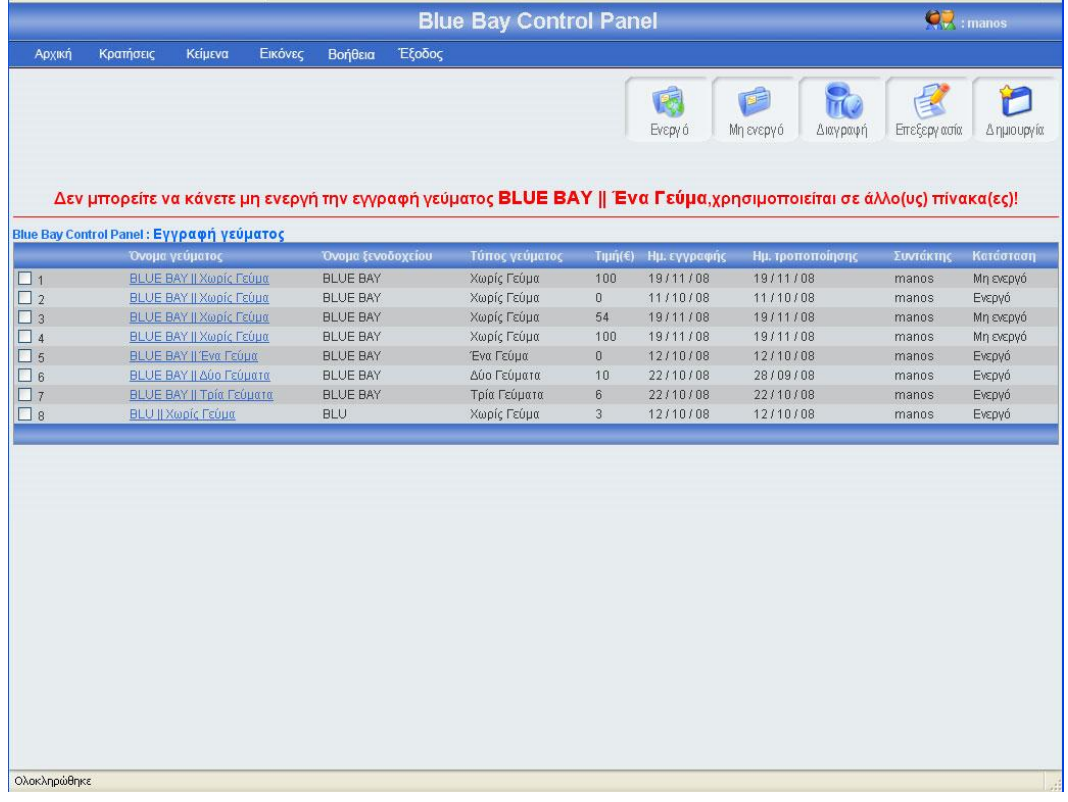

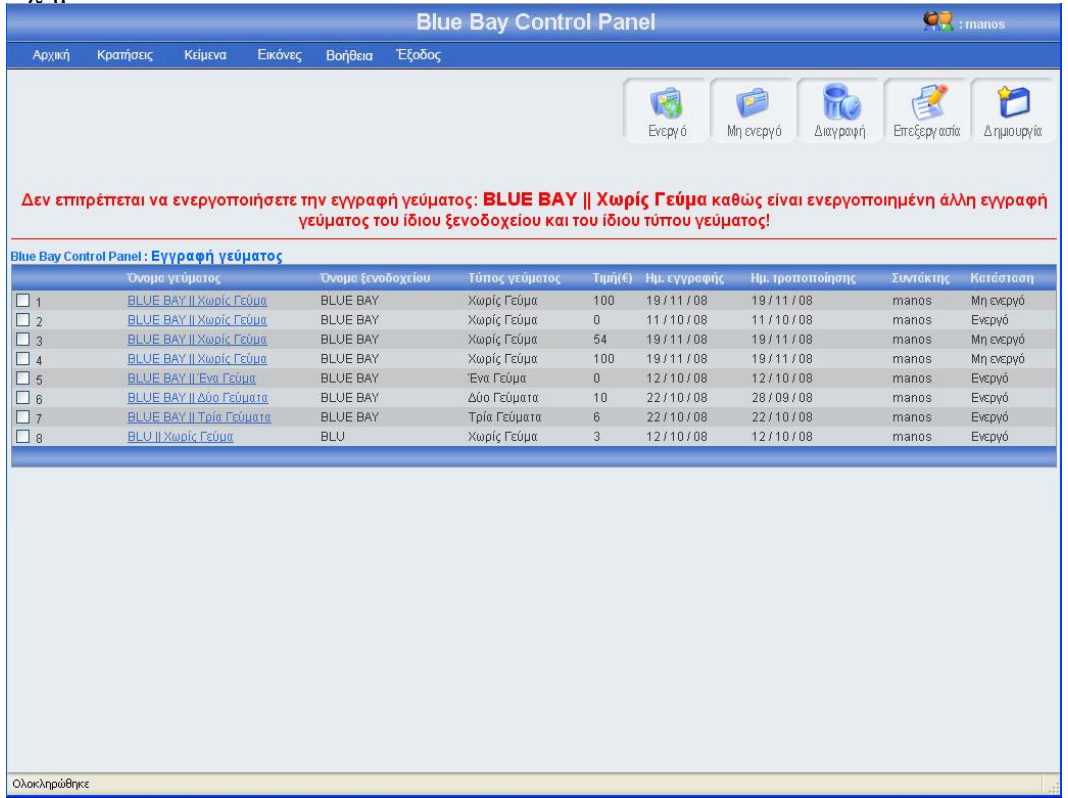

## 3.1.16.4 Διαγραφή γεύματος

Αριστερά από το κουμπί επεξεργασία, βρίσκετε το κουμπί διαγραφή. Πατώντας αυτό το κουμπί μπορείς να διαγράψεις μια ή περισσότερες εγγραφές γευμάτων, αφού πρώτα έχεις τσεκάρει το checkbox που βρίσκεται στο αριστερό μέρος κάθε έγγραφής γεύματος που θέλεις να διαγράψεις. Σε περίπτωση που πατήσεις το κουμπί διαγραφή χωρίς πρώτα να έχεις τσεκάρει έστω και μια εγγραφή γεύματος, θα εμφανιστεί ένα μήνυμα λάθους (εικόνα 3.184). Αν επιλέξεις τουλάχιστον μια εγγραφή και πατήσεις το κουμπί τότε θα εμφανιστεί ένα μήνυμα για να επιβεβαιώσεις την διαγραφή (εικόνα 3.185). Σε περίπτωσή που πατήσεις ok, τότε θα διαγραφεί η εγγραφή γεύματος και θα εμφανιστεί ένα μήνυμα για επιβεβαίωση της διαγραφής (εικόνα 3.186). Τέλος, αν αυτή η εγγραφή γεύματος χρησιμοποιείτε σε άλλους πίνακες τότε θα εμφανιστεί μήνυμα λάθους (εικόνα 3.187)

Σχήμα 3.184

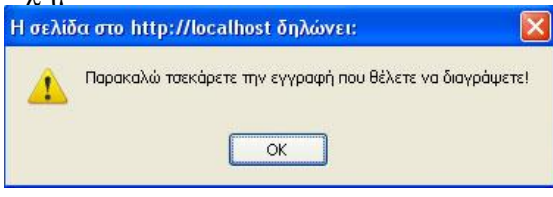

#### Σχήμα 3.185

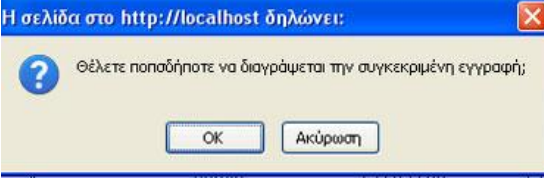

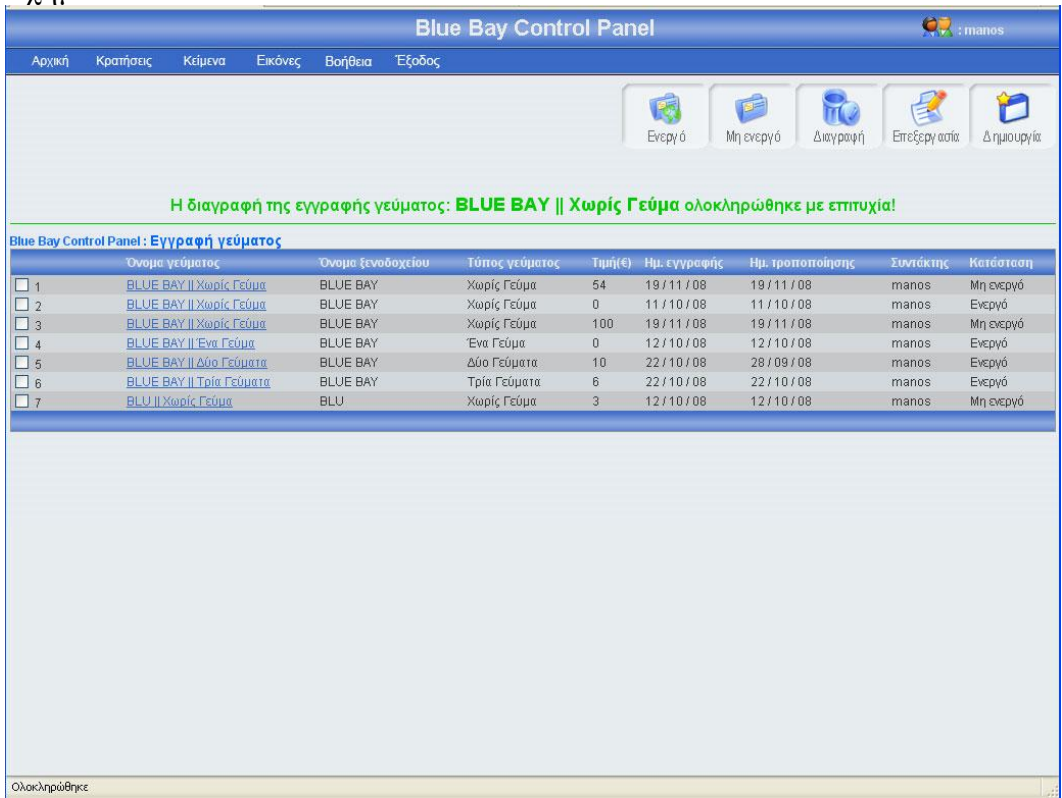

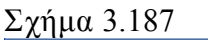

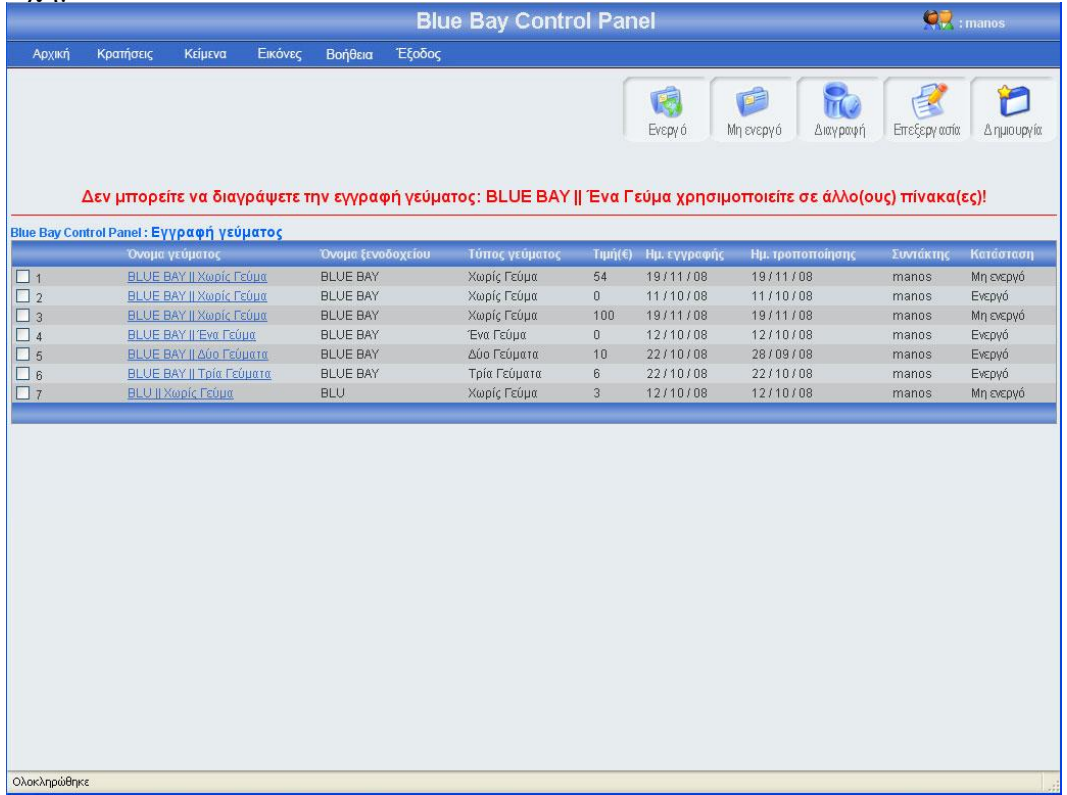

## 3.1.17 Κεντρική σελίδα κράτησης

Σε αυτή την σελίδα έχουν πρόσβαση όλοι οι διαχειριστές (είναι η μόνη σελίδα που έχουν πρόσβαση οι διαχειριστές που έχουν επίπεδο πρόσβασης staff ) οι παρακάτω εικόνες δείχνουν την εμφάνιση της σελίδας στους διαχειριστές staff (εικόνα 3.188) και στους διαχειριστές admin, super admin.(εικόνα 3.189).

Με την βοήθεια αυτής της σελίδας, οι διαχειριστές μπορούν να δουν τις κρατήσεις των πελατών και να διαγράψουν όποια κράτηση επιθυμούν. Σε περίπτωση που κάποιος διαχειριστής διαγράψει κάποια κράτηση και η συγκεκριμένη κράτηση έχει ημερομηνία άφιξης μεταγενέστερη από την ημερομηνία διαγραφής, τότε το σύστημα προσθέτει τα δωμάτια της κράτησης στα διαθέσιμα δωμάτια.

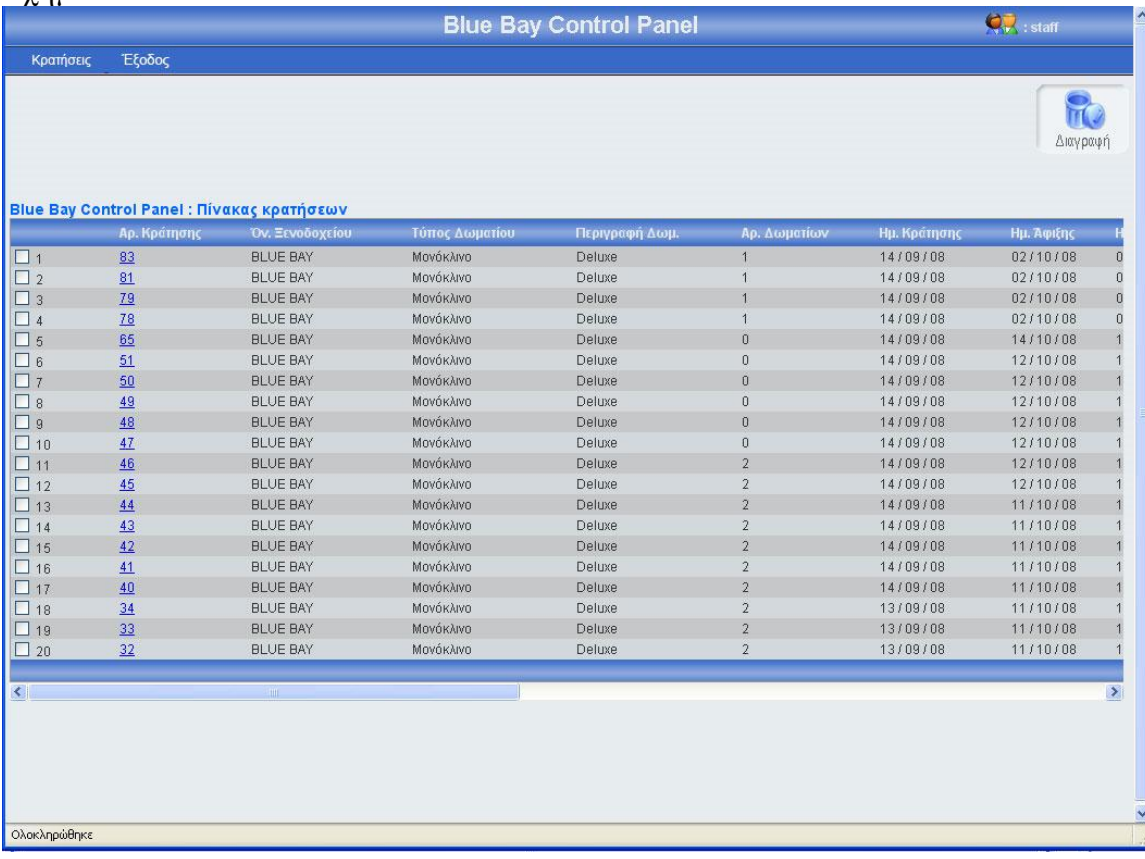

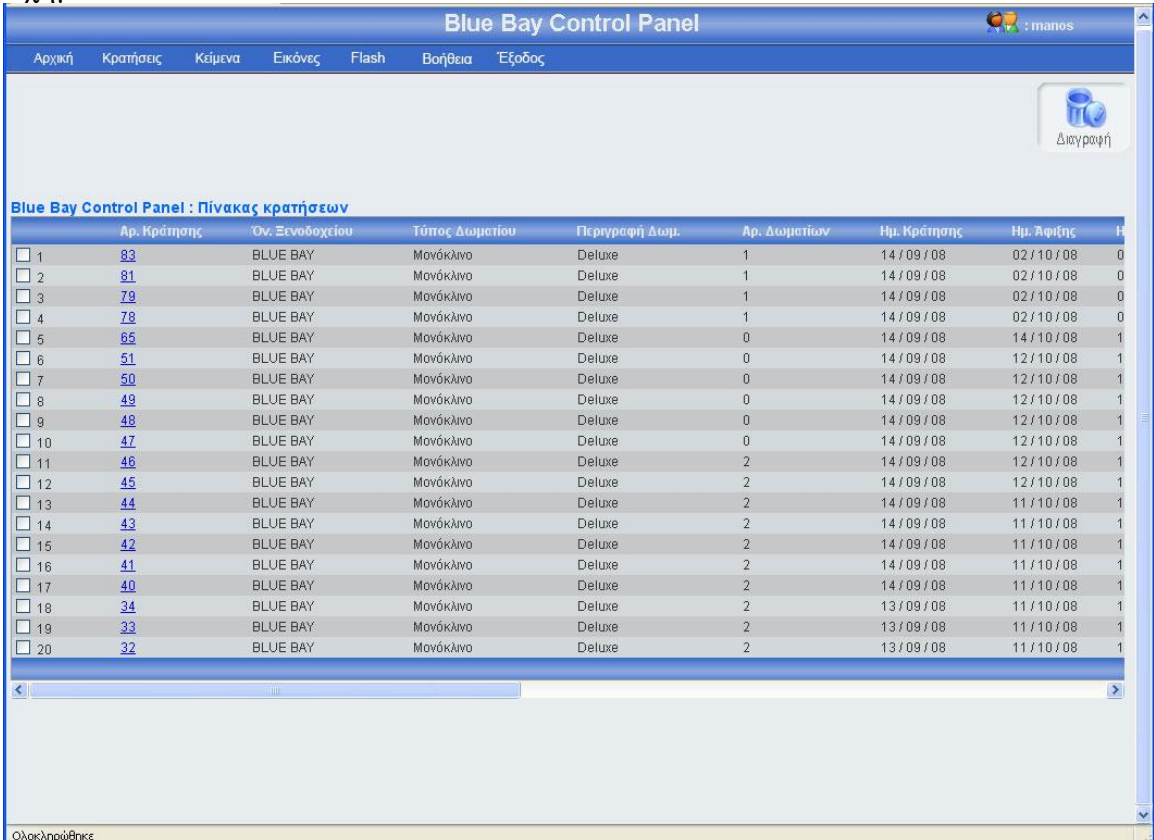

## 3.1.17.1 Διαγραφή κράτησης

στο πάνω αριστερό μέρος της σελίδας βρίσκεται το κουμπί διαγραφή. Πατώντας αυτό το κουμπί μπορείς να διαγράψεις μια ή περισσότερες εγγραφές κράτησης, αφού πρώτα έχεις τσεκάρει το checkbox που βρίσκεται στο αριστερό μέρος κάθε έγγραφής κράτησης που θέλεις να διαγράψεις. Σε περίπτωση που πατήσεις το κουμπί διαγραφή χωρίς πρώτα να έχεις τσεκάρει έστω και μια εγγραφή κράτησης, θα εμφανιστεί ένα μήνυμα λάθους (εικόνα 3.190). Αν επιλέξεις τουλάχιστον μια εγγραφή και πατήσεις το κουμπί τότε θα εμφανιστεί ένα μήνυμα για να επιβεβαιώσεις την διαγραφή (εικόνα 3.191). Σε περίπτωσή που πατήσεις ok, τότε θα διαγραφεί η εγγραφή και θα εμφανιστεί ένα μήνυμα για επιβεβαίωση της διαγραφής (εικόνα 3.192).

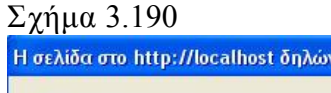

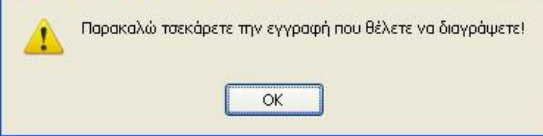

en.

#### Σχήμα 3.191

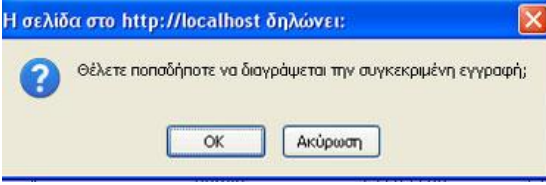

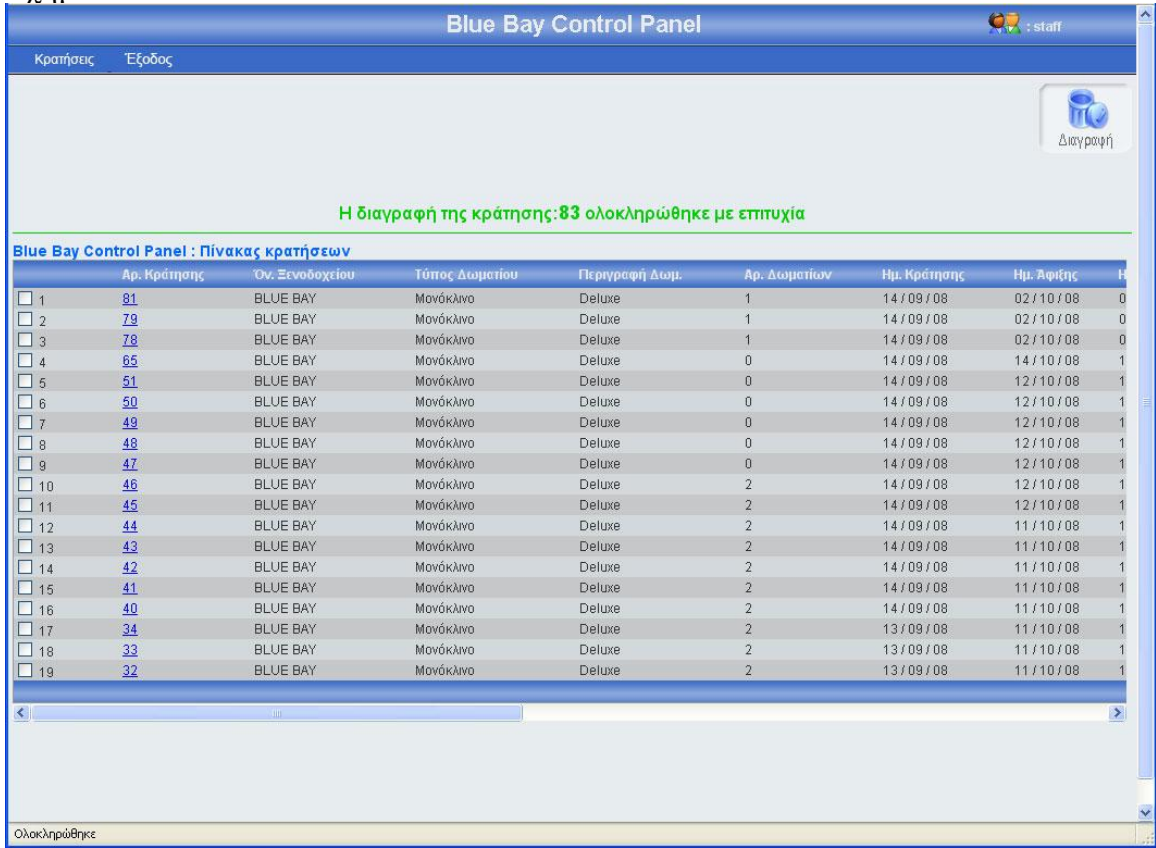

## 3.1.18 Βοήθεια

Σε αυτή την σελίδα έχουν πρόσβαση μόνο οι διαχειριστές super admin και οι διαχειριστές admin. Οι διαχειριστές staff δεν έχουν πρόσβαση (εικόνα 3.188). Στην σελίδα αυτή έχω γράψει διαφορετικά κείμενα για τους διαχειριστές admin και super admin. Συγκεκριμένα, όταν κάποιος επιθυμεί να χρησιμοποιήσει την βοήθεια, τότε η σελίδα διαβάζει το επίπεδο πρόσβασης του διαχειριστή και του εμφανίζει το αντίστοιχο κείμενο.

# 3.2 Παρουσίαση ιστοσελίδας ξενοδοχείου

Στην σελίδα του ξενοδοχείου έχω τις εξής σελίδες:

· Αρχική: Στο πάνω μέρος της σελίδας υπάρχει ένα flash το οποίο παρουσιάζει γενικά τους χώρους του ξενοδοχείου, κάτω από το flash υπάρχει ένα κείμενο, το κείμενο αυτό παρουσιάζει γενικά το ξενοδοχείο (εικόνα 3.193).

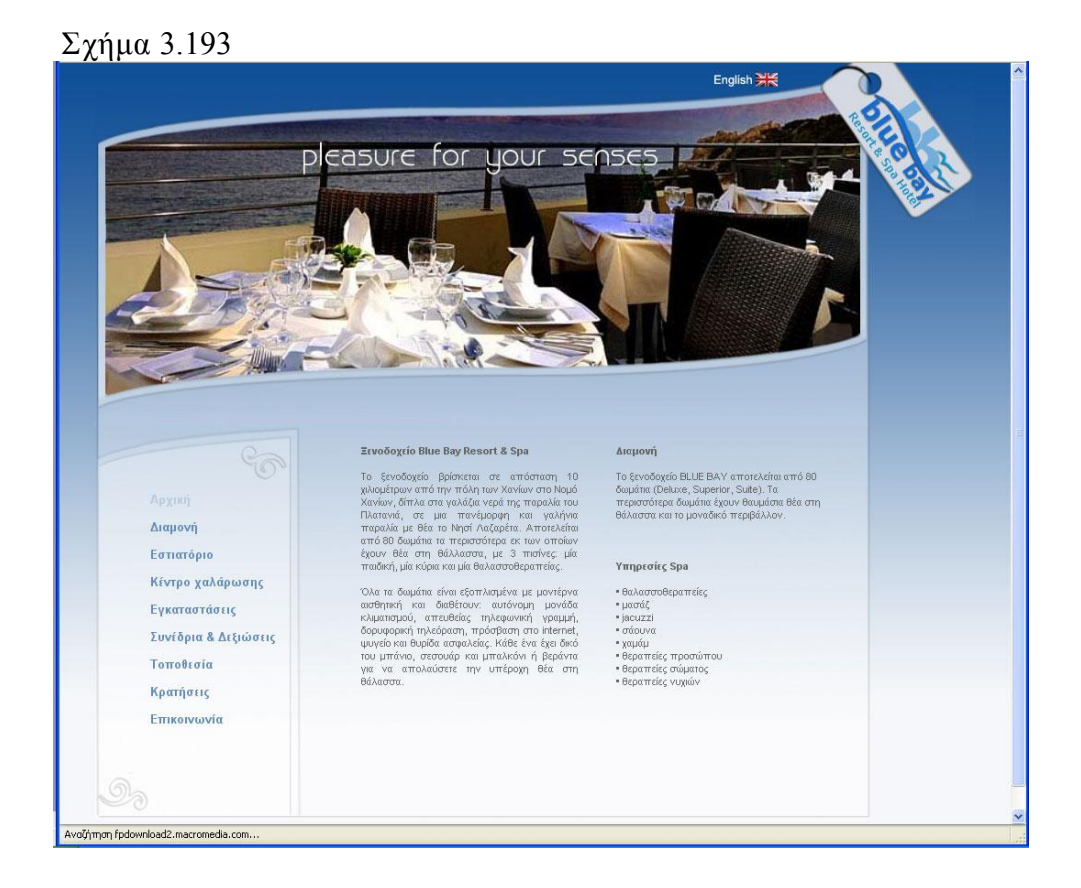

· Διαμονή: Στο πάνω μέρος της σελίδας υπάρχει ένα flash το οποίο παρουσιάζει τα δωμάτια του ξενοδοχείου, κάτω από το flash υπάρχει ένα κείμενο, το κείμενο αυτό παρουσιάζει στον πελάτη τις ανέσεις των δωματίων. Ακόμα περιλαμβάνει ένα photo gallery με μερικές από τις εικόνες των δωματίων (εικόνα 3.194).

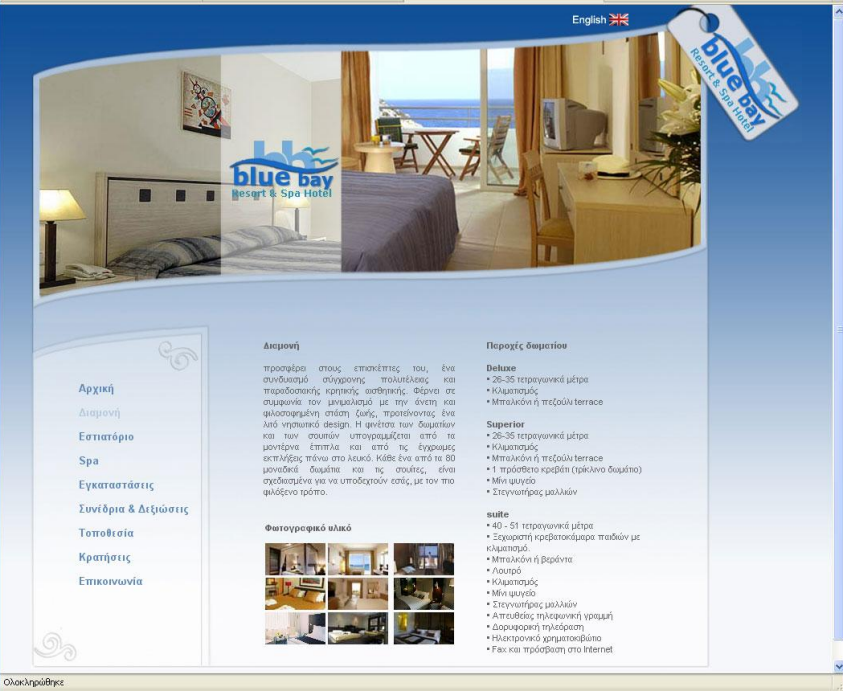

· Εστιατόριο: Στο πάνω μέρος της σελίδας υπάρχει ένα flash το οποίο παρουσιάζει τα εστιατόρια του ξενοδοχείου, κάτω από το flash υπάρχει ένα κείμενο, το κείμενο αυτό παρουσιάζει στον πελάτη τις ανέσεις και τα φαγητά που σερβίρει το ξενοδοχείο (εικόνα 3.195)

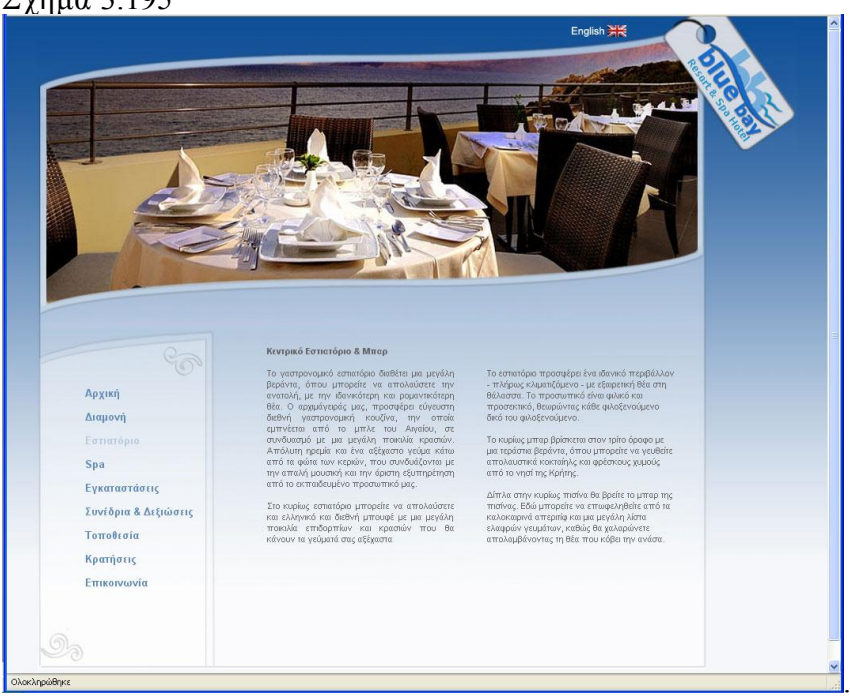

· Spa: Στο πάνω μέρος της σελίδας υπάρχει ένα flash το οποίο παρουσιάζει τους χώρους χαλάρωσης του ξενοδοχείου, κάτω από το flash υπάρχει ένα κείμενο, το κείμενο αυτό παρουσιάζει στον πελάτη τους μεθόδους χαλάρωσης του ξενοδοχείου (εικόνα 3.196)

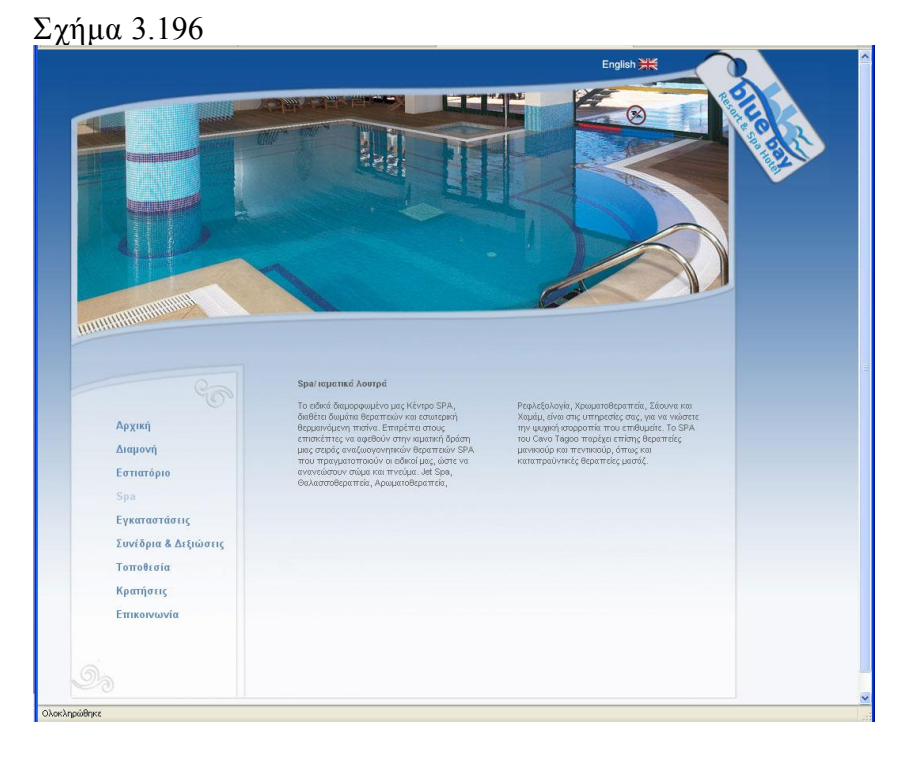

· Εγκαταστάσεις: Στο πάνω μέρος της σελίδας υπάρχει ένα flash, το flash παρουσιάζει τις εγκαταστάσεις του ξενοδοχείου, κάτω από το flash υπάρχει ένα κείμενο, το κείμενο αυτό παρουσιάζει στον πελάτη τις εγκαταστάσεις του ξενοδοχείου (εικόνα 3.197)

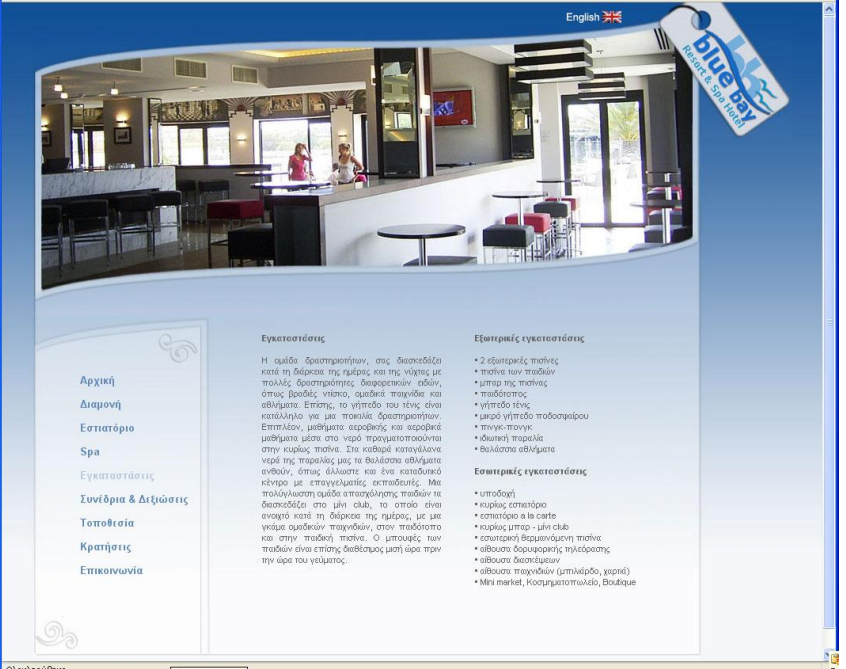

· Συνέδρια & Δεξιώσεις: Στο πάνω μέρος της σελίδας υπάρχει ένα flash, το flash παρουσιάζει τους συνεδριακούς χώρους του ξενοδοχείου, κάτω από το flash υπάρχει ένα κείμενο, το κείμενο αυτό παρουσιάζει στον πελάτη τις αίθουσες δεξιώσεων του ξενοδοχείου (εικόνα 3.198)

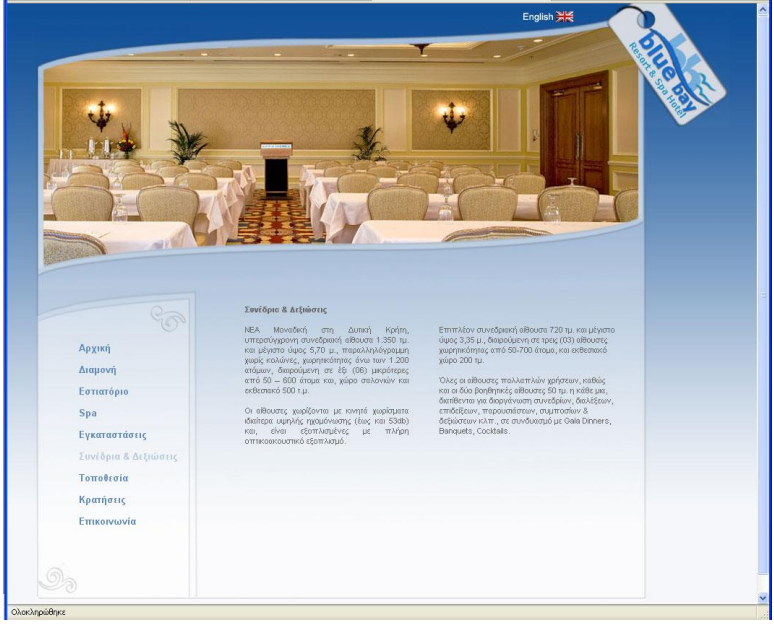

Σχήμα 3.198

· Τοποθεσία: Στο πάνω μέρος της σελίδας υπάρχει μία εικόνα, η εικόνα καθοδηγεί τους πελάτες που θέλουν να επισκεφτούν το ξενοδοχείο, κάτω από την εικόνα υπάρχει ένα κείμενο, το κείμενο αυτό παρουσιάζει στον πελάτη τις τον περιβάλλοντα χώρο του ξενοδοχείου (εικόνα 3.199)

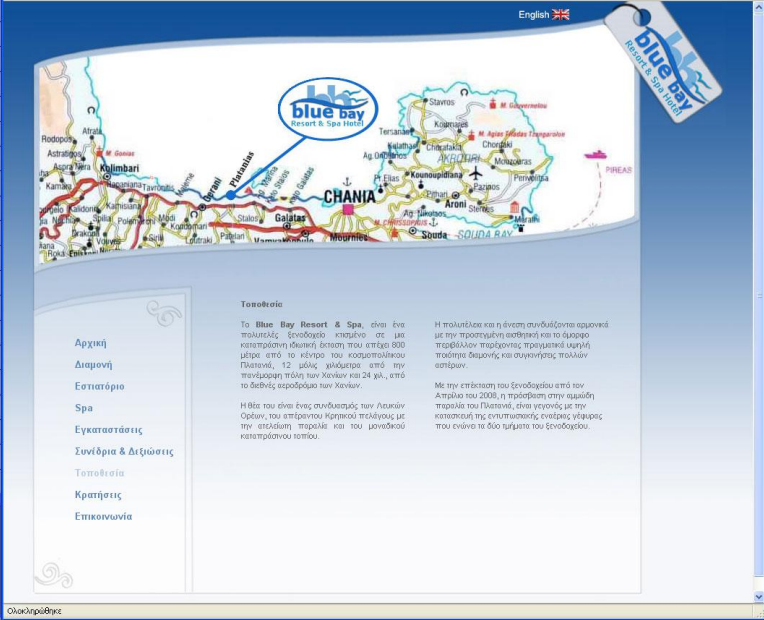

· Κρατήσεις: Στο πάνω μέρος της σελίδας υπάρχει μία εικόνα, κάτω από την εικόνα υπάρχουν δύο φόρμες, η μια φόρμα ονομάζεται φόρμα κρατήσεων και η άλλη ονομάζεται φόρμα ακυρώσεων (εικόνα 3.199).

Αν κάποιος πελάτης θελήσει να κάνει κράτηση, τότε συμπληρώνει την φόρμα κρατήσεων και πατάει το κουμπί αναζήτηση για να εμφανιστούν τα διαθέσιμα δωμάτια.

Αν κάποιος πελάτης επιθυμεί να ακυρώσει την κράτηση του, τότε συμπληρώνει την φόρμα ακύρωσης και πατάει το κουμπί ακύρωση, αν τα στοιχεία είναι σωστά τότε στέλνετε ένα email στον ξενοδόχο με τον κωδικό της κράτησης που ακυρώθηκε

Σχήμα 3.200

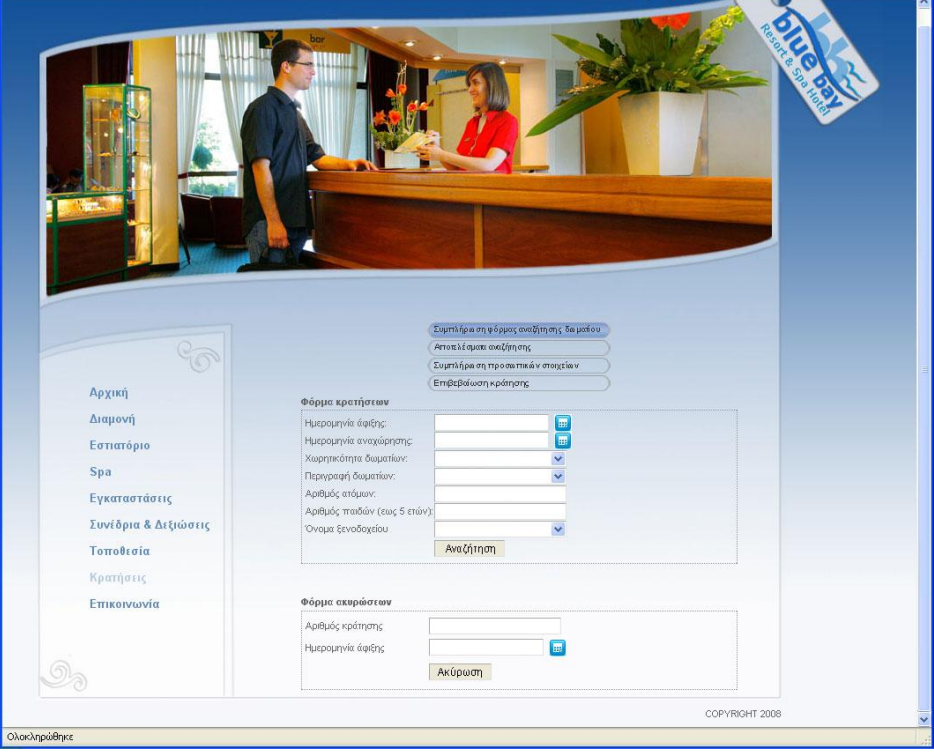

Σε περίπτωση που ο πελάτης συμπληρώσει την φόρμα κράτησης και πατήσει το κουμπί κράτησης τότε θα εμφανιστούν τα διαθέσιμα δωμάτια του ξενοδοχείου, στο αριστερό μέρος κάθε δωματίου υπάρχει ένα checkbox, αν πατήσεις αυτό το checkbox τότε επιλέγεις το συγκεκριμένο δωμάτιο. Σε κάθε εγγραφή δωματίου γράφεται η τιμή του, η χωρητικότητα και ο τύπος δωματίου. Κάτω από τον πίνακα με τα δωμάτια υπάρχει ένας πίνακας με τον τύπο γεύματος και δίπλα από κάθε τύπο γεύματος υπάρχουν οι τιμές του κάθε τύπου γεύματος (οι τιμές των γευμάτων είναι από τον πίνακα meal). (εικόνα 3.201)

Σε περίπτωση που στο σύστημα δεν υπάρχει διαθέσιμο δωμάτιο για την ημερομηνία που δόθηκε, τότε εμφανίζει μήνυμα ότι δεν υπάρχουν διαθέσιμα δωμάτια, εμφανίζεται στην θέση του κουμπιού επόμενο ένα κουμπί με ετικέτα προηγούμενο αν το πατήσει ο πελάτης τότε το σύστημα του δείχνει την προηγούμενη φόρμα γεμάτη με τα στοιχεία που έδωσε.

Προσοχή!! Αν η ημερομηνία κράτησης δεν απέχει από την ημερομηνία άφιξης τουλάχιστον των αριθμό των ημερών προετοιμασίας (περίοδος προετοιμασίας) που έχει ορίσει ο ξενοδόχος τότε το σύστημα θα δείξει ότι δεν υπάρχουν διαθέσιμα δωμάτια, ακόμα και αν υπάρχουν διαθέσιμα δωμάτια για την συγκεκριμένη ημερομηνία!!!

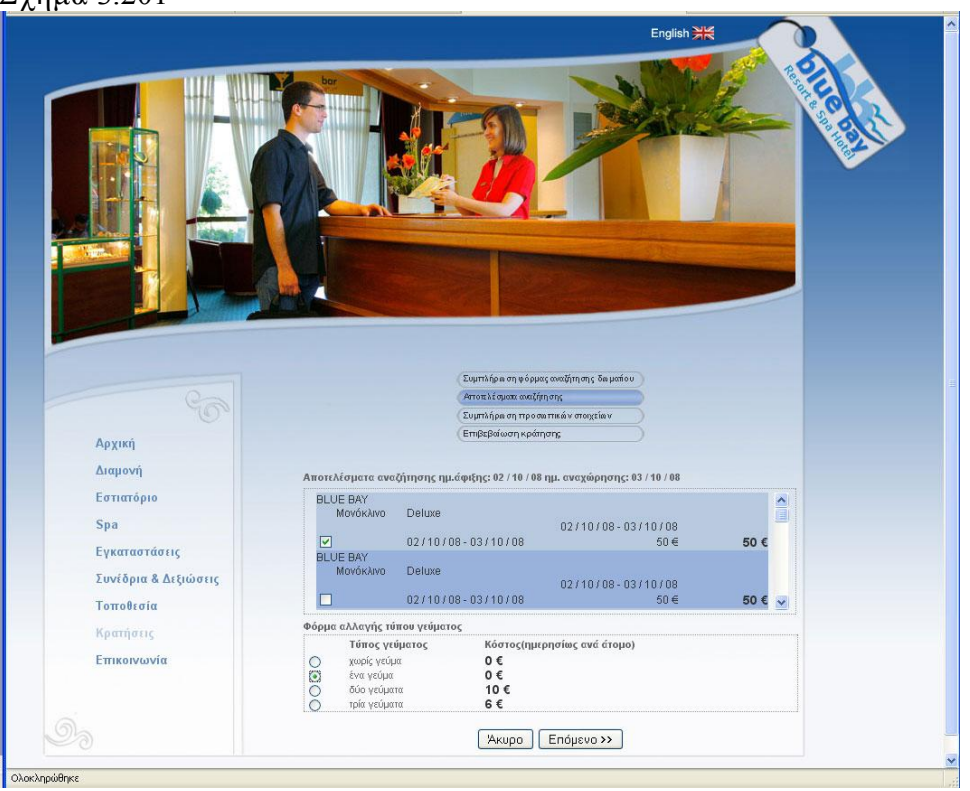

Σχήμα 3.201

Όπως βλέπουμε στην εικόνα 3.201 σε αυτό το βήμα της κράτησης υπάρχουν τα διαθέσιμα δωμάτια και τα γεύματα με τις τιμές των γευμάτων, αν στο προηγούμενο βήμα ο πελάτης βάλει αριθμό ατόμων μεγαλύτερο από τον αριθμό ατόμων που μπορούν να δεχτούν τα δωμάτια τότε το σύστημα δεν θα τον αφήσει να πάει στο επόμενο βήμα της κράτησης και θα εμφανιστεί μήνυμα.

Αν τα στοιχεία του πελάτη είναι σωστά συμπληρωμένα και τα δωμάτια είναι επαρκή για τον αριθμό των ατόμων τότε το σύστημα θα του εμφανίσει αναλυτικά τα δωμάτια που έκλεισε, τα χρήματα των δωματίων, τα χρήματα για τα γεύματα, και το συνολικό ποσό της κράτησης. Στο κάτω μέρος της σελίδας θα εμφανιστεί μια φόρμα για να συμπληρώσει τα προσωπικά του στοιχεία (εικόνα 3.202)

Πρέπει να συμπληρωθούν σωστά όλα τα στοιχεία της φόρμας, διαφορετικά το σύστημα θα εμφανίσει λάθος. Αν συμπληρώσετε σωστά τα στοιχεία της φόρμας και πατήσετε το κουμπί κράτηση τότε το σύστημα θα αφαιρέσει τα δωμάτια της κράτησης από την βάση και θα στείλει ένα email στον ξενοδόχο με τα στοιχεία της κράτησης και ένα email στην διεύθυνση που δώσατε με τα στοιχεία της κράτησης. Τέλος θα εμφανιστούν όλα τα στοιχεία της κράτησης σας μαζί με ένα μήνυμα που θα επιβεβαιώνει ότι η κράτηση ολοκληρώθηκε επιτυχώς (εικόνα 3.203)

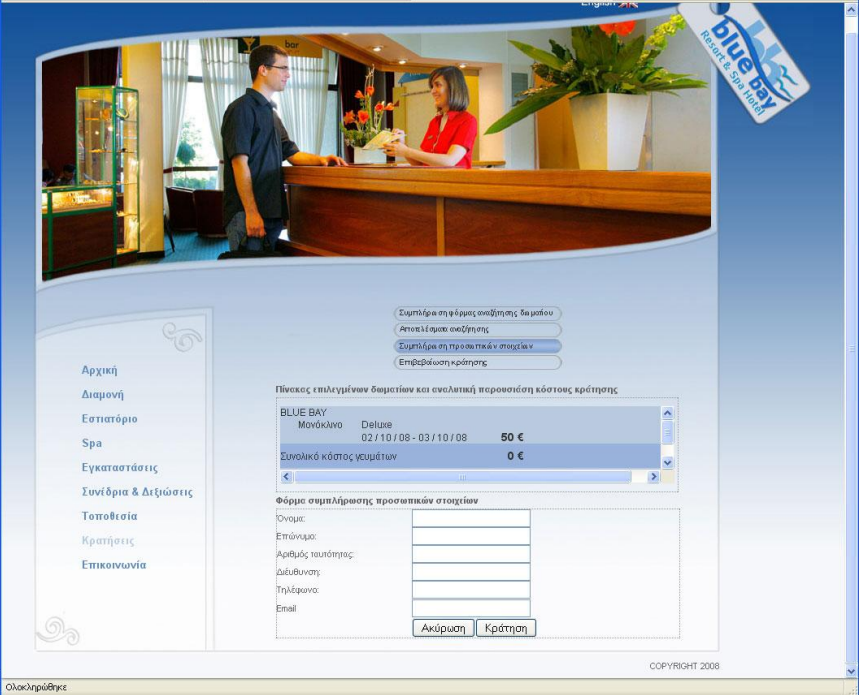

#### Σχήμα 3.203

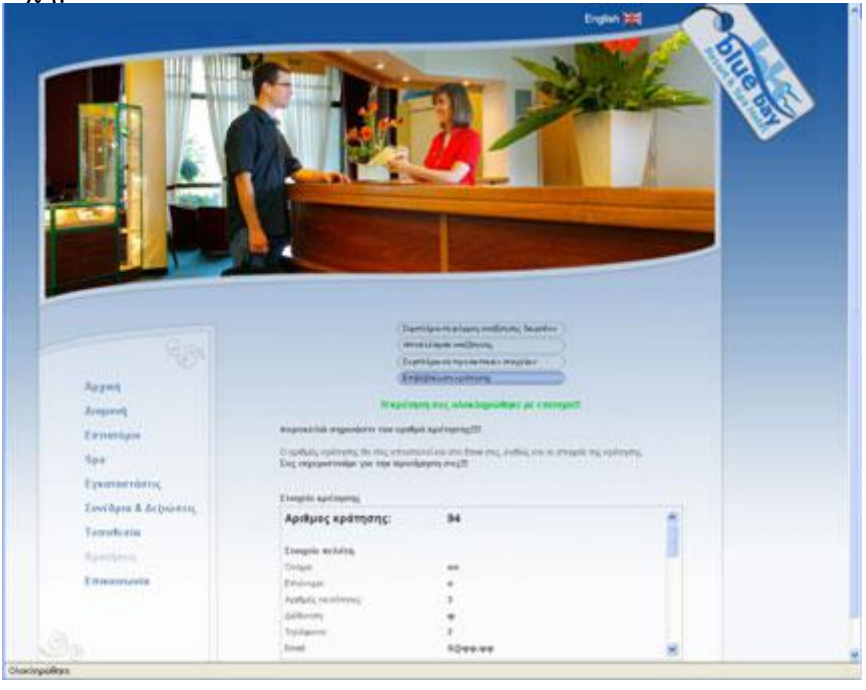

· Επικοινωνία: Στο πάνω μέρος της σελίδας υπάρχει μία εικόνα, κάτω από την εικόνα υπάρχει ένα κείμενο, το κείμενο ενημερώνει τον πελάτη με τα τηλέφωνα του ξενοδοχείου, τα fax και την διεύθυνση του. Κάτω από το κείμενο υπάρχει μία φόρμα που μπορεί να συμπληρώσει ο πελάτης σε περίπτωση που θέλει να ρωτήσει οτιδήποτε τον ξενοδόχο ή να κάνει ομαδική κράτηση. Τα δεδομένα της φόρμας αποστέλλονται στον ξενοδόχο με email (εικόνα 3.204)

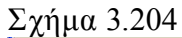

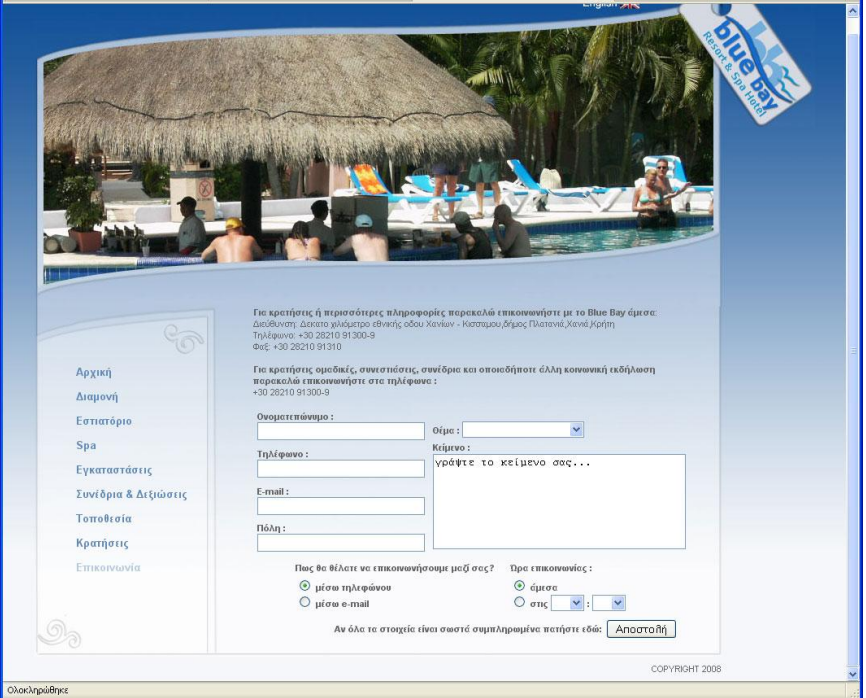

Τέλος, τα κείμενα, οι εικόνες και τα flash αλλάζουν από το control panel που είδαμε προηγουμένως.

Η ιστοσελίδα υποστηρίζει ελληνικά και αγγλικά, η αγγλική σελίδα έχει ακριβός τις ίδιες λειτουργίες με την ελληνική, αν θέλετε να δείτε την αγγλική σελίδα τότε πατήστε την αγγλική σημαία που βρίσκεται στο πάνω αριστερό μέρος κάθε σελίδας του ξενοδοχείου.

# 4. Βιβλιογραφία - πηγές

## Βιβλιογραφία

- · Julie C. Melony «PHP, MySql και Apache» Εκδόσεις Μ.Γκιούρδας
- Luke Welling Laura Thomson «Ανάπτυξη web εφαρμογών με PHP και MYSQL» Εκδόσεις Μ.Γκιούρδας
- · Besty Bruce «Μάθετε το macromedia dreamweaver» Εκδόσεις Μ.Γκιούρδας
- Tom Negrino Dori smith «javascript & ajax»
- · Brian Underdahl «πλήρης οδηγός του macromedia flash» Β. Γιούρδας εκδοτική
- Κώστας Λαζαρόπουλος «photoshop step by step »
- · Elaine Weinmann Peter Lourekas «Εισαγωγή στο Photoshop CS2» Εκδόσεις κλειδάριθμος

# Πηγές

## PHP

- http://www.php.net/
- http://www.techteam.gr/wiki/PHP
- http://www.phpbb.com/support/documentation/3.0/glossary/terms.php
- http://www.w3schools.com/php/default.asp
- http://en.wikipedia.org/wiki/php
- http://www.planet-php.net
- http://www.v7n.com/scripts/php/documents

### SQL

- http://www.mysql.com/why-mysql/
- http://www.en.wikipedia.org/wiki/SQL
- http://www.w3schools.com/sql/sql\_intro.asp
- http://www.1keydata.com/sql/sql.html
- http://dev.mysql.com/doc/refman/5.1/en/history.html
- http://www.sql.org